## **PatientOnLine**

## **Kasutusjuhend**

Tarkvaraversioon: 6.3 Väljaanne: 08A-2020 Osa nr: F40016564 Väljaandmiskuupäev: 2020-10 **0123**

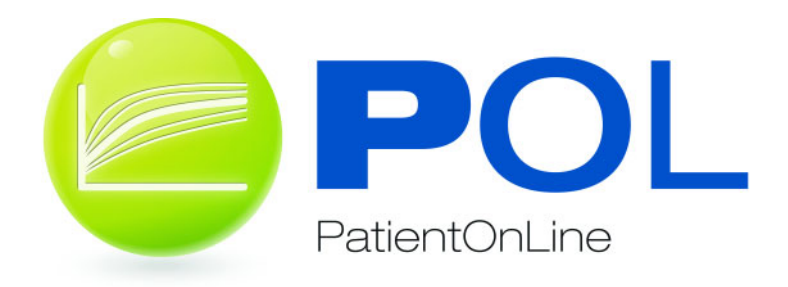

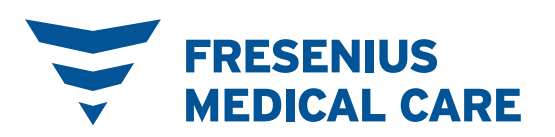

# **Sisukord**

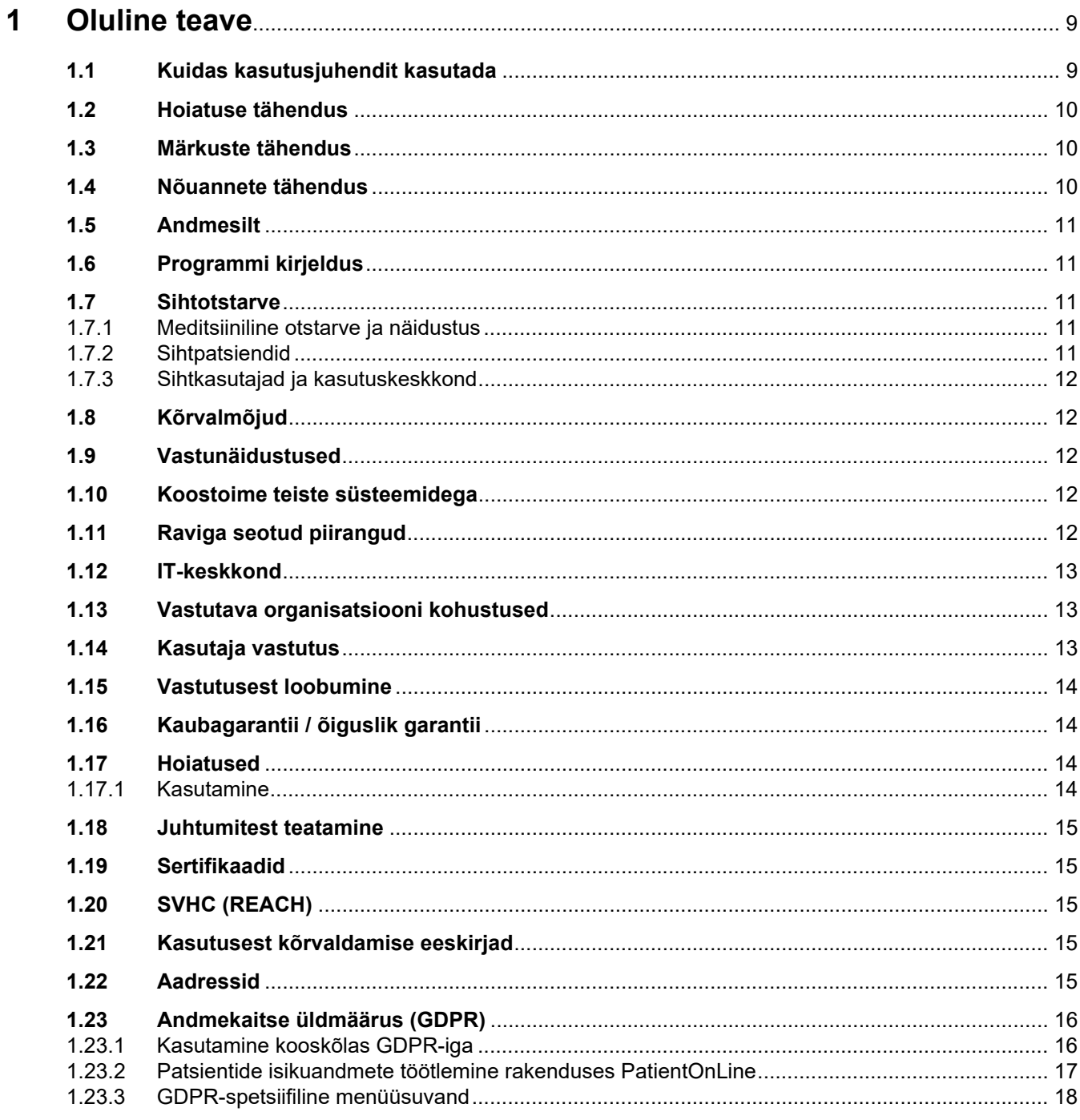

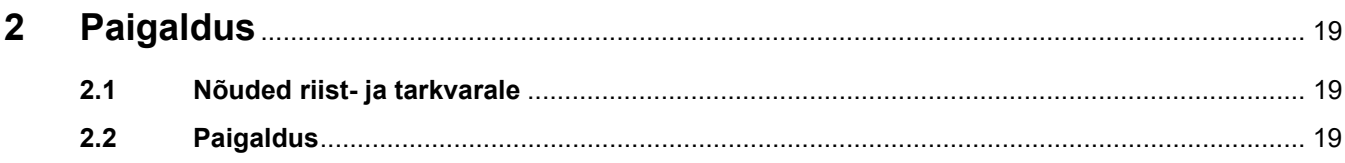

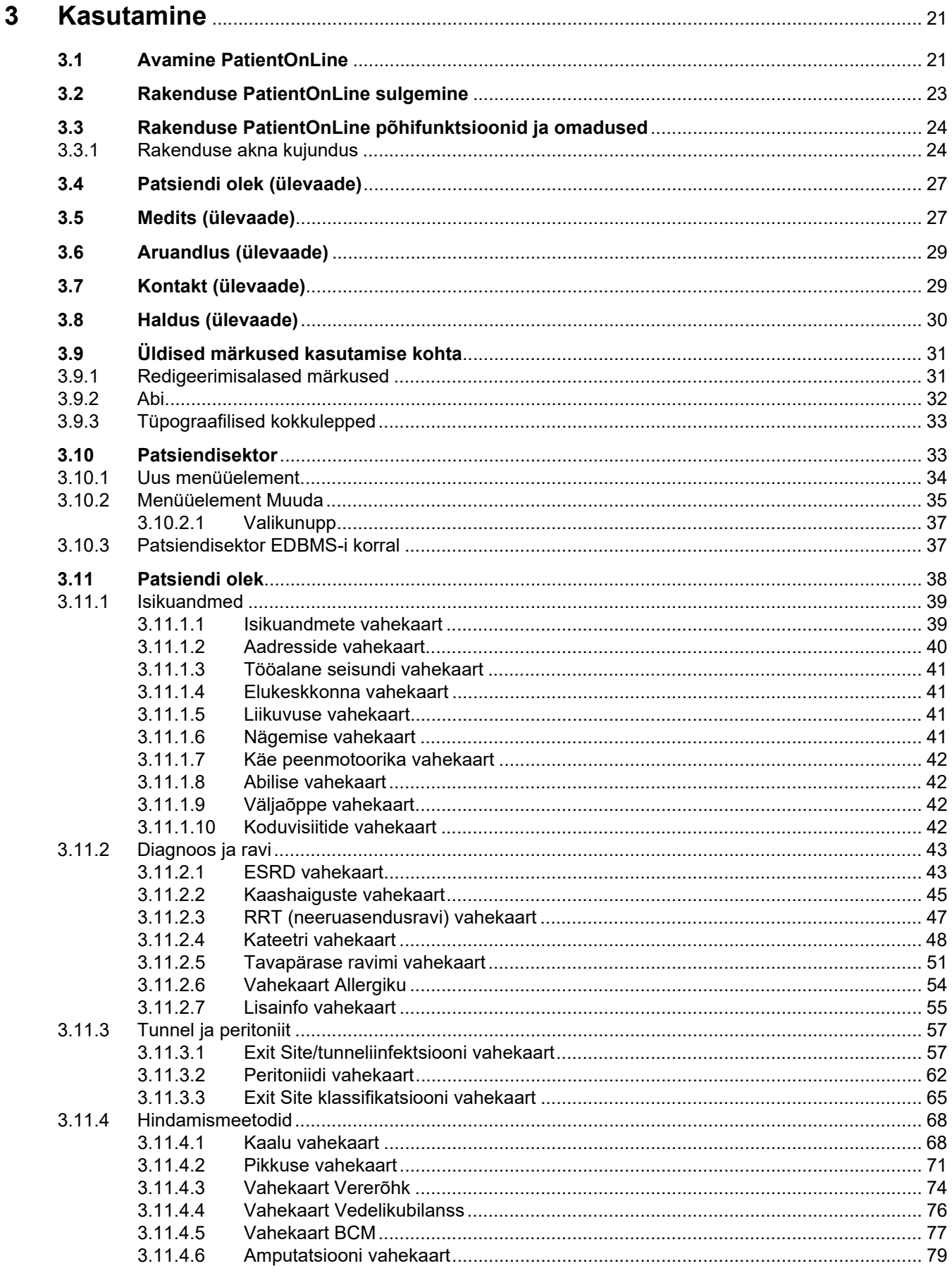

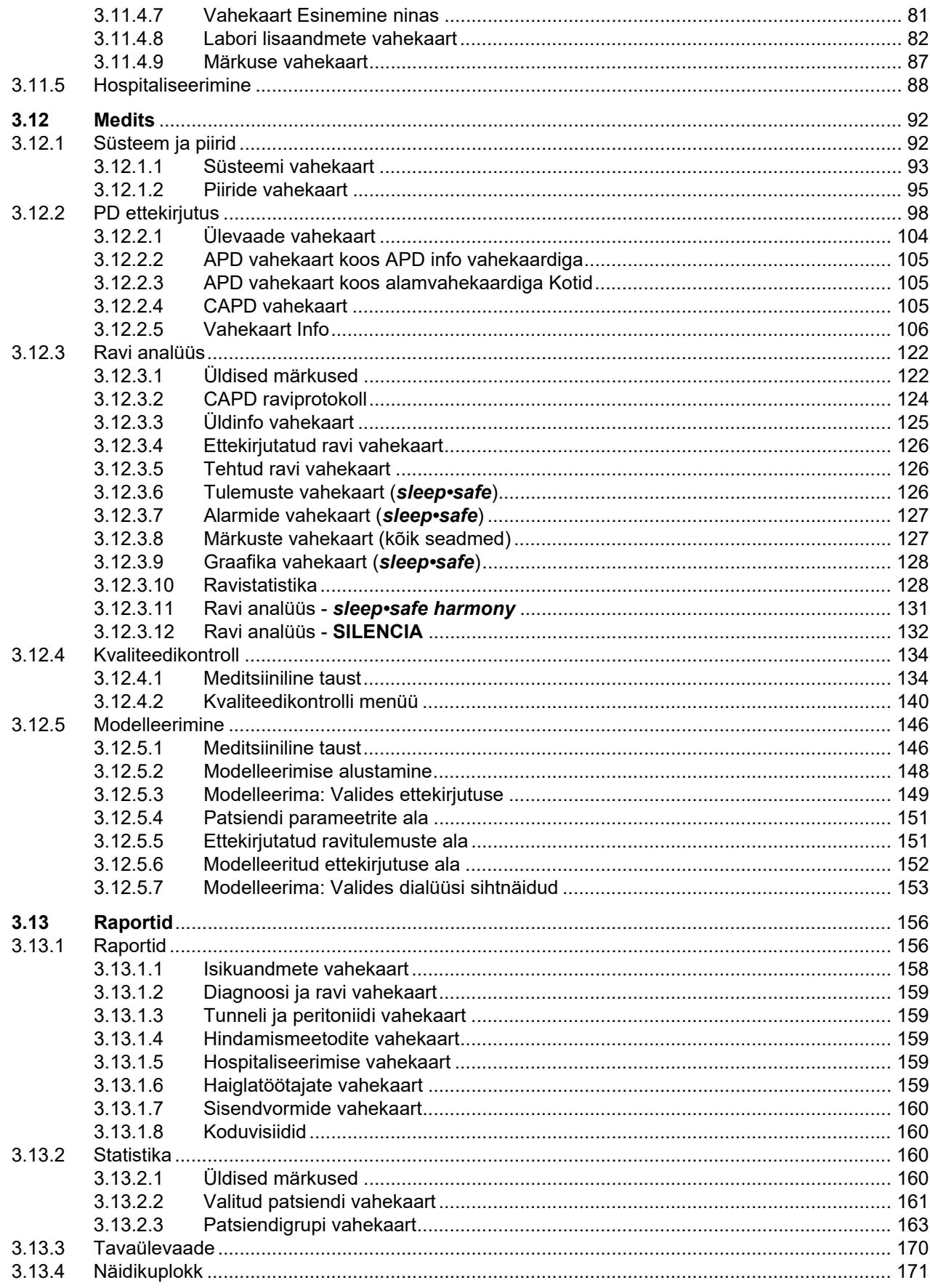

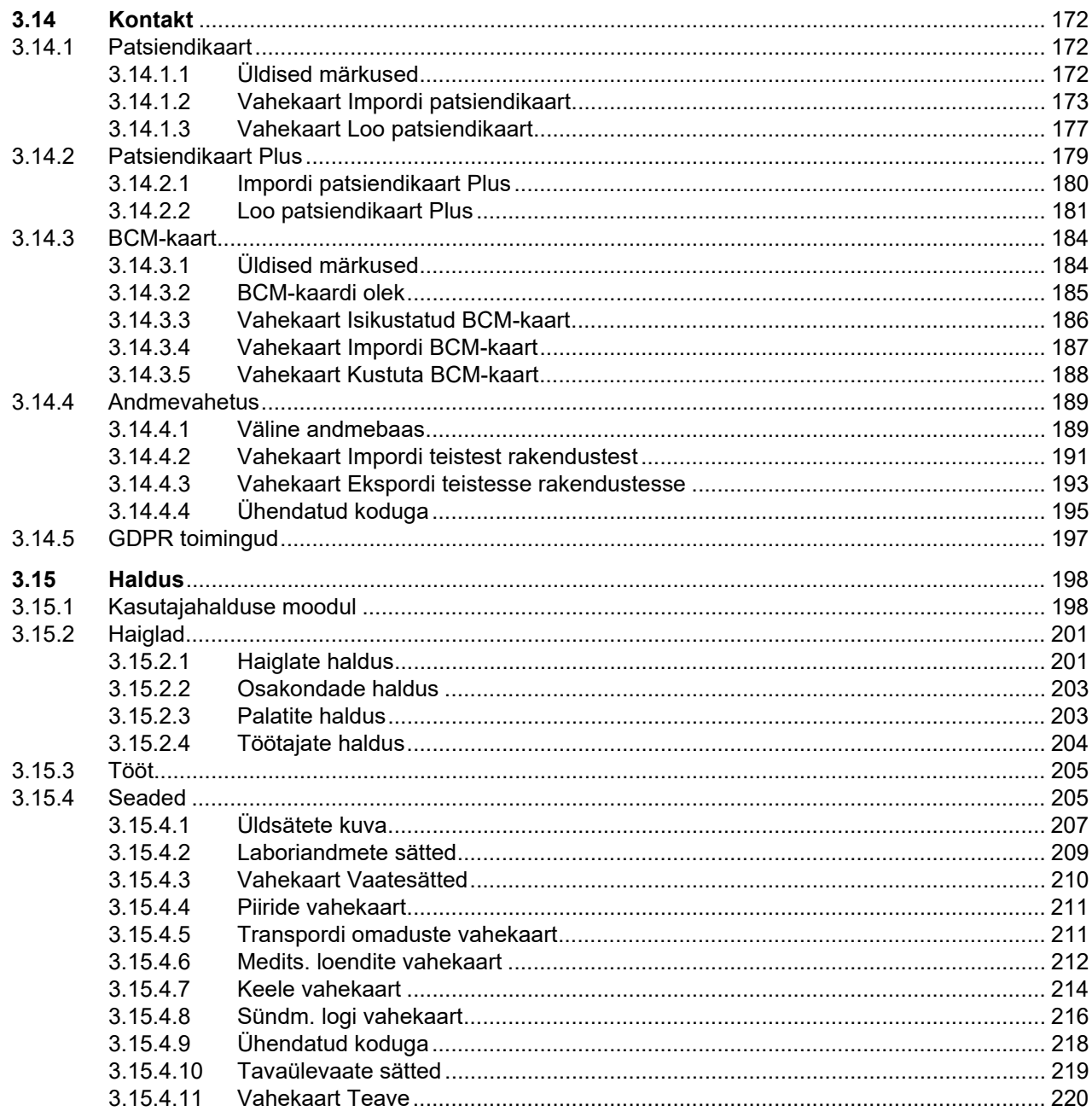

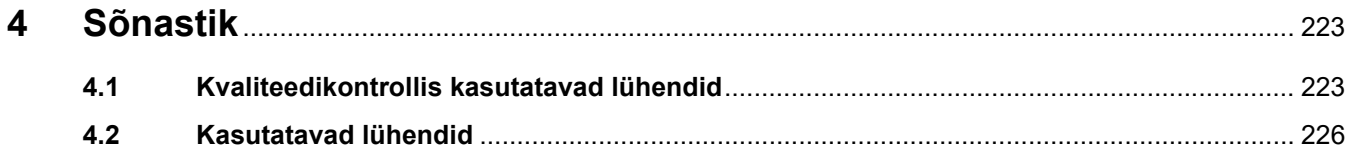

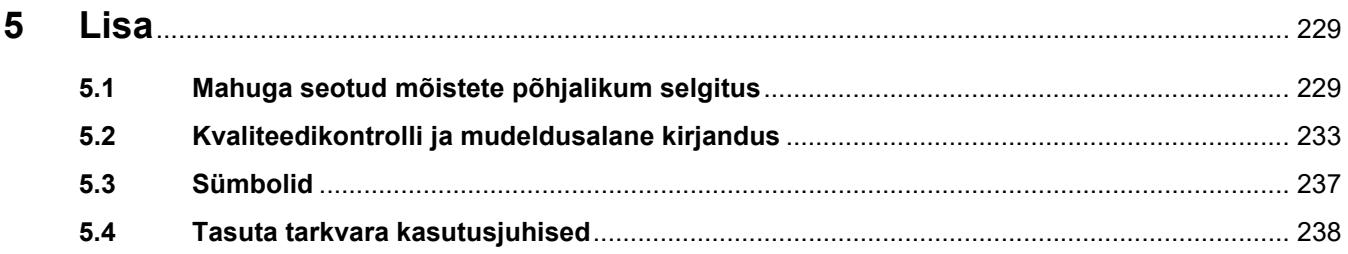

# <span id="page-8-0"></span>**1 Oluline teave**

## <span id="page-8-1"></span>**1.1 Kuidas kasutusjuhendit kasutada**

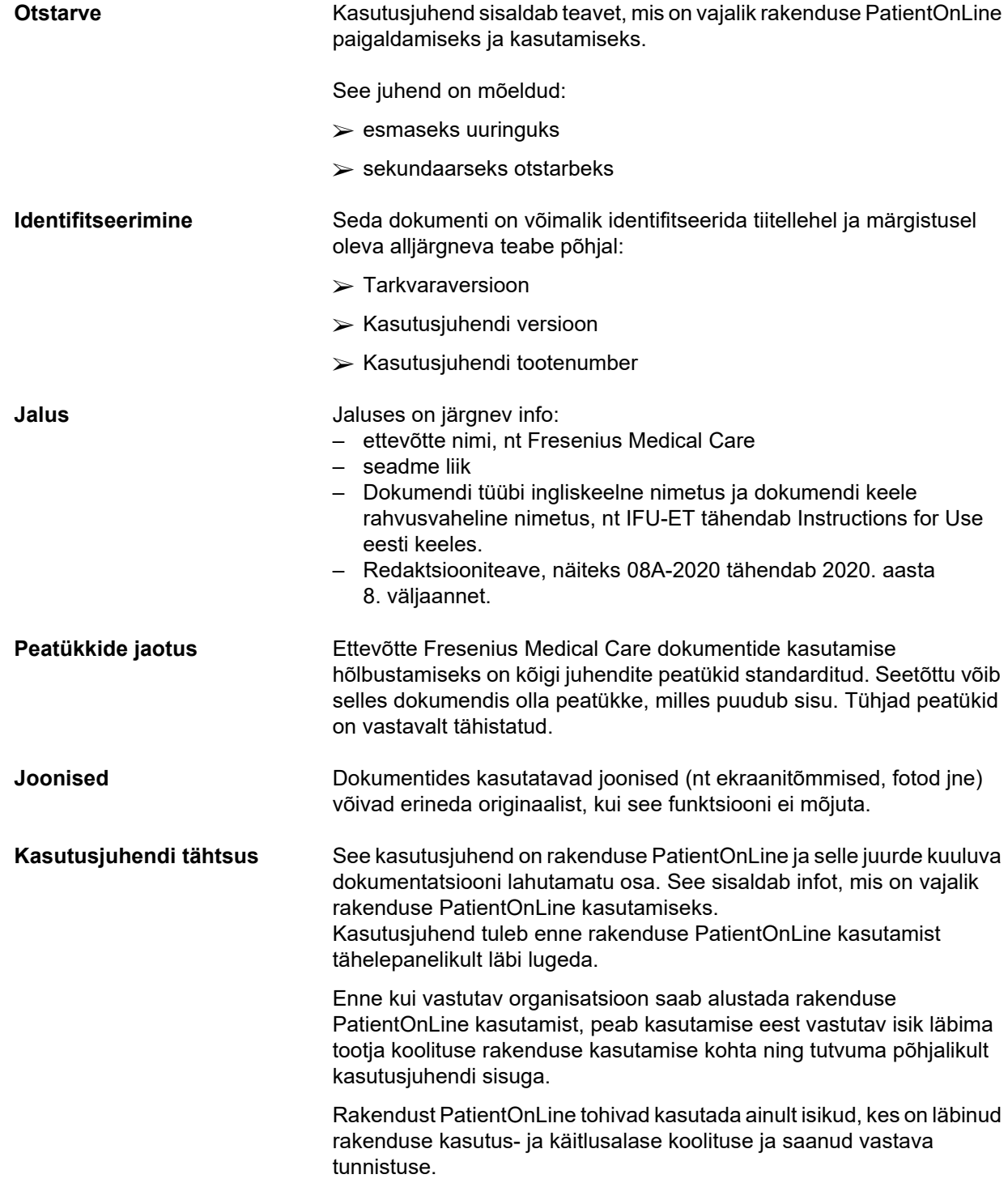

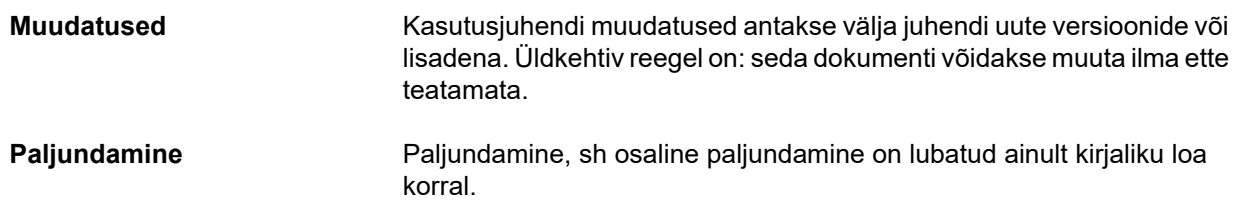

## <span id="page-9-0"></span>**1.2 Hoiatuse tähendus**

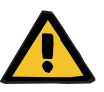

### **Hoiatus**

Teavitab kasutajat järgmisest:

- patsiendile tekkiv oht ja ohu võimalikud põhjused;
- ohu tagajärjed;

juhised ohtliku olukorra ärahoidmiseks.

## <span id="page-9-1"></span>**1.3 Märkuste tähendus**

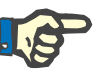

### **Märkus**

teavitab kasutajat sellest, et esitatud teabe eiramine võib kaasa tuua järgneva:

- seadme kahjustumise;
- soovitud funktsiooni mittetoimimise või valesti toimimise.

## <span id="page-9-2"></span>**1.4 Nõuannete tähendus**

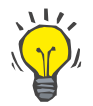

### **Nõuanne**

Kasulik teave kasutamise hõlbustamiseks.

## <span id="page-10-0"></span>**1.5 Andmesilt**

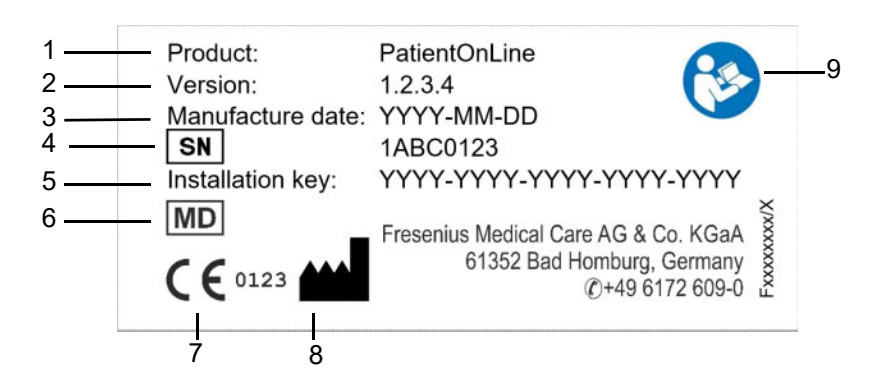

- 1. Toode
- 2. Versioon
- 3. Valmistamiskuupäev (tarkvaratoote järgu kuupäev)
- 4. Seerianumber
- 5. Installimiskood
- 6. Meditsiiniseade
- 7. CE-märgis
- 8. Tootja kontaktandmed
- 9. Järgida kasutusjuhendi juhiseid

## <span id="page-10-1"></span>**1.6 Programmi kirjeldus**

Rakenduse **PatientOnLine** põhieesmärk on toetada FME PD tootevalikut ja toimida PD ravihaldurina.

## <span id="page-10-2"></span>**1.7 Sihtotstarve**

### <span id="page-10-3"></span>**1.7.1 Meditsiiniline otstarve ja näidustus**

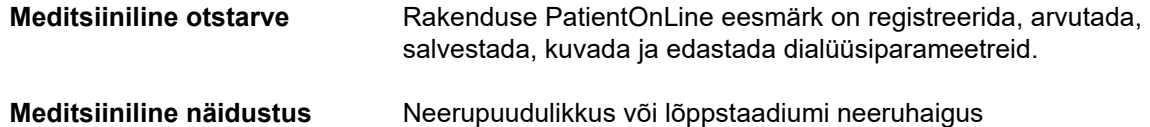

### <span id="page-10-4"></span>**1.7.2 Sihtpatsiendid**

CAPD-ga ja APD-ga patsiendid.

### <span id="page-11-0"></span>**1.7.3 Sihtkasutajad ja kasutuskeskkond**

- Rakendust PatientOnLine kasutavad meditsiinitöötajad (õed, arstid), kellel on asjakohane väljaõpe, teadmised ja kogemus.
- PatientOnLine ei ole mõeldud kasutamiseks patsientide poolt.
- PatientOnLine on mõeldud kasutamiseks dialüüsikeskustes, haiglates ja arstipraksistes.

### <span id="page-11-1"></span>**1.8 Kõrvalmõjud**

Puuduvad

## <span id="page-11-2"></span>**1.9 Vastunäidustused**

Puuduvad

## <span id="page-11-3"></span>**1.10 Koostoime teiste süsteemidega**

- APD-tsüklerid: patsiendikaart on mõeldud elektrooniliste ettekirjutuste edastamiseks rakenduse PatientOnLine ja APD-tsükleri vahel.
- BCM: BCM-patsiendikaart on mõeldud edastuseks rakenduse PatientOnLine ja kehakoostise monitori (BCM) vahel.
- Välise andmebaasi haldussüsteem (EDBMS): rakenduse PatientOnLine andmevahetusfunktsioon võimaldab importida ja eksportida andmeid välise andmebaasi haldussüsteemist.
- Telemeditsiiniteenused: PatientOnLine on ühendatav eriotstarbeliste telemeditsiiniteenustega, mis võimaldavad andmevahetust.

## <span id="page-11-4"></span>**1.11 Raviga seotud piirangud**

Puuduvad

## <span id="page-12-0"></span>**1.12 IT-keskkond**

PatientOnLine on kompleksne meditsiiniline tarkvararakendus. Kliendi-serveri süsteem töötab haigla IT-võrgus, milles on rakendusserverid, andmebaasiserverid, klienttööjaamad ja mitmesugused võrguseadmed (kommutaatorid, ruuterid, pistikud, ühenduskaablid ine).

Igal selle keerulise võrgu osal on teatud IT-nõuded (riistvarale ja tarkvarale).

PatientOnLine'i nõuded IT-keskkonnale leiate rakenduse PatientOnLine hooldusjuhendi 5. peatükist "IT-keskkond".

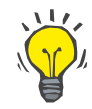

### **Märkus**

Soovitame 19-tollist monitori. Lahutusvõime peaks olema 1280 × 1024 pikslit 19-tollisel ekraanil. Fondisuurus peaks olema muutmata tavasuurus (100 %). Muude seadete korral ei pruugi kõik tähed tervelt ekraanile mahtuda.

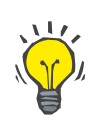

### **Märkus**

Patsiendikeskkonnas kasutatav arvuti peab vastama standardi EN 60601-1-1 nõuetele.

### <span id="page-12-1"></span>**1.13 Vastutava organisatsiooni kohustused**

Vastutava organisatsiooni kohustused on:

- vastavus riigisisestele või kohalikele paigaldus-, käitus- ja kasutuseeskirjadele;
- rakenduse õige ja turvaline kasutamine;
- kasutusjuhendi pidev kättesaadavus.

## <span id="page-12-2"></span>**1.14 Kasutaja vastutus**

Parameetrite sisestamisel tuleb arvesse võtta järgmist:

Kasutaja peab sisestatud andmed kinnitama, st kontrollima, kas need on õiged. Kui kontrolli käigus leitakse erinevus soovitud parameetrite ja rakenduses PatientOnLine või seadmes kuvatavate parameetrite vahel, tuleb seadistust enne funktsiooni aktiveerimist korrigeerida. Kuvatavaid tegelikke väärtusi tuleb võrrelda soovitud väärtustega.

## <span id="page-13-0"></span>**1.15 Vastutusest loobumine**

PatientOnLine on välja töötatud kasutusjuhendis kirjeldatud otstarbel kasutamiseks.

Rakenduse PatientOnLine paigaldamisel, käitamisel ja kasutamisel tuleb järgida kohalduvaid õigusakte (nt Saksamaal meditsiiniseadmete määrus (MDR 2017/745) ja MPBetreibV = Saksamaa meditsiinitoodete käitamise määrus).

Tootja ei vastuta kehavigastuste ega muu kahju eest ning välistab igasuguse garantii tarkvara ja seadme kahjustuste korral, mis on põhjustatud rakenduse PatientOnLine ebaõigest kasutamisest.

## <span id="page-13-1"></span>**1.16 Kaubagarantii / õiguslik garantii**

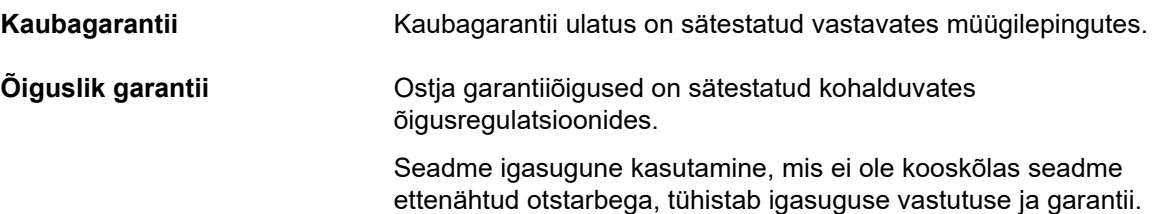

## <span id="page-13-2"></span>**1.17 Hoiatused**

### <span id="page-13-3"></span>**1.17.1 Kasutamine**

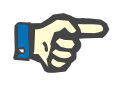

### **Märkus**

Rakendust PatientOnLine võivad kasutada üksnes kvalifitseeritud ja nõutavate oskustega töötajad. Fresenius Medical Care ei vastuta rakenduse PatientOnLine andmete muu kasutamise eest.

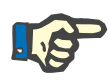

### **Märkus**

Kasutaja peab sisestatud andmed kinnitama, st kontrollima, kas need on õiged.

PatientOnLine on saadaval eri versioonidena.

## <span id="page-14-0"></span>**1.18 Juhtumitest teatamine**

EL-is peab kasutaja seadmega seoses toimunud tõsistest juhtumitest teatama sildil nimetatud tootjale (...) ja EL-i liikmesriigi, kus ravi teostatakse, pädevale asutusele.

## <span id="page-14-1"></span>**1.19 Sertifikaadid**

Euroopa Parlamendi ja nõukogu 5. aprilli 2017. aasta määruse (EL) 2017/745 järgi on PatientOnLine klassi IIa meditsiiniseade.

EÜ sertifikaadi uusima versiooni saate tellida kohalikult hooldusorganisatsioonilt.

## <span id="page-14-2"></span>**1.20 SVHC (REACH)**

SVHC alase teabe kooskõlas määruse (EÜ) nr 1907/2006 (REACH) artikliga 33 leiate sellelt lehelt:

www.freseniusmedicalcare.com/en/svhc

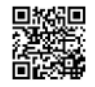

## <span id="page-14-3"></span>**1.21 Kasutusest kõrvaldamise eeskirjad**

Järgige toote ja pakendi kasutusest kõrvaldamisel kohalikke jäätmekäitluseeskirju. Toote ja selle pakendi kasutusest kõrvaldamisel pole vaja erilisi ettevaatusabinõusid.

## <span id="page-14-4"></span>**1.22 Aadressid**

Küsimustega pöörduge:

**Tootia Fresenius Medical Care AG & Co. KGaA** Else-Kröner-Str. 1 61352 Bad Homburg SAKSAMAA Tel: +49 6172 609-0 www.freseniusmedicalcare.com

**Teenindus Kesk-Euroopa** Service Central Europe Fresenius Medical Care Deutschland GmbH Geschaeftsbereich Zentraleuropa Projektierung & Support Dialyse-IT-Systeme Steinmuehlstrasse 24 61352 Bad Homburg SAKSAMAA Tel: +49 6172 609-7000 Faks: +49 6172 609-7102 E-post: dialysis-it@fmc-ag.com

## <span id="page-15-0"></span>**1.23 Andmekaitse üldmäärus (GDPR)**

### <span id="page-15-1"></span>**1.23.1 Kasutamine kooskõlas GDPR-iga**

**GDPR** (isikuandmete kaitse üldmäärus) on Euroopa Liidu õigusakt. **PatientOnLine** V6.3.1.0 võimaldab kasutamist GDPR-iga kooskõlas. Rakenduses **PatientOnLine** on järgmised GDPR-i järgimist võimaldavad funktsioonid:

- Kõik rakenduse **PatientOnLine** andmebaasis hoitavad patsientide isikuandmed krüptitakse.
- Kõik **FME User Management**i andmebaasis (klientide-serveri süsteemis) hoitavad kasutajate isikuandmed krüptitakse.
- Klientrakenduste, näiteks **PatientOnLine Client** ja **FME User Management Tool**, ja FIS-serveri vaheline andmeside krüptitakse.
- Andmeside terviklikkuse tagamiseks on kasutusel erilised tehnilised lahendused, näiteks tsükliline liiasuskontroll.
- Tarkvara **PatientOnLine** andmebaasikirjete terviklikkuse tagamiseks on kasutusel erilised tehnilised lahendused, näiteks kirje taseme tsükliline liiasuskontroll.
- Isikuandmeid kasutatakse rangelt vajaduspõhiselt, näiteks kui patsiendi isiku tuvastamine on kohustuslik ja hädavajalik.
- Patsiendid võivad taotleda oma isikuandmete umbisikustamist/kustutamist rakendusest **PatientOnLine**. Selleks on menüüs **GDPR**-spetsiifiline suvand, millega saab patsientide isikuandmeid umbisikustada või need rakenduse **PatientOnLine** andmebaasist täielikult kustutada.
- Patsiendid võivad taotleda kõigi oma teatud aja jooksul rakenduses **PatientOnLine** töödeldud isikuandmete ja meditsiiniandmete raporti väljatrükki. Selleks on menüüs **GDPR**-spetsiifiline suvand, mis ekspordib andmed rakenduse PatientOnLine andmebaasist prinditavas vormingus (PDF).
- Patsient võib igal ajal taotleda rakenduses **PatientOnLine** hoitavaid patsiendile kuuluvaid isikuandmeid ja meditsiiniandmeid masinloetavas vormingus. Selleks on menüüs **GDPR**-spetsiifiline suvand, mis ekspordib andmed rakenduse PatientOnLine andmebaasist XML-vormingus.
- Patsiendi võivad taotleda oma isikuandmete parandamist rakenduse **PatientOnLine** andmebaasis.
- Kõik rakenduses **PatientOnLine** ja rakenduses **FME User Management Tool** tehtavad kasutaja toimingud logitakse. Kasutajalogisid saab filtreerida aja, kasutaja või patsiendi järgi ning vaadata, printida ja masinloetavas vormingus eksportida.
- Rakenduses **PatientOnLine** on keeruline süsteem kasutajate juurdepääsu haldamiseks – kasutajate autentimine, kasutajate volitamine, kasutajarollid, kasutajaload jne. Rakenduse **PatientOnLine** igale funktsioonile on juurdepääs vaid teatud lubadega kasutajatel.
- Teiste kasutajate loodud teavet saavad rakenduses **PatientOnLine** muuta või kustutada ainult teatud õigusega kasutajad.
- Kõik rakenduste **PatientOnLine** ja **FME User Management Tool** turvameetmed on vaikimisi sisse lülitatud ja seadistatud.

### <span id="page-16-0"></span>**1.23.2 Patsientide isikuandmete töötlemine rakenduses PatientOnLine**

**PatientOnLine** võidakse tarnida mitmesugustes versioonides: eraldiseisev, klientserver, välise kliinilise tarkvarakendusega (näiteks Euclid, TSS vms, üldnimetusega **EDBMS** – **E**xternal **D**ata**b**ase **M**anagement **S**ystem) ühendatud klientserver või pilvandmehoidlaga (üldnimetusega **Ühendatud koduga**) ühendatud klientserver, millel võib, aga ei pea olema EDBMS-ühendus.

Eraldiseisva versiooni puhul luuakse kõik patsientide isikuandmed rakenduses **PatientOnLine**. **EDBMS**-iga ühendatud klientserver-versiooni korral imporditakse peamised isikuandmed (eesnimi, perekonnanimi, sünninimi, sünniaeg, sugu, PIN ja institutsiooni ID) rakendusse **PatientOnLine EDBMS**-ist. Kõik muud isikuandmed (vt allpool) luuakse rakenduses **PatientOnLine**. Pilvandmehoidlas **Ühendatud koduga** isikuandmeid ei hoita.

Rakenduses **PatientOnLine** töödeldakse järgmiseid isikuandmeid:

- eesnimi, perekonnanimi, sünninimi, sünniaeg ja sugu;
- kodu/töökoha/kontaktisiku aadress (riik, linn, tänav, maja number, sihtnumber);
- telefoninumbrid (kodu/töökoht/kontaktisik);
- isikukood (PIN);
- institutsiooni ID (ainult EDBMS-i puhul);
- kodakondsus, keel ja rahvus.

Neid isikuandmeid on vaja järgmistel põhjustel.

Patsiendi nime ja sünniaega on vaja patsiendi isiku tuvastamiseks. Peritoneaaldialüüsi aparaadid vahetavad rakendusega **PatientOnLine** andmeid patsiendikaartidena ning aparaadi ekraanil kuvatakse patsiendi eesnimi, perekonnanimi, sünninimi ja sünniaeg. Enne raviprotseduuri alustamist peab patsient või meditsiiniõde (kui protseduur tehakse kliinikus) patsiendi isikut kontrollima.

Patsientide aadresse ja telefoninumbreid kasutatakse peamiselt patsiendi dialüüsikliinikusse/-kliinikust transprtimise korraldamiseks ning hooldekoduvisiitide plaanimiseks. Peale selle kasutatakse telefoninumbreid ja e-posti aadresse selleks, et patsiendiga meditsiinilise abi andmiseks ühendust saada. Kontaktisiku andmeid on vaja juhuks, kui teda on vaja patsiendi seisundist teavitada.

Patsiendi isikukoodi ja institutsiooni ID-d nõuavad tavaliselt kohalikud ravikindlustusandjad.

Patsiendi kodakondsus ja keel on pädevatele meditsiinitöötajatele abiks juhul, kui patsient ei oska kohalikku keelt. Patsiendi rahvus võib olla vajalik meditsiinilistel eesmärkidel (dialüüsi ettekirjutamiseks).

### <span id="page-17-0"></span>**1.23.3 GDPR-spetsiifiline menüüsuvand**

Menüüsuvandi GDPR toimingud leiate menüüst Kontakt. Sellele menüüsuvandile pääsevad juurde ainult GDPR-i kasutajaõigustega kasutajad. See menüüsuvand võimaldab teha järgmiseid GDPR-iga seotud toiminguid.

- Patsiendi isikuandmete umbisikustamine.
- Patsiendi kõigi andmete kustutamine.
- Patsiendi isiku- ja meditsiiniandmete eksportimine masinloetavas vormingus välisfaili (XML).
- Patsiendi isiku- ja meditsiiniandmete eksportimine prinditavas vormingus välisfaili (PDF).

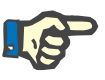

### **Märkus**

EDBMS-iga ühendatud klientserver-versiooni puhul tuleb isikuandmete umbisikustamine ja kustutamine teha ka EDBMS-is.

Menüüelemendi GDPR toimingud üksikasjalik kirjeldus [\(vt ptk 3.14.5,](#page-196-1)  [lk 197\).](#page-196-1)

## <span id="page-18-0"></span>**2 Paigaldus**

## <span id="page-18-1"></span>**2.1 Nõuded riist- ja tarkvarale**

Miinimumnõuded riist- ja tarkvarale leiate rakenduse PatientOnLine hooldusjuhendist.

## <span id="page-18-2"></span>**2.2 Paigaldus**

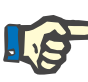

### **Märkus**

Rakendust PatientOnLine võib paigaldada ja käivitada ainult ettevõtte Fresenius Medical Care teeninduse volitatud personal või ettevõtte Fresenius Medical Care poolt heaks kiidetud hooldustehnikud.

Kui teie arvutisse on paigaldatud rakenduse PatientOnLine varasem versioon, varundage enne uue versiooni paigaldamist andmed.

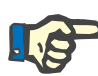

### **Märkus**

Windowsi operatsioonisüsteemi kasutamisel on uue tarkvara paigaldamiseks vaja arvutis administraatoriõigusi. Enne rakenduse PatientOnLine paigaldamist tuleb tagada, et määratud on õiged kasutajaõigused.

Paigaldust kirjeldatakse rakenduse **PatientOnLine** hooldusjuhendis.

Pärast installimist saab rakendust **PatientOnLine** kasutada täisfunktsionaalse prooviversioonina 60 päeva. Rakenduse kasutamiseks pärast prooviversiooni tuleb **PatientOnLine** registreerida. Registreerimise üksikasju on kirjeldatud hooldusjuhendis.

Registreerimine tagab kooskõlas meditsiiniseadmete määrusega (MDR 2017/745) kõigi paigaldiste jälgitavuse.

**PatientOnLine** on CE-märgisega klassi IIa meditsiiniseade.

## <span id="page-20-0"></span>**3 Kasutamine**

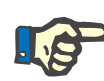

### **Märkus**

Rakenduse **PatientOnLine** kasutamiseks on vajalikud järgmised põhiteadmised.

- Algteadmised Microsoft Windowsist.
- Teadmised arvutihiire kasutamisest ja funktsioonidest.

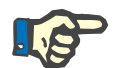

### **Märkus**

Nupu **Tühista** üldine funktsioon:

Nupu **Tühista** klõpsamisel katkestatakse käimasolev redigeerimisprotsess. Tehtud muudatused lähevad kaotsi.

Edaspidi selle nupu funktsiooni enam **ei nimetata**.

## <span id="page-20-1"></span>**3.1 Avamine PatientOnLine**

**PatientOnLine** on **klientserver** või **eraldiseisev** rakendus. Mõlemal juhul kasutab kasutaja **PatientOnLine Clienti**.

**Klientserveri** paigalduse korral saavad mitu kasutajat käivitada **PatientOnLine Clienti** mitmes tööjaamas ning luua ühenduse sama andmebaasiga. Ühes tööjaamas muudetud andmed on tänu töökindlale värskendusmehhanismile kohe saadaval ka kõigis teistes sama andmebaasiga ühendatud tööjaamades.

Enamik rakenduse **PatientOnLine** süsteemihalduse sätetest (vt **Seaded**[, lk 205\)](#page-204-1) on üldised sätted, mis kohalduvad kõigile **PatientOnLine Clienti** eksemplaridele: üldsätted (QA valemid ja QA-testides kasutatavad suvandid), laboriandmete sätted (QA ja laboriandmete mõõtühikud), limiidid (laste ja täiskasvanute kaalu- ja pikkuspiirangute jaoks), QA transpordikarakteristikute graafikuväärtused (PET ja PFT graafikute liigitusandmete seadmiseks), meditsiiniloendid (rakenduse meditsiiniloendite haldamiseks), meditsiiniloendite tõlked (meditsiiniloendite tõlkimise hõlbustamiseks) ning ressursifailid (APD-tsükleri ressursifailide halduseks).

Teatud süsteemihalduse sätted on kohalikud ja iga **PatientOnLine Clienti** eksemplari jaoks spetsiifilised: keel, vaatesätted, andmeekspordi teed. Nii saab igas klienttööjaamas salvestada keele, vaate ja andmeekspordi teede jaoks sätted eraldi.

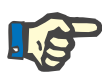

### **Märkus**

Kahe versiooni vaheline peamine erinevus on see, et **klientserveri** puhul on kõigile kasutajatele üldine kordumatu andmebaas, mille andmeid kasutajaid jagavad, kuid **eraldiseisval** versioonil on ainult üks rakenduse ja andmebaasi kasutaja.

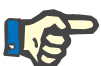

### **Märkus**

**Klientserveri** paigalduse korral kasutatakse töökindlat värskendusmehhanismi, mis tagab selle, et ühes **PatientOnLine Clienti** versioonis muudetud andmed on kohe saadaval ka kõigis teistes sama andmebaasi **PatientOnLine Clienti** rakendustes.

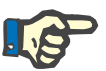

#### **Märkus**

Nii **klientserveri** kui ka **eraldiseisva** paigalduse korral töötab **PatientOnLine Client** samamoodi.

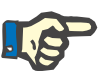

### **Märkus**

**PatientOnLine klientserverit** saab seadistada töötama koos välise andmebaasihalduse süsteemiga (EDBMS), näiteks EuClidiga. Sellisel juhul imporditakse patsiendiloend ja teatud muud andmekategooriad välisest süsteemist ja neid ei saa rakenduses PatientOnLine muuta [\(vt ptk 3.14.4.1, lk 189\)](#page-188-1).

Paigalduse käigus luuakse töölauale ikoon. Rakendus käivitub sellel ikoonil topteltklõpsamisel. Alternatiivina võite valida menüü **Start / Programs (Programmid) / Fresenius Medical Care / PatientOnLine Client**. Ilmub käivitumiskuva ja sisselogimise dialoogiaken, kus tuleb sisestada kasutajanimi ning parool.

Rakendus **PatientOnLine** eeldab tavaliselt, et rakenduse kasutajad ja paroolid on määratletud. Selleks et seda kasutajatasandit Windowsi kasutajatasandist ja registreeritud kasutaja tasandist eristada, nimetame neid kasutajaid **PatientOnLine**'i kasutajateks.

Sisselogimise dialoogiaknas tuleb sisestada **PatientOnLine**'i kasutajanimi ja parool.

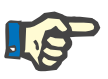

### **Märkus**

Kui rakenduse **PatientOnLine** avamisel on selle andmebaas mitteühilduvas olekus (nt versioon on vale) veateade ja rakendus sulgub. Sellisel juhul on väga soovitatav võtta ühendust tehnilise toega.

**PatientOnLine** on täielikult internatsionaliseerunud tarkvara. Rakenduse keelt saab muuta menüü **Haldus/Seaded** vahekaardil **Keel**. Pärast keele seadistamist kasutatakse seda järgmisel programmikäivitusel vaikekeelena.

## <span id="page-22-0"></span>**3.2 Rakenduse PatientOnLine sulgemine**

Rakenduse sulgemiseks peate klõpsama rakenduse **PatientOnLine** akna paremas ülanurgas sümbolil **. x**.

Pärast kinnitava küsimuse kinnitamist rakendus sulgub.

Väljalogimiseks valige menüüs **Haldus/Kasut./Logi välja**.

Kinnitamise järel peab järgmine kasutaja oma kasutajanime ja parooliga sisse logima.

## <span id="page-23-0"></span>**3.3 Rakenduse PatientOnLine põhifunktsioonid ja omadused**

### <span id="page-23-1"></span>**3.3.1 Rakenduse akna kujundus**

#### FRESENIUS<br>MEDICAL CARE Eesnim PatientOnLine ID: 2 Sünniaeg: 15.03.1960 Süsteemi ID: 3AFFFC000002 Sünninimi Sugu: Mees Perekonnanimi: Sample PIN: 12345678 English  $\blacksquare$ Diabetes Mellitus Type 1 Allergik Kvaliteedikontroll Iga: 55 aasta(t) Testi tüüp Kuup Paevi/na Keha tulemused: Uus 17.02.2016 Olek: Taisk PFT  $\overline{7}$ **BSA: 1,80**  $\vec{m}$ Muuda Sugu: Mees 18.01.2016 PF  $V: 37.31$  $\mathbf{r}$ Kaal: 73.2 kg Kustuta PFT 12.09.2015  $\overline{7}$  $nBW:643$ Pikkus: 164,0 cm  $<sup>k</sup>$ </sup> 24h parti 10.09.2015 Raport KM: 27.2  $ka/m<sup>2</sup>$ PET + 24h partii 3.09.2015 RRT ei 8.10.2014 Kreatiniin koos glükoosi korr.teguritega Veri 0,00000000 Kreatiniin - [mg/dl] Glükoos - [mg/dl] Kreatiniin - [mg/dl] Glükoos - [mg/dl] Dialüsaat  $0,00000000$  $\left(\sum_{\text{Aruand}}\right)$ Sisendandmed | Tulem | Graafik | Uures Kreatiniin Glükoos Valk Na Veri  $[g/d]$  $\frac{\left[\text{mg/d} \right]}{174.74}$ ng/dl]  $[g/d]$  $[mEq/L]$  $3.7$ 9.50  $\sqrt{68.5}$ 6.6  $112.3$ Maht<br>[ml] Uriin Uurea Kreatiniin Valk Na Aeg<br>[min  $[ma/d]$ [mg/dl]  $[g/d]$ .<br>Eq/L] 1440 250 888,76 67,92  $150,0$ **PD-vedelik** M siss Kreatinii Aeg<br>[min] Glükoos Na<br>[mEq/L] Uurea Glüki Vall Na ...<br>nEq/L] konts.[% ng/dl  $[g/d]$ Kott 1  $\sqrt{290}$ 2200 1.50 134,0 2440 175,34 8,14 403,6 0,0900  $134,2$ Kott 2 295 2200 1.50 134.0 2430 176.54 767 464.9 0.0800 134.2 Kott<sub>3</sub> 155 2200 1.50 134.0 2290 150.73 5.48 659.5 0.0360 134.2 625 2200 1,50 134,0 3050 182,55 8,93  $501,7$  $0,1000$ 134,2 Kott 4 QA kott 180 2200  $2.30$ 134,0 2530 165,14  $7,12$ 724,3 0.0540 134,2 QA UF-kott 60 2200 4.25 133.2 2693 96 47  $3.70$  $2400.0$ 0.0300 123.2 **Menüüpuu Töösektor**

### **Patsiendisektor**

**PatientOnLine** pakub palju funktsioone, mis toetavad

peritoneaaldialüüsi. Kasutajaliides on siiski kasutajasõbralik ning kõik funktsioonid on hõlpsalt ligipääsetavad. Rakenduse aken koosneb kolmest põhisektorist:

### **Patsiendisektor**

rakenduse akna ülemises osas.

### **Menüüpuu**

rakenduse akna vasakus osas.

### **Töösektor**

rakenduse akna keskmises osas.

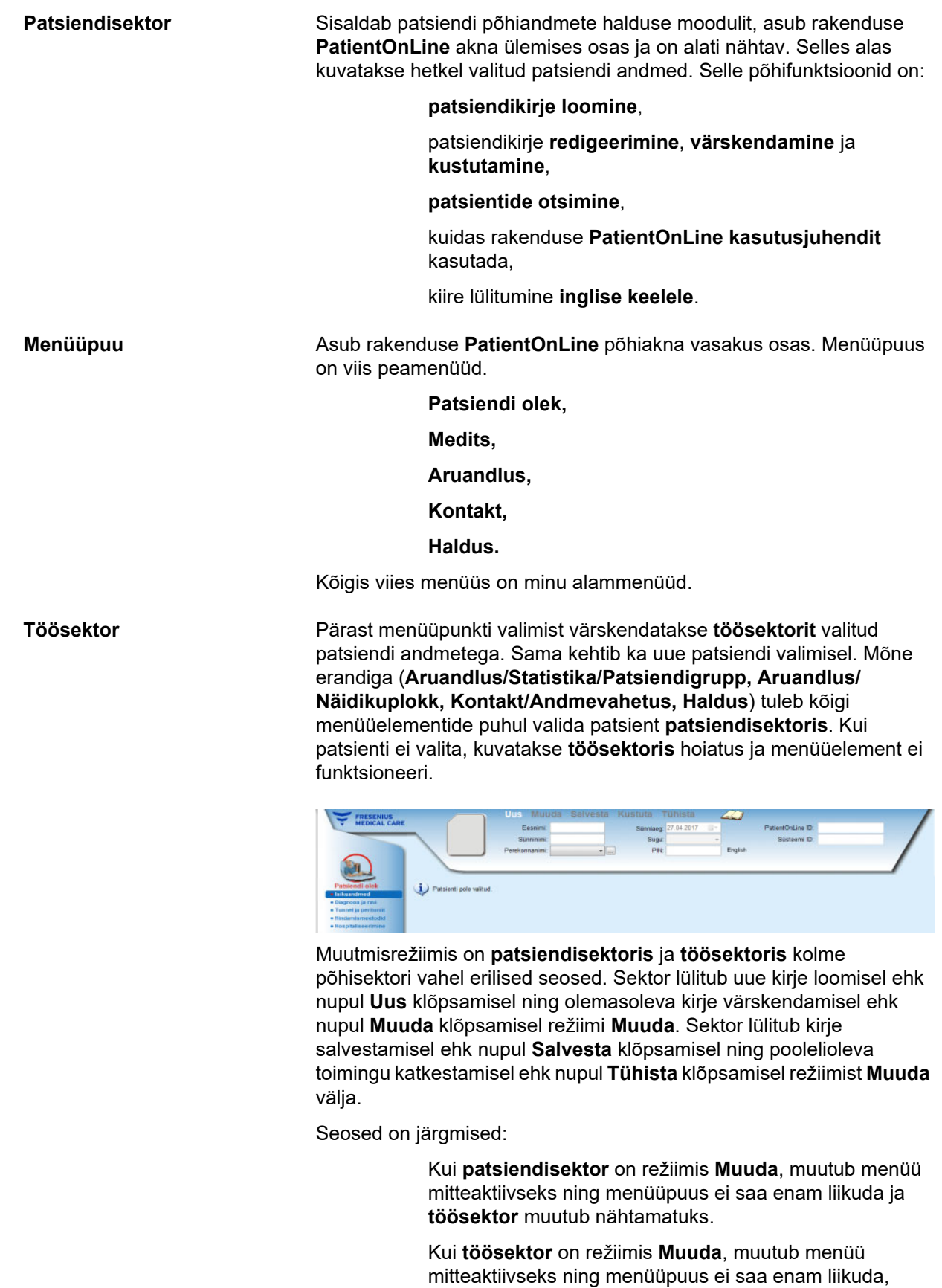

Fresenius Medical Care PatientOnLine IFU-ET 08A-2020 25

**patsiendisektor** muutub nähtamatuks ja patsiente ei saa

enam valida/muuta/kustutada.

See tagab selle, et muudetud, kuid salvestamata andmed ei lähe menüüelemendi ega teise patsiendi valimisel kaotsi.

Sama kehtib rakenduse **PatientOnLine** sulgemisel. Kui kasutaja üritab rakendust sulgeda siis, kui **patsiendisektor** või **töösektor** on režiimis **Muuda**, kuvatakse hoiatus.

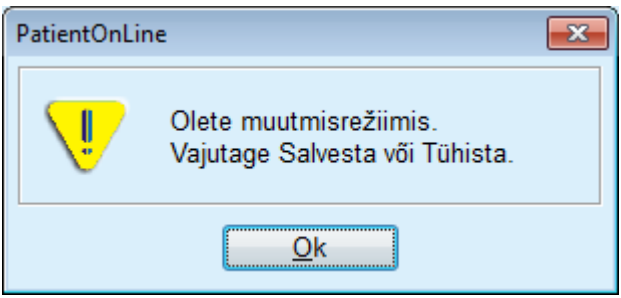

*Joonis 3.1 Hoiatus, mis kuvatakse rakenduse sulgemisel muutmisrežiimis*

Rakenduse **PatientOnLine** andmebaasi kaitseb **CRC**-mehhanism, mis kindlustab kõigi andmebaasitabelite andmete kaitse nii riistvara lugemis-/kirjutamistõrgete kui ka võimaliku volitamata juurdepääsu eest. CRC-tehnoloogia on nagu signatuur, mis tagab andmete õigsuse. Kui andmebaasist loetakse infot, kontrollitakse alati CRC-signatuuri. Probleemi tuvastamisel kuvatakse veateade, kus näidatakse vea asukoht.

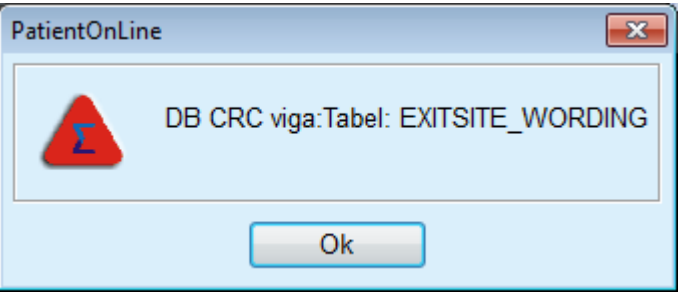

*Joonis 3.2 Veateade andmebaasi CRC-vea kohta* 

Kui **CRC** ohustab mõnd kriitilist ressurssi, seiskub rakendus enne kui palub kasutajal sisse logida.

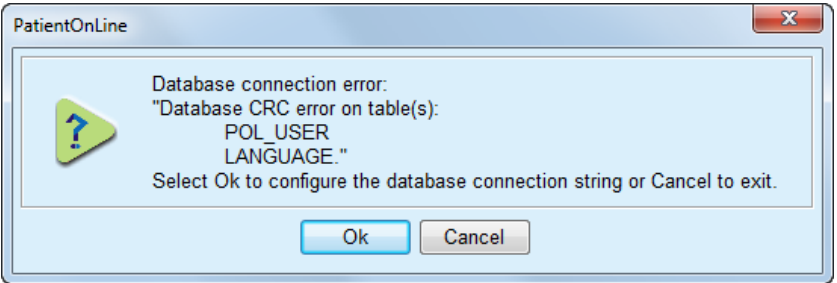

*Joonis 3.3 Andmebaasi kriitiline CRC-viga* 

Kui viga ei ole kriitiline, jätkab rakendus töötamist, kuid mõni funktsioon võib olla piiratud või mitteaktiivne.

Igal juhul tuleb pöörduda tehnilise toe poole.

## <span id="page-26-0"></span>**3.4 Patsiendi olek (ülevaade)**

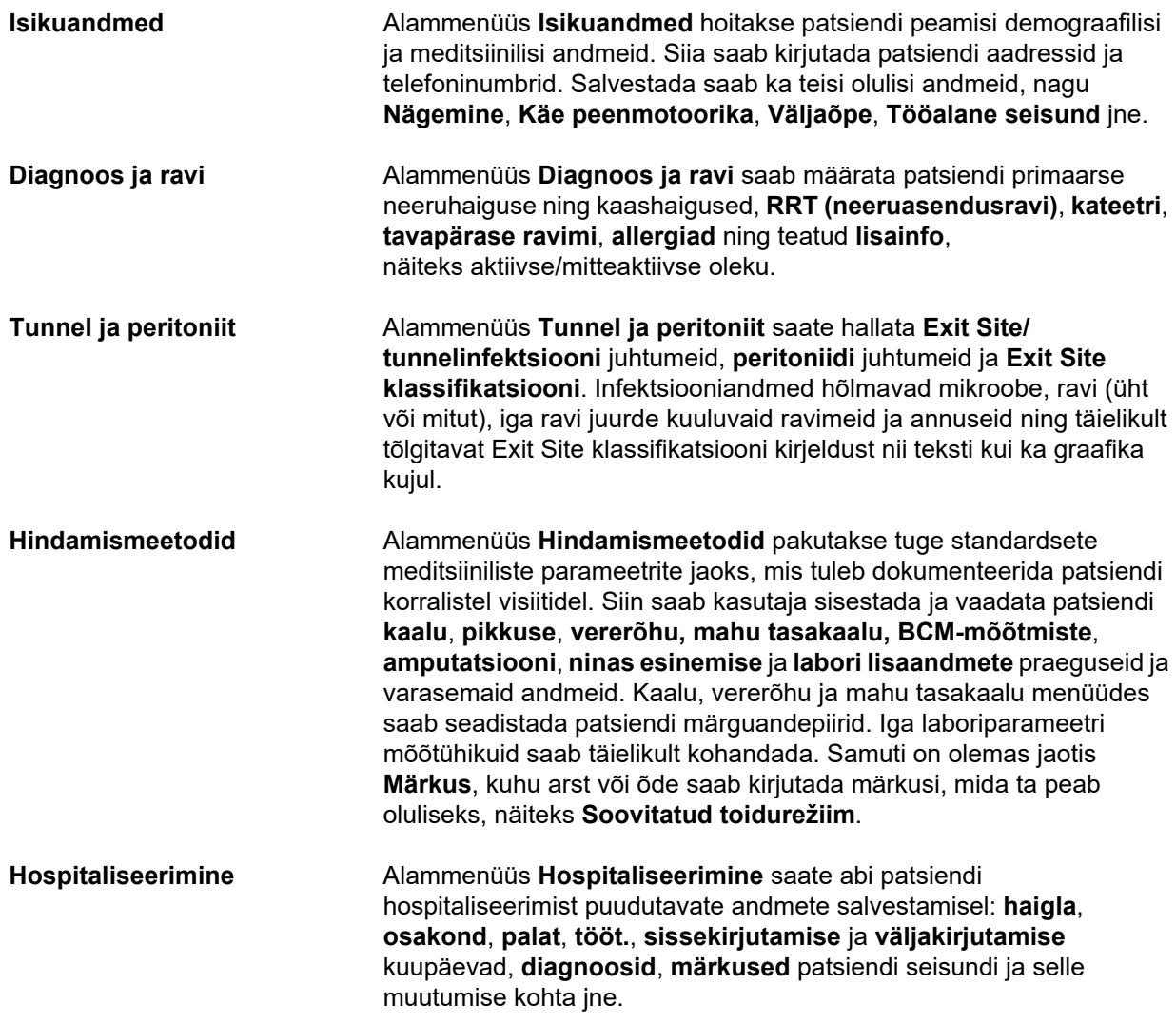

## <span id="page-26-1"></span>**3.5 Medits (ülevaade)**

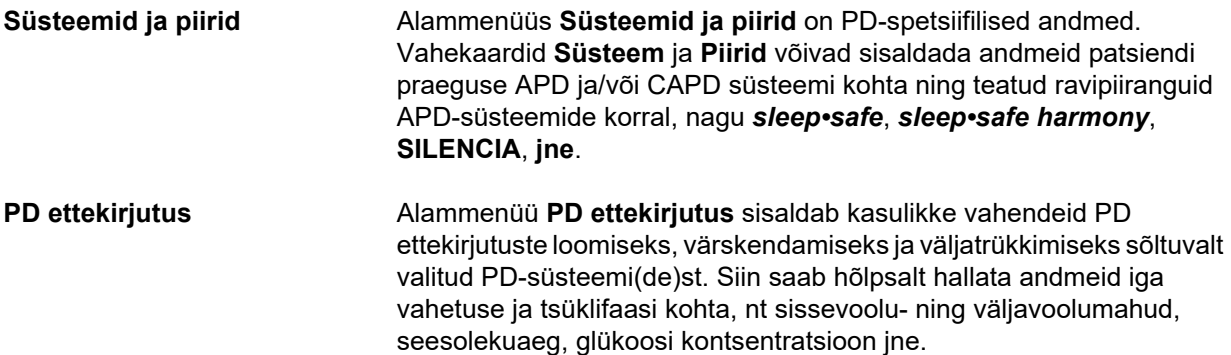

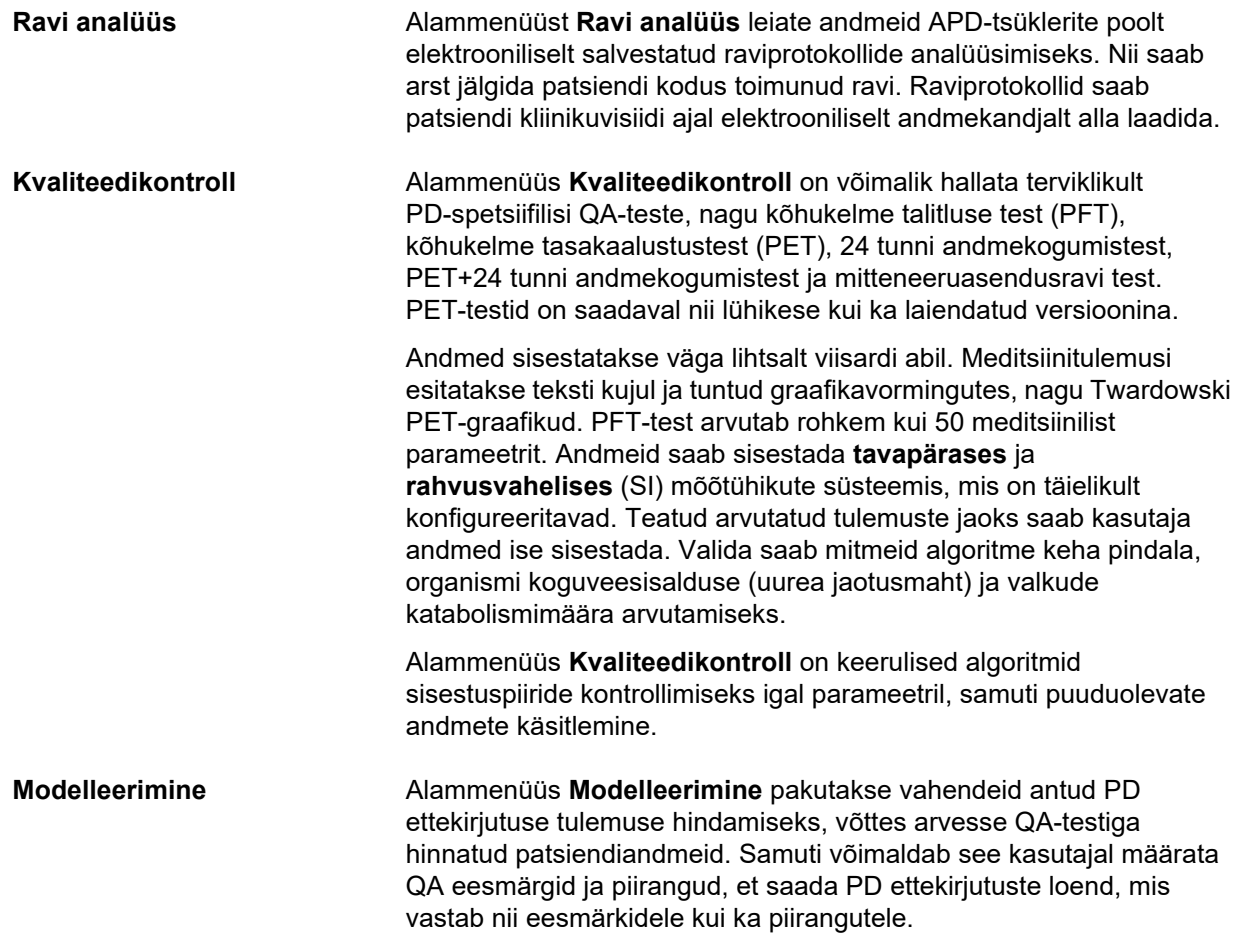

## <span id="page-28-0"></span>**3.6 Aruandlus (ülevaade)**

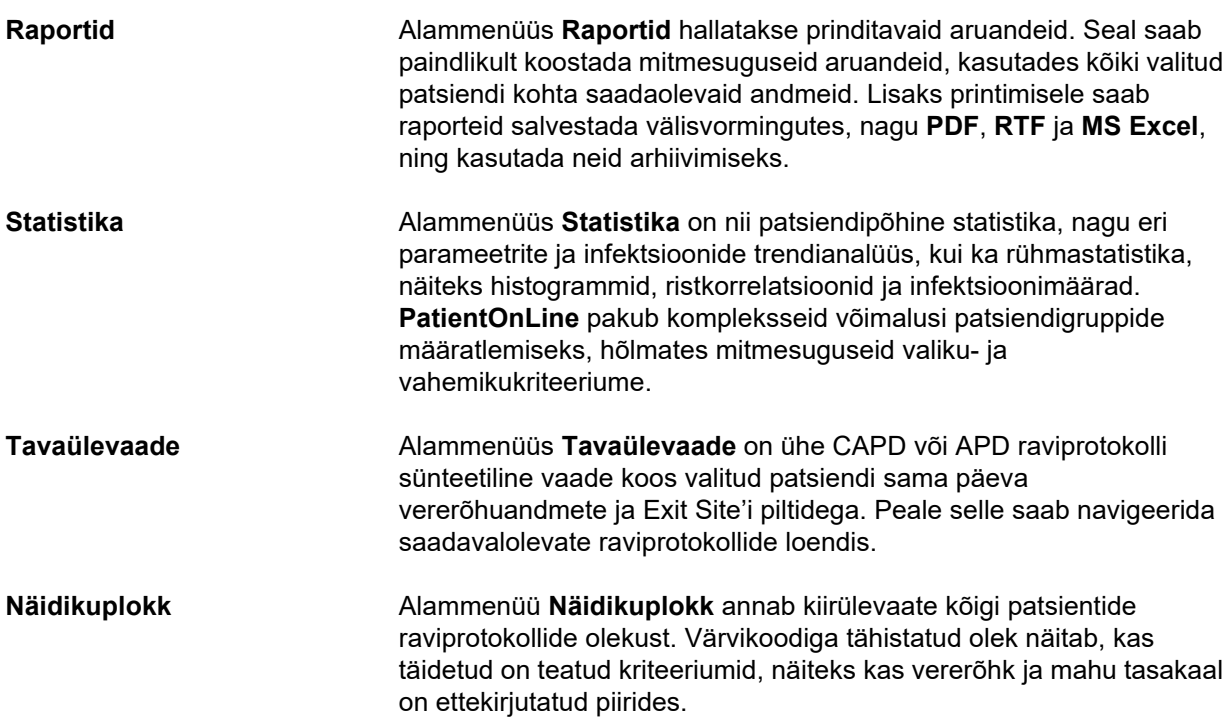

## <span id="page-28-1"></span>**3.7 Kontakt (ülevaade)**

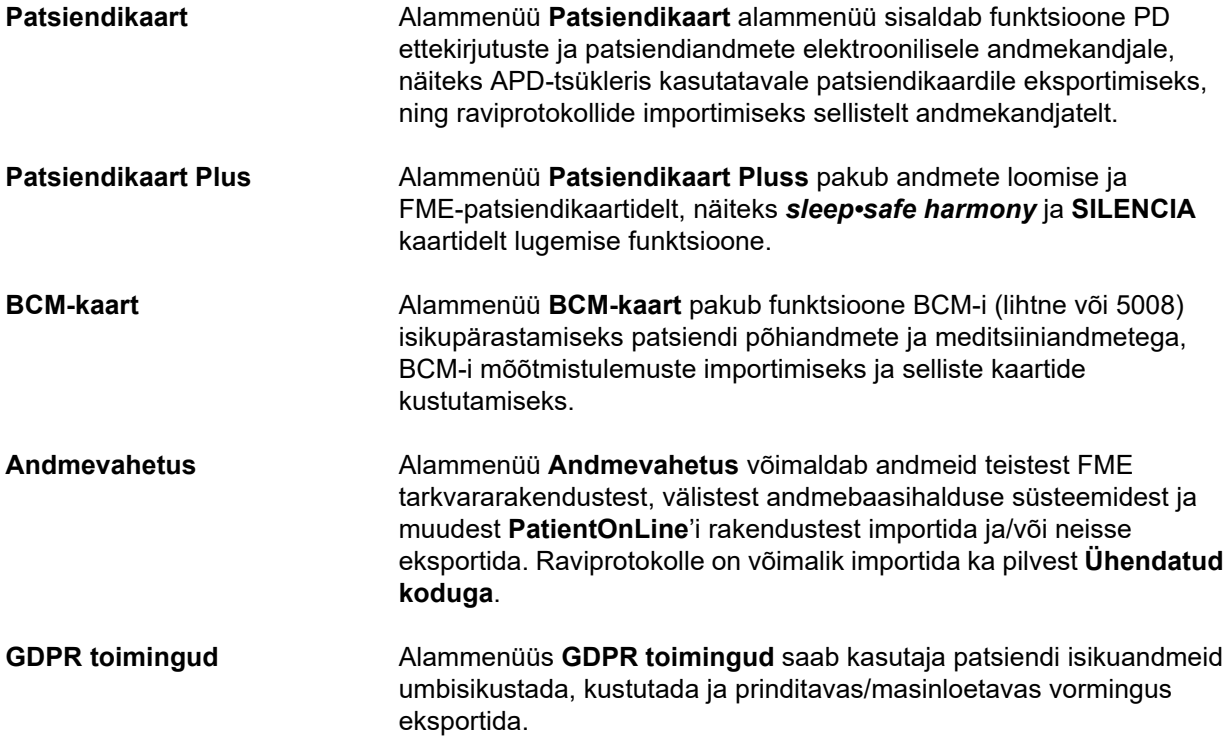

## <span id="page-29-0"></span>**3.8 Haldus (ülevaade)**

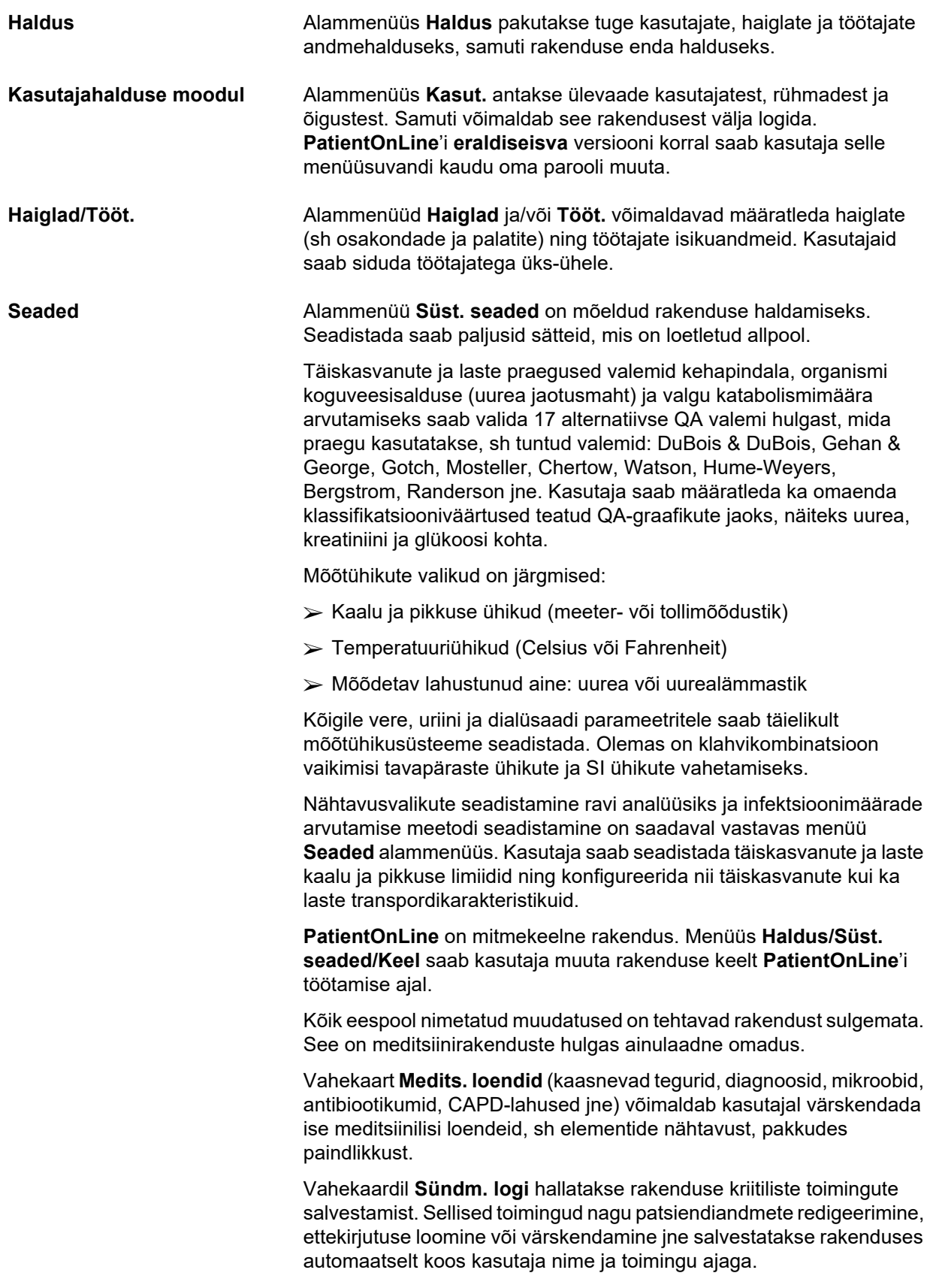

Teatud õigustega kasutajad saavad rakenduse logi vaadata, redigeerida ja eksportida tavalistes vormingutes, näiteks MS Exceliga ühilduva komaeraldusfailina.

Vahekaart **Tavaülevaate sätted** võimaldab menüüde **Tavaülevaade** ja **Näidikuplokk** täielikku kohandamist.

Vahekaardil **Ühendatud koduga** saab teha selliseid toiminguid nagu kliinikute ja patsientide registreerimine ja väljajätmine.

## <span id="page-30-0"></span>**3.9 Üldised märkused kasutamise kohta**

### <span id="page-30-1"></span>**3.9.1 Redigeerimisalased märkused**

Menüüriba **PatientOnLine** järgib kindlat malli, et hõlbustada navigeerimist ja redigeerimist. Kõik meditsiinilised menüüd puudutavad patsienti, kes on **patsiendisektoris** valitud. On mõned erandid, mida kirjeldatakse täpselt jaotises (vt **[Rakenduse akna kujundus](#page-23-1)**, lk 24).

Tüüpiline menüü koosneb ülemises osas olevast elementide loendist, akna alumises osas olevast üksikasjade osast ja teatud käsunuppudest, mis asuvad tavaliselt akna alumises osas. Need nupud on **Uus**, **Muuda**, **Kustuta**, **Salvesta** ja **Tühista**.

Üksikasjade osas kuvatavat elementi saab valida, tehes loendireal klõpsu.

Kõik nupud ei ole korraga saadaval. Menüüaknal võib olla üks kahest põhirežiimist: **Navigeerimine** ja **Muutmine**. Vaikeolek on **navigeerimisrežiim**, kus nupud **Uus**, **Muuda** ja **Kustuta** on aktiivsed, aga **Salvesta** ja **Tühista** on mitteaktiivsed. Selles režiimis saab elementides navigeerida, valides elemendiloendis ridu. Üksikasjade vaate välju ei saa muuta.

Kui klõpsate nupul **Uus** või **Muuda**, lülitub programm **redigeerimisrežiimi**. Selles režiimis ei saa elementide loendis enam navigeerida, nupud **Uus**, **Muuda** ja **Kustuta** muutuvad mitteaktiivseks ning nupud **Salvesta** ja **Tühista** aktiivseks. Üksikasjade osa saab redigeerida ning selle välju muuta. Klõpsates nuppu **Salvesta**, muudetakse redigeeritavat elementi vastavalt üksikasjade osa muudatustega. Klõpsates nuppu **Tühista**, lähevad muudatused kaotsi ja redigeeritud elemendi endine väärtus taastub. Kui see oli äsja loodud element, kustutatakse see. Mõlemal juhul väljub programm režiimist **Muutmine** ja naaseb režiimi **Navigeerimine**. Elementide loendit värskendatakse.

Elemendi kustutamiseks tuleb see kõigepealt valida ja seejärel klõpsata nupul **Kustuta**. Kuvatakse hoiatusteade ja kasutaja peab toimingu kinnitama, valides nupu **Jah**.

Kõik salvestus- ja kustutustoimingud kinnitatakse infoteatega. Kui toimingut ei saadud korrektselt teha, kuvatakse veateade.

Kui kasutaja teeb toimingu **Uus** ja/või **Redigeeri**, salvestab programm automaatselt andmeelemendi loonud või seda muutnud kasutaja nime ja loomise/muutmise aja. Nende andmete nimed on **Looja, Loomisaeg, Viimane redigeerija** ja **Viimase redaktsiooni aeg**.

**Märkus**

Andmeelemente, mille **viimane redigeerija** on keegi teine, saavad redigeerida ainult eriõigusega (**Muuda/kustuta teiste kasutajate loodud andmed**) kasutajad. Kui kasutajal see õigus puudub, siis muutmis-/kustutamistoimingut ei tehta ning kuvatakse järgmine hoiatusteade: **Teil ei ole luba teiste kasutajate loodud andmeid muuta/kustutada**. **Andmeelemendi, mida üritate muuta/kustutada, on loonud kasutaja <user>**.

<span id="page-31-0"></span>**3.9.2 Abi** 

**PatientOnLine**'i juurde kuulub ulatuslik võrguväline ja võrgus kättesaadav abisüsteem. Need kasutusjuhised on saadaval PDF-vormingus menüüs **Start/Programs/Fresenius Medical Care/ PatientOnLine Kasutusjuhend**. Juhendi avamiseks on vaja PDF-failide vaatamise rakendust, näiteks **Acrobat Reader** ettevõttelt **Adobe Systems Inc**.

Kasutusjuhendi avamiseks võib klõpsata ka **raamatusümbolit patsiendisektoris** (vt **[Patsiendisektor](#page-35-0)**, lk 36).

Saadaval on tavalised funktsioonid, nagu **sisukord**, **otsing**, **järjehoidjad** (laiendamine ja ahendamine) jne.

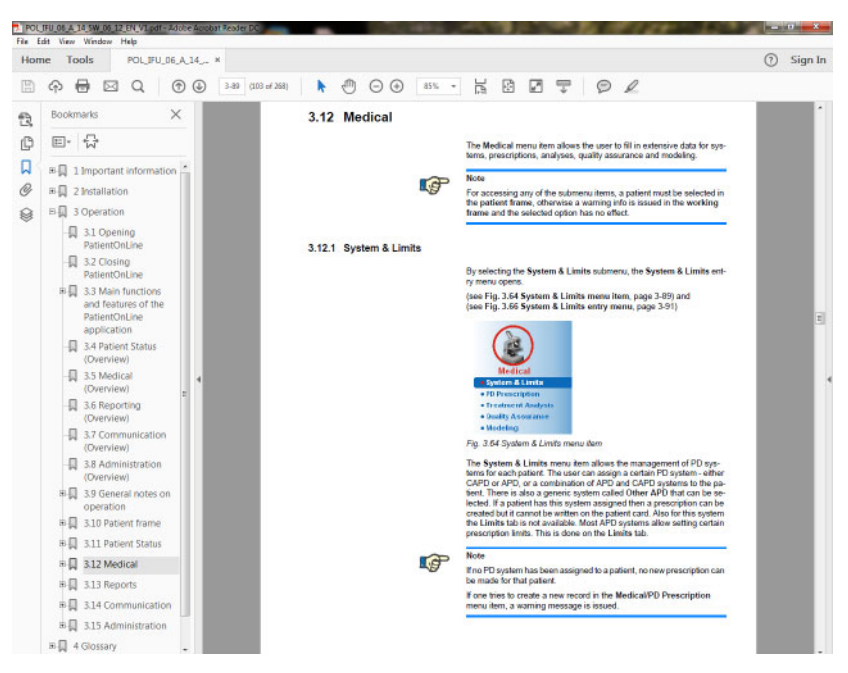

*Joonis 3.4 PatientOnLine abi* 

Rakenduse **PatientOnLine kasutusjuhendi** saab avada rakenduse **PatientOnLine** igal kuval, vajutades klahvi **F1**.

### <span id="page-32-0"></span>**3.9.3 Tüpograafilised kokkulepped**

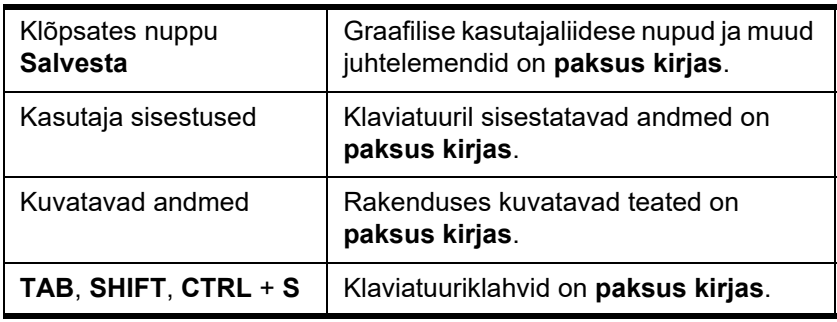

Selles dokumendis kasutatakse järgmisi kokkuleppeid:

### **Nõuanne**

Märkused, soovitused ja tegevussoovitused on **paksus kirjas**.

### <span id="page-32-1"></span>**3.10 Patsiendisektor**

Rakenduse **PatientOnLine** akna ülaosas asuv **patsiendisektor** võimaldab kasutajal määratleda põhiandmed: **Eesnimi**, **Sünninimi**, **Perekonnanimi**, **Sünniaeg**, **Sugu**, olekud **Diabeetik**, **Allergik** ja **Aktiivne**, **PatientOnLine** ID (patsiendi tunnus rakenduse **PatientOnLine** andmebaasis), süsteemi ID (tunnus – 5008 ja BCM patsiendikaardil ja patsiendikaardil Plus), **PIN** (patsiendi tunnusnumber) ning patsiendi pilt.

Kasutusjuhendi avamiseks klõpsake **raamatusümbolil**, mis asub **patsiendisektori** parempoolses osas.

Kasutusjuhend on kättesaadav ka menüüs

**Start/Programs/Fresenius Medical Care/PatientOnLine Client/ Manual/PatientOnLine Kasutusjuhend**.

Kui klõpsate **patsiendisektori** parempoolses osas asuval sildil **English**, saate kiiresti vahetada rakenduse praeguse keele inglise keele vastu.

Nupul klõpsates saab kasutaja patsiente otsida. Aknas **Otsi patsienti** on suvand **Raport**, mis võimaldab kasutajal luua raporteid patsientide täieliku loendiga või lähtuvalt teatud patsientide otsimise kriteeriumidest.

**Patsiendisektoril** on oma menüü, mis võimaldab teha järgmist:

- **Uus** patsiendikirje loomine;
- **Muuda** patsiendikirje redigeerimine;
- **Salvesta** patsiendikirje salvestamine;
- **Kustuta** patsiendikirje kustutamine;
- **Tühista** patsiendikirje praeguse toimingu (uus või muuda) tühistamine;
- **Otsi** patsiendikirje otsimine.

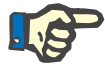

### **Märkus**

Rakenduse **PatientOnLine** käivitamisel on aktiivne (valget värvi) ainult **patsiendisektori** menüüelement **Uus** ning tekstikastides andmeid ei kuvata.

**Patsiendisektori**, vasakus osas on pildisektor, kus võidakse kuvada praeguse patsiendi pilt.

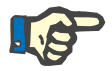

### **Märkus**

Rakenduse **PatientOnLine** käivitamisel ei ole **patsiendisektoris** patsienti valitud ja seetõttu on pildisektor tühi.

Patsiendi pildi laadimiseks/muutmiseks tuleb teha järgmist:

- ± Valige **Patsiendisektoris** soovitud patsient.
- ± Tehke topeltklõps **pildisektoril**;

Avaneb aken **Vali patsiendi pilt**.

- ± Valige pildifaili sisaldav **draiv**, **tee**, **kaust** ja **faili nimi**;
- ± Valige dialoogiaknas nupp **Ava**.
- ± Valige menüüelement **Salvesta**. Kuvatakse hoiatusteade, milles antakse teada värskenduse edenemisest.

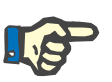

#### **Märkus**

Rakenduses **PatientOnLine** toetatakse ainult pildivorminguid **\*.bmp** ja **\*.jpg**.

### <span id="page-33-0"></span>**3.10.1 Uus menüüelement**

**Uue patsiendikirje loomine** ± Klõpsates menüüelemendil **Uus**, saab kasutaja luua uue patsiendikirje.

Sisestada tuleb järgmised patsiendiandmed:

- ± patsiendi **eesnimi** kuni 30 tähemärki;
- ± patsiendi **sünninimi** kuni 40 tähemärki;
- ± patsiendi **perekonnanimi** kuni 40 tähemärki;
- ± patsiendi **sünniaeg**.

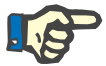

### **Märkus**

Patsiendi sünniajaks ei saa valida tänast kuupäeva ega tuleviku kuupäeva. Väljastatakse hoiatusteade ja kasutaja peab valima kehtiva kuupäeva.

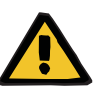

#### **Hoiatus**

### **Ebapiisav detoksifitseerimine tekitab patsiendile ohtu**

Vale sünnikuupäeva vorming.

Patsiendi vanust QA-testi ajal ei saa ilma sünnikuupäevata arvutada ja seetõttu ei saa hinnata uurea jaotismahtu (V). Seetõttu ei saa suurust Kt/V arvutada.

- $\geq$  Kalendrisse ei saa sisestada kehtetuid kuupäevi.
- ± Patsiendi **sugu**;
- > Patsiendi PIN-numbri sisestamine lubatud vaid eriõigustega kasutajatel.

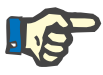

### **Märkus**

**PIN**-numbrit saavad muuta ainult teatud kasutajad sõltuvalt oma rühmaõigustest.

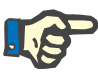

### **Märkus**

Kahel patsiendil ei saa olla sama **PIN**-number. Patsiendikirje salvestamisel kontrollitakse, ega **PIN**-number ei ole juba andmebaasis olemas. Kui **PIN** on juba määratud, kuvatakse veateade ja kasutaja peab sisestama kehtiva **PIN**-numbri.

 $>$  Valige pildialas patsiendi pilt, nagu eespool kirjeldatakse.

Jätkamiseks on kaks võimalust:

± Kui klõpsate menüüelemendil **Salvesta**, salvestatakse kõik andmed andmebaasi. **Patsiendisektoris** kuvatakse uue patsiendi andmed.

**või** 

 $\triangleright$  Nupu **Tühista** vajutamisel katkestatakse protsess.

**Patsiendisektoris** kuvatakse viimati valitud patsiendi kirje.

### <span id="page-34-0"></span>**3.10.2 Menüüelement Muuda**

**Patsiendikirje muutmine Patsiendisektoris** olev menüüelement **Muuda** võimaldab kasutajal muuta hetkel valitud patsiendi põhiandmeid. Soovitud patsiendi saab valida rippmenüüst **Perekonnanimi**.

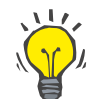

#### **Nõuanne**

Kui **Perekonnanimi** on avatud, kuvatakse hiire libistamisel üle patsientide perekonnanimede kollane kast, mis sisaldab esile tõstetud patsiendi **perekonnanime**, **eesnime**, **sünninime** ja **sünnikuupäeva**, võimaldades nii patsienti kiiresti ja paremini tuvastada. See funktsioon on abiks siis, kui patsientidel on sama perekonnanimi [\(vt Joonis](#page-35-0) 3.5, [Patsiendisektor, lk 36\).](#page-35-0)

Pärast menüüelemendi **Muuda** valimist, on kõik praeguse patsiendi tekstiväljad sisestuste tegemiseks saadaval. Menüüelemendid **Salvesta**, **Kustuta** ja **Tühista** muutuvad aktiivseks. See võimaldab teha järgmist:

- **Menüüelement Salvesta**  Vastavates tekstikastides olevate andmete muutmine ja patsiendikirje värskendamine, valides menüüelemendi **Salvesta**, patsiendikirje värskendamine.
- 
- **Menüüelement Tühista**  Praeguse muutmisprotseduuri tühistamine, valides menüüelemendi
- **Menüüelement Kustuta**  Patsiendikirje kustutamiseks valige menüüelement **Kustuta**.

**Tühista**.

Kui kasutaja ei ole režiimis **Muuda**, saab patsienti valida ainult rippmenüüst **Perekonnanimi**, nagu eespool kirjeldatakse.

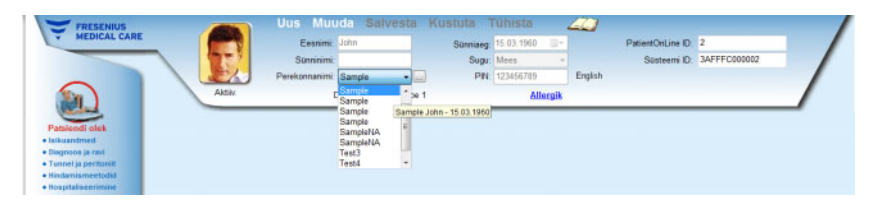

*Joonis 3.5 Patsiendisektor* 

<span id="page-35-0"></span>Patsiendi kustutamisel kuvatakse järgmine kinnitusteade:

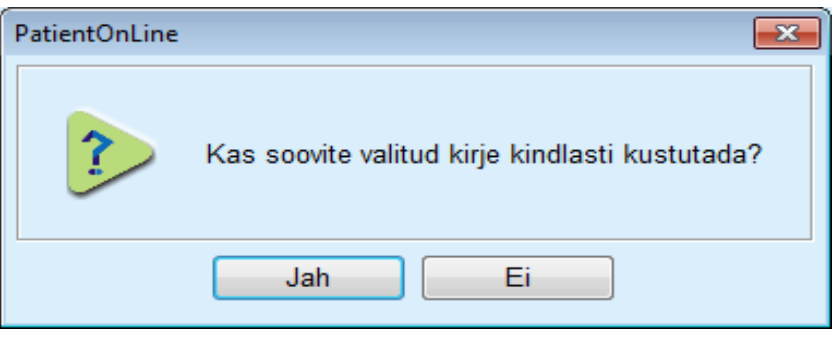

*Joonis 3.6 Kinnitusküsimus patsiendikirje kustutamisel* 

± Klõpsake nuppu **Jah**.

Kõik patsiendi kirjed kustutatakse.

± Klõpsake nuppu **Ei**.

Toiming tühistatakse.
# **3.10.2.1 Valikunupp**

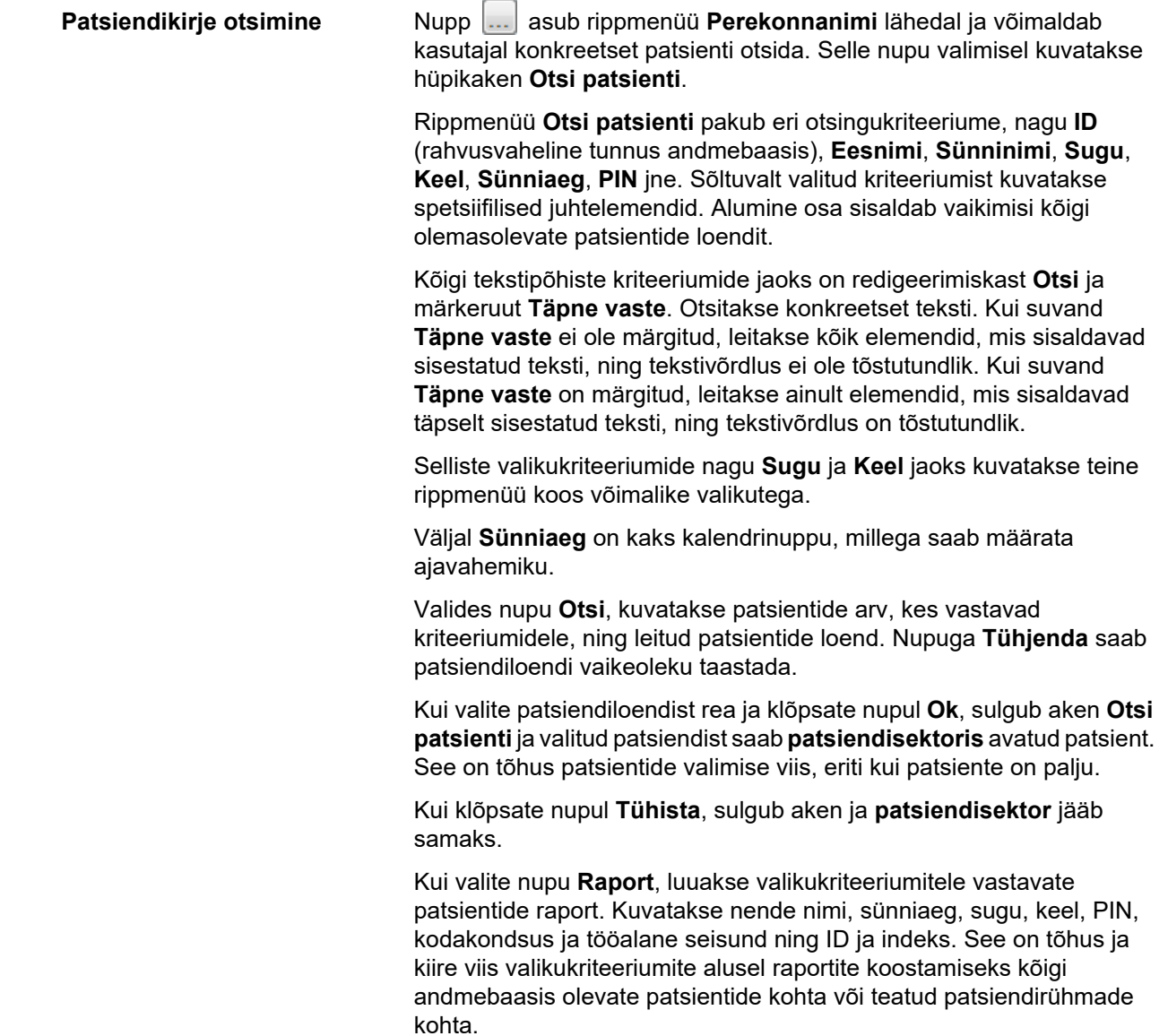

# **3.10.3 Patsiendisektor EDBMS-i korral**

PatientOnLine'i klientserveri versiooni saab kasutada koos välise andmebaasihalduse süsteemiga (EDBMS), näiteks EuClid. Sellisel juhul imporditakse patsientide loend EDBMS-ist ja patsiente ei saa PatientOnLine'is enam luua ega muuta. Lisaks kuvatakse kaks uut välja: Väline DB ID (patsiendi ID EDBMS-is) ja Institutsiooni ID (kliendi määratletud).

|               | <b>Muuda</b>          |                                                                                                    | Salvesta Kustuta | Tühista              | حذت                                                                 |                     |                                         |  |
|---------------|-----------------------|----------------------------------------------------------------------------------------------------|------------------|----------------------|---------------------------------------------------------------------|---------------------|-----------------------------------------|--|
|               | Eesnimi: John         |                                                                                                    |                  | Sünniaeg: 15.03.1960 | $\begin{array}{ c c c }\hline \cdots & \cdots & \cdots \end{array}$ | PatientOnLine ID: 2 |                                         |  |
|               | Sünninimi:            |                                                                                                    |                  | Sugu: Mees           |                                                                     |                     | Süsteemi ID: 3AFFFC00003B               |  |
|               | Perekonnanimi: Sample | <b>The Contract of the Contract of the Contract of the Contract of the Contract of the Contract of the Contract of the Contract of the Contract of The Contract of The Contract of The Contract of The Contract of The Contract </b> |                  | PIN: 123456789       | English                                                             |                     | Välisandmeb. ID: ff356b63-b745-459c-99  |  |
| <b>Aktiiv</b> |                       | Diabetes Mellitus Type 1                                                                                                    |                  | <b>Allergik</b>      |                                                                     |                     | Institutsiooni ID: 9999 clinic test0057 |  |

*Joonis 3.7 Patsiendisektor EDBMS-i korral* 

Andmete sünkroonimine PatientOnLine'i klientserveri ja EDBMS-i vahel toimub serveri igakordsel käivitamisel, kuid kasutaja saab käivitada konkreetseid impordi-ekspordi käske kas patsiendisektorist või kontakti/andmevahetuse menüüst.

Klõpsates ikoonil **ku**, kuvatakse nelja suvandiga menüü.

Valikud on:

- Impordi avatud patsient
- Ekspordi avatud patsient
- Impordi kõik patsiendid
- Ekspordi kõik patsiendid

Sõltuvalt serveri poolest ja EDBMS-i konfiguratsioonist ei pruugi kõik valikud olla saadaval.

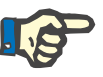

# **Märkus**

Sõltumata serveri konfiguratsioonist, patsiendi registreerimisest ning patsiendiandmetest, saab redigeerida ainult EDBMS-i tasandil.

# **3.11 Patsiendi olek**

Menüüelement **Patsiendi olek** võimaldab kasutajal sisestada patsiendi kohta põhjalikke andmeid nii demograafilisest kui ka meditsiinilisest vaatepunktist. Saadaolevaid valikuid kirjeldatakse allpool.

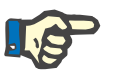

# **Märkus**

Alammenüü elementidele ligipääsemiseks tuleb **patsiendisektoris** valida patsient, muidu kuvatakse **töösektoris** infoteade ja valitud menüüelement ei toimi.

# **3.11.1 Isikuandmed**

Valides alammenüü **Isikuandmed** avaneb sisestusmall **Patsiendi demograafilised- jm andmed**.

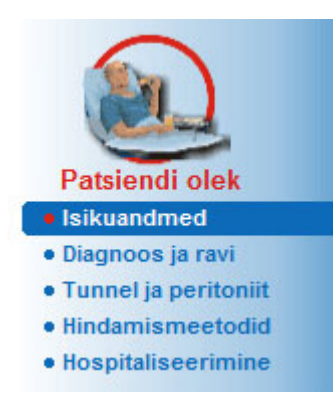

*Joonis 3.8 Isikuandmete alammenüü elemendi valimine* 

Kuvatakse sisestusmall **Patsiendi demograafilised- jm andmed**.

Sisestusmall **Patsiendi demograafilised- jm andmed** on jagatud mitmeks vahekaardiks: **Isikuandmed**, **Aadressid**, **Tööalane seisund**, **Elu keskkond**, **Liikuvus**, **Nägemine**, **Käe peenmotoorika**, **Abiline**, **Väljaõpe** ja **Koduvisiidid**.

# **3.11.1.1 Isikuandmete vahekaart**

Vahekaardil **Isikuandmed** saab kasutaja määrata patsiendi **rahvuse**, **keele**, **hariduse** ja patsiendi etnilise grupi. Kõiki elemente saab valida rippmenüüst.

**Õppimist** hinnatakse vastavalt UNESCO ametlikule rahvusvahelisele ühtsele hariduse liigitusele ISCED.

Nii rippmenüüd **Rahvus**, **Õppimine** kui ka **Etniline rühm** on vaikimisi seatud väärtusele **Teadmata**.

Konkreetse patsiendi Isikuandmed tuleb määratleda järgmiselt.

- ± Valige **Patsiendisektoris** soovitud patsient.
- ± Klõpsake nuppu **Muuda**.
- $\triangleright$  Valige igast rippmenüüst üks element.
- ± Klõpsake nuppu **Salvesta**.

Luuakse kirje ja salvestatakse see.

Nupu **Tühista** vajutamisel katkestatakse protsess.

# **3.11.1.2 Aadresside vahekaart**

Vahekaart **Aadressid** on jagatud veel neljaks vahekaardiks: **Kodu**, **Töökoht**, **Kontaktaadress 1** ja **Kontaktaadress 2**, mis võimaldab kasutajal täita **patsiendisektoris** valitud patsiendi kohta mitut tüüpi aadressid.

Vahekaart **Kodu** on vaikeaadress. Vahekaart valitakse hiireklõpsuga või klaviatuurilt.

Konkreetse patsiendi aadressid tuleb määratleda järgmiselt:

- ± Valige **Patsiendisektoris** soovitud patsient.
- $\triangleright$  Valige aadressi sisestamiseks soovitud vahekaart.
- ± Klõpsake nuppu **Muuda**.

Saadaval on järgmised sisestusväljad:

**Tänav,**

**Number,**

**Sihtnumber,**

**Linn,**

**Riik,**

**Tel.,**

**Faks,**

**Mobiil,**

**Modem,**

**E-posti aadress,**

#### **Märkus.**

- Vahekaardil **Töökoht** saate lisaks määrata järgmise info:
	- **Töötab** (kui märkeruut on märgitud, siis patsient töötab)
	- **Ettevõte** (nimi)
	- **Osakond** (osakond, kus patsient töötab)
- Vahekaartidel **Kontaktaadress 1** ja **Kontaktaadress 2** saate lisaks määratleda järgmise info:

**Eesnimi** (kontaktisiku eesnimi)

**Perekonnanimi** (kontaktisiku eesnimi)

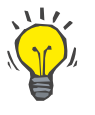

#### **Nõuanne**

Eespool kirjeldatud andmed ei ole kohustuslikud.

± Klõpsake nuppu **Salvesta**.

Luuakse kirje ja salvestatakse see.

Nupu **Tühista** vajutamisel katkestatakse protsess.

#### **3.11.1.3 Tööalane seisundi vahekaart**

Vahekaardil **Tööalane seisund** saab kasutaja määratleda patsiendi tööalase seisundi koos selle muutustega.

Akna ülemises osas on tabel, kus on kirjas patsiendi tööalane ajalugu. Alumises osas saab määratleda järgmised andmed:

- kirje loomise **kuupäev**;
- patsiendi **tööalane seisund**;
- **märkused**.
- ± Valige **patsiendisektoris** soovitud patsient.
- ± Klõpsake nuppu **Uus**.
- ± Valige rippmenüüst **Tööalane seisund** soovitud seisund.

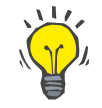

#### **Nõuanne**

**Tööalase seisundi** loendit saab kohandada, lisades moodulist **Haldus/Seaded/Medits. loendid** uusi elemente.

- ± Valige soovitud kuupäev või säilitage suvandis **Kuupäev** kuvatav kuupäev.
- ± Patsiendi **tööalase seisundi** loomiseks või värskendamiseks klõpsake nuppu **Salvesta**.

Nupu **Tühista** vajutamisel katkestatakse protsess.

### **3.11.1.4 Elukeskkonna vahekaart**

Vahekaardil **Elukeskkond** saab kasutaja määratleda patsiendi elukeskkonna koos selle muutustega. Vahekaardi **Elukeskkond** ülesehitus sarnaneb vahekaardi **Tööalane seisund** omale.

#### **3.11.1.5 Liikuvuse vahekaart**

Vahekaardil **Liikuvus** saab kasutaja määratleda patsiendi liikuvuse seisundi koos selle muutustega. Vahekaardi **Liikuvus** ülesehitus sarnaneb vahekaardi **Tööalane seisund** omale.

#### **3.11.1.6 Nägemise vahekaart**

Vahekaardil **Nägemine** saab kasutaja määratleda patsiendi nägemisseisundi koos selle muutustega. Vahekaardi **Nägemine** ülesehitus sarnaneb vahekaardi **Tööalane seisund** omale.

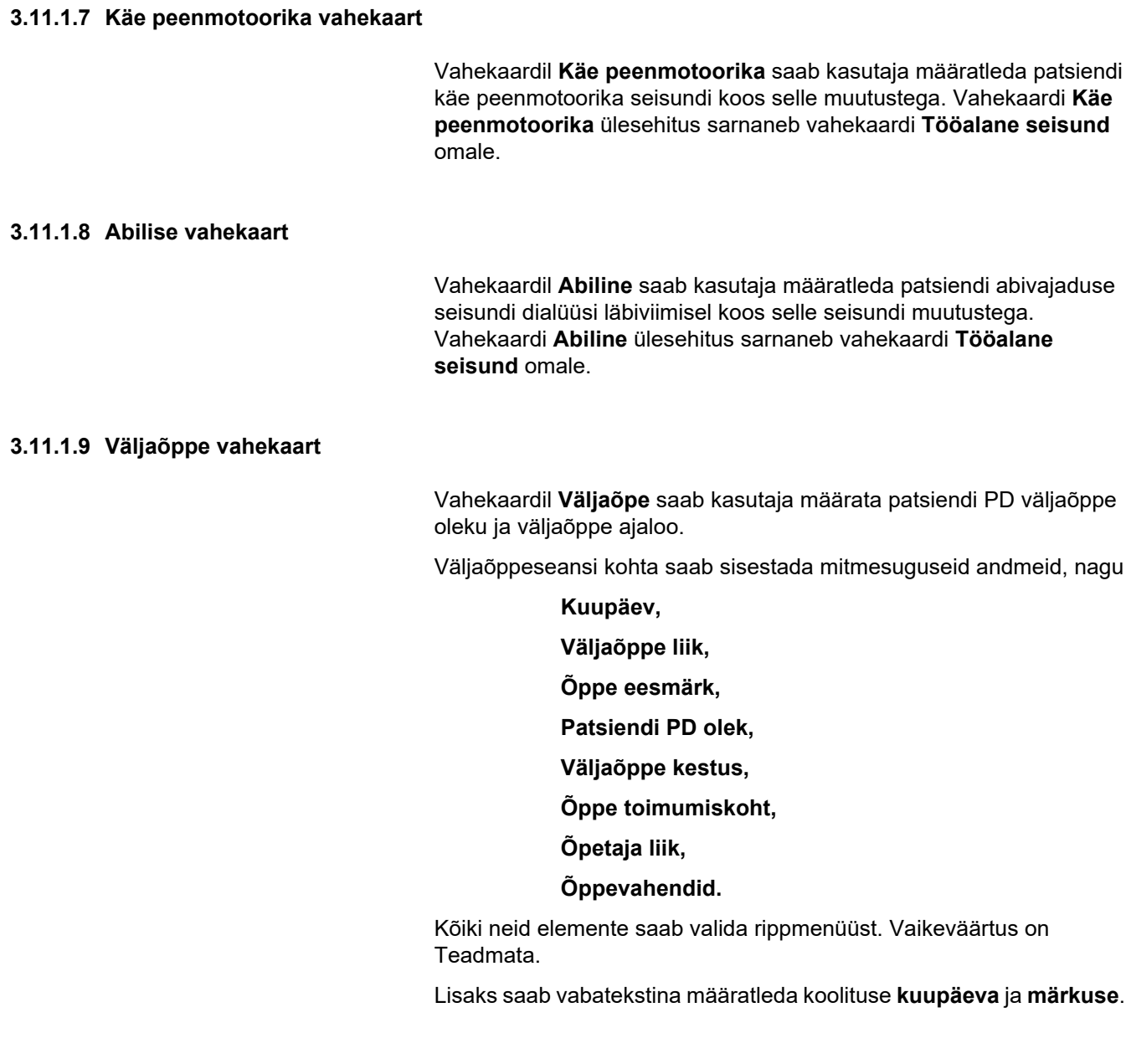

# **3.11.1.10 Koduvisiitide vahekaart**

Vahekaart **Koduvisiidid** võimaldab kasutajal dokumenteerida patsiendi koju tehtud visiidid ja visiitide ajaloo. Sellise visiidi kirje kohta saab sisestada visiidi kuupäeva ning soovi korral järgmise visiidi planeeritava kuupäeva, visiidi eest vastutava töötaja nime (vabatekst) ja visiidiga seotud märkuse (vaba tekst).

# **3.11.2 Diagnoos ja ravi**

Alammenüüs **Diagnoos ja ravi** saab kasutaja määrata avatud patsiendi mitmesugused diagnoosi ja ravi suvandid.

Alammenüü **Diagnoos ja ravi** on jagatud seitsmeks vahekaardiks:

**ESRD,**

**Kaashaigus,**

**RRT (neeruasendusravi),**

**Kateeter,**

**Tavapärane ravim,**

**Allergiad,**

**Lisainfo.** 

Kõiki vahekaarte kirjeldatakse allpool.

Alammenüüsse **Diagnoos ja ravi** pääseb menüüpuus valikuga **Patsiendi olek/Diagnoos ja ravi**.

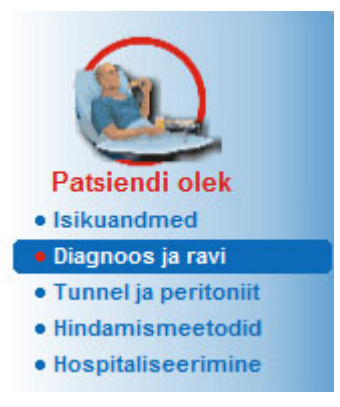

*Joonis 3.9 Diagnoos ja ravi alammenüü valimine* 

# **3.11.2.1 ESRD vahekaart**

Vahekaardil **ESRD** määratletakse patsiendi ESRD (lõppstaadiumi neeruhaigus). Alumises osas kuvatakse praegune haiguse ICD-10 klassifikatsioon.

# Patsiendi diagnoos ja ravi

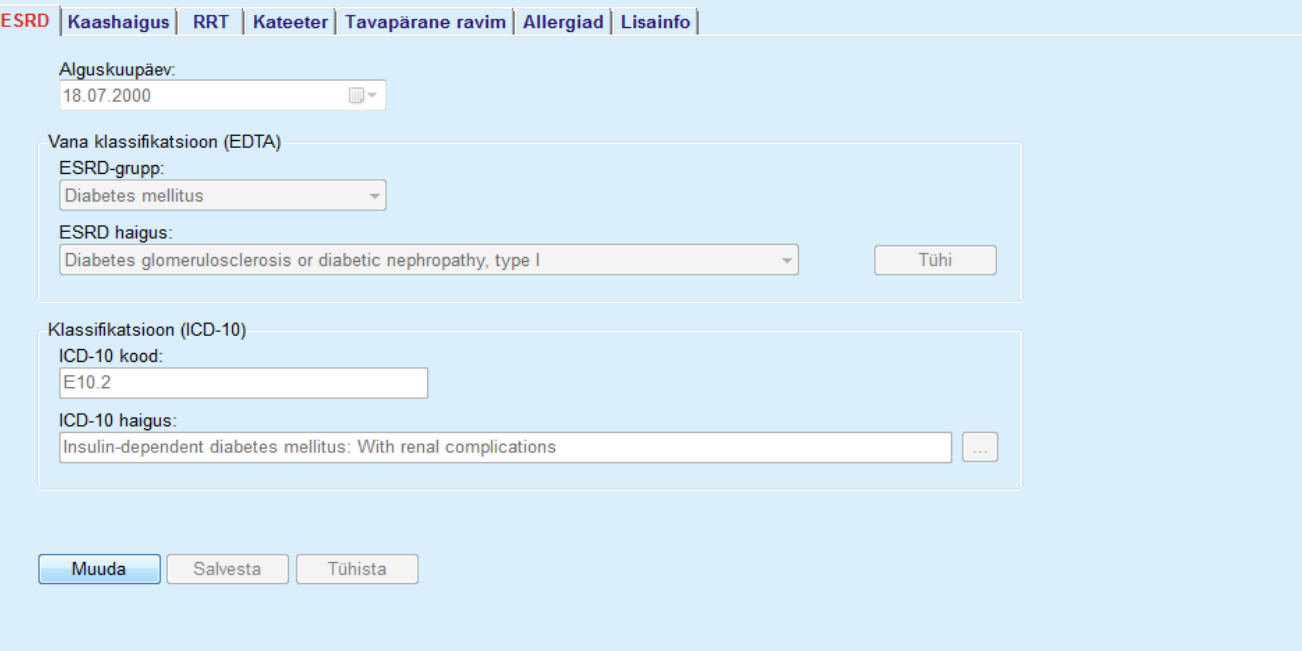

#### *Joonis 3.10 ESRD alammenüü*

Patsiendi **ESRD** määratlemiseks tuleb toimida järgmiselt.

- ± Valige **Patsiendisektoris** soovitud patsient.
- ± Klõpsake nuppu **Muuda**.
- $\triangleright$  Klõpsake nuppu ...

Avaneb ICD-10 puuaken, kus kasutaja saab navigeerida ja haiguse valida.

- ± Klõpsake nuppu **Ok**.
- ± **ESRD** alammenüü kuvatakse uuesti.
- ± Valige soovitud kuupäev või säilitage suvandis **Kuupäev** kuvatav kuupäev.
- $\geq$  Alternatiivina saate sisestada kehtiva ICD-10 koodi vahetult redigeerimiskasti **ICD-10 kood**. Kui kood on vale, värskendatakse kasti **ICD-10 haigus** vastava tekstiga. Kui sisestatud kood ei ole kehtiv, kuvatakse hoiatusteade.
- ± Nupul **<<** klõpsamine avab otsinguala, kus saate haigust otsida kas koodi või kirjelduse järgi. Määrake kood või kirjeldus ja klõpsake nupul on **Otsi**. Alas **Otsingutulemused** saate valida teatud elemendi. Nupul **>>** klõpsamine suleb otsinguala.

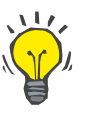

#### **Nõuanne**

Kalendrisuvand **Kuupäev** on vaikimisi tänane kuupäev, lähtuvalt kasutaja arvuti piirkonnast ja kuupäeva/kellaaja sätetest.

± Klõpsake nuppu **Salvesta**.

ESRD kirje salvestatakse ja/või värskendatakse.

Kui eespool kirjeldatud toiming õnnestub, kuvatakse infoteade.

Nupul **Tühjenda** klõpsamine kustutab parasjagu valitud haiguse.

Nupu **Tühista** vajutamisel katkestatakse protsess.

# **Hoiatus**

#### **Ebapiisav detoksifitseerimine tekitab patsiendile ohtu.**

Kui ICD-10 puus tehakse vale valik, ei pruugi patsiendi diabeedistaatus õigesti nähtav olla.

Sellisel juhul võidakse välja kirjutada ebaõige glükoosikontsentratsioon.

± Kasutaja peab pärast nupul **Salvesta** klõpsamist ICD-10 puu valikut kontrollima.

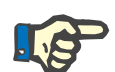

# **Märkus**

Juhul kui **PatientOnLine**'i klientserver on ühendatud EDBMS-iga ja server on seadistatud nii, et ESRD on EDBMS-i tasandil redigeeritav, ei ole redigeerimisnupud **PatientOnLine**'is nähtavad ja ESRD menüü on kirjutuskaitstud.

## **3.11.2.2 Kaashaiguste vahekaart**

#### Vahekaardil **Kaashaigus** on patsiendi kaashaigus.

| Kaashaigus                                | ICD-10 kood             | ICD-10 haigus                                                   | Alguskuupäev<br>11.07.1998 |  |
|-------------------------------------------|-------------------------|-----------------------------------------------------------------|----------------------------|--|
| Hypertension                              | 115.9<br>E78.9<br>H36.0 | Secondary hypertension, unspecified                             |                            |  |
| <b>Dislipemia</b>                         |                         | Disorder of lipoprotein metabolism, unspecified                 | 16.07.1997<br>14.04.1994   |  |
| Opthalmologic Conditions                  |                         | Diabetic retinopathy (E10-E14+ with common fourth character .3) |                            |  |
| Kaashaigus:<br>Hypertension               |                         |                                                                 | Tühi                       |  |
| Klassifikatsioon (ICD-10)<br>ICD-10 kood: |                         |                                                                 |                            |  |
|                                           |                         |                                                                 |                            |  |
| 115.9                                     |                         |                                                                 |                            |  |

*Joonis 3.11 Kaashaiguste kuva* 

**Uute kaashaiguste lisamine** 

Konkreetse patsiendi kaashaiguse saab määratleda järgmiselt:

- ± Valige **Patsiendisektoris** patsient.
- ± Klõpsake nuppu **Uus**.
- $\triangleright$  Klõpsake nuppu ...

Kuvatakse ICD-10 puuaken samade funktsioonidega, mida on kirjeldatud jaotises 3.11.2.1.

- $\geq$  Valige puust vastav kaashaigus.
- ± Klõpsake nuppu **Ok**.
- ± Valige soovitud kuupäev või säilitage kalendrialal **Alguskuupäev**  kuvatav kuupäev.
- ± Klõpsake nuppu **Salvesta**.

Patsiendi kaashaigus salvestatakse.

Kui toiming õnnestus, ilmub vastav teade ja **Kaashaiguste loendit** värskendatakse.

# **Hoiatus**

#### **Ebapiisav detoksifitseerimine tekitab patsiendile ohtu.**

Kui ICD-10 puus tehakse vale valik, ei pruugi patsiendi diabeedistaatus õigesti nähtav olla.

Sellisel juhul võidakse välja kirjutada ebaõige glükoosikontsentratsioon.

± Kasutaja peab pärast nupul **Salvesta** klõpsamist ICD-10 puu valikut kontrollima.

Nupu **Tühista** vajutamisel katkestatakse protsess.

Patsiendil võib olla vaid üks peamine neeruhaigus, aga lisaks mitmeid kaashaigusi. Samale patsiendile uue kaashaiguse määramiseks tuleb korrata sama protseduuri.

**Kaashaiguse muutmine** Konkreetse patsiendi kaashaigust saab muuta järgmiselt:

- ± Valige **Patsiendisektoris** patsient.
- ± Valige kaashaigus, mida soovite loendis **Kaashaiguste loend** muuta.
- ± Klõpsake nuppu **Muuda**.
- $\triangleright$  Klõpsake nuppu |

Kuvatakse ICD-10 puu aken.

- $\triangleright$  Tehke vastavatel sisestusväljadel muudatused.
- ± Klõpsake nuppu **Jah**.
- ± Valige soovitud kuupäev või säilitage **kalendrialal Alguskuupäev** kuvatav kuupäev.
- ± Klõpsake nuppu **Salvesta**.

Patsiendi kaashaiguse kirjet värskendatakse.

Kui toiming õnnestub, ilmub vastav teade ja **Kaashaiguste loendit** värskendatakse.

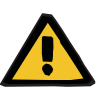

#### **Hoiatus**

### **Ebapiisav detoksifitseerimine tekitab patsiendile ohtu.**

Kui ICD-10 puus tehakse vale valik, ei pruugi patsiendi diabeedistaatus õigesti nähtav olla.

Sellisel juhul võidakse välja kirjutada ebaõige glükoosikontsentratsioon.

± Kasutaja peab pärast nupul **Salvesta** klõpsamist ICD-10 puu valikut kontrollima.

Nupu **Tühista** vajutamisel katkestatakse protsess.

#### **Kaashaiguse kustutamine** Konkreetse patsiendi kaashaiguse saab kustutada järgmiselt:

- ± Valige **Patsiendisektoris** patsient.
- ± Valige loendist **Kaashaiguste loend** kaashaigus, mida soovite kustutada.
- ± Klõpsake nuppu **Kustuta**.

Kirje kustutatakse pärast kinnitavale küsimusele vastamist.

Kui toiming õnnestub, ilmub vastav teade ja **Kaashaiguste loendit** värskendatakse.

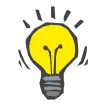

### **Nõuanne**

Kui ESRD või kaashaiguse valimisega on patsiendi diabeediolek aktiveeritud, kuvatakse see olek **patsiendisektoris**.

Kui ESRD ega kaashaiguse kirjet ei ole, kuvatakse **patsiendisektoris** kiri "Diabeeti pole hinnatud".

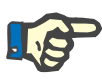

# **Märkus**

Juhul kui **PatientOnLine**'i klientserver on ühendatud EDBMS-iga ja server on seadistatud nii, et kaashaigus on EDBMS-i tasandil redigeeritav, ei ole redigeerimisnupud PatientOnLine'is nähtavad ja menüü Kaashaigus on kirjutuskaitstud.

#### **3.11.2.3 RRT (neeruasendusravi) vahekaart**

Patsiendi **neeruasendusravi** kirje loomiseks/muutmiseks toimige järgmiselt:

- ± Valige **Patsiendisektoris** patsient.
- ± Valige **RRT** vahekaart.
- ± Klõpsake nuppu **Uus** või **Muuda**.
- ± Valige ripploendist **RRT** soovitu neeruasendusravi,
- ± Valige kalendrist **Alguskuupäev** või säilitage kalendris kuvatav tänane kuupäev.
- ± Valige kalendris **Lõppkuupäev**.

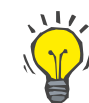

#### **Nõuanne**

**Lõppkuupäeva** ei pea sisestama.

# **Märkus**

Kui **Lõppkuupäev** on varasem kui **Alguskuupäev**, kuvatakse hoiatusteade ja kasutaja peab sisestama kuupäevad õigesti.

- ± Väljale **Märkus** saab sisestada märkuse (valikuline).
- ± Klõpsake nuppu **Tühista**.

Toiming tühistatakse.

**või**

± Patsiendi **RRT** kirje loomiseks või värskendamiseks klõpsake nuppu **Salvesta**.

Nupu **Kustuta** klõpsamisel kustutatakse kirje pärast kinnitavale küsimusele vastamist.

# **3.11.2.4 Kateetri vahekaart**

Vahekaardil **Kateeter** saab hallata kateetrit ja kateetripikendust ning on olemas vahendid selliste kirjete loomiseks, muutmiseks ja kustutamiseks. Kateetri ja kateetripikenduse kirjed on omavahel ühendatud, st kateetrikirje kustutamisel kustutatakse ka kõik sellega seotud kateetripikenduste kirjed. Kirjeid saab luua ja muuta sõltumatult.

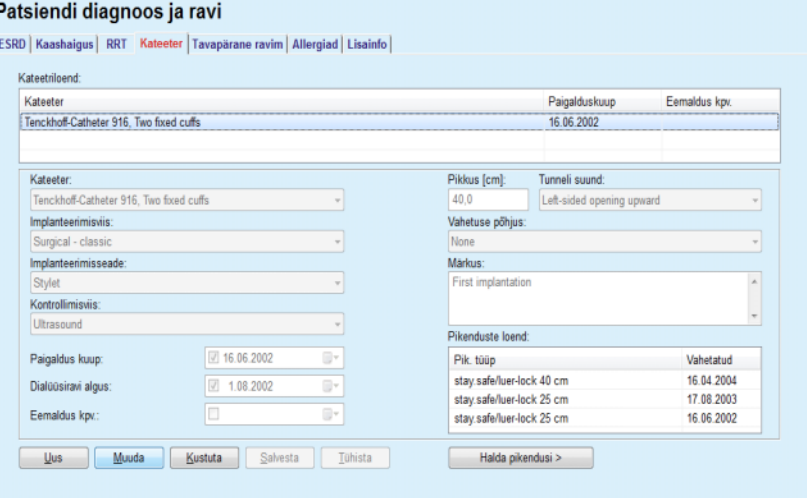

<span id="page-47-0"></span>*Joonis 3.12 Kateetri kuva* 

Patsiendi kateetrikirje loomiseks/muutmiseks toimige järgmiselt:

- ± Valige **Patsiendisektoris** patsient.
- ± Valige vahekaart **Kateeter**.
- ± Klõpsake nuppu **Uus** või **Muuda**.
- ± Valige rippmenüüst **Kateeter**.

**Kateetrikirje kustutamine/ muutmine** 

± Valige vastavatest rippmenüüdest **Implanteerimisviis**, **Implanteerimisseade**, **Kontrollimisviis**, **Tunneli suund** ja **Vahetuse põhjus**.

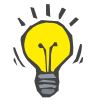

Kõiki eespool kirjeldatud rippmenüüsid saab muuta sisestusmallides **Haldus/Seaded**.

- ± Valige kalendrist **Paigalduskuup** või säilitage kalendris kuvatav tänane kuupäev.
- ± Valige kalendrist **Dialüüsiravi algus** või jätke see väli tühjaks.

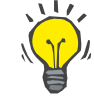

#### **Nõuanne**

**Nõuanne**

Väljade **Dialüüsiravi algus** ja **Eemaldus kpv.** täitmine ei ole kohustuslik. Kasutaja võib need väljad tühjaks jätta ja need hiljem täita. **Vahetuse põhjuse** väärtuseks saab vajadusel määrata **Puudu**.

± Valige kalendrist **Eemaldus kpv.** või jätke see väli tühjaks.

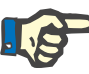

#### **Märkus**

Kui **Eemaldus kpv.** on varem kui **Paigalduskuup**, ei saa kirjet salvestada ning kuvatakse hoiatusteade. Klõpsake hoiatusteates nupul **Ok** ning naaske kuupäevaväljade korrigeerimiseks vahekaardile **Kateeter**.

- ± Väljale **Märkus** saab sisestada märkuse (valikuline).
- ± **Uue kateetrikirje** loomiseks klõpsake nupul **Salvesta** või tühistage toiming nupuga **Tühista**.

#### <sup>O</sup> **Kateetripikenduste haldamine**

± Valige nupp **Halda pikendusi >**.

Avaneb laiendatud vahekaart **Kateetripikendus**.

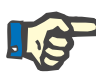

#### **Märkus**

Kui kirje ei ole veel salvestatud, avaneb dialoogiaken, milles kasutajal palutakse andmed salvestada.

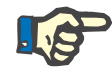

#### **Märkus**

Sama **paigalduskuupäevaga** erinevaid kateetrikirjeid ei saa luua. Sellisel juhul ilmub hoiatusteade ja toiming katkestatakse.

± Klõpsake nuppu **Tühista**.

Toiming tühistatakse.

**või** 

± Klõpsake nuppu **Jah**.

Praegune kateetrikirje salvestatakse ja avaneb laiendatud kuva **Kateetripikendus**.

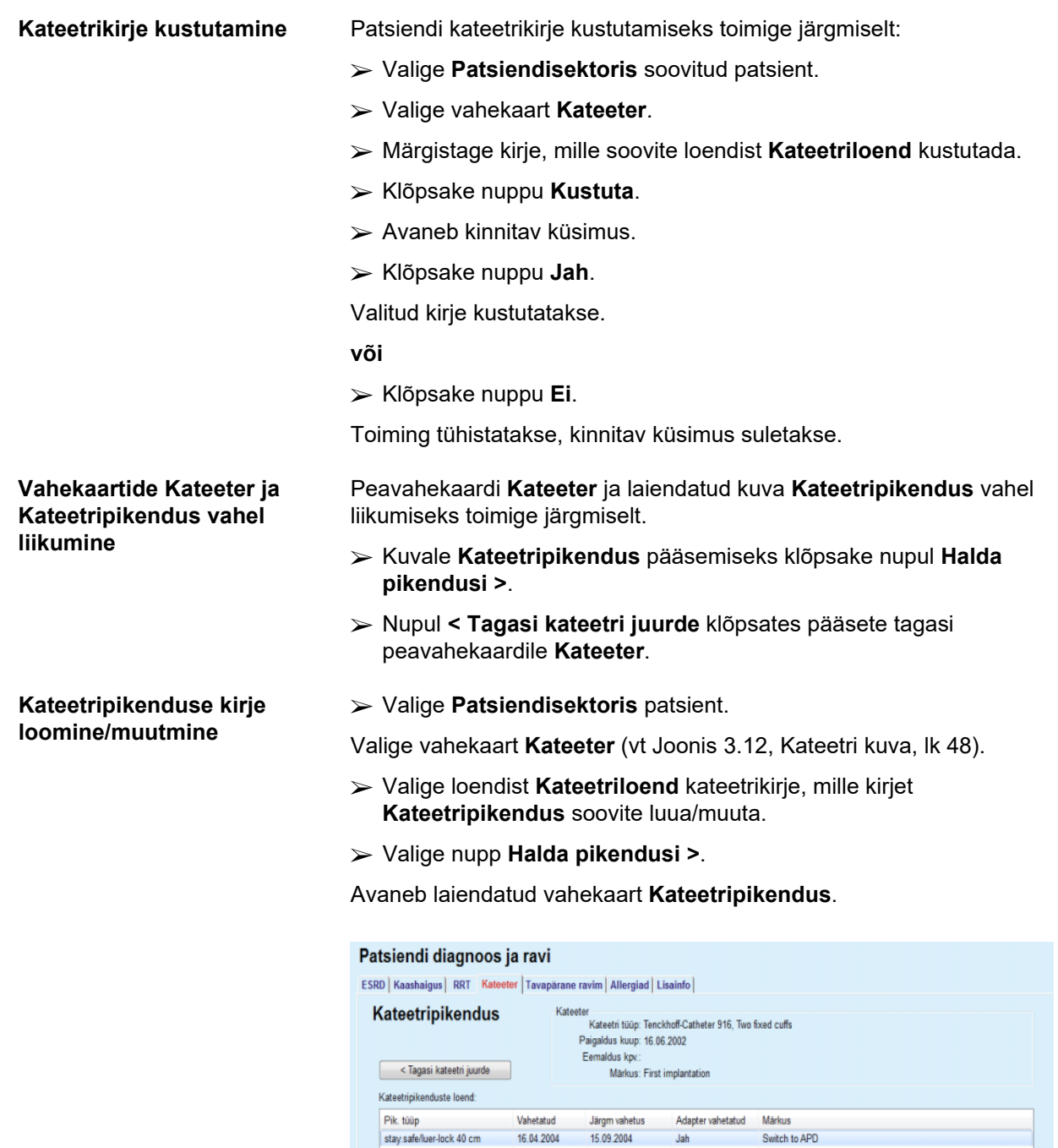

*Joonis 3.13 Laiendatud Kateetripikenduse kuva* 

17.08.2003 16.06.2002

<u>Uus Muuda | Kustuta | Salvesta | Tühista |</u>

 $\frac{\mathsf{Jah}}{\mathsf{Jah}}$ 

Märkus: Märkus:<br>
Valland Switch to APD Acute tunnel infection<br>First catheter and extension

 $\overline{a}$ 

stay.safe/luer-lock 25 cm<br>stay.safe/luer-lock 25 cm

stay.safe/luer-lock 40 cm

Vahetuse kuup:<br>
7 16.04.2004 Järgm. plaan. vahetuse kuup.<br> $\sqrt{15.09.2004}$ Adapter vahetatud

Pikenduse tüüp:

- ± Uue kateetripikenduse kirje lisamiseks klõpsake nupul **Uus**, esile tõstetud kateetripikenduse kirje muutmiseks klõpsake nupul **Muuda**.
- ± Valige rippmenüüst **Pikenduse tüüp** kateetripikendus.

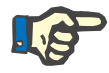

Välja **Pikenduse tüüp** täitmine on kohustuslik, täitmata jätmise korral kuvatakse hoiatus.

± Valige kalendrist **Vahetuse kuup**.

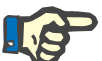

# **Märkus**

**Märkus**

**Vahetuse kuup** sisestamine on kohustuslik. Välja **Vahetuse kuup** väärtus peab jääma väärtuste **Paigalduskuup** ja **Eemaldus kpv.** vahele, muidu kuvatakse hoiatus ja toiming tühistatakse.

- ± Soovi korral võite valida kateetripikenduse jaoks kuupäeva **Järgm. plaan. vahetuse kuup.** või jätta selle välja tühjaks, tühjendades kuupäevavälja ruudu. Vaikekuupäev on tänane kuupäev.
- ± Kui vahetati ka adapter, tuleb märkida ka ruut **Adapter vahetatud**.
- ± Väljale Märkus saab sisestada märkuse (valikuline).
- ± Kirje salvestamiseks klõpsake nupul **Salvesta**; toimingu tühistamiseks klõpsake nupul **Tühista**.

Kui muutmine õnnestus, kuvatakse teade ning loendis **Kateetripikenduste loend** kuvatakse värskendatud kateetripikendus.

#### **3.11.2.5 Tavapärase ravimi vahekaart**

Vahekaardil **Tavapärane ravim** saab hallata tavapärast ravimit ning on olemas vahendid selliste kirjete loomiseks, muutmiseks ja kustutamiseks.

Ühes kirjes võib olla mitu ravimit, mida saab valida puust.

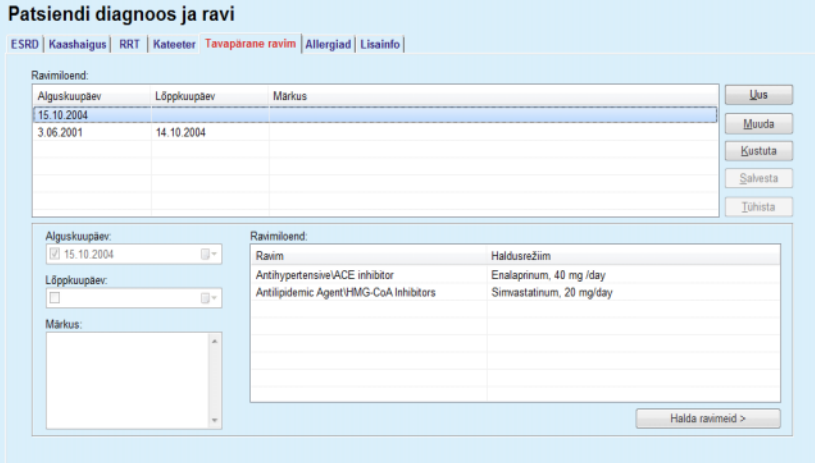

<span id="page-50-0"></span>*Joonis 3.14 Tavapärase ravimi kuva* 

# **Tavapärase ravimi kirje muutmine**

Konkreetse patsiendi tavapärase ravimi kirje loomiseks/muutmiseks toimige järgmiselt.

- ± Valige **Patsiendisektoris** patsient.
- ± Valige vahekaart **Tavapärane ravim**.
- ± Klõpsake nuppu **Uus**.
- ± Valige kalendrist **Alguskuupäev** või jätke alles kalendris kuvatav tänane kuupäev.
- ± Valige kalendrist **Lõppkuupäev**, jätke alles tänane kuupäev või jätke see sisestusväli tühjaks.

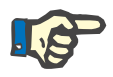

# **Märkus**

Kui **Lõppkuupäev** on varem kui **Alguskuupäev**, ei saa kirjet salvestada ning kuvatakse hoiatusteade. Klõpsake hoiatusteates nupul **Ok** ning naaske kuupäevaväljade korrigeerimiseks kuvale **Tavapärane ravim**.

- > Väljale Märkus saab sisestada märkuse (valikuline).
- ± Kirje salvestamiseks klõpsake nupul **Salvesta**; toimingu tühistamiseks klõpsake nupul **Tühista**.

#### **või**

- ± Nupuga **Halda ravimeid >** saate luua uue tavapärase ravimi kirje ning lülituda laiendatud kuvale **Rv-mid**.
- $\geq 0$ ue tavapärase ravimi kirie loomiseks ja järgmisse aknasse minekuks klõpsake kinnitavas küsimuses nupul **Ok**.
- ± Kuvale **Tavapärane ravim** naasmiseks ilma muudatusi salvestamata klõpsake nupul **Tühista**. Sellisel juhul tuleb valida vahekaardil **Tavapärane ravim** nupp **Salvesta** või **Tühista**.

Kui uue kirje **Tavapärane ravim** loomine õnnestub, kuvatakse see loendis **Ravimiloend**.

Samale patsiendile järgmise tavapärase ravimi määramiseks tuleb korrata sama toimingut.

#### **Tavapärase ravimi kirje muutmine**

- Patsiendi tavapärase ravimi kirje muutmiseks toimige järgmiselt.
- ± Valige **Patsiendisektoris** patsient.
- ± Valige vahekaart **Tavapärane ravim**;
- (vt **[Tavapärase ravimi kuva](#page-50-0)**, lk 51)
- ± Valige loendist **Ravimiloend** ravimikirje, mida soovite muuta.
- ± Klõpsake nuppu **Muuda**.

Nupud **Salvesta** ja **Tühista** muutuvad aktiivseks*.* Nupud **Uus**, **Muuda** ja **Kustuta** muutuvad mitteaktiivseks.

- $\triangleright$  Muutke vajalikke andmeid nii, nagu eespool olevas lõigus kirjeldatakse.
- ± Kirje salvestamiseks klõpsake nupul **Salvesta**; toimingu tühistamiseks klõpsake nupul **Tühista**.

Kui muutmine õnnestub, kuvatakse teade ning loendis **Ravimiloend** kuvatakse värskendatud ravimikirje.

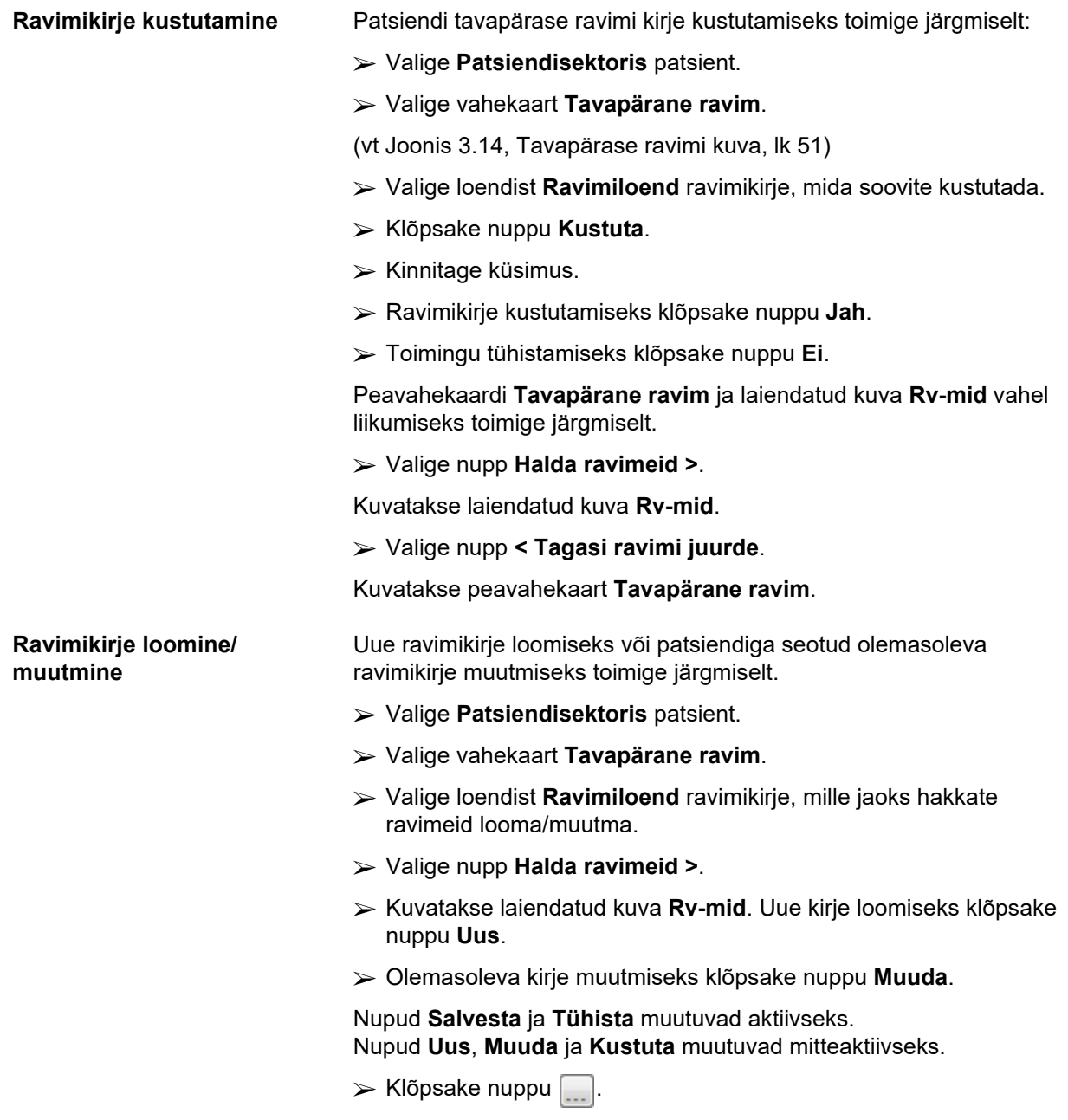

Avaneb ravimipuu hüpikaken. Vt allolevat joonist.

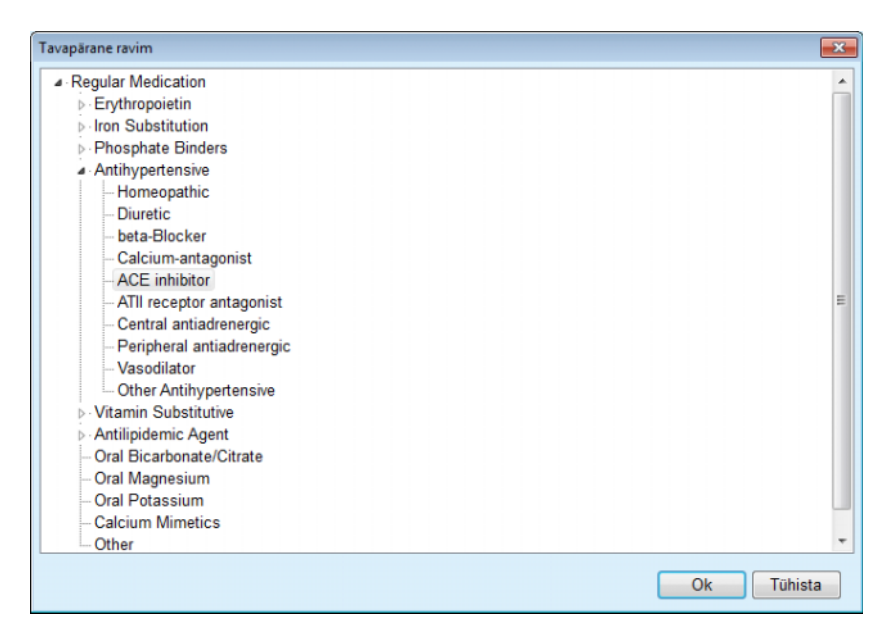

*Joonis 3.15 Ravimipuu hüpikaken* 

Kasutaja saab ravimipuus navigeerida samamoodi nagu **Windows Exploreris** ja valida ravimi.

- $\triangleright$  Klõpsake valitud ravimil.
- ± Kuvale **Rv-mid** naasmiseks klõpsake nupul **Jah**.

Valitud ravim kuvatakse sisestusväljal **Ravim**.

Väljal **Haldusrežiim** saab sisestada ravimi andmed, nagu kaubanduslik nimetus, manustatav annus ja märkus.

± Ravimikirje loomiseks/värskendamiseks klõpsake nupul **Salvesta**; toimingu tühistamiseks klõpsake nupul **Tühista**.

Kui muutmine õnnestus, kuvatakse teade ja **ravimiloendis** kuvatakse värskendatud ravim.

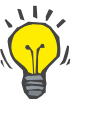

#### **Nõuanne**

Kui patsient on allergiline, kuvatakse aknas **Ravimid** lisahoiatusikoon ja silt (link). Kui klõpsate lingil **Allergik**, avaneb vahekaart **Allergiad** ning kuvatakse patsiendi allergiastaatus.

#### **3.11.2.6 Vahekaart Allergiku**

Vahekaardil **Allergiad** saab hallata patsiendi allergiaid ning on olemas vahendid selliste kirjete loomiseks, muutmiseks ja kustutamiseks. Kirje sisaldab allergikuolekut (**Jah**/**Ei**), kuupäeva ja valikulist märkust.

**Allergiakirje loomine/ muutmine** 

Allergiakirje loomiseks/muutmiseks toimige järgmiselt.

- ± Valige **Patsiendisektoris** patsient.
- ± Valige vahekaart **Allergiad**.
- ± Klõpsake nuppu **Uus** või **Muuda**.
- ± Valige kalendrist **kuupäev** või jätke alles kalendris kuvatav tänane kuupäev.
- ± Valige väljal Allergia allergiline seisund **Jah**/**Ei**.
- ± Sisestage väljale **Märkus** märkus (kohustuslik, kui allergia olek on **Jah**).
- ± Kirje salvestamiseks klõpsake nupul **Salvesta**; toimingu tühistamiseks klõpsake nupul **Tühista**.
- **Allergiakirje kustutamine >> Klõpsake allergiate loendis allergial.** 
	- ± Klõpsake nuppu **Kustuta**.

Kirje kustutatakse pärast kinnitavale küsimusele vastamist.

Kuvatakse hüpikaken, milles kinnitatakse kustutamist.

# **Nõuanne**

Kui valitud patsiendil on vähemalt üks allergia olekuga **Jah**, kuvatakse allergiaseisund **patsiendisektoris**.

Kui allergiakirjet ei ole, kuvatakse **patsiendisektoris** kiri **"Allergiat pole hinnatud"**.

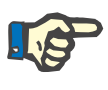

### **Märkus**

Juhul kui PatientOnLine'i klientserver on ühendatud EDBMS-iga ja server on seadistatud nii, et allergiad on EDBMS-i tasandil redigeeritavad, ei ole redigeerimisnupud PatientOnLine'is nähtavad menüü Allergiad on kirjutuskaitstud.

# **3.11.2.7 Lisainfo vahekaart**

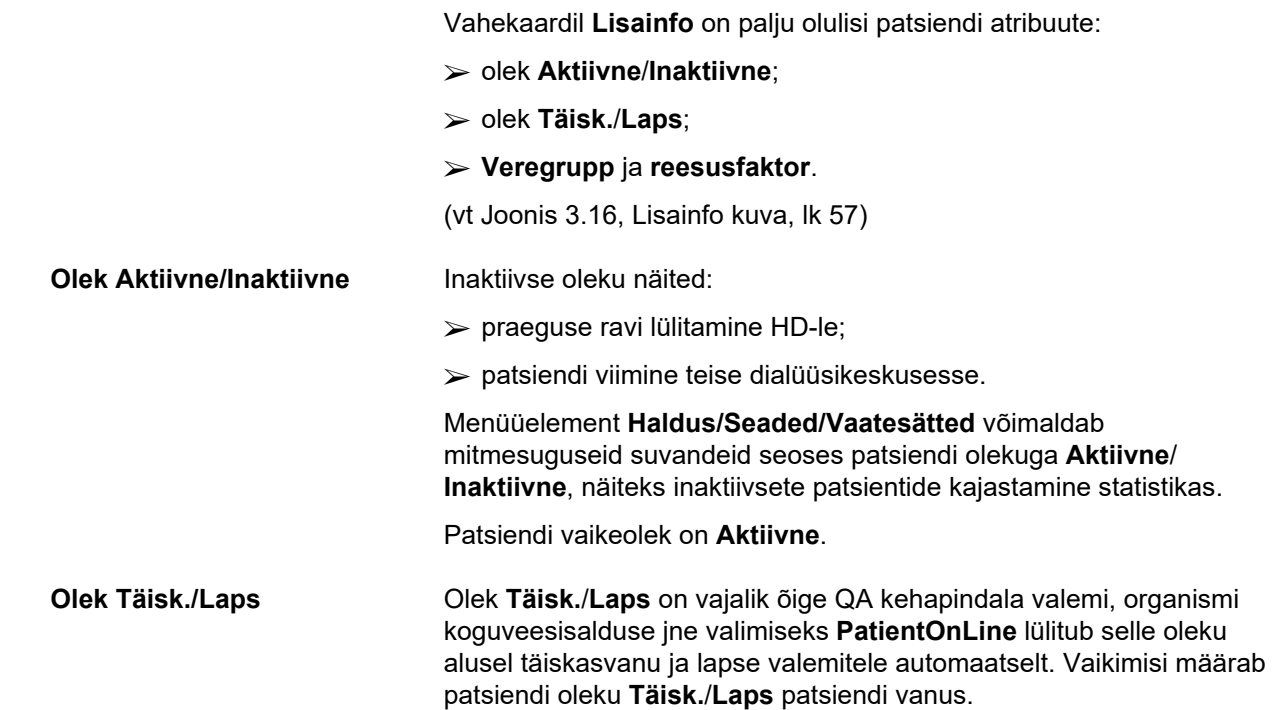

Menüüelement **Haldus/Seaded** määratleb redigeeritava vanusepiirangu (vaikimisi 16 aastat), mis määrab selle, kas patsient loetakse lapseks või täiskasvanuks.

Nefroloog võib siiski eriolukordades määrata patsiendi vanusepõhisest kategooriast erinevasse kategooriasse. Näiteks võib 15-aastane rasvunud patsient kaaluda 120 kg ja kvalifitseeruda seetõttu täiskasvanu QA valemile. Sel juhul saab olekut **Täisk.**/**Laps** käsitsi muuta.

Selleks et muuta patsiendi olekut **Aktiivne**/**Inaktiivne** ja/või **Täisk.**/**Laps**, tuleb toimida järgmiselt:

- ± Valige **Patsiendisektoris** patsient.
- ± Valige vahekaart **Lisainfo**.
- (vt **[Lisainfo kuva](#page-56-0)**, lk 57)
- ± Klõpsake nuppu **Muuda**.
- ± Valige suvandiväljal olek **Aktiivne**/**Inaktiivne**.

#### **ja/või**

± Märkige ruut **Määra olek käsitsi**.

Avaneb suvandiväli Täisk./Laps.

- ± Valige suvandiväljal olek **Täisk.**/**Laps**.
- ± Kirje salvestamiseks klõpsake nupul **Salvesta**; toimingu tühistamiseks klõpsake nupul **Tühista**.

**Veregrupp ja Rh-faktor** Veregrupp ja reesusfaktor on kõigi jaoks vajalikud andmed. Näiteks on patsiendi veregruppi vaja teada vereülekande korral. Patsiendi **veregrupi** ja **reesusfaktori** määratlemine on lihtne ja kiire:

- ± Klõpsake nuppu **Muuda**.
- ± Valige vastavast rippmenüüst veregrupp (**O**, **A**, **B** või **AB**).
- ± Valige vastavast ripploendist reesusfaktor (**Positiivne**, **Negatiivne** või **Teadmata**).
- ± Kirje salvestamiseks klõpsake nupul **Salvesta**; toimingu tühistamiseks klõpsake nupul **Tühista**.

Praegune olek **Täisk./Laps**, **Aktiivne/Inaktiivne**, **Veregrupp** ja **Rh-faktor** kuvatakse akna **Lisainfo** vastavas rühmakastis.

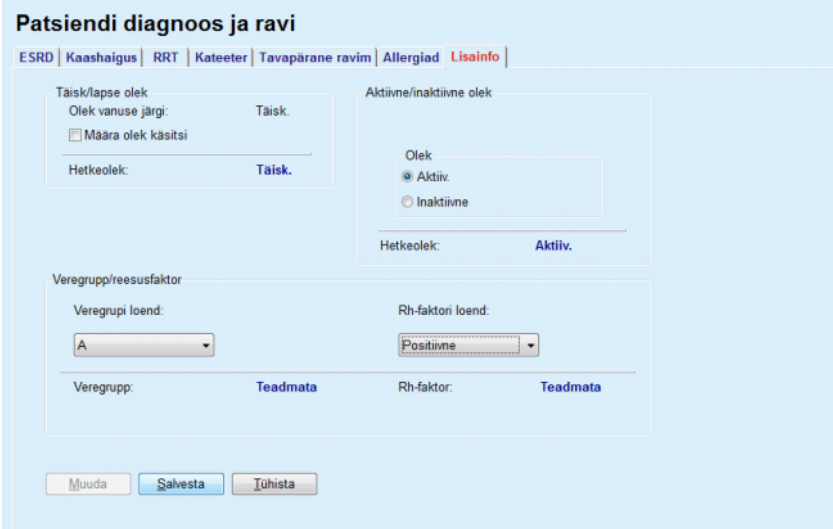

*Joonis 3.16 Lisainfo kuva* 

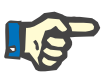

# <span id="page-56-0"></span>**Märkus**

Juhul kui PatientOnLine'i klientserver on ühendatud EDBMS-iga, määrab täiskasvanu/lapse oleku, veregrupi ja reesusfaktori EDBMS ja neid ei saa PatientOnLine'is muuta.

# **3.11.3 Tunnel ja peritoniit**

Menüüelement **Tunnel ja peritoniit** võimaldab hallata **Exit Site/ tunnelinfektsiooni** teavet ja **peritoniidi** juhtumeid ning **Exit Site klassifikatsiooni**.

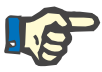

# **Märkus**

Sellele teabele juurde pääsemiseks tuleb patsient **patsiendisektoris** valida.

# **3.11.3.1 Exit Site/tunneliinfektsiooni vahekaart**

Vahekaardil **Exit Site/tunneliinfektsioon** saab kasutaja hallata kõigi konkreetse patsiendi **Exit Site/tunneliinfektsiooniga** seotud juhtumite teavet.

Vahekaardile **Exit Site/tunnelinfektsioon** pääseb järgmiselt.

- ± Valige **Patsiendisektoris** patsient.
- ± Valige vahekaart **Exit Site/tunneliinfektsioon**.

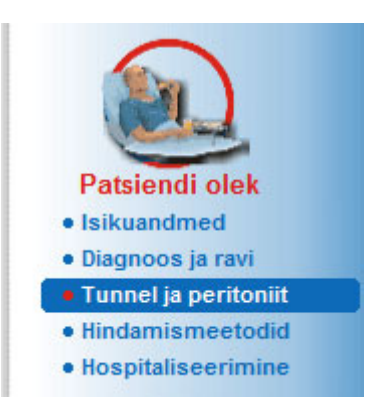

*Joonis 3.17 Exit Site/tunneliinfektsiooni vahekaart* 

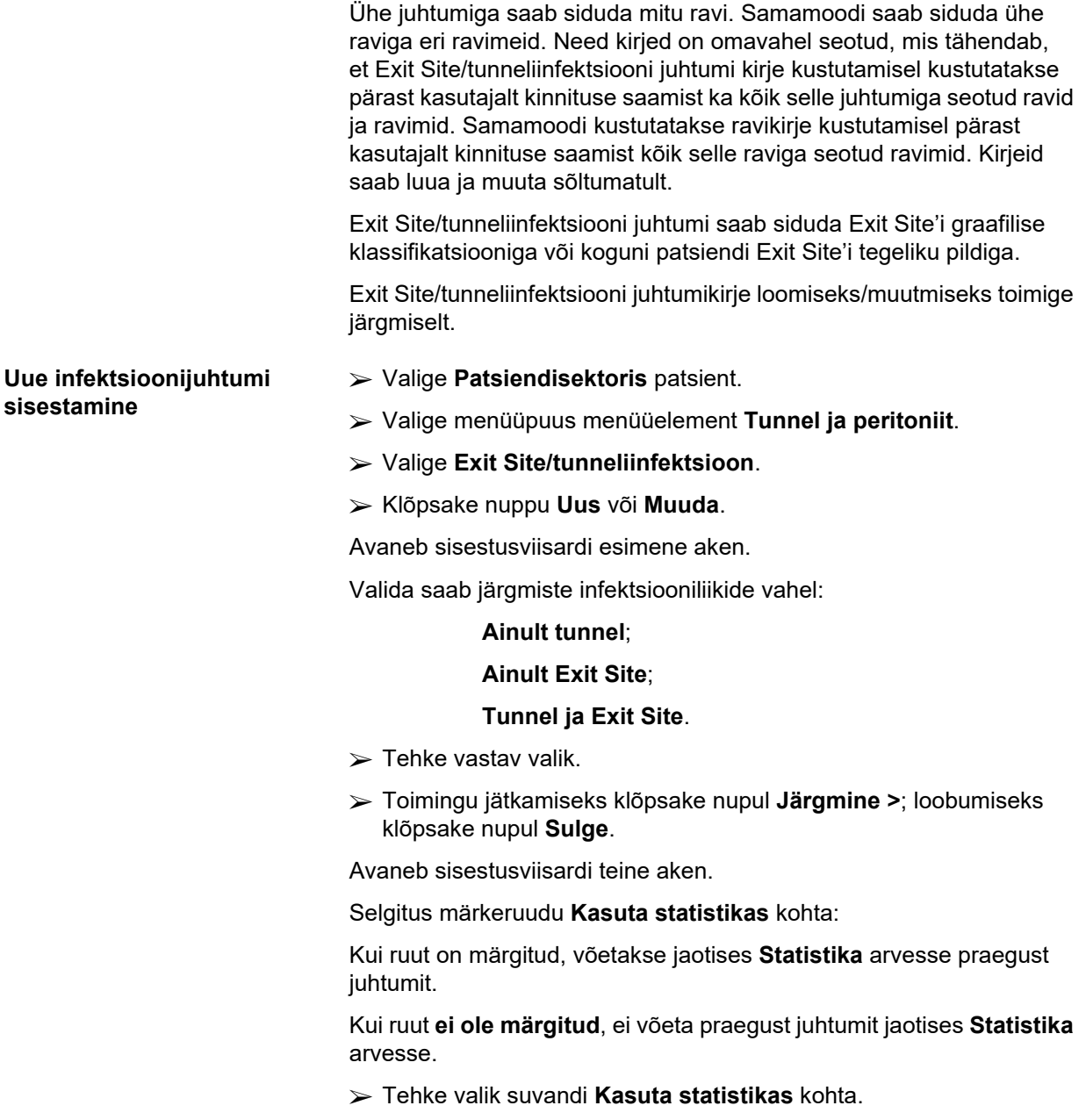

± Valige kalendrist **Määra kuupäev** või jätke alles kalendris kuvatav tänane kuupäev.

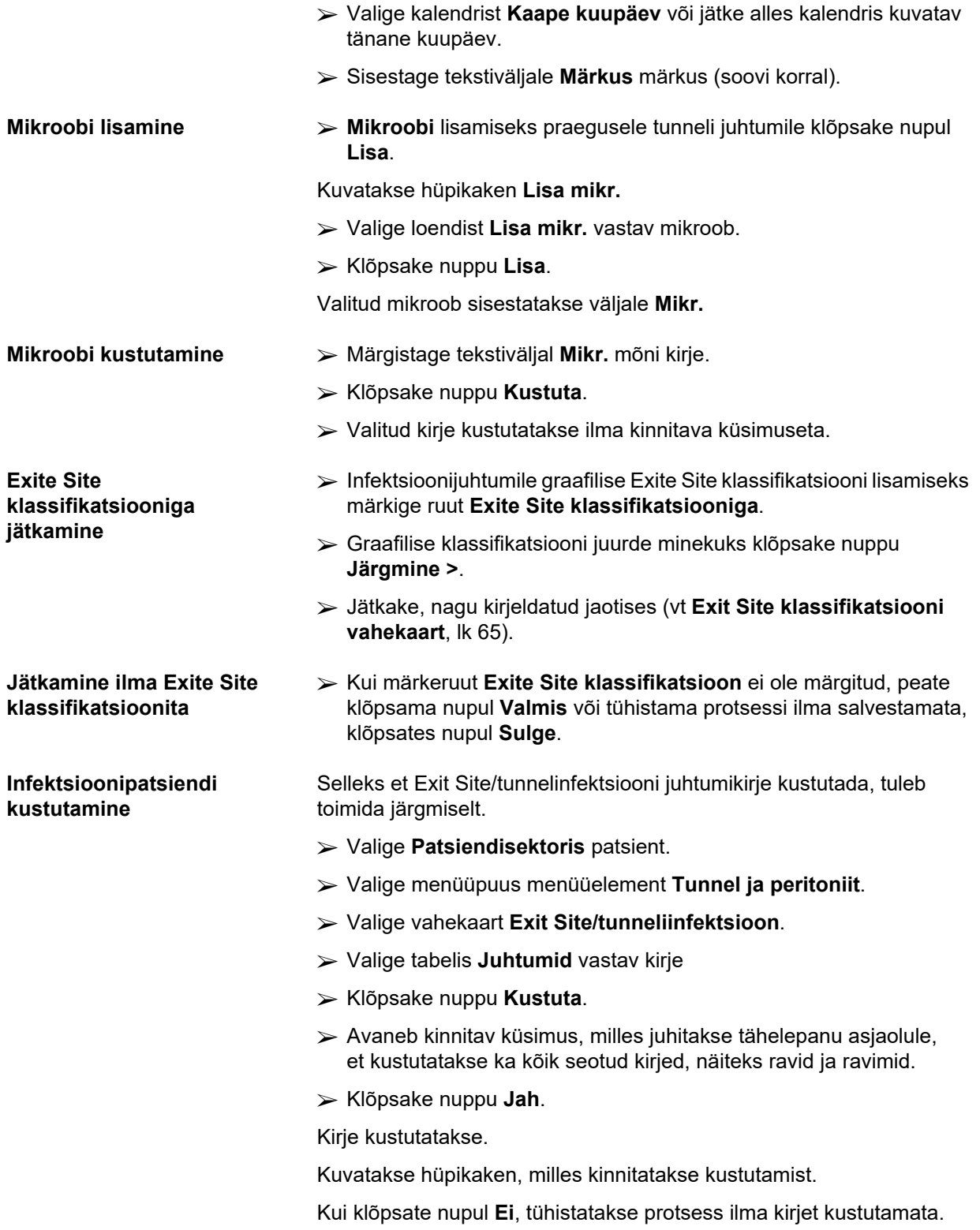

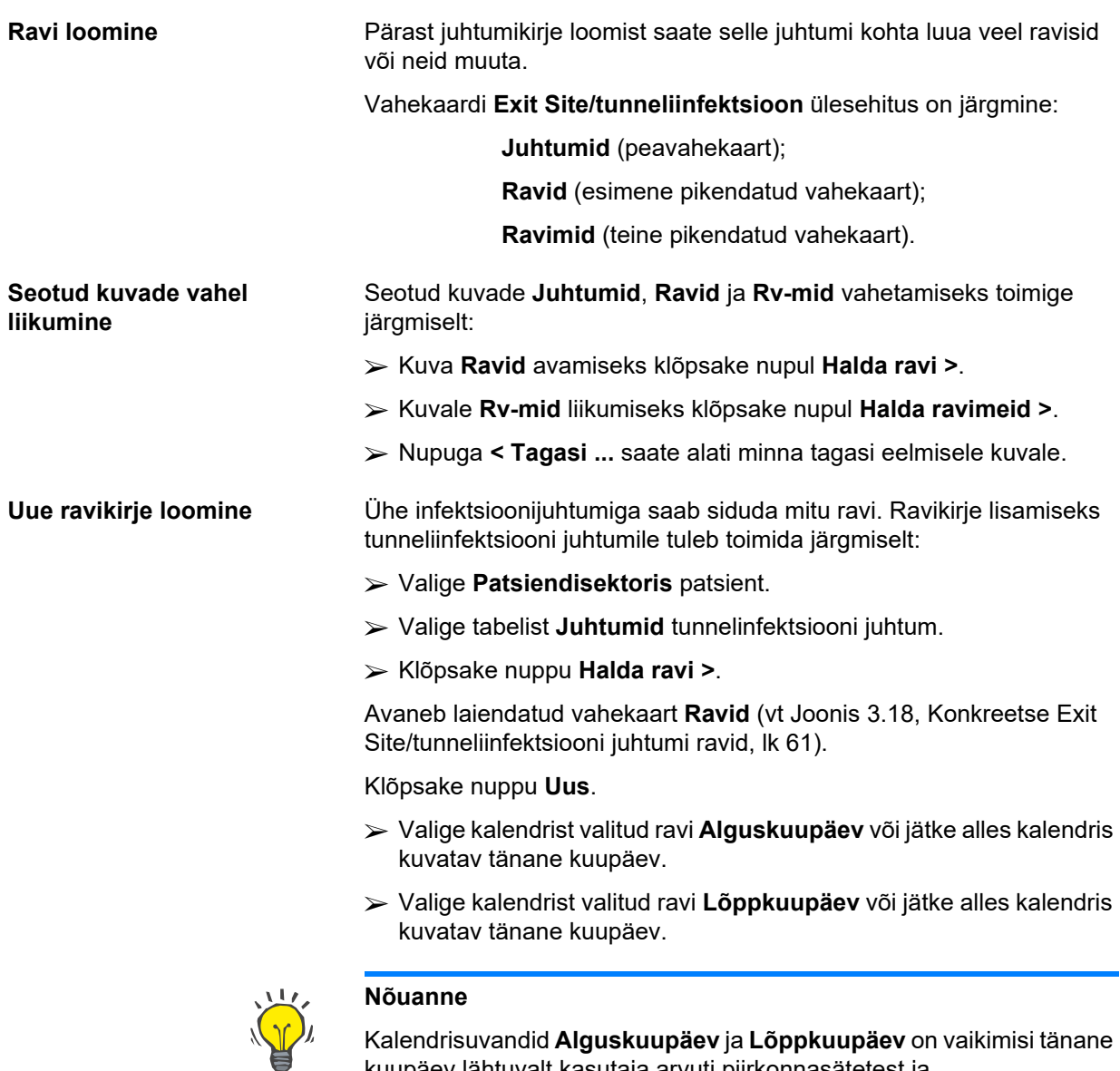

Kalendrisuvandid **Alguskuupäev** ja **Lõppkuupäev** on vaikimisi tänane kuupäev lähtuvalt kasutaja arvuti piirkonnasätetest ja kuupäeva/kellaaja sätetest.

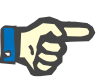

#### **Märkus**

Kui **Lõppkuupäev** on varem kui **Alguskuupäev**, ei saa kirjet salvestada ning kuvatakse hoiatusteade. Klõpsake hoiatusteates nupul **Ok** ning naaske kuupäevaväljade korrigeerimiseks kuvale **Ravid**.

- ± Sisestage tekstiväljale **Märkus** märkus (soovi korral).
- ± Klõpsake nuppu **Salvesta**.

# Exit Site/tunneliinfektsioon ja peritoniit

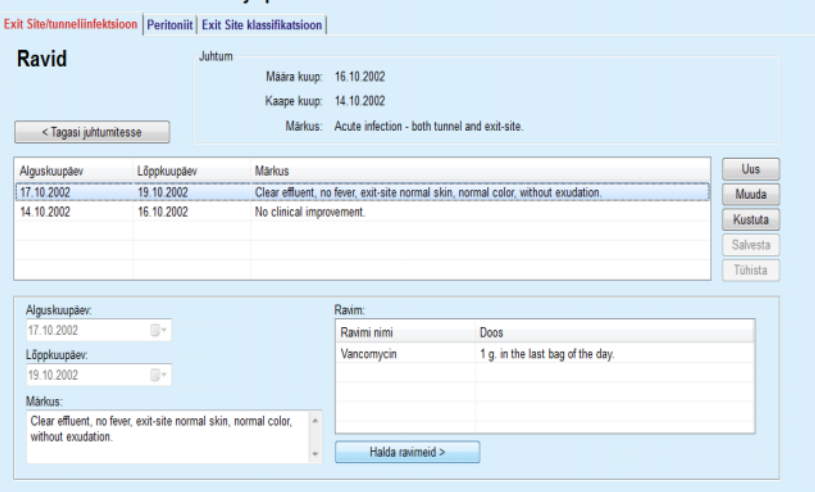

<span id="page-60-0"></span>*Joonis 3.18 Konkreetse Exit Site/tunneliinfektsiooni juhtumi ravid* 

Salvestatud kirjet kuvatakse tabelis **Ravid** peavahekaardil **Juhtumid**. **või** 

± Toimingu tühistamiseks klõpsake nupul **Tühista**.

Ravikirje redigeerimine toimub samamoodi.

Konkreetse **ravikirje** saab kustutada järgmiselt:

#### **Ravikirje kustutamine**  $\rightarrow$  **Valige ravide loendist** ravikirje, mida soovite kustutada.

- ± Klõpsake nuppu **Kustuta**.
- $\geq$  Avaneb hüpikaken koos kinnitava küsimusega.
- ± Klõpsake nuppu **Jah**.

Kirje kustutatakse.

Kuvatakse hüpikaken, milles kinnitatakse kustutamist.

Kui klõpsate nupul **Ei**, tühistatakse protsess ilma kirjet kustutamata.

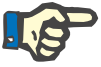

#### **Märkus**

**Ravikirje** kustutamisel kustutatakse ka kõik sellega seotud kirjed **Rv-mid**.

Nagu enne mainiti, saab konkreetse raviga seostada eri (mitu) ravimit. Nupuga **Halda ravimeid >** saate seda toimingut teha eraldi aknas. Ravimikirjete muutmine sarnaneb ravikirjete muutmisele.

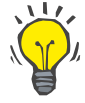

#### **Nõuanne**

Ravimiloendit saab kohandada, lisades moodulist **Haldus/Seaded/Medits. loendid** uusi elemente.

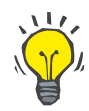

#### **Nõuanne**

Kui patsient on allergiline, kuvatakse aknas **Ravimid** lisahoiatusikoon ja silt (link). Klõpsates lingil **Allergik**, avaneb vahekaart **Allergiad** ning kuvatakse patsiendi allergiline seisund.

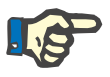

#### **Märkus**

Kõik rakenduse aknad **Ravimid** (vastavalt **Exit Site/tunnelinfektsioon** ja **Peritoniit**) kasutavad **Allergiate** puhul sama lähenemist.

#### **3.11.3.2 Peritoniidi vahekaart**

Vahekaardil **Peritoniit** saab hallata kogu peritoniidijuhtumite jaoks vajalikku infot, nagu peritoniidiravid ja eri ravimid.

Sarnaselt moodulile **Exit Site/tunnelinfektsioon** saab konkreetse peritoniidijuhtumiga siduda eri **ravisid**. Samamoodi saab siduda kindla **raviga** eri **ravimeid**. Kirjed **Juhtumid**, **Ravid** ja **Rv-mid** on omavahel seotud, mis tähendab, et peritoniidijuhtumi kirje kustutamisel kustutatakse pärast kasutajalt kinnituse saamist ka kõik selle peritoniidijuhtumiga seotud ravid ja ravimid. Samamoodi kustutatakse ravikirje kustutamisel pärast kasutajalt kinnituse saamist kõik selle raviga seotud ravimid. Kuid neid kirjeid saab luua ja muuta sõltumatult.

Selleks et luua uus peritoniidijuhtumi kirje, tuleb toimida järgmiselt.

- ± Valige **Patsiendisektoris** patsient.
- ± Valige menüüpuus menüüelement **Tunnel ja peritoniit**.
- ± Valige vahekaart **Peritoniit**.
- ± Klõpsake nuppu **Uus**.

#### Exit Site/tunneliinfektsioon ja peritoniit

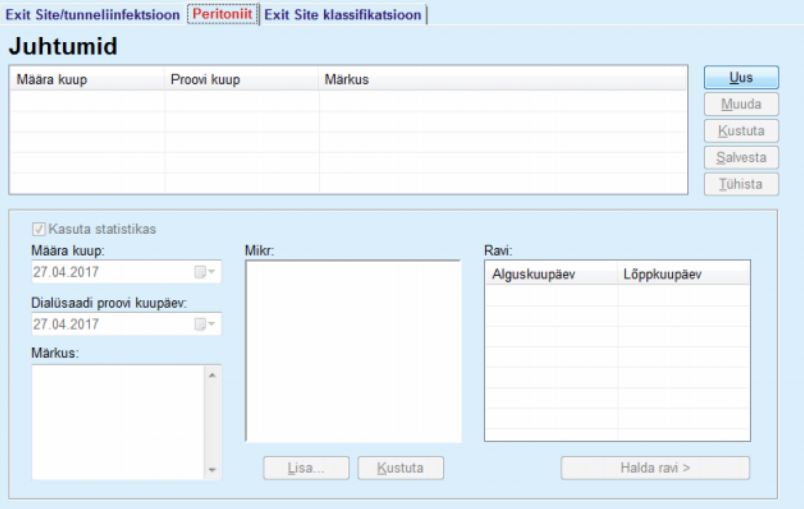

Nupud **Salvesta** ja **Tühista** muutuvad aktiivseks. Nupud **Uus**, **Muuda** ja **Kustuta** muutuvad mitteaktiivseks.

#### <span id="page-61-0"></span>**Uue peritoniidijuhtumi kirje loomine**

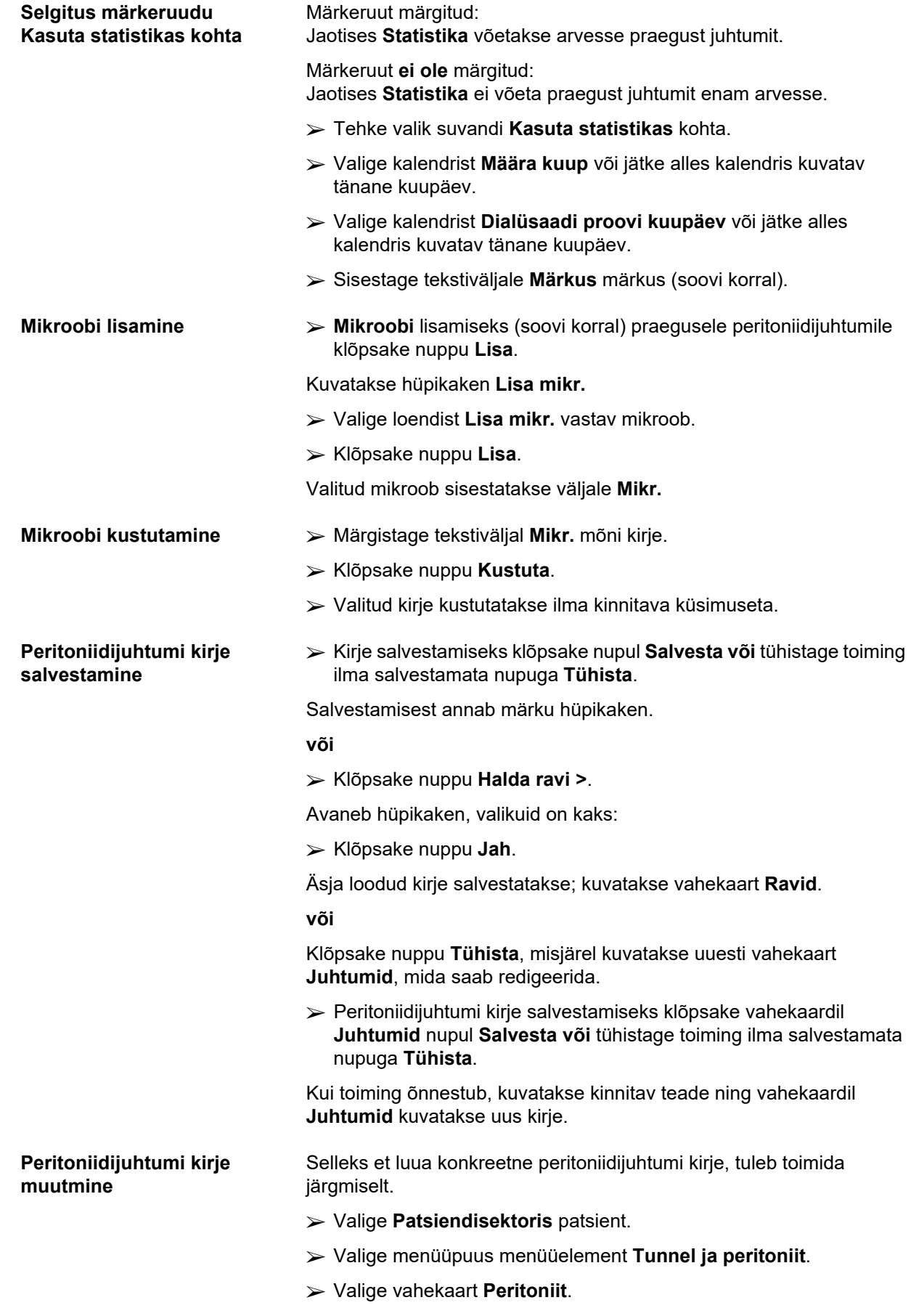

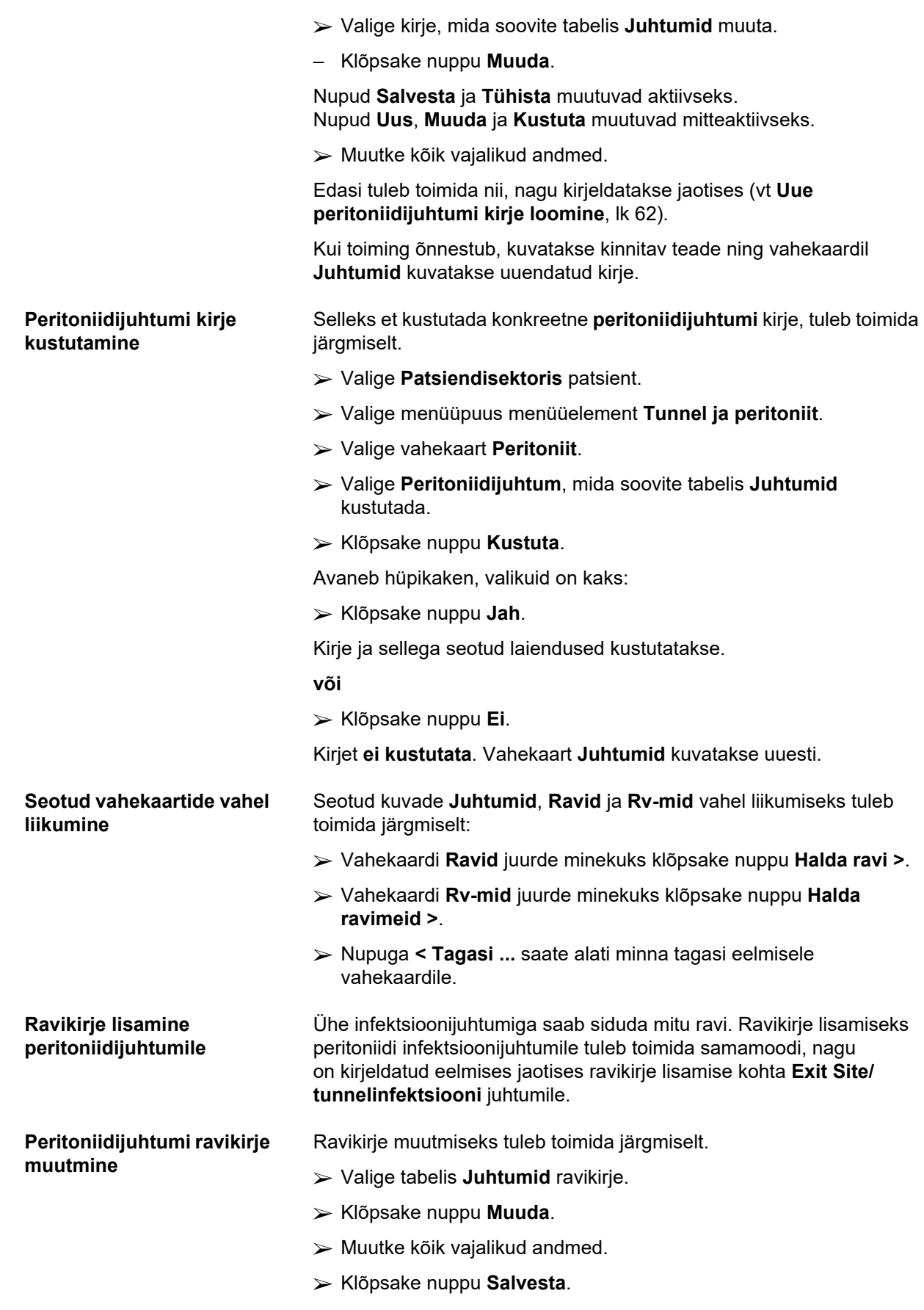

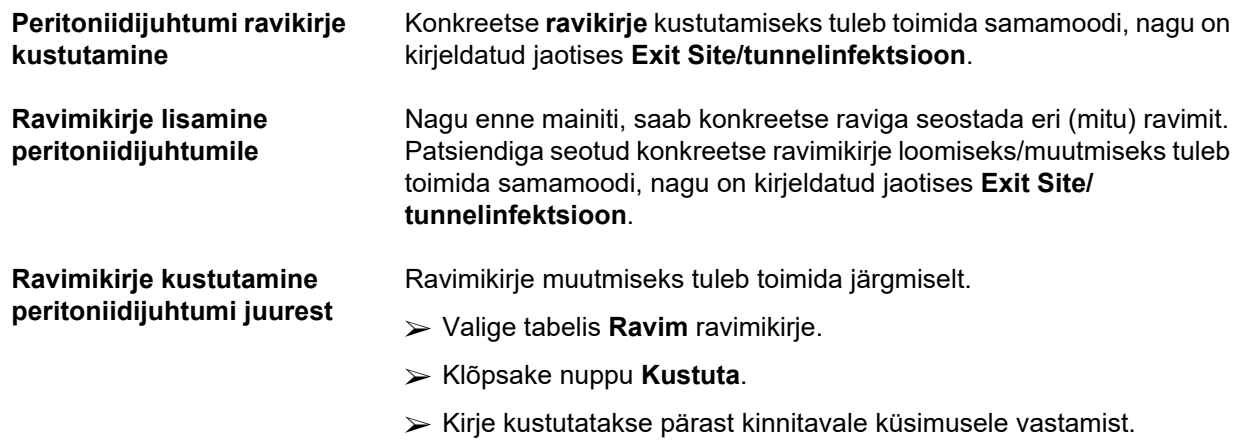

#### <span id="page-64-0"></span>**3.11.3.3 Exit Site klassifikatsiooni vahekaart**

Vahekaardile **Exit Site klassifikatsioon** pääseb järgmiselt:

- ± Valige **Patsiendisektoris** patsient.
- ± Valige menüüpuus menüüelement **Tunnel ja peritoniit**.
- ± Valige vahekaart **Exit Site klassifikatsioon**.
- ± Valige vahekaart **Klassifikatsioon** või **Diagnostikatabel**

[\(vt Joonis 3.19, Exit Site klassifikatsiooni vahekaart, lk 66\).](#page-65-0)

**Klassifikatsioon** Teixido & Ariase poolt muudetud Twardowski exit site klassifikatsioonile pääseb ligi **PatientOnLine**'i vahekaardilt **Klassifikatsioon**. See klassifikatsioon võimaldab patsiendi Exit Site seisundit väga täpselt määrata, valides kaheksas kategoorias ühe astme.

> Samale klassifikatsioonile pääseb ligi vahekaardil **Exit Site/tunnelinfektsioon**, kui ruut **Exit Site klassifikatsiooniga** on märgitud.

> Seoses sellega tuleb uue **Exit Site klassifikatsiooni** kirje loomisel järgida sama protseduuri, mida kirjeldatakse allpool.

**Exit Site klassifikatsiooni** saab kas siduda Exit Site/tunnelinfektsiooni juhtumiga (vt jaotist **Exit Site/tunnelinfektsioon**) või tavalise läbivaatuse korral määratleda selle sõltumatult vahekaardil **Exit Site klassifikatsioon**.

Kui **Exit Site klassifikatsioon** salvestatakse **Exit Site/ tunnelinfektsiooni** juhtumi loomise ajal, kuvatakse kirje tabelis **Exit Site loend** punasega kollasel taustal. Näidatakse kirje allikas. Allikas võib olla: käsitsi salvestatud või infektsioon.

**Märkus**

**Exit Site klassifikatsiooni** kirjeid, mis on seotud **Exit Site/ tunnelinfektsiooniga**, ei saa vahekaardil **Exit Site klassifikatsioon** muuta ega kustutada (**Muuda**, **Kustuta**, **Salvesta** ja **Kustuta**). Muuta ja kustutada saab ainult kirjeid, mis on loodud **Exit Site klassifikatsioonist**.

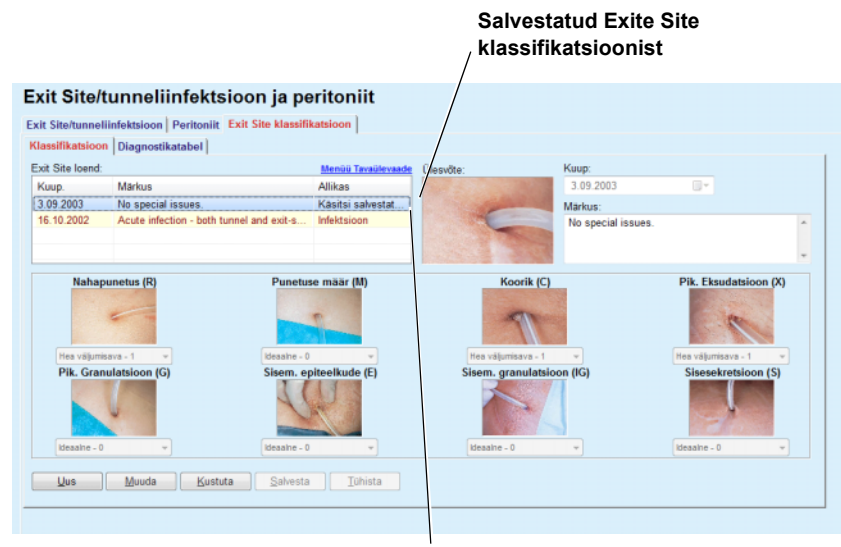

**Salvestatud Exite Site tunnelinfektsioonist** 

<span id="page-65-0"></span>*Joonis 3.19 Exit Site klassifikatsiooni vahekaart* 

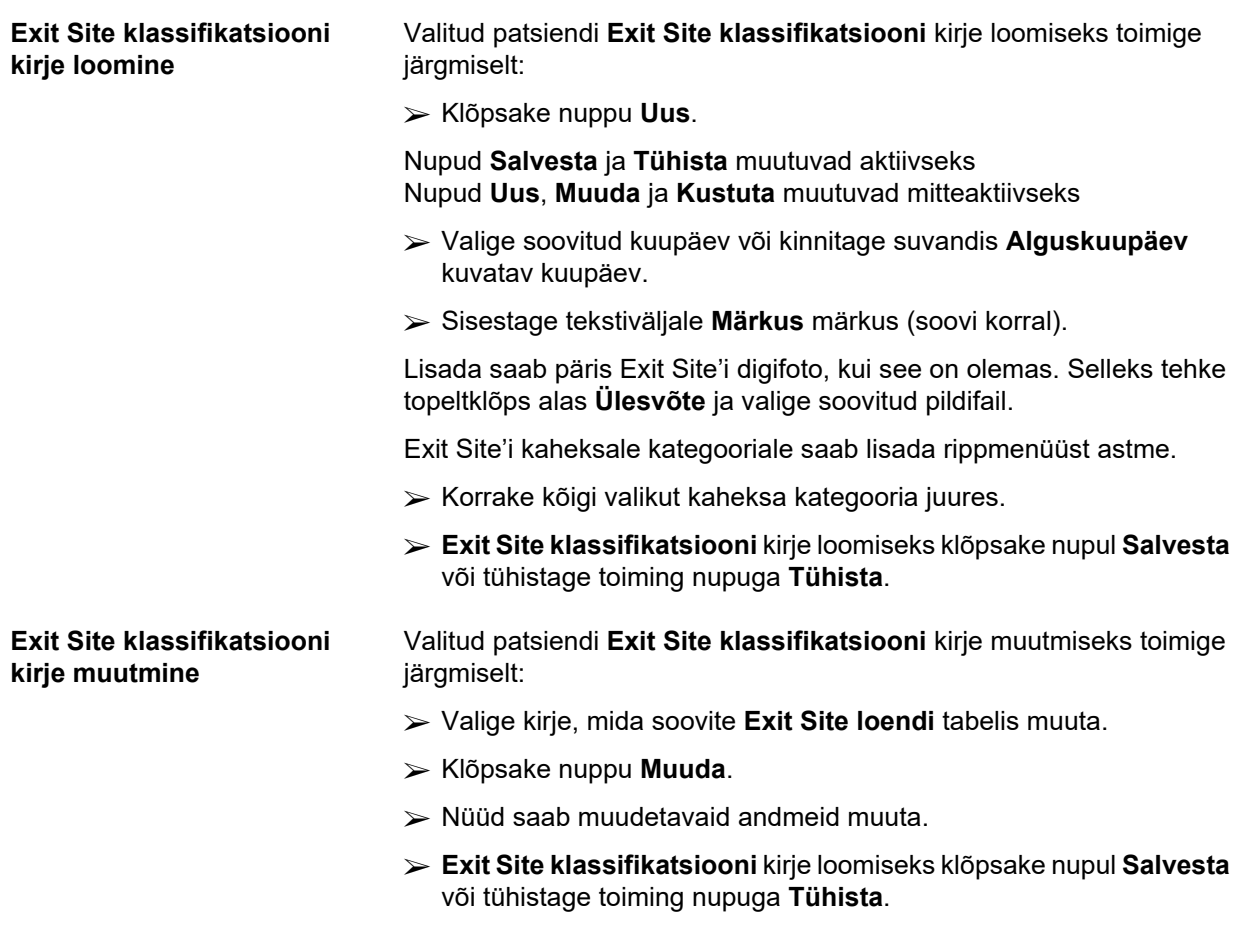

# **Exit Site klassifikatsiooni kirje kustutamine**

Valitud patsiendi **Exit Site klassifikatsiooni** kirje kustutamiseks toimige järgmiselt:

- ± Valige kirje, mida soovite **Exit Site loendi** tabelis kustutada.
- ± Klõpsake nuppu **Kustuta**.
- $\triangleright$  Muudetav kirje kustutatakse pärast kinnitavale küsimusele vastamist.

Kuvatakse hüpikaken, milles kinnitatakse kustutamist.

#### Exit Site/tunneliinfektsioon ja peritoniit

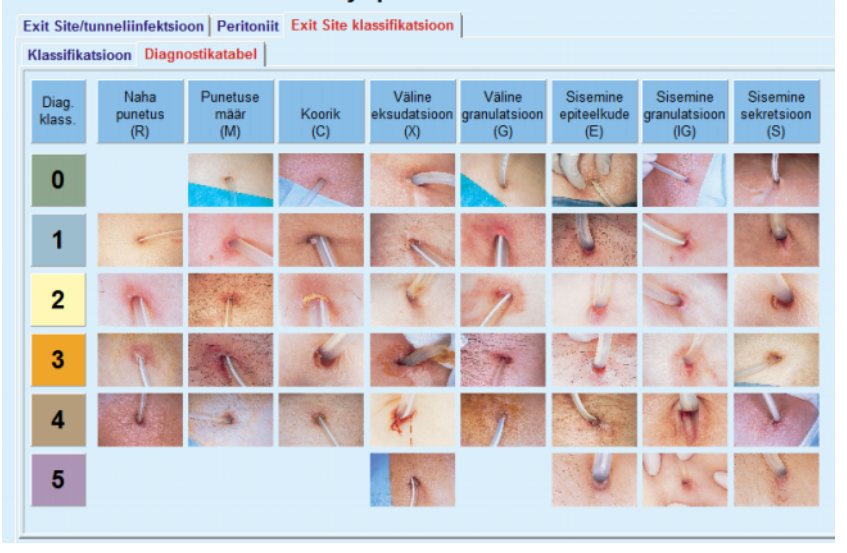

*Joonis 3.20 Diagnostikatabel* 

Teixido & Ariase Exit Site'i tabeli leiate vahekaardilt **Diagnostikatabel**:

- ± Valige vahekaart **Diagnostikatabel**.
- $\triangleright$  Klõpsake vastaval pildil.

Kuvatakse hüpikaken, mis sisaldab valitud pildi täiskirjeldust. Hüpikakna sulgemine:

 $\triangleright$  Klõpsake nuppu  $\overline{\mathbf{x}}$ .

# **3.11.4 Hindamismeetodid**

Menüüelement **Hindamismeetodid** on jagatud seitsmeks vahekaardiks.

> **Kaal**, **Pikkus**, **Vererõhk**, **Vedelikubilanss, BCM, Amputatsioon**, **Esinemine ninas**, **Labori lisaandmed**,

**Märkus**.

Kasutaja saab **kuvada**, **sisestada**, **muuta** ja **kustutada** mõningaid patsiendisektoris valitud patsiendi peamisi meditsiinilisi andmeid.

**3.11.4.1 Kaalu vahekaart** 

Vahekaardil **Kaal** (vt **[Vahekaart Kaal](#page-69-0)**, lk 70) saab kasutaja määrata patsiendi kaalu ning luua seega uue kaalukirje või muuta patsiendi olemasolevat kaalukirjet.

Peale selle võib kasutaja määrata kuupäevalised kaalu märguannete piirid (min/max). Kui kaalu väärtus on konkreetse kuupäevavahemiku puhul väljaspool määratud piire, on see punaselt esile tõstetud.

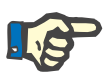

#### **Märkus**

Kaalukirje sisestatakse alati, kui luuakse uus kvaliteedikontrolli kirje või kui BCM-kaart isikustatakse uue kaaluväärtusega, mis sisestatakse otse menüüelementi **Isikustatud BCM-kaart** (vt **[Vahekaart Kaal](#page-69-0)**, [lk 70\)](#page-69-0) olevas kaaluloendis kuvatakse need kaalukirjed samuti, kuid teise värviga. Kaalukirjeid saab importida ka EDBMS-ist või CAPD ravidest. Loendis kuvatakse kirje allikas. Vahekaardil **Kaal** ei saa kirjeid, mille allikas ei ole "Käsitsi salvestatud", kustutada ega muuta.

Vahekaardil **Kaal** on järgmised andmeväljad:

**Kaal** (kg või naela),

**Vedelikuga** (märkeruut),

**Ettenähtud kuivkaal** (kg või naela),

**Kuup**.

**Uue kaalukirje loomine** Selleks et luua uus kaalukirje, tuleb toimida järgmiselt.

- ± Valige **Patsiendisektoris** patsient.
- ± Valige menüüpuus menüüelement **Hindamismeetodid**.
- ± Valige vahekaart **Kaal**.
- ± Klõpsake nuppu **Uus**.
- ± Andmeväljadele **Kaal** ja **Ettenähtud kuivkaal** tuleb sisestada vastavad numbriväärtused:
- ± Valikulisena saab märkida ruudu **Vedelikuga**.
- ± Valige suvandi **Kuup** all soovitav kuupäev või jätke alles kuvatav tänane kuupäev.

#### **Nõuanne**

Kohe kui hiirekursor asetatakse sisestusväljadele **Kaal** ja **Ettenähtud kuivkaal**, kuvatakse kiirinfo lubatava miinimum- ja maksimumlimiidiga. Kasutaja saab kaalulimiiti igal ajal muuta menüüs **Haldus/Seaded/ Piirid**.

#### ± Klõpsake nuppu **Salvesta**.

Edukast salvestamisest annab märku hüpikmenüü ja see tuleb kinnitada nupuga **Jah**.

**Kaalukirje muutmine** Selleks et kaalukirjet muuta, tuleb toimida järgmiselt.

- ± Valige **Patsiendisektoris** patsient.
- ± Valige menüüpuus menüüelement **Hindamismeetodid**.
- ± Valige vahekaart **Kaal**.
- ± Valige kirje, mida soovite **Kaaluloendis** muuta.

#### **Märkus**

Muuta saab ainult musta värvi kirjeid. Punased kirjed genereeritakse teistest andmeallikatest ja seetõttu **ei saa** neid muuta.

- Klõpsake nuppu **Muuda**.
- Andmevälju **Kaal** ja **Ettenähtud kuivkaal** saab muuta/korrigeerida.
- Valikulisena saab märkida ruudu **Vedelikuga**.
- Valige suvandi **Kuup** all soovitav kuupäev või jätke alles kuvatav tänane kuupäev.
- Klõpsake nuppu **Salvesta**.

Edukast salvestamisest annab märku hüpikmenüü ja see tuleb kinnitada nupuga **Jah**.

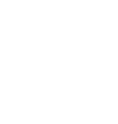

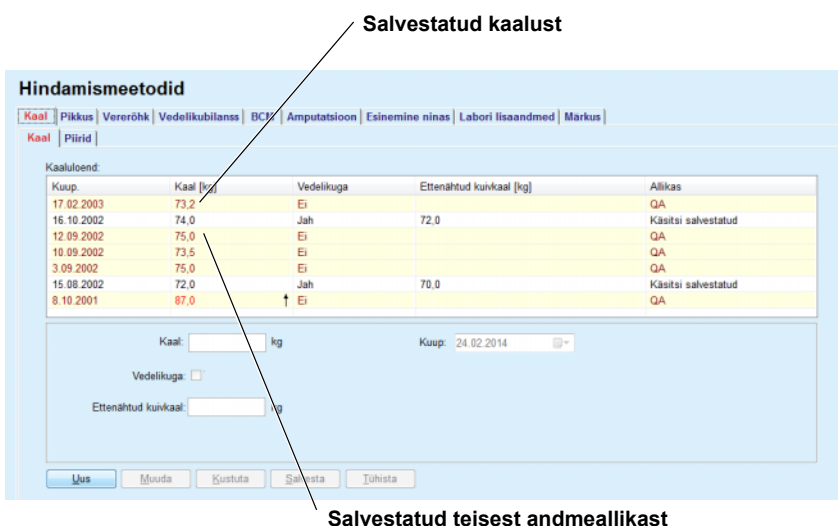

*Joonis 3.21 Vahekaart Kaal* 

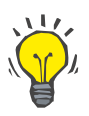

# <span id="page-69-0"></span>**Nõuanne**

Kaalu mõõtühikud sõltuvad menüü **Haldus/Seaded/Laboriandmete sätted/Kaalu ja pikkuse ühikud** sätetest. Igal ajal saab muuta ühikuid kg ja cm ning naelade ja tollide vahel.

- **Kaalukirje kustutamine**  $\rightarrow$  **Selleks et kaalukirjet kustutada, tuleb toimida järgmiselt.** 
	- ± Valige **Patsiendisektoris** patsient.
	- ± Valige menüüpuus menüüelement **Hindamismeetodid**.
	- ± Valige vahekaart **Kaal**.
	- ± Valige kirje, mida soovite **Kaaluloendis** kustutada.

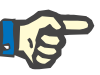

#### **Märkus**

Kustutada saab ainult musta värvi kirjeid. Punased kirjed genereeritakse teistest andmeallikatest ja seetõttu **ei saa** neid kustutada.

± Klõpsake nuppu **Kustuta**.

Kuvatakse hüpikaken koos kinnitava küsimusega.

Klõpsates nuppu **Jah**, kustutatakse valitud kirje; klõpsates nuppu **Ei**, tühistatakse toiming, vahekaart **Kaal** jääb samaks.

Alamvahekaart **Piirid** võimaldab määrata kaalumärguannete piire nuppudega **Uus**, **Muuda**, **Kustuta**, **Salvesta** ja **Tühista**.

Piirikirje määramiseks klõpsake nupul **Uus**, määrake kuupäev, miinimumväärtus ja maksimumväärtus ning klõpsake nupul **Salvesta**.

Võimalik on määrata mitu erineva kuupäevaga piirikirjet. Piirikirje kehtib määramiskuupäevast järgmise piirikirjeni või, kui järgmist kirjet pole, kirje kuupäevani.

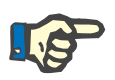

#### **Märkus**

Soovitame tungivalt määrata igale patsiendile vähemalt ühe kuupäevalise piirikirje. Pidage meeles, et piirid kohalduvad ainult neile kirjetele, mille kuupäev on piiri kuupäevast hilisem.

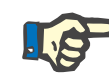

#### **Märkus**

Kui kaal on vastavaks kuupäevaks määratud piiridest väljas, tõstetakse see punasena esile.

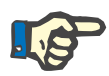

#### **Märkus**

Juhul kui PatientOnLine'i klientserver on ühendatud EDBMS-iga ja server on seadistatud nii, et kaal on EDBMS-i tasandil redigeeritav, ei ole redigeerimisnupud PatientOnLine'is nähtavad ja menüü kaal on kirjutuskaitstud.

# **3.11.4.2 Pikkuse vahekaart**

Vahekaardil **Pikkus** (vt **[Vahekaart Pikkus](#page-72-0)**, lk 73) saab kasutaja määrata patsiendi pikkuse ning luua seega uue pikkusekirje või muuta patsiendi olemasolevat pikkusekirjet.

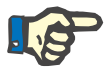

# **Märkus**

Pikkusekirje sisestatakse alati, kui luuakse uus kvaliteedikontrolli kirje või kui BCM-kaart isikustatakse uue pikkusväärtusega, mis sisestatakse otse menüüelementi **Isikustatud BCM-kaart**. **Pikkuseloendis** (vt **[Vahekaart Pikkus](#page-72-0)**, lk 73) kuvatakse need pikkusekirjed samuti, kuid teise värviga. Pikkusekirjeid saab importida ka EDBMS-ist. Loendis kuvatakse kirje allikas. Vahekaardil **Pikkus** ei saa kirjeid, mille allikas ei ole "Käsitsi salvestatud", ei kustutada ega muuta.

Vahekaardil **Pikkus** on järgmised andmeväljad:

**Pikkus** (cm või tolli),

**Kuup**.

**Uue pikkusekirje loomine** Selleks et luua uus pikkusekirje, tuleb toimida järgmiselt.

- - ± Valige **Patsiendisektoris** patsient.
	- ± Valige menüüpuus menüüelement **Hindamismeetodid**.
	- ± Valige vahekaart **Pikkus**.
	- ± Klõpsake nuppu **Uus**.
	- ± Andmeväljale **Pikkus** tuleb sisestada vastavad numbriväärtused.
	- ± Valige suvandi **Kuup** all soovitav kuupäev või jätke alles kuvatav tänane kuupäev.

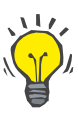

#### **Nõuanne**

Kohe kui hiirekursor asetatakse sisestusväljadele **Pikkus**, kuvatakse kiirinfo lubatava miinimum- ja maksimumlimiidiga. Kasutaja saab pikkuselimiiti igal ajal muuta menüüs **Haldus/Seaded/Piirid**.

± Klõpsake nuppu **Salvesta**.

Edukast salvestamisest annab märku hüpikmenüü ja see tuleb kinnitada nupuga **Jah**.

#### **Pikkusekirje muutmine** Selleks et pikkusekirjet muuta, tuleb toimida järgmiselt.

- ± Valige **Patsiendisektoris** patsient.
- ± Valige menüüpuus menüüelement **Hindamismeetodid**.
- ± Valige vahekaart **Pikkus**.
- ± Valige kirje, mida soovite **Pikkuseloendis** muuta.

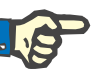

### **Märkus**

Muuta saab ainult musta värvi kirjeid. Punased kirjed genereeritakse teistest andmeallikatest ja seetõttu **ei saa** neid muuta.

- ± Klõpsake nuppu **Muuda**.
- ± Andmevälja **Pikkus** saab nüüd muuta.
- ± Valige suvandi **Kuup** all soovitav kuupäev või jätke alles kuvatav tänane kuupäev.
- ± Klõpsake nuppu **Salvesta**.

Edukast salvestamisest annab märku hüpikmenüü ja see tuleb kinnitada nupuga **Jah**.

#### **Nõuanne**

Pikkuse mõõtühikud sõltuvad menüü **Haldus/Seaded/Laboriandmete sätted**/**Kaalu ja pikkuse ühikud sätetest**. Igal ajal saab muuta ühikuid kg ja cm ning naelade ja tollide vahel.

**Pikkusekirje kustutamine** Selleks et pikkusekirjet kustutada, tuleb toimida järgmiselt.

- ± Valige **Patsiendisektoris** patsient.
- ± Valige menüüpuus menüüelement **Hindamismeetodid**.
- ± Valige vahekaart **Pikkus**.
- ± Valige kirje, mida soovite **Pikkuseloendis** kustutada.

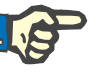

#### **Märkus**

Kustutada saab ainult musta värvi kirjeid. Punased kirjed genereeritakse teistest andmeallikatest ja seetõttu **ei saa** neid kustutada.
± Klõpsake nuppu **Kustuta**.

Kuvatakse hüpikaken koos kinnitava küsimusega.

Klõpsates nuppu **Jah**, kustutatakse valitud kirje; klõpsates nuppu **Ei**, tühistatakse toiming.

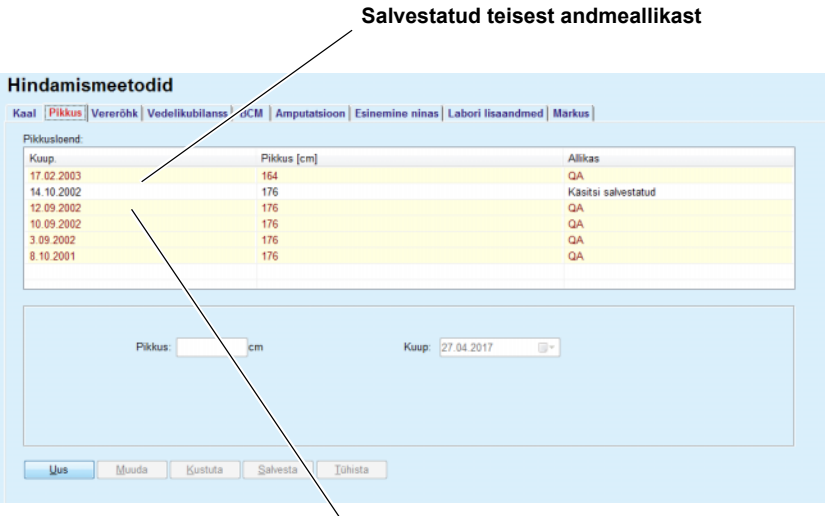

**Salvestatud pikkusest**

*Joonis 3.22 Vahekaart Pikkus* 

Alamvahekaart **Piirid** võimaldab määrata pikkusemärguannete piire nuppudega **Uus**, **Muuda**, **Kustuta**, **Salvesta** ja **Tühista**.

Piirikirje määramiseks klõpsake nupul **Uus**, määrake kuupäev, miinimumväärtus ja maksimumväärtus ning klõpsake nupul **Salvesta**.

Võimalik on määrata mitu erineva kuupäevaga piirikirjet. Piirikirje kehtib määramiskuupäevast järgmise piirikirjeni või, kui järgmist kirjet pole, kirje kuupäevani.

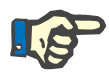

### **Märkus**

Kui pikkus on vastavaks kuupäevaks määratud piiridest väljas, tõstetakse see punasena esile.

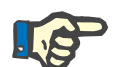

# **Märkus**

Juhul kui PatientOnLine'i klientserver on ühendatud EDBMS-iga ja server on seadistatud nii, et pikkus on EDBMS-i tasandil redigeeritav, ei ole redigeerimisnupud PatientOnLine'is nähtavad ja pikkuse menüü on kirjutuskaitstud.

# **3.11.4.3 Vahekaart Vererõhk**

Vahekaart **Vererõhk** (vt **[Vahekaart Vererõhk](#page-74-0)**, lk 75) võimaldab kasutajal dokumenteerida patsiendi vererõhu ja kehatemperatuuri.

Vahekaardil **Vererõhk** on järgmised andmeväljad:

**Süstoolne** (mmHg),

**Diastoolne** (mmHg),

**Kehaasend**,

**Pulsisagedus** (1/min),

**Kehatemperatuur** (Celsiuse või Fahrenheiti kraadid)**,**

**Kuup**.

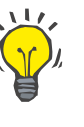

# **Märkus**

Vererõhukirje sisestatakse alati, kui luuakse uus CAPD ravi. **Vererõhuloendis** kuvatakse need kirjed samuti, kuid teise värviga. Vererõhukirjeid saab importida ka EDBMS-ist. Loendis kuvatakse kirje allikas. Vahekaardil **Vererõhk** ei saa kirjeid, mille allikas ei ole "Käsitsi salvestatud", ei kustutada ega muuta.

**Uue vererõhukirje loomine** Selleks et luua uus vererõhukirje, tuleb toimida järgmiselt.

- ± Valige **Patsiendisektoris** patsient.
- ± Valige menüüpuus menüüelement **Hindamismeetodid**.
- ± Valige vahekaart **Vererõhk**.
- ± Klõpsake nuppu **Uus**.
- ± Andmeväljadele **Süstoolne, Diastoolne, Kehaasend ja Pulsisagedus** tuleb sisestada vastavad numbriväärtused.
- ± Valige suvandi **Kuup** all soovitav kuupäev või jätke alles kuvatav tänane kuupäev.
- ± Sisestage väljale **Kehatemperatuur** vastav väärtus.

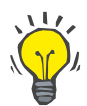

#### **Nõuanne**

Kohe kui hiirekursor viiakse sisestusväljale **Süstoolne**, **Diastoolne**, **Pulsisagedus** või **Kehatemperatuur**, kuvatakse kohtspikker vastava lubatud miinimum- ja maksimumväärtusega. Väljapoole ettenähtud vahemikke jäävaid väärtusi ei tohi sisestada.

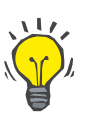

# **Nõuanne**

Kehatemperatuuri mõõtühikud sõltuvad menüü **Haldus/Seaded/ Laboriandmete sätted/Temperatuuriühikud** sätetest. Igal ajal saab lülitada Celsiuse ja Fahrenheiti ühikute vahel.

± Klõpsake nuppu **Salvesta**.

Edukast salvestamisest annab märku hüpikmenüü ja see tuleb kinnitada nupuga **Jah**.

**Vererõhukirje muutmine** Selleks et muuta vererõhukirjet, tuleb toimida järgmiselt.

- ± Valige **Patsiendisektoris** patsient.
- ± Valige menüüpuus menüüelement **Hindamismeetodid**.
- ± Valige vahekaart **Vererõhk**.
- ± Valige kirje, mida soovite **Vererõhuloendis** muuta.
- ± Klõpsake nuppu **Muuda**.
- ± Muuta/parandada saab andmevälju **Süstoolne**, **Diastoolne, Kehaasend**, **Pulsisagedus** ja **Kehatemperatuur**.
- ± Valige suvandi **Kuup** all soovitav kuupäev või jätke alles kuvatav tänane kuupäev.
- ± Klõpsake nuppu **Salvesta**.

Edukast salvestamisest annab märku hüpikmenüü ja see tuleb kinnitada nupuga **Jah**.

**Vererõhukirje kustutamine** Selleks et kustutada vererõhukirjet, tuleb toimida järgmiselt.

- ± Valige **Patsiendisektoris** patsient.
- ± Valige menüüpuus menüüelement **Hindamismeetodid**.
- ± Valige vahekaart **Vererõhk**.
- ± Valige kirje, mida soovite **Vererõhuloendis** kustutada.
- ± Klõpsake nuppu **Kustuta**.

Kuvatakse hüpikaken koos kinnitava küsimusega.

Klõpsates nuppu **Jah**, kustutatakse valitud kirje; klõpsates nuppu **Ei,** tühistatakse toiming, toiming katkestatakse ja muudatusi ei tehta.

#### Hindamismeetodid

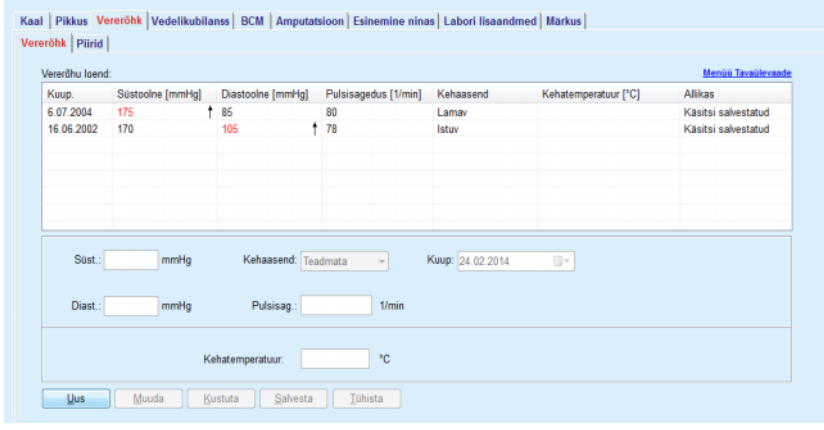

<span id="page-74-0"></span>*Joonis 3.23 Vahekaart Vererõhk* 

Alamvahekaart **Piirid** võimaldab määrata vererõhu ja kehatemperatuuri märguannete piire nuppudega **Uus**, **Muuda**, **Kustuta**, **Salvesta** ja **Tühista**.

Piirikirje määramiseks klõpsake nupul **Uus**, määrake kuupäev ning süstoolse ja diastoolse vererõhu, südame löögisageduse ning kehatemperatuuri miinimumväärtused ja maksimumväärtused ning klõpsake nupul **Salvesta**.

Võimalik on määrata mitu erineva kuupäevaga piirikirjet. Piirikirje kehtib määramiskuupäevast järgmise piirikirjeni või, kui järgmist kirjet pole, kirje kuupäevani.

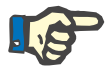

## **Märkus**

Soovitame tungivalt määrata igale patsiendile vähemalt ühe kuupäevalise piirikirje. Pidage meeles, et piirid kohalduvad ainult neile kirjetele, mille kuupäev on piiri kuupäevast hilisem.

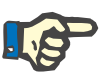

# **Märkus**

Kui vererõhu/kehatemperatuuri väärtus on vastavaks kuupäevaks määratud piiridest väljas, tõstetakse see punasena esile.

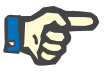

# **Märkus**

Juhul kui PatientOnLine'i klientserver on ühendatud EDBMS-iga ja server on seadistatud nii, et vererõhk on EDBMS-i tasandil redigeeritav, ei ole redigeerimisnupud PatientOnLine'is nähtavad ja vererõhu menüü on kirjutuskaitstud.

## **3.11.4.4 Vahekaart Vedelikubilanss**

Vahekaardil **Vedelikubilanss** [\(vt Joonis 3.24, Vahekaart](#page-75-0)  [Vedelikubilanss, lk 76\)](#page-75-0) näeb kasutaja APD/CAPD raviprotokollide mahu tasakaalu väärtusi. See on kirjutuskaitstud menüü.

#### Hindamismeetodid

| Vedelikubilansi loend: |                      |                    |
|------------------------|----------------------|--------------------|
| Kuup.                  | Vedelikubilanss [ml] | Süsteemi tüüp      |
| 24.02.2014             | $-931$               | sleep-safe harmony |
| 23.02.2014             | $-753$               | sleep-safe harmony |
| 23.02.2014             | $-922$               | sleep-safe harmony |
| 21.02.2014             | $-704$               | sleep-safe harmony |
| 20.02.2014             | $-788$               | sleep-safe harmony |
| 19.02.2014             | $-792$               | sleep+safe harmony |
| 18.02.2014             | $-731$               | sleep-safe harmony |
| 17.02.2014             | $-690$               | sleep-safe harmony |
| 16.02.2014             | $-649$               | sleep-safe harmony |
| 15.02.2014             | $-663$               | sleep-safe harmony |
| 14.02.2014             | $-992$               | sleep-safe harmony |
| 13.02.2014             | $-242$               | sleep-safe harmony |
|                        |                      |                    |
|                        |                      |                    |
|                        |                      |                    |
|                        |                      |                    |
|                        |                      |                    |
|                        |                      |                    |

<span id="page-75-0"></span>*Joonis 3.24 Vahekaart Vedelikubilanss*

Kui topeltklõpsate tabeli **Vedelikubilanss** real, aktiveerub vastava raviprotokolli menüü **Ravi analüüs**. See annab kohe juurdepääsu kõigile raviandmetele.

Alamvahekaart **Piirid** võimaldab määrata mahu tasakaalupiire nuppudega **Uus**, **Muuda**, **Kustuta**, **Salvesta** ja **Tühista**.

Piirikirje määramiseks klõpsake nupul **Uus**, määrake kuupäev, miinimumväärtus ja maksimumväärtus ning klõpsake nupul **Salvesta**. Võimalik on määrata mitu erineva kuupäevaga piirikirjet. Piirikirje kehtib määramiskuupäevast järgmise piirikirjeni või, kui järgmist kirjet pole, kirje kuupäevani.

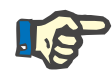

# **Märkus**

Soovitame tungivalt määrata igale patsiendile vähemalt ühe kuupäevalise piirikirje. Pidage meeles, et piirid kohalduvad ainult neile kirjetele, mille kuupäev on piiri kuupäevast hilisem.

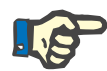

## **Märkus**

Kui mahu tasakaalu väärtus on vastavaks kuupäevaks määratud piiridest väljas, tõstetakse see punasena esile olenemata sellest, mis menüüs seda kuvatakse.

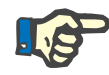

# **Märkus**

Juhul kui PatientOnLine'i klientserver on ühendatud EDBMS-iga ja server on seadistatud nii, et mahu tasakaalupiirid on EDBMS-i tasandil redigeeritavad, ei ole redigeerimisnupud PatientOnLine'is nähtavad ja menüü Mahu tasakaalupiirid on kirjutuskaitstud.

# **3.11.4.5 Vahekaart BCM**

Vahekaardil **BCM** saab kasutaja analüüsida BCM-mõõtmisi patsiendipõhiselt. BCM-mõõtmised on saadaval nii numbriliselt – vahekaart **Tulemid** – kui ka graafiliselt – vahekaart **Graafik**. Iga BCM-mõõtmise kohta kuvatakse mõõtmise sisendparameetreid, keha koostist, Cole'i parameetreid, toorandmeid ja mõõtekvaliteeti puudutavad andmed.

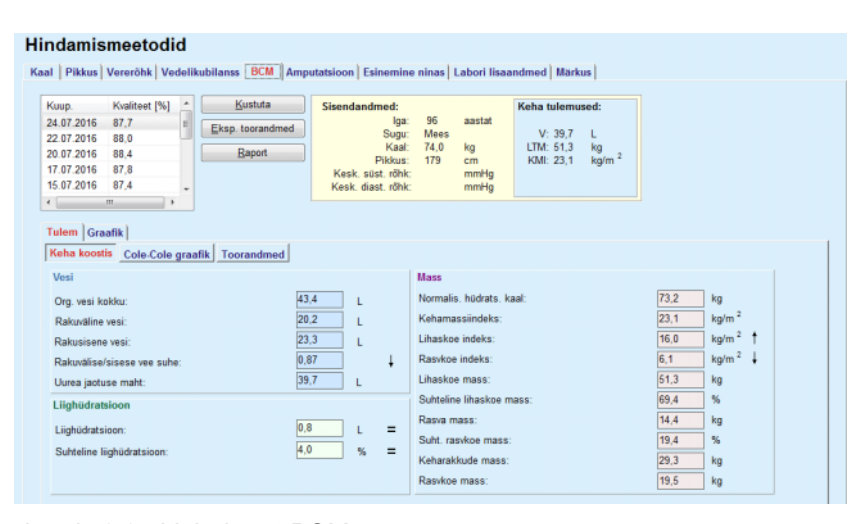

<span id="page-76-0"></span>*Joonis 3.25 Vahekaart BCM*

BCM-akna ülemises vasakus osas on tabel koos praeguse patsiendi kohta salvestatud BCM-mõõtmistega (BCM-masina põhised). Kuvatakse mõõtmiskuupäev ja mõõtekvaliteet. Tabelirea valimine värskendab kõik aknas olevad BCM-andmed.

Ülemisel paremal poolel on ala, kus kirjeldatakse mõõtmisi **Sisendandmed**: patsiendi vanus, sugu, kaal, keskmine süstoolne ja diastoolne vererõhk ning BCM-mõõtmine; **Keha tulemused**: uurea jaotusmaht (**V**), lihasmass (**LTM**) ja kehamassi indeks (**BMI**).

Ekraani alumises osas on tööala koos kahe vahekaardiga – **Tulemid** ja **Graafik**. Vahekaart **Tulemid** koosneb **keha koostise** tulemustest, **Cole-Cole graafikust** ja **toorandmetest**.

**Keha koostis** Keha koostise andmed hõlmavad organismi koguveesisaldust, rakuvälist vett, rakusisest vett, rakuvälise ja rakusisese vee suhet, uurea jaotusmahtu, liighüdratsiooni, suhtelist liighüdratsiooni, normaliseeritud hüdratsiooni kaalu, kehamassiindeksit, lihasmassiindeksit, rasvkoeindeksit, lihasmassi, suhtelist lihasmassi, rasvamassi, suhtelist rasvamassi, keha rakumass, adipoosse koe mass. Vastavad viiteklassid, kui need on olemas, kuvatakse graafiliselt (samamoodi nagu BCM-seadmes) (vt sümboleid → ja **=** mida kuvatakse (vt **[Vahekaart BCM](#page-76-0)**, lk 77)).

**Cole-Cole graafik** See suvand kuvab BCM-mõõtmiste toorandmete takistusgraafiku. Toorandmed osutavad faasi- ja amplituudiväärtustele (AC reaktants ja takistus), mille BCM-seade mõõdab 50 eri sagedusel. Toorandmete kõver näitab mõõtmiskvaliteeti. BCM arvutab ka iga sellel kuval oleva mõõtmise kvaliteediväärtuse. Kvaliteediväärtus, mis on kõrgem kui 90, tähendab head toorandmete kvaliteeti.

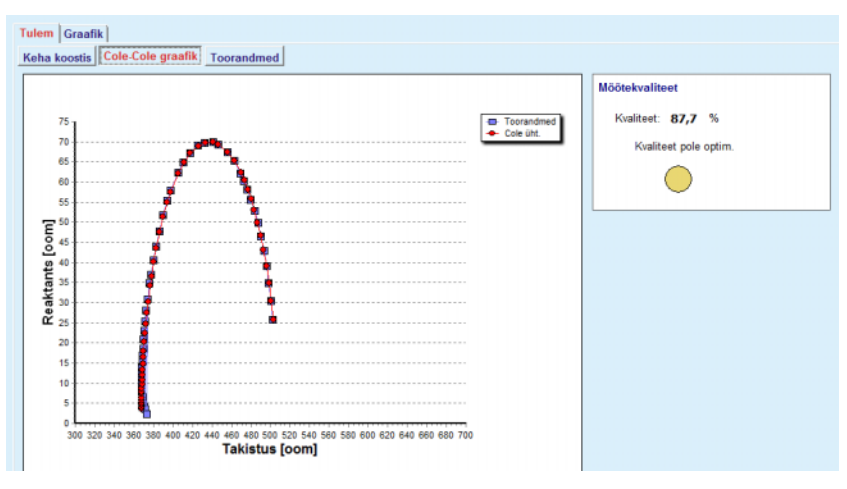

*Joonis 3.26 Cole-Cole graafik*

**Toorandmed** Selle suvandi all kuvatakse kõik BCM-mõõtmise toorandmete numbrilised väärtused ning Cole'i parameetrid: rakuväline takistus, rakusisene takistus, alfa, ajaline viivitus, võimsus ja viga.

> Toorandmeid võidakse eksportida tekstifaili, millel on tabulaatoriga eraldatud väärtused **(\*.tsv)** – vajutage lihtsalt nuppu **Eksp. toorandmed**. See ekspordifunktsioon võimaldab lisaks toorandmeid täiendavalt analüüsida ja töödelda.

Vahekaardil **Graafik** on graafikud **Keha koostis, Liighüdratsioon** ja **Hüdratsiooni viide** kõigi BCM-mõõtmiste kohta, mis tööala ülemises vasakus tabelis patsiendi kohta olemas on.

Kehakoostise graafiku puhul on liighüdratsioon, lihasmass, rasvkude, süstoolne vererõhk ja kaal samal graafikul. Liighüdratsiooni kohta kuvatakse üksnes liighüdratsiooni parameetri arengut. Hüdratsiooni viite kohta kuvatakse süstoolset vererõhku võrdluses liighüdratsiooniga.

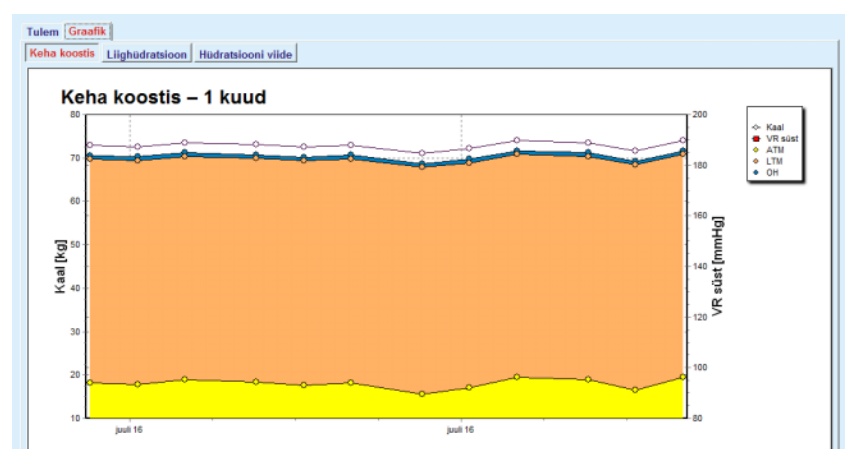

*Joonis 3.27 Keha koostise graafik*

Kõik BCM-mõõtmise kohta kuvatavad andmed saab printida vastava aruandena välja, selleks valige loendist soovitav BCM-mõõtmine ja vajutage nuppu **Raport**. Selle tulemusel lisatakse aruandesse vastavad sisendandmed, BCM-mõõtmise tulemused teksti ja graafiku kujul, ning seotud graafikud (ajalugu).

Nupu **Kustuta** vajutamisel kustutatakse praegu valitud BCM-mõõtmine üksnes pärast kasutaja kinnitust.

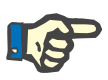

# **Märkus**

BCM-mõõtmisi saab importida vahekaardil **Kontakt/BCM-kaart** menüüelemendist **Impordi BCM-kaart**, nagu selle kasutusjuhendi vastavas jaotises kirjeldatakse.

## **3.11.4.6 Amputatsiooni vahekaart**

Vahekaardil **Amputatsioon** (vt **[Vahekaart Amputatsioon](#page-79-0)**, lk 80) saab kasutaja määrata patsiendi amputatsioonioleku ning luua seega uue amputatsioonikirje või muuta patsiendi olemasolevat amputatsioonikirjet.

Amputatsioonikategooriaid on neli: vasak/parem kehapool ja ülemine/alumine kehapool (käsi/jalg).

Ülemise kehapoole amputatsioonid võivad olla:

**Käsi**,

# **Käsivars**,

# **Õlavars**,

# **Õlg**.

Alumise kehapoole amputatsioonid võivad olla:

#### **Labajalg**,

**Säär**,

**Reis**,

**Puus**.

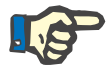

# **Märkus**

Amputatsioonikirje puudutab alati patsiendi praegust amputatsiooniolekut. Kui kehaosa on kaotatud, jääb see kaotatuks kogu edaspidiseks ajaks ning seda tähistatakse puuduvana kõigis tulevastes amputatsioonikirjetes.

Amputatsioonioleku saab määrata, märkides vastava vasak- ja parempoolse märkeruudu.

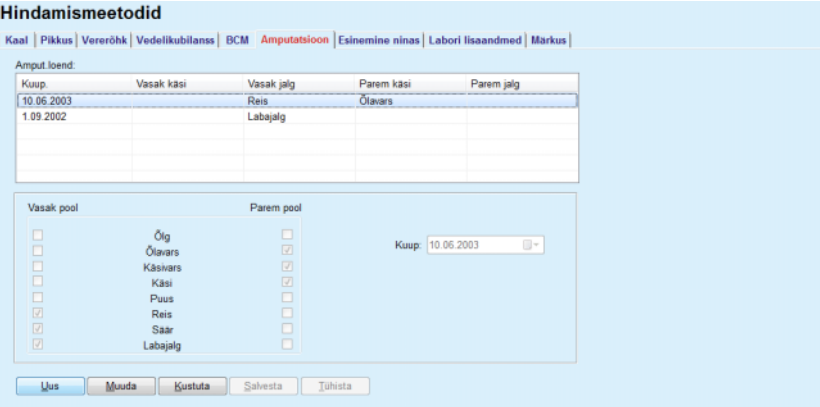

*Joonis 3.28 Vahekaart Amputatsioon* 

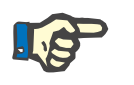

# <span id="page-79-0"></span>**Märkus**

Sõltumata paremast või vasakust poolest on amputatsiooniolek nii ülemises kui ka alumises kehapooles kumulatiivne. Kõrgema taseme amputatsiooni märkeruudu märkimine märgib automaatselt kõik alumised tasemed. Lisaks muutuvad madalamad tasemed halliks ehk mitteaktiivseks ja nende ruute ei saa tühjendada. Kõrgema taseme ruudu tühjendamine toob samm sammult kaasa järgmise madalama taseme aktiveerumise (hall olek kaob).

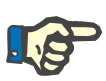

### **Märkus**

Sama kuupäevaga erinevaid amputatsioonikirjeid ei saa luua. Sellisel juhul ilmub hoiatusteade ja toiming katkestatakse.

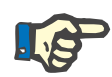

# **Märkus**

Amputatsiooniolek peab olema ajas progressiivne. Kui amputatsiooniolekut üritatakse salvestada vähem raskena kui eelmine olek, ei õnnestu see ning kuvatakse hoiatusteade. Kasutaja peab klõpsama hoiatusaknas välja **Ok** ning naasma amputatsioonioleku korrigeerimiseks kuvale Amputatsioon.

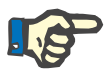

#### **Märkus**

Sama amputatsiooniolekut ei saa eri kuupäevadel registreerida. Sellisel juhul ilmub hoiatusteade ja toiming katkestatakse.

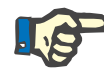

# **Märkus**

Juhul kui PatientOnLine'i klientserver on ühendatud EDBMS-iga ja server on seadistatud nii, et amputatsioon on EDBMS-i tasandil redigeeritav, ei ole redigeerimisnupud PatientOnLine'is nähtavad ja amputatsioonimenüü on kirjutuskaitstud.

# **3.11.4.7 Vahekaart Esinemine ninas**

**Uue esinemine ninas olekukirje loomine** 

Vahekaardil **Esinemine ninas** saab kasutaja määrata ninas kandluse.

Vahekaardil **Esinemine ninas** saate määrata järgmise info:

**Esinemine ninas negatiivne**

**Esinemine ninas positiivne**

**Märkus** (vabateksti väli)

#### **Kuupäev**

Selleks et luua uus ninas kandluse olekukirje, tuleb toimida järgmiselt.

- ± Valige **Patsiendisektoris** patsient.
- ± Valige menüüpuus menüüelement **Hindamismeetodid**.
- ± Valige vahekaart **Esinemine ninas**.
- ± Klõpsake nuppu **Uus**.
- ± Suvandiväljal **Esinemine ninas** saab valida ninas esinemise oleku.
- $\triangleright$  Märkuseväljale saab sisestada märkuse (valikuline).
- ± Valige suvandi **Kuup** all soovitav kuupäev või jätke alles kuvatav tänane kuupäev.
- ± Klõpsake nuppu **Salvesta**.

Edukast salvestamisest annab märku hüpikmenüü ja see tuleb kinnitada nupuga **Jah**.

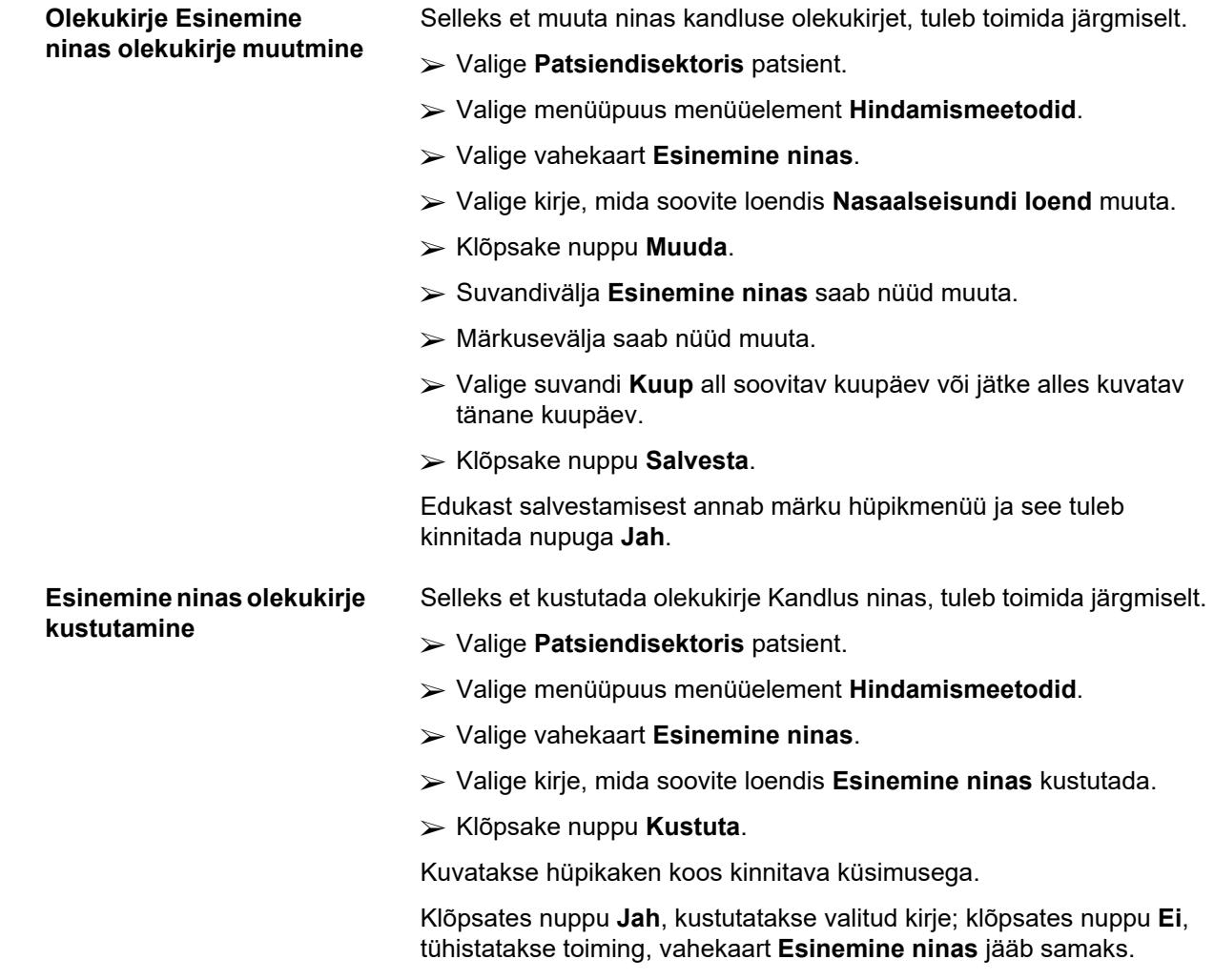

# **3.11.4.8 Labori lisaandmete vahekaart**

Vahekaardil **Labori lisaandmed** (vt **[Vahekaart Labori lisaandmed](#page-83-0)**, [lk 84\)](#page-83-0) saab kasutaja hallata vere laborianalüüside laboriandmeid ja dokumenteerida konkreetse patsiendi B- ja C-hepatiidi ning HIV oleku. Teatud kasutajad saavad lisaks määratleda B- ja C-hepatiidi ning HIV markerid. Termin **Lisa** tähendab kvaliteedikontrolli lisa (vt jaotist **Kvaliteedikontroll**).

<sup>O</sup> **Labori üldanalüüside vahekaart**

Kasutaja saab salvestada järgmised laboriandmed:

```
uurea
või
```
**uurealämmastik**, sõltuvalt kohaliku labori poolt määratud väärtustest,

**kreatiniin**,

**naatrium**,

**kaalium**, **glükoos**,

**albumiin**,

**valk**,

**bikarbonaat veenis**,

**kaltsium** (kokku),

**fosfor** (fosfaat),

**paratüroidhormoon** (intaktne, biointaktne ja kokku),

**aluseline fosfataas**,

**C-reaktiivne valk**,

**hemoglobiin**,

**glükosüleeritud hemoglobiin** (HbA1c),

**ferritiin**,

**transferriini saturatsioon**,

CA 125 marker

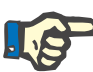

# **Märkus**

Süsteemi töötamise ajal saab kasutaja lülitada **uurea** ja **uurealämmastiku** vahel vastavalt kohalikele laborisätetele, valides soovitud suvandi menüüs **Haldus/Seaded/Laboriandmete sätted**.

**PatientOnLine** pakub äärmiselt kompleksset viisi mõõtühikute määramiseks kõigile laboriandmetele jaotises **Haldus/Seaded/ Laboriandmete sätted**. Kasutaja saab igat tüüpi laboriandmetele määrata praktiliselt ükskõik millise mõõtühiku.

Lisaks saab hõlpsalt seada/taastada vaikimisi **tavapärased** või **rahvusvahelised** (SI) mõõtühikud, klõpsates lihtsalt nupul.

Vahekaardil **Laboriandmete sätted** kasutatakse nutika redigeerimise juhtelemente, millel on iga andmetüübi jaoks kindlad vahemikud. Väärtusevahemikke värskendatakse automaatselt, kui kasutaja määratleb mõõtühikud ümber.

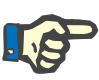

# **Uue labori lisaandmete kirje loomine**

Konkreetse patsiendi jaoks laboriandmete kirje loomiseks toimige järgmiselt:

Andmekirje sisestatakse alati, kui luuakse uus Kvaliteedikontrolli test. **Labori lisaandmetes** kuvatakse need QA laboriandmed samuti, kuid teise värviga. QA laboriandmeid ei saa menüüst **Labori lisaandmed** ei

Valige **Patsiendisektoris** patsient.

kustutada ega neid seal muuta.

- ± Valige menüüpuus menüüelement **Hindamismeetodid**.
- ± Valige vahekaart **Labori lisaandmed**.

#### Hindamismeetodid

**Märkus**

| Kuup.                          | Uurea      | Kreatiniin | Na                          | Glükoos | Albumiin | $\overline{a}$           |
|--------------------------------|------------|------------|-----------------------------|---------|----------|--------------------------|
| 17.02.2016                     | 174.74     | 9.50       | 68.5<br>112.3               |         | 3.7      | E                        |
| 18.01.2016                     | 174.74     | 9.50       | 112.3<br>68.5               |         | 3.7      |                          |
| 10.09.2015                     | 100.76     | 9.90       | 91.0                        |         | 3,0      | $\overline{\phantom{a}}$ |
| Kuup:                          | 17.02.2016 | Ov.        |                             |         |          |                          |
| Labori üldanalüüsid Viroloogia |            |            |                             |         |          |                          |
|                                |            |            |                             |         |          |                          |
| Uurea:                         | 174,74     | [mg/d]]    | PTH intaktne:               |         | [pg/ml]  |                          |
| Kreatiniin:                    | 9,50       | [mq/d]     | PTH biointaktne:            |         | [pg/ml]  |                          |
| Na:                            | 112.3      | [mEq/L]    | PTH kokku:                  |         | [pg/ml]  |                          |
| Kaalium:                       |            | [mEq/L]    | Aluseline fosfataas:        |         | [LU.I]   |                          |
| Glükpos:                       | 68.5       | [mq/d]     | C-reaktiivne valk:          |         | [mg/L]   |                          |
| Albumiin:                      | 3,7        | [q/d]      | Hemoglobiin:                |         | [g/d]    |                          |
| Valk:                          | 6.6        | [q/d]      | HbA1c:                      |         | [%]      |                          |
| Bikarbonaat veenis:            |            | [mEq/L]    | Femtiin:                    |         | [ng/ml]  |                          |
|                                |            | [mg/d]     | Transferriini saturatsioon: |         | [%]      |                          |
| Kaltsium:                      |            | [mq/d]]    | CA125:                      |         | [1.0./m] |                          |
|                                |            |            |                             |         |          |                          |

<span id="page-83-0"></span>*Joonis 3.29 Vahekaart Labori lisaandmed* 

- ± Klõpsake nuppu **Uus**.
- ± Valige suvandi **Kuup** all soovitav kuupäev või jätke alles kuvatav tänane kuupäev.
- ± Sisestage laboriväärtus(ed) vastava(te)le sisestusvälja(de)le.
- ± Klõpsake nuppu **Salvesta**.

Edukast salvestamisest annab märku hüpikmenüü ja see tuleb kinnitada nupuga **Jah**.

Äsja loodud kirje ilmub loendisse **Labori lisaandmed**.

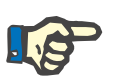

#### **Märkus**

Laboriandmed ei ole kohustuslikud. Uue kirje loomiseks tuleb siiski täita vähemalt üks väli.

**Labori lisaandmete kirje muutmine** 

Selleks et muuta **Labori lisaandmete** kirjet, tuleb toimida järgmiselt.

- ± Valige **Patsiendisektoris** patsient.
- ± Valige menüüpuus menüüelement **Hindamismeetodid**.
- ± Valige vahekaart **Labori lisaandmed**.
- ± Valige kirje, mida soovite **Labori lisaandmete loendis** muuta.
- ± Klõpsake nuppu **Muuda**.

Kõik andmeväljad muutuvad redigeeritavaks.

- ± Valige suvandi **Kuup** all soovitav kuupäev või jätke alles kuvatav tänane kuupäev.
- ± Klõpsake nuppu **Salvesta**.

Edukast salvestamisest annab märku hüpikmenüü ja see tuleb kinnitada nupuga **Jah**.

Kõik kirjes tehtud muudatused salvestatakse.

Selleks et kustutada labori lisaandmete kirjet, tuleb toimida järgmiselt.

- ± Valige **Patsiendisektoris** patsient.
- ± Valige menüüpuus menüüelement **Hindamismeetodid**.
- ± Valige vahekaart **Labori lisaandmed**.
- ± Valige kirje, mida soovite **Labori lisaandmete loendis** kustutada.
- ± Klõpsake nuppu **Kustuta**.
- $\triangleright$  Valitud kirje kustutatakse pärast kinnitavale küsimusele vastamist.

Edukast kustutamisest annab märku hüpikmenüü ja see tuleb kinnitada nupuga **Jah**.

## <sup>O</sup> **Viroloogia vahekaart**

**Labori lisaandmete kirje** 

**kustutamine** 

**Infektsioon vahekaart** See suvand võimaldab kasutajal dokumenteerida patsiendi **infektsioon** seoses B- ja C-hepatiidi ning HIV-ga. Nupu **Uus** vajutamisel saab vastavas B- ja C-hepatiidi ning HIV rippmenüüs valida kolme suvandi vahel (**Negatiivne**, **Teadmata**, **Positiivne**). Nakkusoleku salvestamise kuupäev tuleb märkida väljale **Kuup**. Kirje redigeerimiseks tuleb kõigepealt valida soovitud element loendist **Labori lisaandmed**, vajutada nuppu **Muuda** ja teha soovitud muudatused ning seejärel vajutada nuppu **Salvesta**, et andmed salvestada, või nuppu **Tühista**, et toiming tühistada (vt **[Vahekaart](#page-85-0)  [Nakkusseisund](#page-85-0)**, lk 86). Sellise kirje kustutamiseks tuleb valida vastavast loendist soovitav element **Labori lisaandmed,** vajutada nuppu **Kustuta** ja kinnitada kustutustoiming.

#### Hindamismeetodid

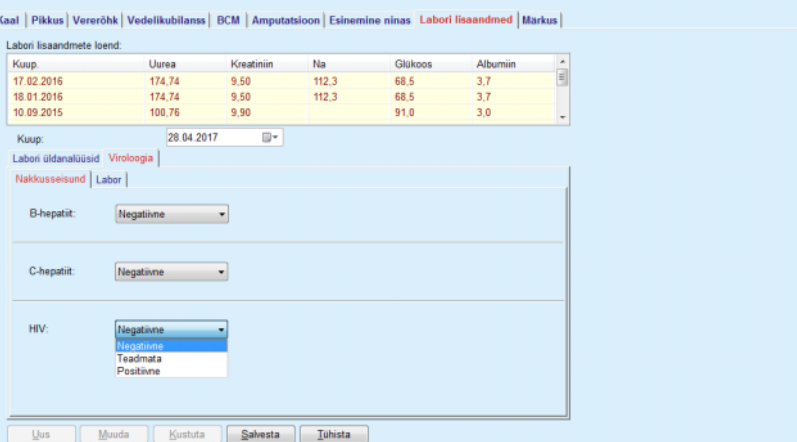

<span id="page-85-0"></span>*Joonis 3.30 Vahekaart Nakkusseisund* 

**Labori vahekaart** Vaid kasutajad, kes kuuluvad gruppi **Täielik meditsiiniline**, või kellel on vaatamis-, muutmis-, ettekirjutus- ja kustutusõigus, saavad vaadata ning ligi pääseda vahekaardile **Labor**, kus saab salvestada eri vereparameetrite olekut B-hepatiidi, C-hepatiidi ja HIV-viiruse kohta (vt **[Vahekaart Labor](#page-86-0)**, lk 87). Saadaval on järgmised parameetrid, mida on näha järgmisest tabelist:

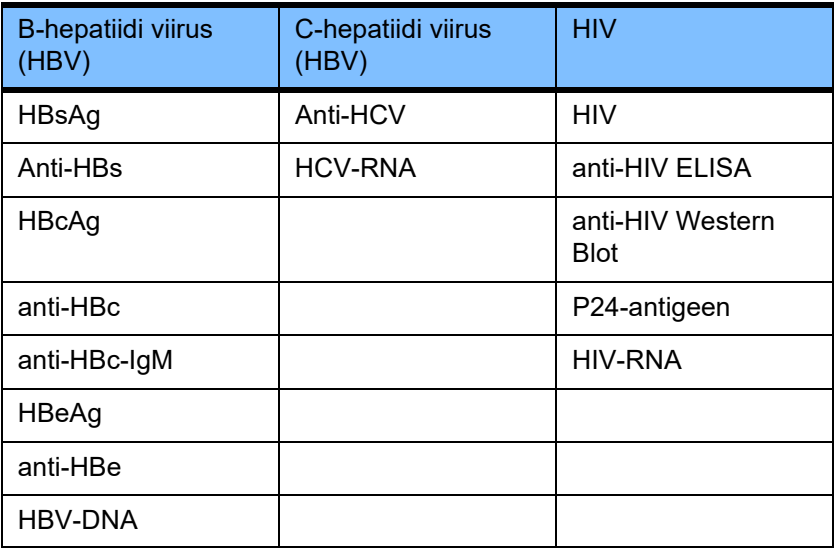

Uue kirje **Labor** loomine ning muutmine ja kustutamine toimub samamoodi nagu tavaliselt (vt eestpoolt vahekaardi **Infektsioon** kirjeldust).

#### Hindamismeetodid

| Kuup.                                                                                                    | Uurea                                                                                                    | Kreatiniin                 | Na                                                                                                    | Glükoos                                                                          | Albumiin                   | ۰ |
|----------------------------------------------------------------------------------------------------|----------------------------------------------------------------------------------------------------|----------------------------|----------------------------------------------------------------------------------------------------|----------------------------------------------------------------------------------|----------------------------|---|
| 17.02.2016                                                                                                    | 174.74                                                                                                    | 9.50                       | 112.3                                                                                                    | 68.5                                                                             | 3.7                        | E |
| 18.01.2016                                                                                                    | 174.74                                                                                                    | 9.50                       | 112.3                                                                                                    | 68.5                                                                             | 3.7                        |   |
| 10.09.2015                                                                                                    | 100.76                                                                                                    | 9.90                       |                                                                                                    | 91.0                                                                             | 3,0                        | ٠ |
| Kuup:                                                                                                    | 28 04 2017                                                                                                    | ⊪                          |                                                                                                    |                                                                                  |                            |   |
| Labori üldanalüüsid Viroloogia                                                                                                    |                                                                                                    |                            |                                                                                                    |                                                                                  |                            |   |
| Nakkusseisund Labor                                                                                                    |                                                                                                    |                            |                                                                                                    |                                                                                  |                            |   |
| B-hepatiidi viirus (HBV)<br>HBsAg:<br>anti-HBs:<br>HBcAg:<br>anti-HBc:<br>anti-HBc-IgM:<br>HBeAg:<br>anti-HBe:<br><b>HBV-DNA:</b> | Teadmata<br>Teadmata<br>Teadmata<br>Teadmata<br>Teadmata<br>Teadmata<br>Teadmata<br>Teadmata<br>Negatiivne<br>Teadmata<br>Positiivne | ٠<br>٠<br>٠<br>۰<br>٠<br>۰ | C-hepatiidi viirus (HCV)<br>anti-HCV:<br><b>HCV-RNA:</b><br><b>HIV</b><br>HIV:<br>anti-HIV ELISA:<br>anti-HIV Western-Blot:<br>p24-antigeen:<br>HIV-RNA: | Teadmata<br>Teadmata<br>Teadmata<br>Teadmata<br>Teadmata<br>Teadmata<br>Teadmata | ٠<br>٠<br>۰<br>٠<br>۰<br>٠ |   |

<span id="page-86-0"></span>*Joonis 3.31 Vahekaart Labor* 

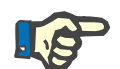

# **Märkus**

Kõik **Labori lisaandmete** kirjed sisaldavad **Labori üldanalüüside** andmeid (nagu uurea N., kreatiniin, naatrium, glükoos, …CA125) ja **viroloogia** andmeid (nt B- ja C-hepatiidi ning HIV nakkusseisund), sh **Laboriandmed** (nt HBsAg, Anti-HBs, …, HBV-DNA, Anti-HCV, HCV-RNA, HIV, …, HIV-RNA). Uue kirje koostamine hõlmab tervet hulka parameetreid. Olemasoleva kirje muutmine hõlmab samuti kõiki parameetreid, mida saab muuta. Selliste andmete kustutamine kustutab kõik andmed (üldine, viroloogia, labor).

# **3.11.4.9 Märkuse vahekaart**

Vahekaardil **Märkus** saab kasutaja lisada patsiendi kohta märkuse ning luua seega uue märkusekirje või muuta patsiendi olemasolevat märkusekirjet või selle kustutada.

Vahekaardil **Märkus** saate lisaks määrata järgmise info:

**Soovitatud toidurežiim** (vabatekstiväli),

**Üldmärkused** (vabateksti väli),

#### **Kuupäev.**

**Uue märkusekirje loomine** Selleks et luua uus märkusekirje, tuleb toimida järgmiselt.

- ± Valige **Patsiendisektoris** patsient.
- ± Valige menüüpuus menüüelement **Hindamismeetodid**.
- ± Valige vahekaart **Märkus**.
- ± Klõpsake nuppu **Uus**.
- ± Vabateksti saab alati sisestada tekstiväljadele **Soovitatud toidurežiim** ja **Üldmärkused**.
- ± Valige suvandi **Kuup** all soovitav kuupäev või jätke alles kuvatav tänane kuupäev.
- ± Klõpsake nuppu **Salvesta**.

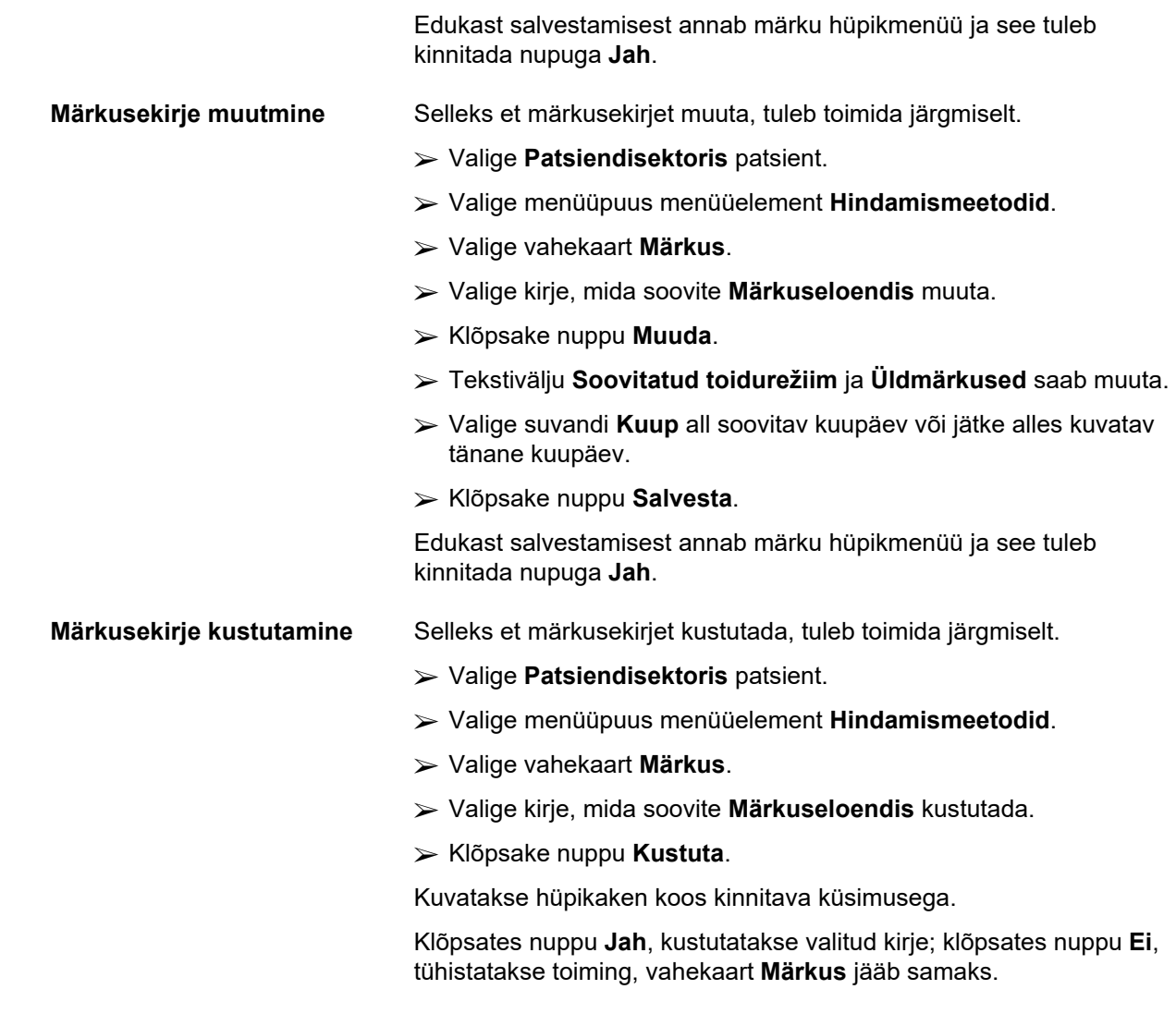

# **3.11.5 Hospitaliseerimine**

Alammenüüs **Hospitaliseerimine** saab kasutaja hallata kõiki patsiendi hospitaliseerimisega seotud andmeid:

**Haiglad** (kirjeldus, nimi),

**Osakond** (kirjeldus, nimi),

**Palat** (kirjeldus, nimi),

**Tööt.**, kes patsiendi eest vastutab,

**Sisse võetud,**

**Välja kirjutatud**,

**ID-number,**

**Diagnostika**.

Kui valite alammenüü **Hospitaliseerimine**, avaneb sisestusmenüü **Hospitaliseerimine**.

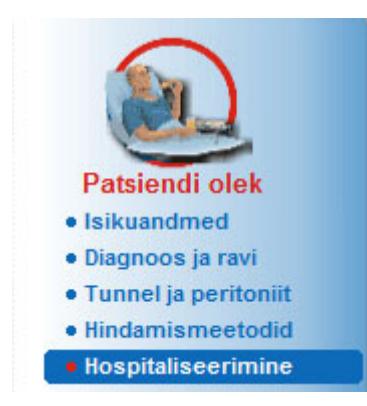

*Joonis 3.32 Menüüelement Hospitaliseerimine* 

#### Hospitaliseerimine

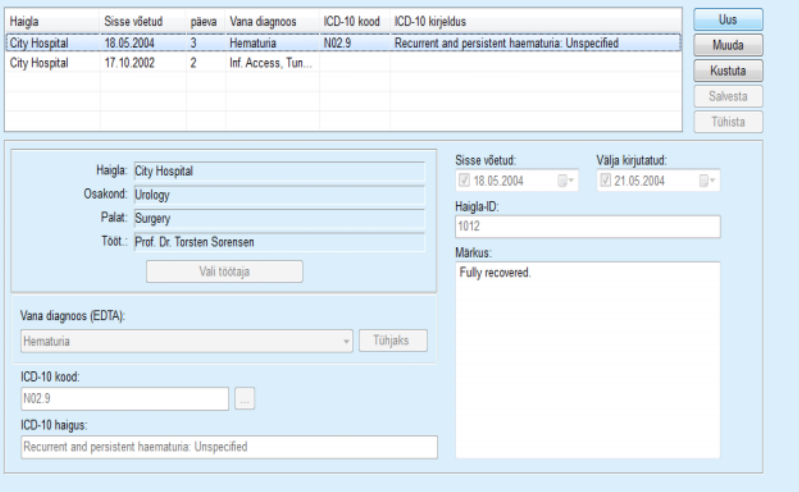

*Joonis 3.33 Kuva Hospitalization* 

Selleks et luua uus hospitaliseerimiskirje, tuleb toimida järgmiselt.

- ± Valige **Patsiendisektoris** patsient.
- ± Valige menüüpuus menüüelement **Hospitaliseerimine**.
- ± Klõpsake nuppu **Uus**.
- ± Valige nupp **Vali töötaja**.

Avaneb hüpikaken **Vali haigla, osakond, palat ja töötaja**.

- ± Valige rippmenüüst **Haigla** soovitud haigla.
- ± Valige rippmenüüst **Osakond** soovitud osakond.
- ± Valige rippmenüüst **Palat** soovitud palat.
- ± Märkige hiire abil vastutav töötaja loendis **Tööt.**

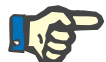

#### **Märkus**

Loend **Tööt.** muutub vastavalt eelnevate rippmenüüde valikukriteeriumidele.

<span id="page-88-0"></span>**Uue hospitaliseerimiskirje loomine**

± Valige rippmenüüs nupp **Määra**.

Valik kinnitatakse ja kuvatakse sisestusmenüüs.

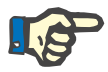

#### **Märkus**

Toiming **Vali töötaja** on kohustuslik. Kui seda ei tehta, ei saa hospitaliseerimiskirjet salvestada ning kuvatakse hoiatusteade. Sisestusmenüüsse **Hospitaliseerimine** naasmiseks vajalike andmete sisestamiseks peab kasutaja klõpsama hoiatusaknas nuppu **Ok**.

± Sisestage kalendris kuupäev **Sisse võetud**.

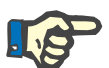

# **Märkus**

Välja **Sisse võetud** täitmine on kohustuslik. Kui seda ei tehta, ei saa hospitaliseerimiskirjet salvestada ning kuvatakse hoiatusteade. Kasutaja peab klõpsama hoiatusaknas nuppu **Ok** ja naasma vajalike andmete sisestamiseks kuvale **Hospitaliseerimine**. Valige kalendrist **Välja kirjutatud** väljakirjutamise kuupäev või jätke see väli tühjaks.

± Sisestage kalendris kuupäev **Välja kirjutatud** (valikuline).

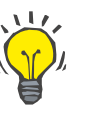

## **Nõuanne**

Väli **Välja kirjutatud** ei ole kohustuslik.

Selle võib tühjaks jätta ja seda hiljem värskendada. Sisestusvälja **Välja kirjutatud** täitmisel arvutatakse ja kuvatakse automaatselt haiglapäevade arv

► Sisestage väljale **Haigla ID** haigla tunnus.

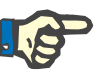

# **Märkus**

Välja **Haigla ID** täitmine on kohustuslik, kuid selle väärtus ei ole kordumatu. Kui seda ei tehta, ei saa hospitaliseerimiskirjet salvestada ning kuvatakse hoiatusteade. Kasutaja peab klõpsama hoiatusaknas nuppu **Ok** ja naasma vajalike andmete sisestamiseks sisestusmenüüsse **Hospitaliseerimine**.

± Sisestage tekstiväljale **Märkus** märkus (soovi korral).

Sisestage patsiendi diagnoos.

 $\triangleright$  Klõpsake nuppu

Kuvatakse hüpikaken **ICD 10**

 $>$  Valige menüüpuus sobiv diagnoos.

Väljal **Valitud haigus** kuvatakse suvandid **Kirjeldus**, **Kategooria** ja **Kood**.

± Klõpsake nuppu **Jah**.

Valik kinnitatakse sisestusmenüüs.

± Klõpsake nuppu **Salvesta**.

Edukast salvestamisest annab märku hüpikmenüü ja see tuleb kinnitada nupuga **Jah**.

Alternatiivina saate sisestada kehtiva ICD-10 koodi redigeerimiskasti **ICD-10 kood**. Kui kood on vale, värskendatakse kasti **ICD-10 haigus** vastava tekstiga. Kui sisestatud kood ei ole kehtiv, kuvatakse hoiatusteade.

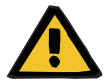

**Hoiatus**

# **Ebapiisav detoksifitseerimine tekitab patsiendile ohtu.**

Kui ICD-10 puus tehakse vale valik, ei pruugi patsiendi diabeedistaatus õigesti nähtav olla.

Sellisel juhul võidakse välja kirjutada ebaõige glükoosikontsentratsioon.

± Kasutaja peab pärast nupul **Salvesta** klõpsamist ICD-10 puu valikut kontrollima.

## **Hospitaliseerimiskirje muutmine**

Selleks et hospitaliseerimiskirjet muuta, tuleb toimida järgmiselt.

- ± Valige **Patsiendisektoris** patsient.
- ± Valige menüüpuus menüüelement **Hospitaliseerimine**.
- ± Valige kirje, mida soovite loendis **Hospitaliseerimine** muuta.
- ± Klõpsake nuppu **Muuda**.

Kirje muutmise kohta vt (vt **[Uue hospitaliseerimiskirje loomine](#page-88-0)**, [lk 89\)](#page-88-0).

Järgnevaid sisestusvälju saab muuta otse sisestusmenüüs.

# **Sisse võetud,**

**Välja kirjutatud,**

## **Haigla ID.**

Järgnevaid sisestusvälju saab muuta ainult nupuga **Vali töötaja**:

**Haigla,**

### **Osakond,**

**Palat,**

**Tööt.**

Järgmisi sisestusvälju saab muuta ainult nupuga  $\left| \ldots \right|$ :

# **ICD-10 kood,**

# **ICD-10 haigus.**

Kehtiva ICD-10 koodi saate sisestada otse redigeerimiskasti **ICD-10 kood**. Kui kood on vale, värskendatakse kasti **ICD-10 haigus** vastava tekstiga. Kui sisestatud kood ei ole kehtiv, kuvatakse hoiatusteade.

**Muudetud andmete salvestamine**

± Klõpsake nuppu **Salvesta**.

Edukast salvestamisest annab märku hüpikmenüü ja see tuleb kinnitada nupuga **Jah**.

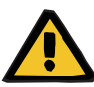

# **Hoiatus**

**Ebapiisav detoksifitseerimine tekitab patsiendile ohtu.**

Kui ICD-10 puus tehakse vale valik, ei pruugi patsiendi diabeedistaatus õigesti nähtav olla.

Sellisel juhul võidakse välja kirjutada ebaõige glükoosikontsentratsioon.

± Kasutaja peab pärast nupul **Salvesta** klõpsamist ICD-10 puu valikut kontrollima.

## Selleks et hospitaliseerimiskirjet kustutada, tuleb toimida järgmiselt.

- ± Valige **Patsiendisektoris** patsient.
- ± Valige menüüpuus menüüelement **Hospitaliseerimine**.
- ± Valige kirje, mida soovite loendis **Hospitaliseerimine** muuta.
- ± Klõpsake nuppu **Kustuta**.

Valitud kirje kustutatakse pärast kinnitava küsimuse aknas nupu **Jah** vajutamist.

# **3.12 Medits**

**Hospitaliseerimiskirje** 

**kustutamine** 

Menüüelement **Medits** võimaldab kasutajal sisestada põhjalikke andmeid süsteemide, ettekirjutuste, analüüside, kvaliteedikontrolli ja mudeli kohta.

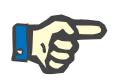

# **Märkus**

Alammenüü elementidele ligipääsemiseks tuleb **patsiendisektoris** valida patsient, muidu kuvatakse **töösektoris** hoiatus ja valitud suvand ei oma efekti.

# **3.12.1 Süsteem ja piirid**

Kui valite alammenüü **Süsteem ja piirid**, avaneb sisestusmenüü **Süsteem ja piirid**.

[\(vt Joonis 3.34, Menüüelement Süsteem ja piirid, lk 93\)](#page-92-0) [\(vt Joonis 3.35, Sisestusmenüü Süsteem ja piirid, lk 94\)](#page-93-0)

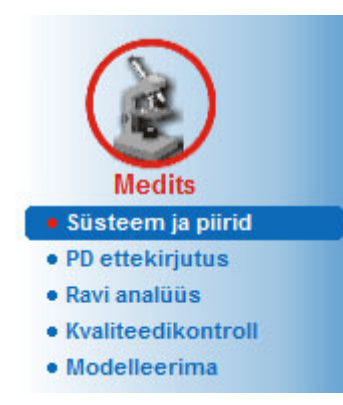

*Joonis 3.34 Menüüelement Süsteem ja piirid* 

<span id="page-92-0"></span>Menüüelement **Süsteem ja piirid** võimaldab hallata iga patsiendi PD-süsteeme. Kasutaja saab määrata patsiendile kindla PD-süsteemi – CAPD või APD või APD ja CAPD süsteemide kombinatsiooni. Samuti saab valida üldise süsteemi **Muu APD**. Kui patsiendile on määratud see süsteem, saab luua ettekirjutuse, kuid seda ei saa patsiendikaardile kirjutada. Samuti pole selle süsteemi kohta saadaval vahekaarti **Piirid**. Enamik APD-süsteeme võimaldab seada teatud ettekirjutuspiirid. Seda tehakse vahekaardil **Piirid**.

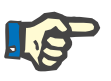

# **Märkus**

Kui patsiendile pole määratud PD-süsteemi, ei saa talle uut ettekirjutust teha.

Kui menüüelemendis Medits/PD ettekirjutus luuakse uus kirje, siis kuvatakse hoiatusteade, milles tuletatakse kasutajale meelde, et PD-süsteem on valimata.

See moodul on jagatud kaheks vahekaardiks: **Süsteem** ja **Piirid**, mida kirjeldatakse allpool.

# **3.12.1.1 Süsteemi vahekaart**

Vahekaardil **Süsteem** määratakse patsient kindlale PD-süsteemile [\(vt Joonis 3.35, Sisestusmenüü Süsteem ja piirid, lk 94\)](#page-93-0).

Saadaval on järgmised sisestusväljad:

APD-süsteemi tüüp;

Määra kuup;

CAPD-süsteemi tüüp;

Keel;

Märkus.

Teatud süsteemide puhul, nt *sleep•safe*, tuleb valida ka APD-süsteemi kuvakeel rippmenüüst **Keel**.

Tavaliselt kasutab patsient alati sama PD-süsteemi. Süsteemis tehtud muudatus sisestatakse loendisse **Süsteemiloend**. Kasutatavad PD-süsteemid loetletakse kronoloogilises järjekorras. Hetkel kasutatav süsteem kuvatakse loendis esimesena.

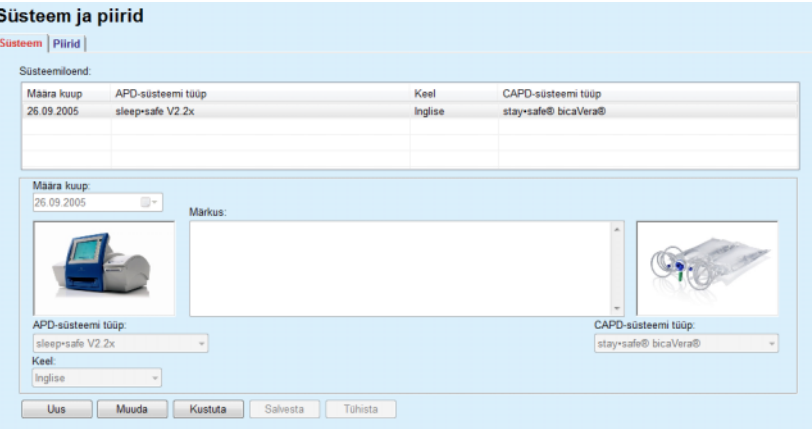

<span id="page-93-0"></span>*Joonis 3.35 Sisestusmenüü Süsteem ja piirid* 

Klõpsates **Süsteemiloendis** mõnel kirjel, kuvatakse sisestusmenüüs kõik üksikasjad, sh PD-süsteemi pilt.

# Selleks et luua või muuta vastava PD-süsteemi ettekirjutust, tuleb toimida järgmiselt.

- ± Valige **Patsiendisektoris** patsient.
- ± Valige menüüpuus menüüelement **Süsteem ja piirid**.
- ± Valige vahekaart **Süsteem**.
- ± Klõpsake nuppu **Uus**.
- ± Valige rippmenüüst **APD-süsteemi tüüp** APD-süsteem.

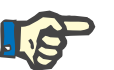

<span id="page-93-1"></span>**Uue PD-süsteemi kirje** 

**loomine**

# **Märkus**

Kui valitud APD-süsteemi kohta on pilt, kuvatakse see sisestusmenüüs.

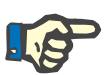

# **Märkus**

Kui APD-süsteemiks on valitud *sleep•safe*, kuvatakse rippmenüüs **Keel** saadaolevad keeled. Muu APD-süsteemi valimisel jääb rippmenüü **Keel** tühjaks.

- ± Valige rippmenüüst **Keel** (kui on olemas) APD-süsteemi keel.
- ± Valige rippmenüüst **Määra kuup** kuupäev.
- ± Valige rippmenüüst **CAPD-süsteemi tüüp** CAPD-süsteem.
- ± Klõpsake nuppu **Salvesta**.

Edukast salvestamisest annab märku hüpikaken ja see tuleb kinnitada nupuga **Jah**. Hüpikaknas kuvatakse praegune PD-süsteem ja meeldetuletus patsiendi süsteemi piiride seadistamise kohta.

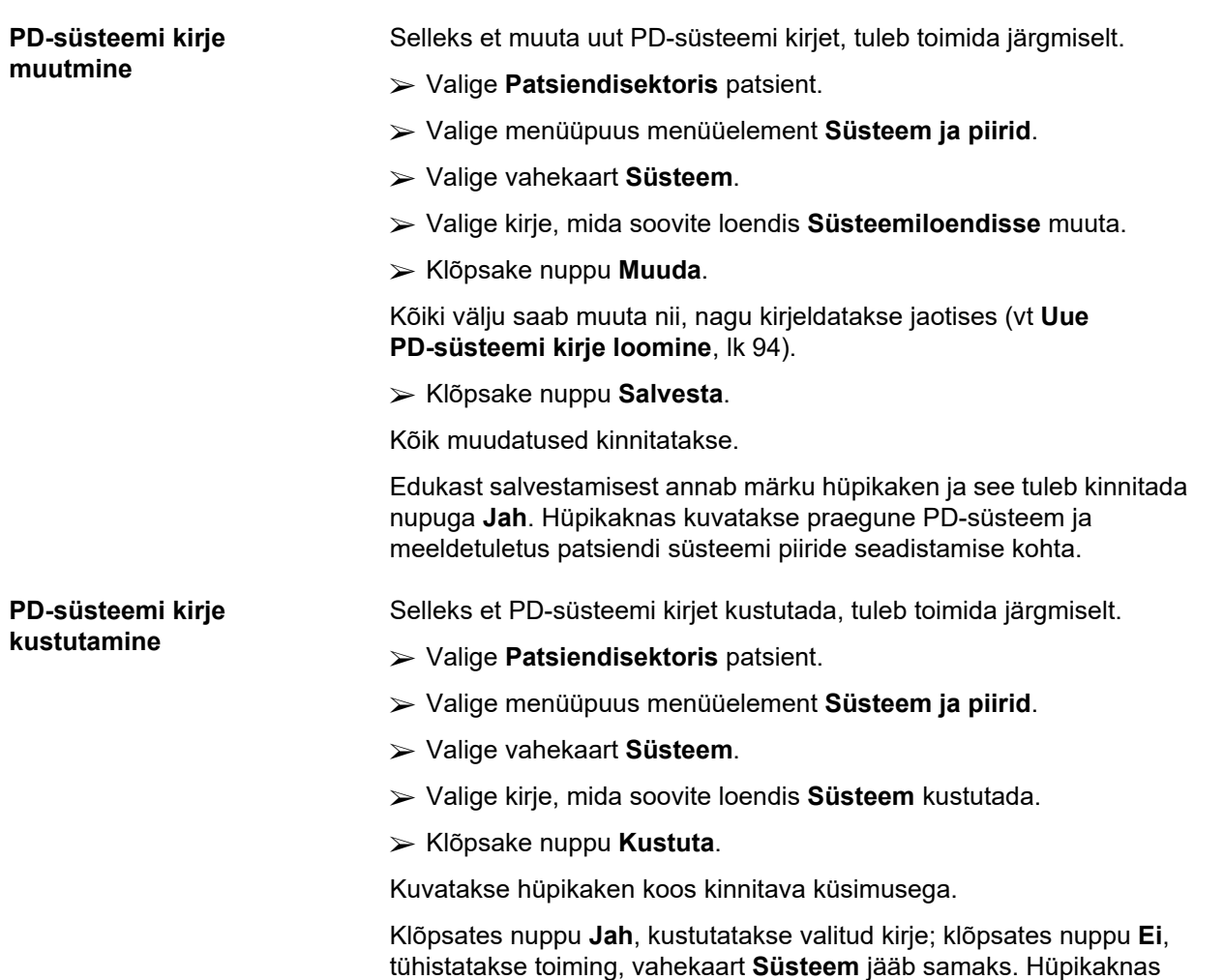

## **Märkus**

Patsiendile, keda enam PD-ga ei ravita (ajutiselt või püsivalt), saab nii APD- kui CAPD-süsteemi väärtuseks seada **Puudu**.

kuvatakse praegune PD-süsteem (kui on olemas) ja meeldetuletus

patsiendi süsteemi piiride seadistamise kohta.

# **3.12.1.2 Piiride vahekaart**

Vahekaardil **Piirid** saab kasutaja määrata mõned piiravad parameetrid, millega tuleb APD-tsükleriga ravimisel mõne patsiendi puhul arvestada.

Igale patsiendile saab määrata oma parameetrid. Piiride säte on saadaval ainult juhul, kui praegune PD-süsteem toetab seda funktsiooni.

Hallatakse eri tüüpi tsükleriparameetreid:

Tsükleri poolt kehtestatud min/max-väärtuste piires eelvalitud väärtused;

- ± vahemik koos eelmääratletud väärtustega;
- $\triangleright$  suvand (näiteks jah või ei);
- $\geq$  üksikväärtus.

Aknas **Piirid** lubatud võimalikud toimingud on tavapärased. Nupp **Vaikimisi** võimaldab taastada eelmääratletud piiride kogumi.

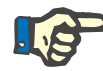

### **Märkus**

Vahekaardil **Piirid** määratletud piirid on saadaval üksnes praeguse kombineeritud PD-süsteemi jaoks (kõige ülemine kirje vahekaardi **Süsteem** tabelis **Süsteemiloend**).

*sleep•safe* i tsükleri puhul on võimalik, et täiskasvanukomplektilt lastekomplektile üleminekul muutuvad olemasolevad täiskasvanupiirid pediaatriapatsiendi jaoks kehtetuks ning kuvatakse punasena. Sellisel juhul aktiveeruvad nupu **Vaikimisi** vajutamisel vaikimisi pediaatriapiirid.

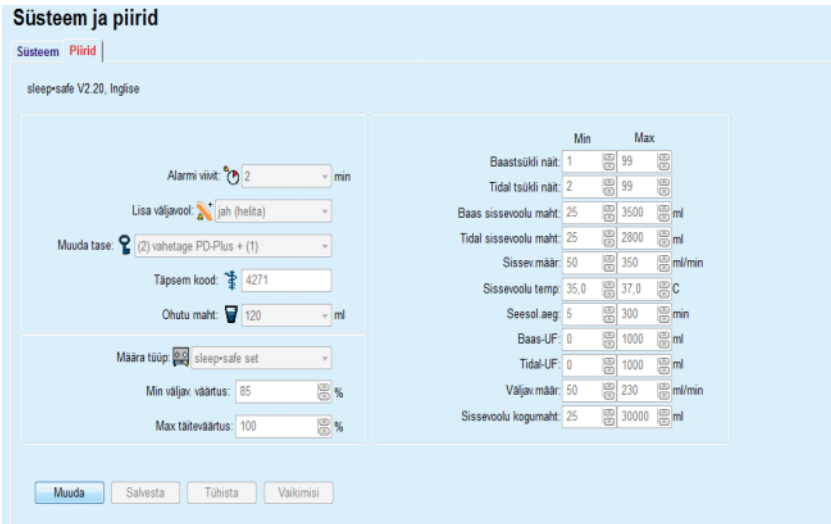

*Joonis 3.36 sleep•safe V2.2x – täiskasvanukomplekti piirid ja valikud* 

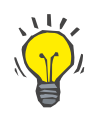

## **Nõuanne**

Kui *sleep•safe*'i jaoks on valitud pediaatriakomplekt, kuvatakse karupilt (Paeddy Bear).

*sleep•safe harmony*'i spetsiifilised piirid ja valikud on toodud all.

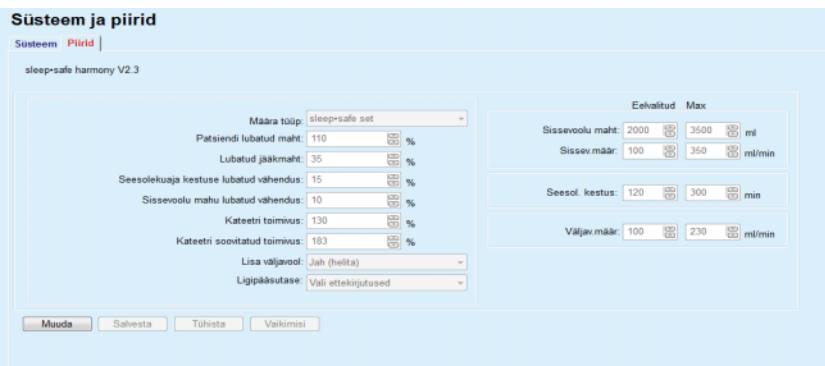

*Joonis 3.37 sleep•safe harmony – täiskasvanute ravirežiimi piirid ja valikud*

**Kateetri soovitatud toimivus** arvutatakse **PatientOnLine** viimase 7 raviprotokolli alusel, võrreldes ettekirjutuse väljavoolufaaside arvutatud kestust raviprotokolli väljavoolufaaside tegeliku kestusega. Soovituslik väärtus, kui see on seatud vahekaardil **Süsteem ja piirid/Piirid** väärtusele **Kateetri toimivus**, kohandab väljavoolufaaside arvutatud keskmised tegeliku kestuse järgi.

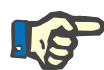

# **Märkus**

Süsteemi *sleep•safe harmony* versioonides >V2.3 saab valida ka laste ravirežiimi (vt [Joonis 3.38](#page-96-0)).

Täiskasvanukomplektilt lastekomplektile üleminekul muutuvad olemasolevad täiskasvanupiirid pediaatriapatsiendi jaoks kehtetuks ning kuvatakse punasena. Sellisel juhul aktiveeruvad nupu **Vaikimisi** vajutamisel vaikimisi pediaatriapiirid.

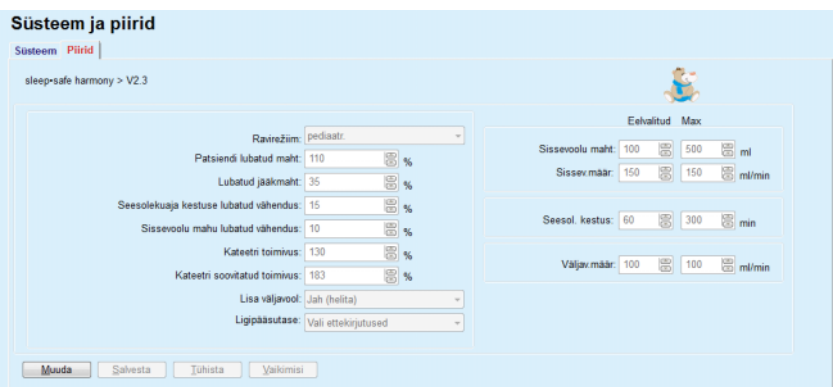

<span id="page-96-0"></span>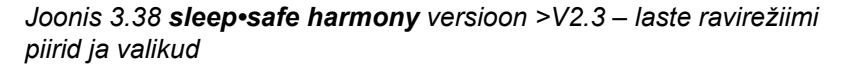

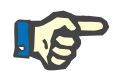

# **Märkus**

Üksikasjalikku teavet *sleep•safe harmony*'i piiride ja valikute kohta leiate *sleep•safe harmony*'i tsükleri kasutusjuhendist.

**SILENCIA**'i spetsiifilised piirid ja valikud on toodud all.

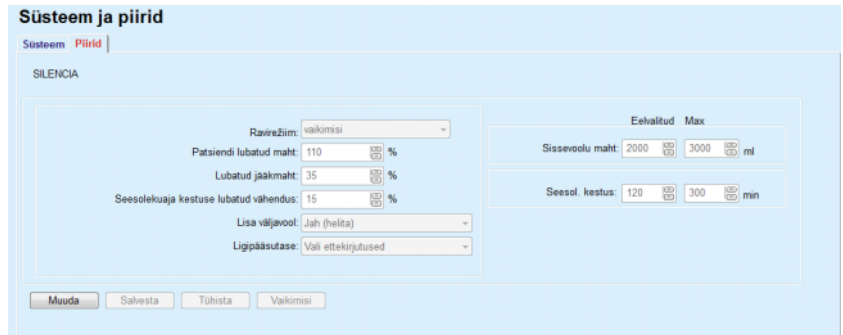

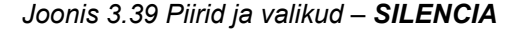

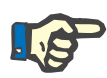

#### **Märkus**

Üksikasjalikku teavet **SILENCIA**'i piiride ja valikute kohta leiate **SILENCIA**'i tsükleri kasutusjuhendist.

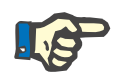

## **Märkus**

Tsükleritele seatud piirid on patsiendipõhised (igal patsiendil erinevad).

Piirikuvade parameetrite üksikasjad leiate asjaomasest kasutusjuhendist.

# **3.12.2 PD ettekirjutus**

Menüüs PD ettekirjutused saab kasutaja koostada ettekirjutusi kindlale patsiendile lähtuvalt määratud PD-süsteemist ning vajadusel selle süsteemi piiridest.

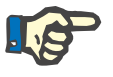

# **Märkus**

Kui patsiendile pole määratud PD-süsteemi, ei saa talle uut ettekirjutust teha.

Menüü **PD ettekirjutus** ülesehitus sõltub kombineeritud süsteemi tüübist: **APD (***sleep•safe*, *sleep•safe harmony* **SILENCIA** jne) ja/või **CAPD**. Seetõttu võib ettekirjutusel olla APD osa ja/või CAPD osa. Kombineeritud ettekirjutusi kuvatakse kahel vahekaardil – **APD** ja **CAPD** – ühe süsteemi korral on üks vahekaart – **APD** või **CAPD**. Ettekirjutust, mis sisaldab nii APD kui ka CAPD osi, kujutatakse järgmisel joonisel.

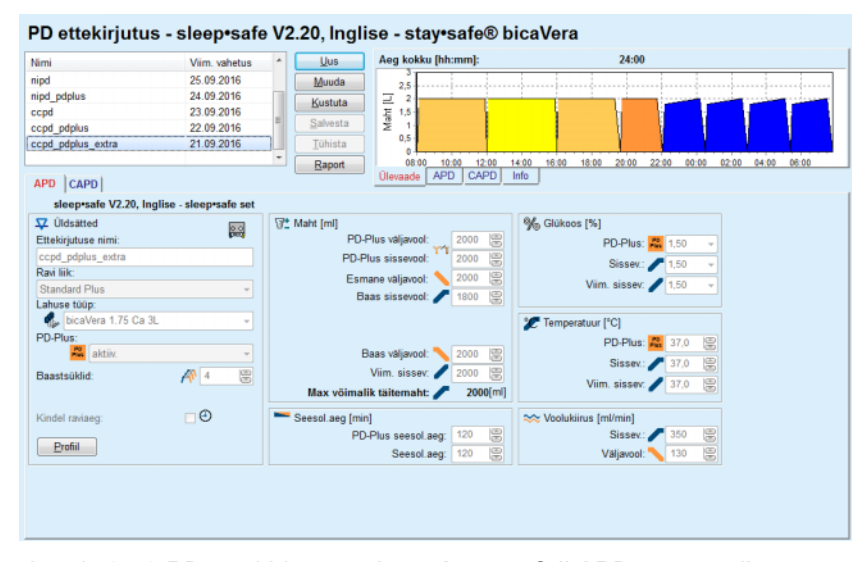

*Joonis 3.40 PD ettekirjutuse aken sleep•safe'i APD süsteemile* 

**PD ettekirjutuse** moodul on jagatud neljaks osaks:

**Ettekirjutuse loend** ülemises vasakus nurgas;

**Käsunupud** ülemises keskmises osas;

**Ülevaate paan** ülemises paremas nurgas;

**Ettekirjutuse sätted APD** ja **CAPD** vahekaartidega alumises osas.

**Ettekirjutuse loendis** kuvatakse ettekirjutuste nimed ja viimase muutmise kuupäev ning on võimalik ettekirjutusi valida ja seega muuta/kustutada/eelvaadata.

Käsunupud võimaldavad teha järgmist:

**Uus** - uue ettekirjutuse loomine;

**Muuda** - olemasoleva ettekirjutuse muutmine;

**Kustuta** - valitud ettekirjutuse eemaldamine andmebaasist;

**Salvesta** - ettekirjutuse salvestamine andmebaasis;

**Tühista** - muutmistoimingu katkestamine ja seega muudatuste tühistamine;

**Raport** - seotud raporti loomine.

**Adapteeritud APD ettekirjutus Adapt. APD** (aAPD) mõiste võttis kasutusele Prof. M. Fischbach. Tema uuringus (viide 10 peatükis 5.1) raviti patsiente järjest lühikese seesolekuaja ja väikese mahuga vahetustega, et stimuleerida UF-i, ning seejärel pikema seesolekuaja ja suurema mahuga vahetustega, et soodustada ureemiliste toksiinide väljutamist. Täiskasvanud **APD** patsiendid, kelle keskmine D/P kreatiniin oli 0,68 (vahemik 0,58–0,80), algul 2 korda 1500 mL täitemahu vahetustsükliga 45 minutit. Seejärel muudeti täitemaht väärtusele 3000 mL (1480–1650 mL/m²), mida anti 3 korda vahetustsükliga 150 minutit. APD-ravi kogukestus oli 9 tundi öö kohta. Kuna *sleep•safe*, *sleep•safe harmony* and **SILENCIA** tsükleritel on

ainulaadne omadus profileerida iga tsüklit, saab neis kasutada ka Fischbachi aAPD ettekirjutust. Suurte täitemahtude ettekirjutusi tuleks hallata intraperitoneaalse rõhu (IPP) mõõtmistega, et vältida liiga kõrge IPP riski.

Kui **APD** süsteem on *sleep•safe* või *sleep•safe harmony* või **SILENCIA**, on uue ettekirjutuse loomisel saadaval suvand "Adapt. **APD**".

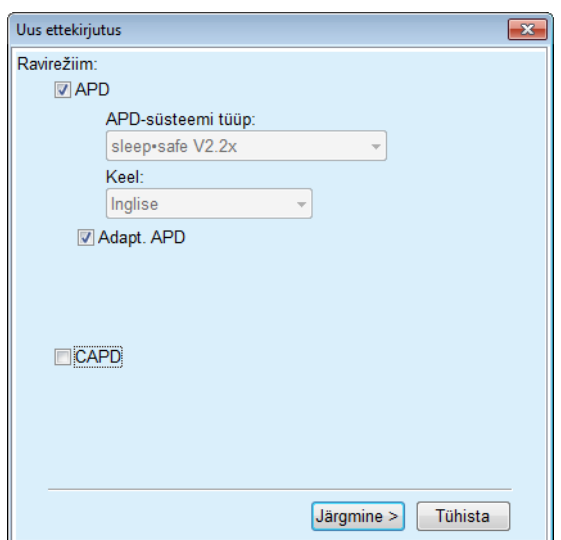

<span id="page-99-0"></span>*Joonis 3.41 Suvand Adapt. APD*

Kui patsiendi vanus on alla 2 aasta, ei ole suvand Adapt. APD saadaval [\(vt Joonis 3.41, Suvand Adapt. APD, lk 100\).](#page-99-0)

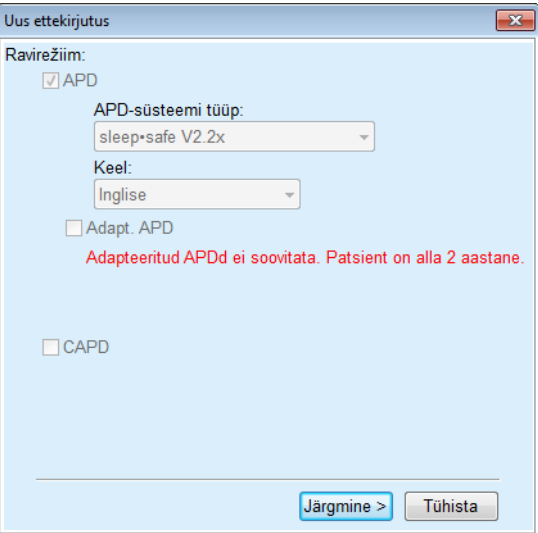

*Joonis 3.42 Suvand Adapt. APD pole alla 2-aastastele lastele saadaval* 

dapt. APD e QA-testid Testi tüüp BSA [m2] D/P krea 17.02.2016 PFT 1,80  $0,72$ 83 PFT 18.01.2016 1,80  $0.72$ 12.09.2015<br>10.09.2015<br>3.09.2015 **PFT** 1.91  $0.66$ 24h partii<br>PET + 24h partii  $0,68$ Adapt, APD tsüklid  $\begin{tabular}{|c|c|c|c|} \hline 2770 & \textbf{m} \\ \hline 223 & \textbf{m} \\ \hline \end{tabular}$  $1,50 \overline{\mathbf{3}}$ A A A Profil 15:35  $\equiv$ Aaht 01:00 o2:00 03:00<br>ab enne nupule "Ja 04:00 <Tagasi Järgmine > Tühista

Kui see suvand on valitud, pakub järgmine leht võimalust muuta aAPD parameetreid:

*Joonis 3.43 Aken Adapteeritud APD ettekirjutus* 

Akna ülemises osas näete saadavalolevate QA-testide loendit. Loend sisaldab vaikimisi viimast 6 mittekavandatud QA-testi, mis ei ole vanemad kui 25 kuud. Loendit saab pikendada, kuni lisandub PET/PFT/PET+24h andmekogumistest, mis ei ole vanemad kui 25 kuud. Sissevoolumahud ja seesolekuajad on alal Adapt. APD tsüklid konkreetse patsiendi jaoks ette nähtud piirides muudetavad. Sõltuvalt tsükleri võimekusest saab muuta ka glükoosikontsentratsiooni. Alumises osas on kujutatud ettekirjutust graafiliselt.

Kui APD-süsteem on *sleep•safe* või *sleep•safe harmony*, on olemas märkeruut **Profiil**. Selle suvandi märkimisel saate muuta ka tsüklite arvu. Kui **Profiil** on märgitud, saab adapteeritud APD ettekirjutuse tsüklite järjekorda muuta, vajutades suvandi **Profiil** vasakul küljel asuvat ikooni. See suvand ei ole **SILENCIA** puhul saadaval.

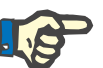

**Uue PD ettekirjutuse** 

**loomine** 

# **Märkus**

Kui klõpsate nuppu **Järgmine**, edastatakse ettekirjutus spetsiaalsesse redaktori- ja ettekirjutusmudelisse (*sleep•safe* või *sleep•safe harmony* või **SILENCIA**), kus seda saab veel muuta ja siis salvestada.

Selleks et luua uus **PD ettekirjutuse** kirje, tuleb toimida järgmiselt.

- ± Valige **Patsiendisektoris** patsient.
- ± Valige menüüpuus menüüelement **Medits**.
- ± Valige alammenüü element **PD ettekirjutus**.

Avaneb sisestusmenüü **PD ettekirjutus**.

- ± Klõpsake sisestusmenüüs nuppu **Uus**.
- ± Valige ravitüübi puhul **APD** ja/või **CAPD** või mõlemad.

± Klõpsake nuppu **Järgmine >**.

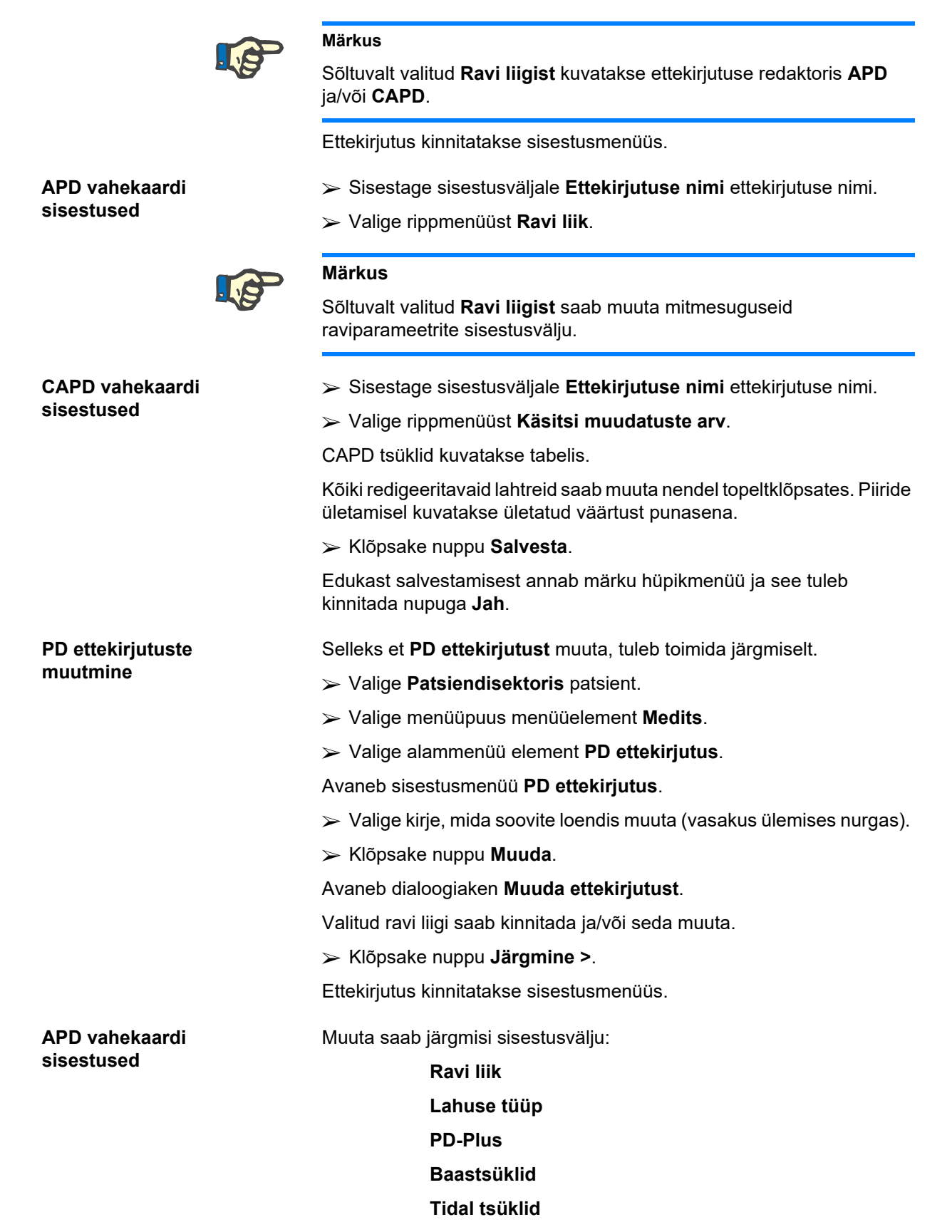

Raviparameetreid saab vajadusel muuta.

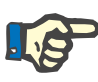

## **Märkus**

Ettekirjutuse kohta kuvatakse alati **maksimaalset võimalikku täitemahtu** ning seda uuendatakse alati, kui sissevoolu mahu väärtust (baas, viimane, PD Plus) muudetakse.

**CAPD vahekaardi sisestused** 

**PD ettekirjutuse kustutamine** 

Muuta saab järgmisi sisestusvälju:

# **Ettekirjutuse nimi**

## **Käsivahetuste arv**

Tsüklite arv kuvatakse tabelis.

Kõiki redigeeritavaid lahtreid saab muuta nendel topeltklõpsates. Piiride ületamisel kuvatakse ületatud väärtust punasena.

± Klõpsake nuppu **Salvesta**.

Edukast salvestamisest annab märku hüpikmenüü ja see tuleb kinnitada nupuga **Jah**.

Ettekirjutus kinnitatakse sisestusmenüüs.

- ± Sisestage väljale **Ettekirjutuse nimi** ettekirjutuse nimi.
- ± Klõpsake nuppu **Salvesta**.

Edukast salvestamisest annab märku hüpikmenüü ja see tuleb kinnitada nupuga **Jah**.

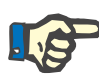

## **Märkus**

Pärast APD ettekirjutuse salvestamist või muutmist ärge unustage uuendada ettekirjutust ka patsiendikaardil. See meeldetuletus kuvatakse ka pärast APD ettekirjutuse salvestamist.

Selleks et **PD ettekirjutust** kustutada, tuleb toimida järgmiselt.

- ± Valige **Patsiendisektoris** patsient.
- ± Valige menüüpuus menüüelement **Medits**.
- ± Valige alammenüü element **PD ettekirjutus**.

Avaneb sisestusmenüü **PD ettekirjutus**.

- $\triangleright$  Valige kirje, mida soovite loendist kustutada (vasakus ülemises nurgas).
- ± Klõpsake nuppu **Kustuta**.

Kuvatakse hüpikaken koos kinnitava küsimusega.

Klõpsates nuppu **Jah**, kustutatakse valitud kirje; klõpsates nuppu **Ei**, tühistatakse toiming.

Edukast kustutamisest annab märku hüpikmenüü ja see tuleb kinnitada nupuga **Ok**.

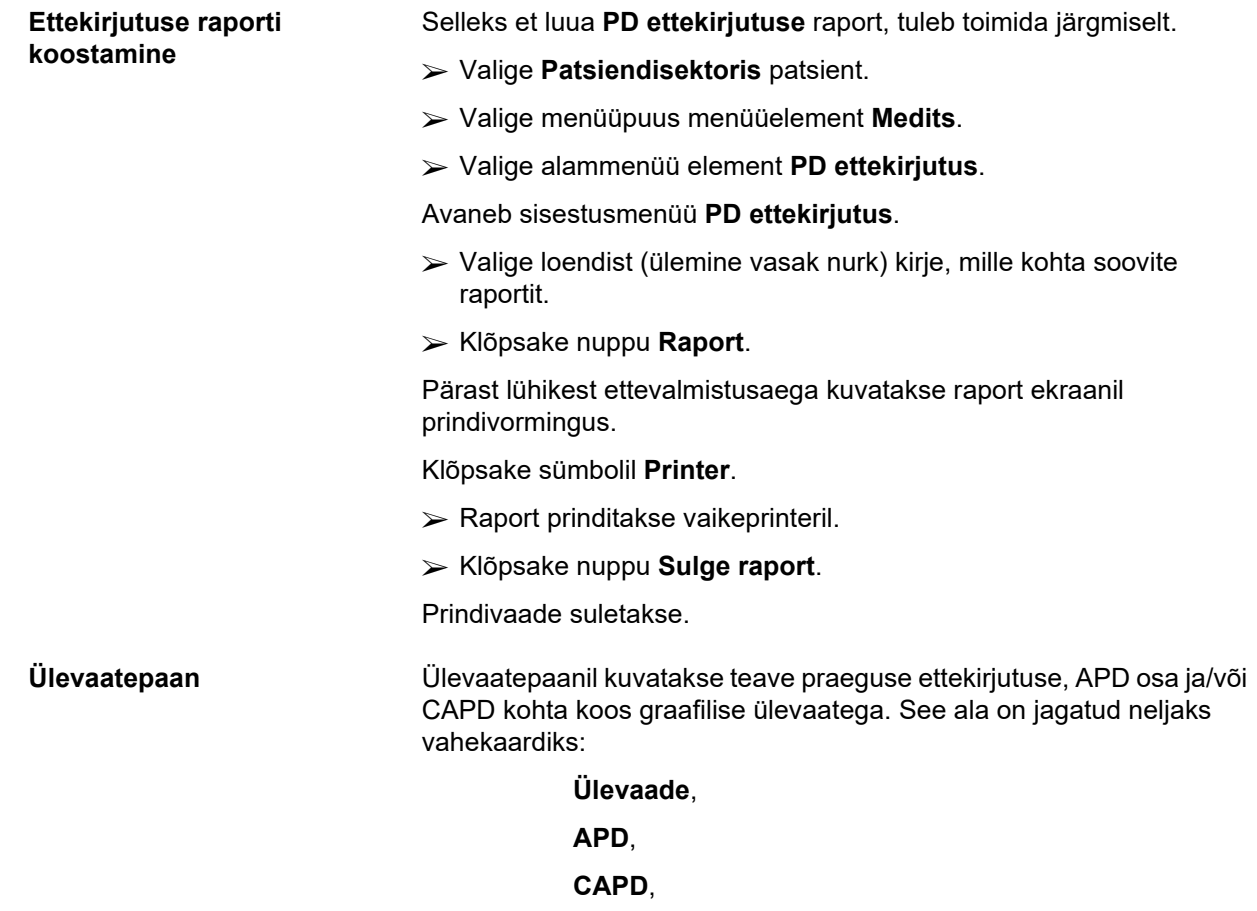

**Info**.

# **3.12.2.1 Ülevaade vahekaart**

Vahekaardil **Ülevaade** on kujutatud ettekirjutust graafiliselt.

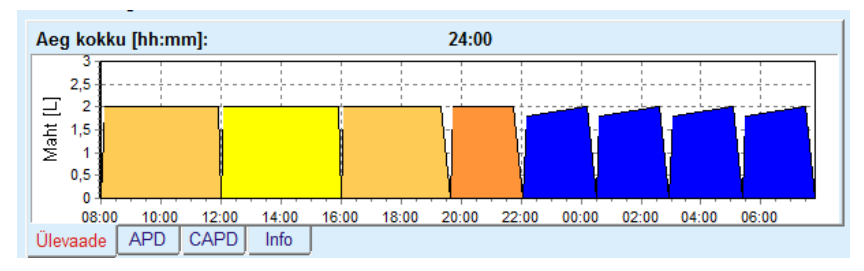

*Joonis 3.44 Ülevaatepaani vahekaart Ülevaade* 

Oranž tsükkel on PD-Plus Kollased tsüklid on päevatsüklid. Sinised tsüklid esindavad APD baas- või tidal-tsükleid. Igal tsüklil on ka sellega seotud vihje.

# **3.12.2.2 APD vahekaart koos APD info vahekaardiga**

Vahekaardil **APD** on ettekirjutuse kokkuvõte (koguaeg, kogumahud ja vajalikud lahusekotid). See info on igal APD-süsteemil erinev. See vahekaart on jagatud kaheks alamvahekaardiks:

> **APD info Kotid**

(vt Joonis 3.45, APD *sleep•safe* [ülevaatepaani vahekaart APD info,](#page-104-0)  [lk 105\)](#page-104-0) ja (vt Joonis 3.46, APD *sleep•safe* [ülevaatepaani vahekaart](#page-104-1)  [Kotid, lk 105\).](#page-104-1)

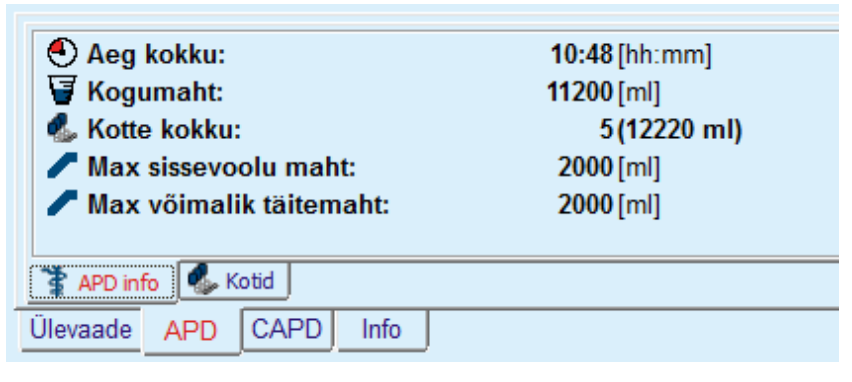

*Joonis 3.45 APD sleep•safe ülevaatepaani vahekaart APD info*

## **3.12.2.3 APD vahekaart koos alamvahekaardiga Kotid**

<span id="page-104-0"></span>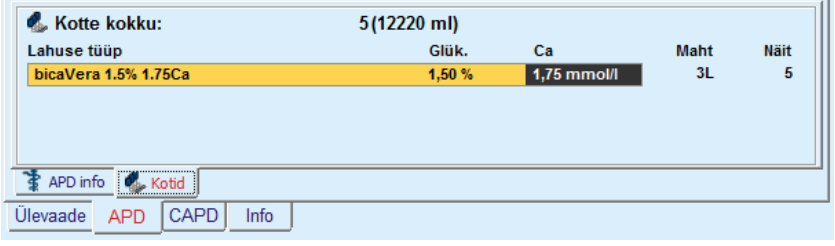

#### <span id="page-104-1"></span>*Joonis 3.46 APD sleep•safe ülevaatepaani vahekaart Kotid*

Kottide kogumahtu ja koguarvu võidakse kuvada punasena, kui kogumahu piiri on ületatud (vt Piirid).

# **3.12.2.4 CAPD vahekaart**

Vahekaardil **CAPD** on ettekirjutuse kokkuvõte (koguaeg, kogumahud ning kottide arv ja liik).

Vahekaardil **CAPD** on kaks alamvahekaarti:

# **CAPD info**,

## **Kotid**,

CAPD ülevaatepaani vahekaart **CAPD info**. Vahekaart **Kotid** sarnaneb APD omale.

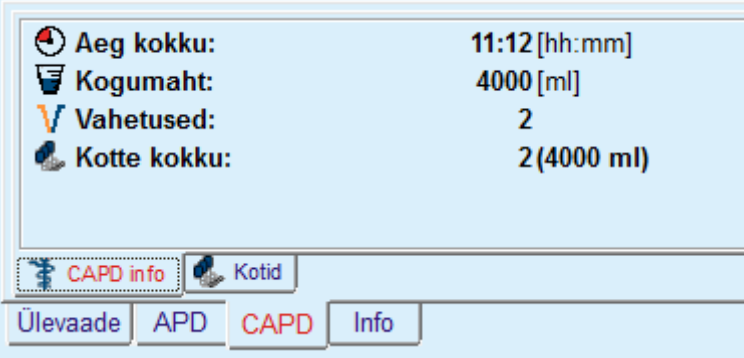

*Joonis 3.47 CAPD ülevaatepaani vahekaart CAPD info* 

# **3.12.2.5 Vahekaart Info**

Vahekaart **Info** kirjeldab lühidalt ettekirjutust, kuvades ettekirjutuse nime ja kasutatava kombineeritud PD.

Jaotises **Ettekirjutuse sätted** kirjeldavad vahekaardid **APD**/**CAPD** ettekirjutuse **APD** ja **CAPD** osa. CAPD osa koosneb päevavahetustest, APD osa (kui on olemas) koosneb öötsüklitest, mis tehakse tsükleriga.

Iga vahekaart sisaldab praegust APD/CAPD süsteemi, mis on ettekirjutusele lisatud. Need ei pea olema tingimata samad mis patsiendi külge kinnitatud APD/CAPD süsteem. Näiteks kui patisent on PD-NIGHT PatientCardil ja bicaVeral, võib ta saada ka *sleep•safe* ettekirjutuse. Sellisel juhul kuvatakse süsteemisilt punasega, mis annab kasutajale teada, et patsiendiga on ühendatud erinev süsteem. Sellise ettekirjutuse muutmisel võidakse teha üleminek praegusele süsteemile.

#### <sup>O</sup> **APD ettekirjutus -** *sleep•safe harmony*

Funktsiooni *sleep•safe harmony* vahekaart **APD** on jagatud kahte ossa: **Üldsätted**, vasakul on ettekirjutuse nimi ja tüüp ning paremal ettekirjutuse andmed eri parameetritega olenevalt ettekirjutuse tüübist. *sleep•safe harmony* jaoks on saadaval järgmised ettekirjutuse liigid, mida saab valida vastavast rippkastist: Baas, Standard, PD-plus standard, Tidal ja Adapt. APD.

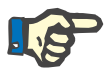

# **Märkus**

Kõigi ettekirjutuse liikide parameetriväärtustel on piirid, mida kirjeldatakse menüüs **Süsteem ja piirid/Piirid** menu. Nende piiride väärtused esitatakse vihjetena iga välja kohta vastavas ettekirjutuse redaktoris.

Ülemises paremas osas oleval paanil **Ülevaade** on ettekirjutuse graafiline kujutis, APD ettekirjutuse kokkuvõte ehk ravi kestus, ravi maht, kottide arv, patsiendi lubatud maht ja lubatud jääkmaht, lahused (värvikoodiga) koos liigi, glükoosi ja kaltsiumi kontsentratsiooniga, kottide mahu ja vajaliku arvuga, CAPD ettekirjutuse andmed (kui on olemas) ja lühike kokkuvõte PD ettekirjutusest (nimi, kasutatud APD ja CAPD süsteemid).

**A: Põhiline ettekirjutus** *sleep•safe harmony* põhiettekirjutus on joonisel kujutatud.

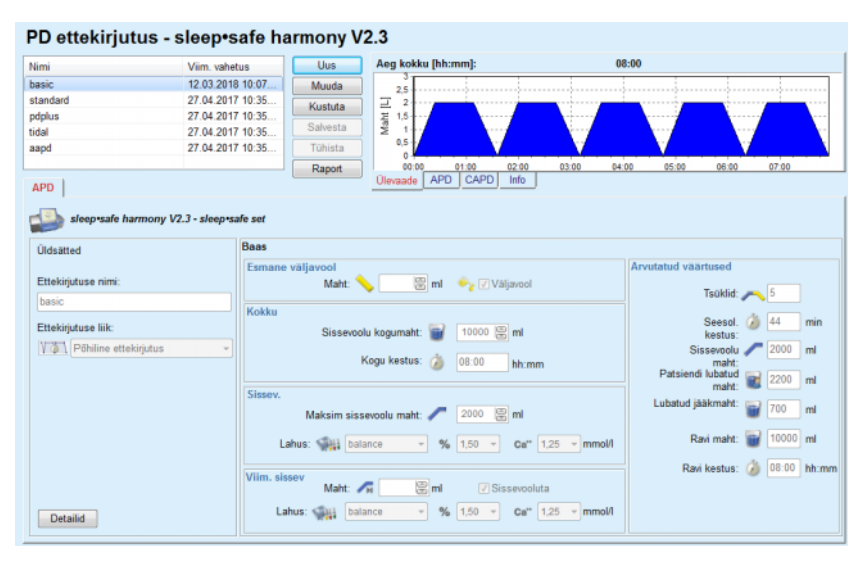

*Joonis 3.48 Põhiline ettekirjutus – sleep•safe harmony*

Selle ettekirjutuse liigi sisendandmed on:

- $\geq$  Esmase väljavoolu maht valikuline parameeter. Kui märgitud on suvand **Väljavool**, teeb tsükler automaatse esmase surveväljavoolu.
- $\triangleright$  Sissevoolu kogumaht.
- $\geq$  (Ravi) kestus kokku.
- $\triangleright$  Maksimaalne sissevoolu maht.
- $\geq$  Ravilahus koos glükoosi ja kaltsiumi kontsentratsiooniga, mida kõiki saab valida vastavatest ripploenditest.
- ► Viimase sissevoolu maht valikuline parameeter. Kui suvand **Sissevooluta** on märgitud, ei tehta viimast tsüklit. Kui ei ole märgitud, tuleb määrata viimase sissevoolu maht. Sisestada tuleb viimase sissevoolu lahus, st nimi, glükoosi ja kaltsiumi kontsentratsioonid, mida kõiki saab valida vastavatest ripploenditest.

Paremal pool on **Arvutatud väärtused** ehk tsüklite arv, seesoleku kestus, sissevoolu maht, patsiendi lubatud maht, lubatud jääkmaht, ravimaht ja ravi kestus.

Nupu **Detailid** vajutamisel kuvatakse hüpikaken koos ettekirjutatud ravi iga tsükliga seotud infoga: sissevoolu maht, lahus - nimi, glükoosi ja kaltsiumi kontsentratsioonid, seesoleku kestus, väljavoolu maht ja tsükli kestus. Ühtki seda parameetrit ei saa muuta.

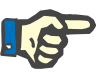

#### **Märkus**

Baasettekirjutustes ja adapteeritud APD ettekirjutuste profileerimine ei ole lubatud.

**B: Standardne ettekirjutus** *sleep•safe harmony* standardne ettekirjutus on joonisel kujutatud.

| PD ettekirjutus - sleep•safe harmony V2.3 |                   |                           |                                       |                                    |                            |                              |
|-------------------------------------------|-------------------|---------------------------|---------------------------------------|------------------------------------|----------------------------|------------------------------|
| Nimi                                      | Viim, vahetus     | Uus                       | Aeg kokku [hh:mm]:                    |                                    | 10:30                      |                              |
| basic                                     | 12.03.2018 10:07  | Muuda                     | 2.5                                   |                                    |                            |                              |
| standard                                  | 27.04.2017 10:35. | Kustuta                   | $\overline{2}$                        |                                    |                            |                              |
| pdplus                                    | 27.04.2017 10:35  |                           | Maht [L]<br>1.5                       |                                    |                            |                              |
| tidal                                     | 27.04.2017 10:35  | Salvesta                  |                                       |                                    |                            |                              |
| aapd                                      | 27.04.2017 10:35  | Tühista                   | 0.5<br>$\Omega$                       |                                    |                            |                              |
|                                           |                   | Raport                    | 02:00<br>01:00                        | 03:00<br>04:00<br>05:00            | 06:00<br>07:00             | 10:00<br>08:00<br>09:00      |
| <b>APD</b>                                |                   |                           | <b>APD</b><br>CAPD<br><b>Ülevaade</b> | Info                               |                            |                              |
| sleep safe harmony V2.3 - sleep safe set  | <b>Standard</b>   |                           |                                       |                                    |                            |                              |
| <b>Úldsätted</b>                          |                   |                           |                                       |                                    | <b>Arvutatud väärtused</b> |                              |
| Ettekirjutuse nimi:                       |                   | Esmane väljavool<br>Maht: | <mark> ml → √</mark> Váljavool        |                                    |                            |                              |
| standard                                  |                   |                           |                                       |                                    |                            |                              |
|                                           |                   |                           |                                       |                                    | Patsiendi lubatud          | 2200 ml                      |
| Ettekirjutuse liik:                       |                   | Baastsüklid               |                                       |                                    | maht                       |                              |
| VAN Standardne ettekirjutus               |                   | Tsüklid: # 5              | 震                                     |                                    | Lubatud jääkmaht:          | 700<br>Iml                   |
|                                           |                   | Sissevoolu maht: 2000     | 圆面                                    |                                    |                            |                              |
|                                           |                   | Seesol. kestus: 74        | 图 min                                 |                                    |                            | Ravi maht: # 10000 ml        |
|                                           |                   | Lahus: July balance       | $-$ % 1.50 $-$                        | Ca" $1.25$ - mmol/l                |                            | Ravi kestus: (2) 10:30 hh:mm |
|                                           |                   | Viim, sissey<br>Maht: Av  | 图 <sub>ml</sub>                       | <b>V</b> Sissevooluta              |                            |                              |
| Profil                                    |                   | Lahus: Will balance       |                                       | $-$ % 1.50 $-$ Ca" 1.25 $-$ mmol/l |                            |                              |
|                                           |                   |                           |                                       |                                    |                            |                              |

*Joonis 3.49 Standardne ettekirjutus – sleep•safe harmony*

Selle ettekirjutuse liigi sisendandmed on:

- ► Esmase väljavoolu maht valikuline parameeter. Kui märgitud on suvand **Väljavool**, teeb tsükler automaatse esmase surveväljavoolu.
- $\triangleright$  Baastsüklite andmed: tsüklite arv, sissevoolu maht, seesoleku kestus ja ravilahus (koos glükoosi ja kaltsiumi kontsentratsiooniga, mida kõiki saab valida vastavatest ripploenditest).
- $\triangleright$  Viimase sissevoolu maht valikuline parameeter. Kui suvand **Sissevooluta** on märgitud, ei tehta viimast tsüklit. Kui ei ole märgitud, tuleb määrata viimase sissevoolu maht. Sisestada tuleb viimase sissevoolu lahus, st nimi, glükoosi ja kaltsiumi kontsentratsioonid, mida kõiki saab valida vastavatest ripploenditest.

Paremal pool on **Arvutatud väärtused** ehk patsiendi lubatud maht, lubatud jääkmaht, ravimaht ja ravi kestus.

Nupp **Profiil** avab hüpikakna, kus saab pärast vastava parameetri profiili märkeruudu märkimist profileerida sissevoolu mahtu, lahust (tüüp, glükoosi ja kaltsiumi kontsentratsioonid) ning iga ettekirjutatud tsükli seesoleku kestust.

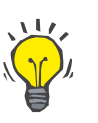

#### **Nõuanne**

Profileeritud parameetrid märgistatakse ettekirjutuse redaktoris sildiga **Profiil**.

# **C: PD-Plusi standardne ettekirjutus**

*sleep•safe harmony* PD-Plusi standardne ettekirjutus on joonisel kujutatud.

See ettekirjutuse tüüp sarnaneb standardse ettekirjutusega, kuid sellel on täiendavad sisendandmed, mis on seotud PD-Plusi tsükliga:

- $\geq$  Sissevoolu maht
- $\triangleright$  PD-Plusi pausi kestus.
► PD-Plusi tsükli ravilahus (koos glükoosi ja kaltsiumi kontsentratsiooniga, mida kõiki saab valida vastavatest ripploenditest)

Kõik punkti B all nimetatud üksikasjad kehtivad ka PD-Plusi standardsele ettekirjutusele.

#### **D: Tidali ettekirjutus** *sleep•safe harmony* tidali ettekirjutus on joonisel kujutatud.

PD ettekirjutus - sleep•safe harmony V2.3  $18:55$ Nimi Viim. vahetus Uus 12.03.2018 10:07 hasir  $M_{\rm H}$ standa 27.04.2017 10:35 Kustuta 27.04.2017 10:35  $rac{1}{2}$ Salvesta aapd 27.04.2017 10:35. APD |  $\frac{1}{\sqrt{2}}$  slow afe harmony V2.3 - sleep•safe set Tidal **Oldsatted** Esn Ettekirjutuse nim **E** ml vy Valjav Maht: Tsüklic Ettekirjutuse liik: VVVV Tidali ettekirju 700  $\mathbb{R}$ o<br>Om Rage **Tidal** siss du maht:  $\overline{\boxtimes}$  ml Tids Ravi kestus: 3 18:55 hh:mm stus:  $\frac{1}{\sqrt{2}}$  74  $\circledR$  mi Lahus: <br />
balance  $\bullet$  %  $\boxed{1,50 \rightarrow}$  Ca"  $\boxed{1,25}$ Maht: Av  $\overline{\mathbb{R}}$ ml V Sissevooluta Lahus: < balance  $\sqrt{ }$  %  $\boxed{ 1.50 - }$  Ca"  $\boxed{ 1.25 - }$  mmol/l  $[$  Profiil  $]$ 

*Joonis 3.50 Tidali ettekirjutus – sleep•safe harmony*

Selle ettekirjutuse liigi sisendandmed on:

- $\geq$  Esmase väljavoolu maht valikuline parameeter. Kui märgitud on suvand **Väljavool**, teeb tsükler automaatse esmase surveväljavoolu.
- $\triangleright$  Baas- ja Tidal-tsüklite arv.
- $\geq$  Baassissevoolu maht, Tidali sissevoolu ja väljavoolu maht.
- $\triangleright$  Seesoleku kestus.
- ► Baas- ja tidal-tsükli ravilahus (koos glükoosi ja kaltsiumi kontsentratsiooniga, mida kõiki saab valida vastavatest ripploenditest).
- $\triangleright$  Viimase sissevoolu maht valikuline parameeter. Kui suvand **Sissevooluta** on märgitud, ei tehta viimast tsüklit. Kui ei ole märgitud, tuleb määrata viimase sissevoolu maht. Sisestada tuleb viimase sissevoolu lahus, st nimi, glükoosi ja kaltsiumi kontsentratsioonid, mida kõiki saab valida vastavatest ripploenditest.

Suvandid **Arvutatud väärtused** ja **Profiil** on samad mis standardse ja PD-Plusi standardse ettekirjutuse puhul, mida kirjeldatakse eespool.

# **E: Adapteeritud APD ettekirjutus**

*sleep•safe harmony* adapteeritud APD ettekirjutus on joonisel kujutatud.

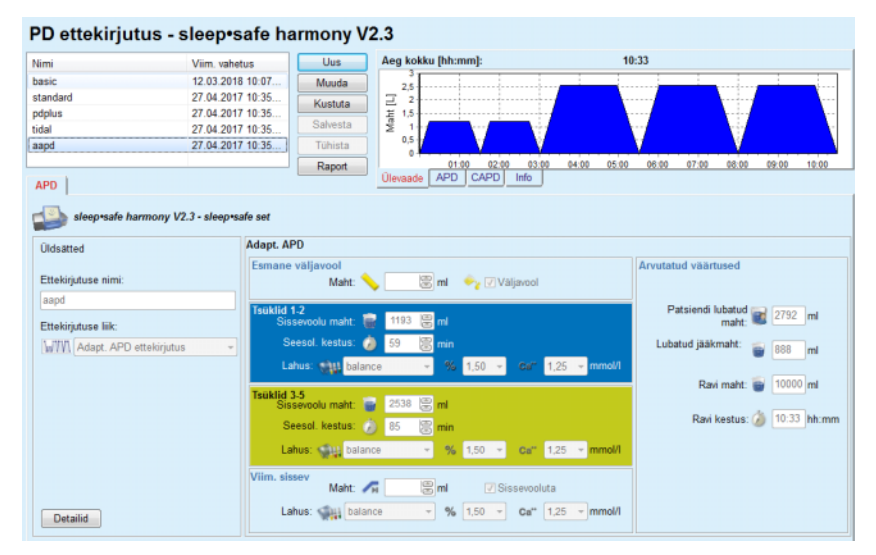

*Joonis 3.51 Adapteeritud APD ettekirjutus – sleep•safe harmony*

Adapteeritud APD ravi kontseptsioon Prof. M. Fischbachi järgi koosneb viiest standardse ettekirjutuse tsüklist, kus kaks tsüklit on lühikese seesolekuaja ja väikese sissevoolumahuga ning 3 tsüklit pika seesolekuaja ja suure sissevoolumahuga. Kahe esimese tsükli eesmärk on saavutada ultrafiltratsioon ning viimase kolme eesmärk edendada ureemiliste pikemate difusiooniaegadega toksiinide eemaldamist, näiteks kreatiniin ja fosfaat.

Kui patsiendi vanus on alla 2 aasta, ei ole adapteeritud APD ravi saadaval.

Selle ettekirjutuse liigi sisendandmed on:

- $\ge$  Esmase väljavoolu maht valikuline parameeter. Kui märgitud on suvand **Väljavool**, teeb tsükler automaatse esmase surveväljavoolu.
- $\geq$  Tsüklite 1-2 andmed: sissevoolu maht, seesoleku kestus ja lahus (koos glükoosi ja kaltsiumi kontsentratsiooniga, mida kõiki saab valida vastavatest ripploenditest).
- $\geq$  Tsüklite 3-5 andmed: sissevoolu maht, seesoleku kestus ja lahus (koos glükoosi ja kaltsiumi kontsentratsiooniga, mida kõiki saab valida vastavatest ripploenditest).
- $\triangleright$  Viimase sissevoolu maht valikuline parameeter. Kui suvand **Sissevooluta** on märgitud, ei tehta viimast tsüklit. Kui ei ole märgitud, tuleb määrata viimase sissevoolu maht. Sisestada tuleb viimase sissevoolu lahus, st nimi, glükoosi ja kaltsiumi kontsentratsioonid, mida kõiki saab valida vastavatest ripploenditest.

Suvand **Arvutatud väärtused** on sama mis standardse ja PD-Plusi standardse ja tidal-ettekirjutuse puhul, mida kirjeldatakse eespool.

Nupu **Detailid** vajutamisel avaneb hüpikaken koos ettekirjutatud ravi iga tsüklit puudutava infoga, nagu kirjeldatakse baasettekirjutuse juures.

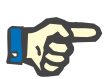

Baasettekirjutustes ja adapteeritud APD ettekirjutuste profileerimine ei ole lubatud.

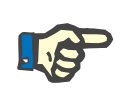

# **Märkus**

Üksikasjalikku teavet ettekirjutuse parameetrite kohta selles jaotises leiate *sleep•safe harmony* tsükleri kasutusjuhendist.

### <sup>O</sup> **APD ettekirjutus -** *sleep•safe*

*sleep•safe*'i vahekaardi APD osad on:

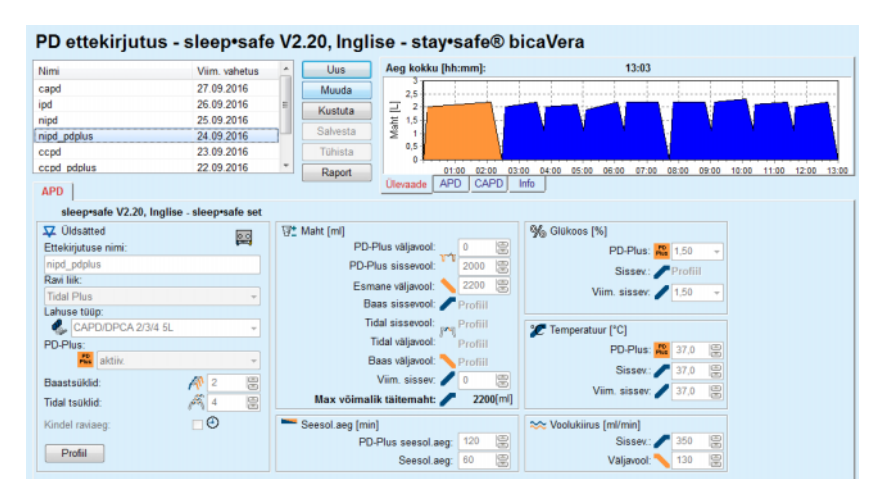

*Joonis 3.52 APD ettekirjutus – sleep•safe*

**Üldsätted** (vasak),

**Tsükkel** (keskel paremal),

**Profiil** (all olev nupp),

Jaotises **Üldsätted** saate teha järgmisi sisestusi/sätteid:

**Ettekirjutuse nimi**,

**Ravi liik**,

**Lahuse tüüp**,

**PD-Plusi** suvand **aktiivne**/**inaktiivne**,

**Baastsüklid** (arv),

**Tidal tsüklid** (arv).

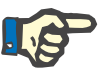

# **Märkus**

Ettekirjutuse nime kuvatakse *sleep•safe*'i tsükleri ekraanil. Soovitatav on kasutada tähenduslikke nimesid.

Jaotises **Tsükkel** saab optimeerida järgmisi väärtusi:

**Maht**,

**Seesol.aeg**,

**Glükoos**,

**Temperatuur**,

**Voolukiirus**.

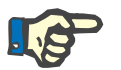

# **Märkus**

Kui ravi liik välistab kindlad suvandid, muutuvad ka seotud väljad nähtamatuks või mitteaktiivseks.

Näide:

Standardse ravi korral muutuvad kõik tidaliga seotud väljad nähtamatuks.

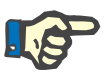

# **Märkus**

Osa faasiväärtustest (nt väljavoolu maht) võidakse automaatselt korrigeerida, kui need langevad väljapoole moodulis **Süsteem ja piirid** sätestatud piire.

Pärast muutmist kontrollige hoolikalt kõiki sätteid.

Nupp **Profiil** pakub kõiki vahendeid kõigi ravifaaside individualiseerimiseks.

| Profiil           |          |         |                |           |          |            | $\mathbf{z}$     |
|-------------------|----------|---------|----------------|-----------|----------|------------|------------------|
| Tsük.             |          | Sissev. |                | Seesol.   | Väljav.  | Tsükli aeg | $\blacktriangle$ |
|                   | Maht     | Temp    | Glükoos        | Aeg       | Maht     |            | $\Box$           |
|                   | [m]      | ['C]    | [%]            | [min]     | [m]      | [min]      |                  |
|                   | V Profil | Profil  | V Profil       | Profil    | V Profil |            |                  |
| PD-Plus väljavool | $\sim$   | ÷       | $\overline{a}$ | ٠         | $\circ$  | $\bullet$  |                  |
| PD-Plus sissevool | 2000     | 37.0    | 1,50           | ٠         | $\sim$   | 7          |                  |
| Esma, váljav.     | $\sim$   | ۰       | ۰              | ٠         | 2200     | 20         |                  |
| Tsük, #1/#1       | 2000     | 37,0    | 1,50           | 60        | 1100     | 79         |                  |
| Tsük. #1/#2       | 900      | 37.0    | 2,30           | 60        | 1000     | 75         |                  |
| Tsük, #1/#3       | 800      | 37,0    | 1,50           | 60        | 1100     | 76         |                  |
| Tsük. #1/#4       | 1100     | 37.0    | 1,50           | 60        | 2200     | 85         |                  |
| Tsük. #2/#1       | 2200     | 37,0    | 2,30           | 60        | 1100     | 80         |                  |
| Tsük, #2/#2       | 1100     | 37.0    | 1,50           | 60        | 1200     | 78         |                  |
| Tells: #7/#3      | 5000     | 37.8    | $+50$          | <b>CO</b> | 4400     | 78         | $\;$             |

*Joonis 3.53 Hüpikaken Profiil* 

Profiili aktiveerimiseks märkige märkeruut **Profiil**, mis asub vastava veeru päises.

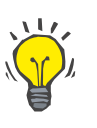

### **Nõuanne**

Kui mõne veeru **Profiil** on aktiivne, kuvatakse numbrilise väärtuse asemel **Profiil**.

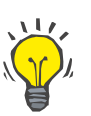

# **Nõuanne**

Jaotis **Tsükkel** ja vahekaart **Profiil** on ühendatud; ühel vahekaardil tehtavad muudatused kajastuvad ka teisel.

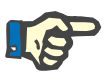

Määratlusi ja ettekirjutuse parameetreid vt *sleep•safe*'i kasutusjuhendist.

# <sup>O</sup> **APD ettekirjutus - SILENCIA**

**SILENCIA** vahekaart **APD** on jagatud kahte ossa: **Üldsätted** vasakul on ettekirjutuse nimi ja liik ning paremal ettekirjutuse andmed eri parameetritega sõltuvalt ettekirjutuse liigist. **SILENCIA** jaoks on saadaval järgmised ettekirjutuse liigid, mida saab valida vastavast rippkastist: Standard, Tidal ja Adapt. APD.

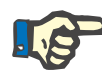

# **Märkus**

Kõigi ettekirjutuse liikide parameetriväärtustel on piirid, mida kirjeldatakse menüüs **Süsteem ja piirid/Piirid** menu. Nende piiride väärtused esitatakse vihjetena iga välja kohta vastavas ettekirjutuse redaktoris.

Ülemises paremas osas oleval paanil **Ülevaade** on ettekirjutuse graafik, APD ettekirjutuse kokkuvõte ehk ravi kestus, ravi maht, kottide arv, patsiendi lubatud maht ja lubatud jääkmaht, lahused (värvikoodiga) koos liigi, glükoosi ja kaltsiumi kontsentratsiooniga, kottide mahu ja vajaliku arvuga, CAPD ettekirjutuse andmed (kui on olemas) ja lühike kokkuvõte PD ettekirjutusest (nimi, kasutatud APD ja CAPD süsteemid).

**a. Standardne ettekirjutus SILENCIA** standardne ettekirjutus on kujutatud allpool.

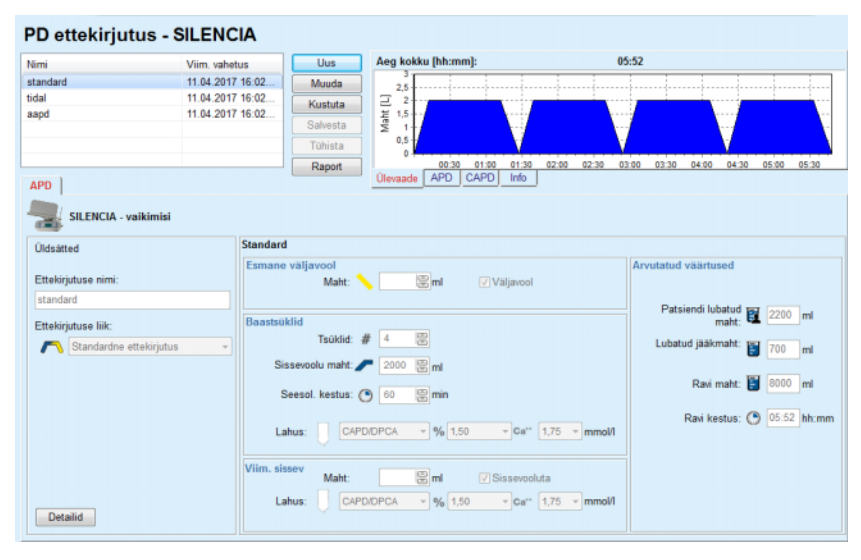

*Joonis 3.54 Standardne ettekirjutus – SILENCIA*

Selle ettekirjutuse liigi sisendandmed on:

 $\geq$  Esmase väljavoolu maht - valikuline parameeter. Kui märgitud on suvand **Väljavool**, teeb tsükler automaatse esmase väljavoolu.

- $\geq$  Baastsüklite andmed: tsüklite arv, sissevoolu maht, seesoleku kestus ja ravilahus (koos glükoosi ja kaltsiumi kontsentratsiooniga, mida kõiki saab valida vastavatest ripploenditest).
- $\triangleright$  Viimase sissevoolu maht valikuline parameeter. Kui suvand **Sissevooluta** on märgitud, ei tehta viimast sissevoolu. Kui ei ole märgitud, tuleb määrata viimase sissevoolu maht. Sisestada tuleb viimase sissevoolu lahus, st nimi, glükoosi ja kaltsiumi kontsentratsioonid, mida kõiki saab valida vastavatest ripploenditest. Paanil **Ülevaade/Kotid** kuvatakse lahusekottide koguarv vastavalt kasutaja valikule.

Paremal pool on **Arvutatud väärtused** ehk patsiendi lubatud maht, lubatud jääkmaht, ravimaht ja ravi kestus.

Nupp **Detailid** avab hüpikakna koos iga tsükli üksikasjalike väärtustega.

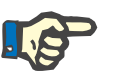

#### **Märkus**

Lahuse glükoosi valimine võimaldab segada glükoosisegusid, nagu "1,5 % + 2,3 %" või "2,3 % + 4,25 %" või "1,5 % + 4,25 %". Glükoosisegu kasutamine tähendab, et tsüklerisse ühendatakse kaks eri glükoosidega lahusekotti. Glükoosisegu on lubatud ainult viimases

sissevoolus, kui sama glükoosisegu kasutatakse ka baastsüklites.

**b. Tidali ettekirjutus SILENCIA** tidali ettekirjutus on kujutatud allpool.

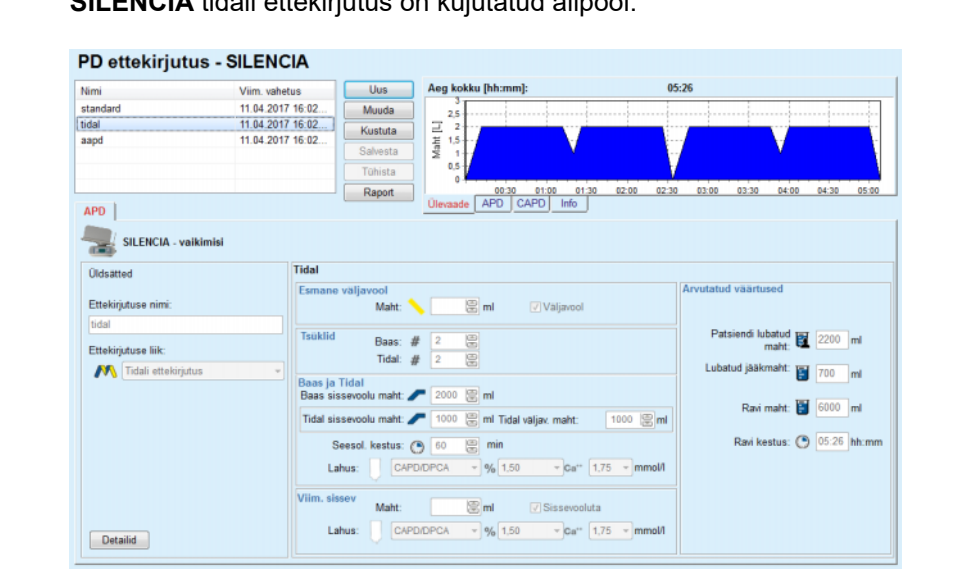

*Joonis 3.55 Tidali ettekirjutus – SILENCIA*

Selle ettekirjutuse liigi sisendandmed on:

- $\ge$  Esmase väljavoolu maht valikuline parameeter. Kui märgitud on suvand **Väljavool**, teeb tsükler automaatse esmase surveväljavoolu.
- $\triangleright$  Baas- ja Tidal-tsüklite arv.
- $\geq$  Baassissevoolu maht, Tidali sissevoolu ja väljavoolu maht.
- $\triangleright$  Seesoleku kestus.
- $\geq$  Baas- ja tidal-tsükli ravilahus (koos glükoosi ja kaltsiumi kontsentratsiooniga, mida kõiki saab valida vastavatest ripploenditest).
- $\triangleright$  Viimase sissevoolu maht valikuline parameeter. Kui suvand **Sissevooluta** on märgitud, ei tehta viimast sissevoolu. Kui ei ole märgitud, tuleb määrata viimase sissevoolu maht. Sisestada tuleb viimase sissevoolu lahus, st nimi, glükoosi ja kaltsiumi kontsentratsioonid, mida kõiki saab valida vastavatest ripploenditest.

Lahuse glükoosi valimine võimaldab segada glükoosisegusid, nagu "1,5 % + 2,3 %" või "2,3 % + 4,25 %" või "1,5 % + 4,25 %". Glükoosisegu kasutamine tähendab, et tsüklerisse ühendatakse kaks eri glükoosidega lahusekotti. Glükoosisegu on lubatud ainult viimases sissevoolus, kui sama glükoosisegu kasutatakse ka baastsüklites.

Suvandid **Arvutatud väärtused** ja **Detailid** on samad mis standardsete ettekirjutuste puhul, mida kirjeldatakse eespool.

**SILENCIA** adapteeritud APD ettekirjutus on alloleval joonisel kujutatud.

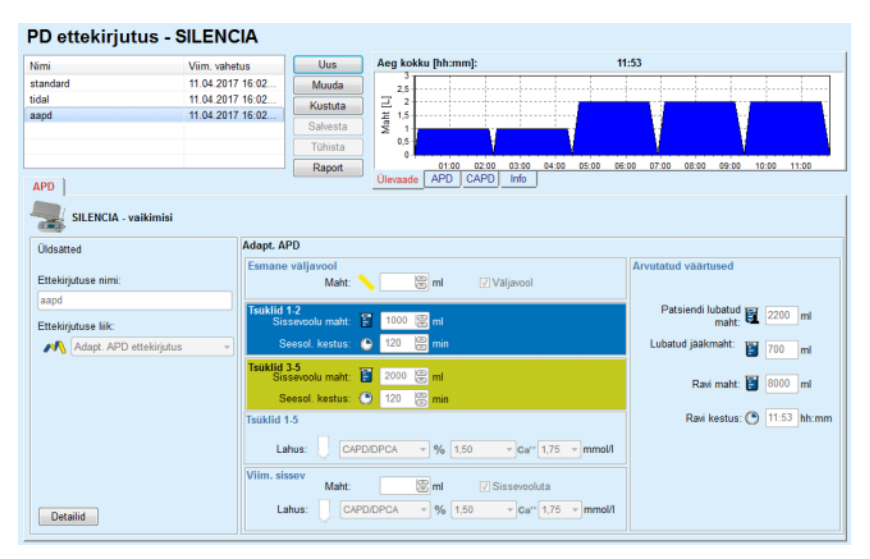

*Joonis 3.56 Adapteeritud APD ettekirjutus – SILENCIA*

Adapteeritud APD ravi kontseptsioon Prof. M. Fischbachi järgi koosneb viiest standardse ettekirjutuse tsüklist, kus kaks tsüklit on lühikese seesolekuaja ja väikese sissevoolumahuga ning 3 tsüklit pika seesolekuaja ja suure sissevoolumahuga. Kahe esimese tsükli eesmärk on saavutada ultrafiltratsioon ning viimase kolme eesmärk edendada ureemiliste pikemate difusiooniaegadega toksiinide eemaldamist, näiteks kreatiniin ja fosfaat.

Kui patsiendi vanus on alla 2 aasta, ei ole adapteeritud APD ravi saadaval.

Selle ettekirjutuse liigi sisendandmed on:

# **c. Adapteeritud APD ettekirjutus**

- $\geq$  Esmase väljavoolu maht valikuline parameeter. Kui märgitud on suvand **Väljavool**, teeb tsükler automaatse esmase surveväljavoolu.
- $\triangleright$  Tsüklite 1-2 andmed: sissevoolu maht ja seesoleku kestus.
- $\ge$  Tsüklite 3-5 andmed: sissevoolu maht ja seesoleku kestus
- $\geq$  Tsüklite 1-5 lahus koos glükoosi ja kaltsiumi kontsentratsiooniga, mida kõiki saab valida vastavatest ripploenditest.
- $\triangleright$  Viimase sissevoolu maht valikuline parameeter. Kui suvand **Sissevooluta** on märgitud, ei tehta viimast tsüklit. Kui ei ole märgitud, tuleb määrata viimase sissevoolu maht. Sisestada tuleb viimase sissevoolu lahus, st nimi, glükoosi ja kaltsiumi kontsentratsioonid, mida kõiki saab valida vastavatest ripploenditest.

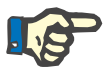

Lahuse glükoosi valimine võimaldab segada glükoosisegusid, nagu  $"1,5$  % + 2,3 %" või "2,3 % + 4,25 %" või "1,5 % + 4,25 %". Glükoosisegu kasutamine tähendab, et tsüklerisse ühendatakse kaks eri glükoosidega lahusekotti. Glükoosisegu on lubatud ainult viimases sissevoolus, kui sama glükoosisegu kasutatakse ka baastsüklites.

Suvandid **Arvutatud väärtused** ja **Detailid** on samad mis standardsete ja tidali ettekirjutuste puhul, mida kirjeldatakse eespool.

<sup>O</sup> **APD ettekirjutus - muu APD**

APD-süsteemi **Muu APD** korral näeb vahekaart välja selline.

| PD ettekirjutus - Muu APD   |                |                          |                                  |                                       |                      |                         |                                  |
|-----------------------------|----------------|--------------------------|----------------------------------|---------------------------------------|----------------------|-------------------------|----------------------------------|
| Nimi                        | Viim, vahetus  |                          | <b>Uus</b>                       | Aeg kokku [hh:mm]:                    |                      | 24:00                   |                                  |
| OtherAPD                    | 27.04.2018 12. |                          | Muuda                            | 2.5                                   |                      |                         |                                  |
| capd                        | 27.09.2016     |                          | Kustuta                          | Maht [L]<br>$\overline{\mathbf{2}}$   |                      |                         |                                  |
| ipd                         | 26.09.2016     |                          | Salvesta                         | 1.5                                   |                      |                         |                                  |
| nipd                        | 25.09.2016     |                          |                                  | 1<br>0,5                              |                      |                         |                                  |
| nipd pdplus                 | 24.09.2016     |                          | Tühista                          | ō                                     |                      |                         |                                  |
| ccpd                        | 23.09.2016     | $\overline{\phantom{a}}$ | Raport                           | 10:00<br>12:00<br>08:00               | 14:00<br>16:00 18:00 | 20:00<br>22:00<br>00:00 | 02:00<br>04:00<br>06:00<br>08:00 |
| APD                         |                |                          |                                  | CAPD<br><b>APD</b><br><b>Úlevaade</b> | Info                 |                         |                                  |
| <b>Muu APD</b>              |                |                          |                                  |                                       |                      |                         |                                  |
| Ettekirjutuse nimi:         |                | OtherAPD                 |                                  |                                       |                      |                         |                                  |
| Ravi liik:                  |                | Standard                 |                                  |                                       |                      |                         |                                  |
| Lahuse tüüp:                |                |                          | Muu APD-lahus 1,5% 1,25Ca 0,50Mg |                                       |                      |                         |                                  |
| Viimase sissev.lahuse tüüp: |                |                          | Muu APD-lahus 1,5% 1,25Ca 0,50Mg |                                       |                      |                         |                                  |
| Baastsüklid:                |                | 5                        | 8                                | PD-Plus sissevoolu maht [ml].         | 8<br>2000            |                         |                                  |
| Tidal tsüldid:              |                | $\overline{\mathbf{2}}$  | $\Xi$                            | Baas sissevoolu maht [ml]:            | 8<br>2000            |                         |                                  |
| Sissevoolu aeg [min]:       |                | 15                       | 0                                | Tidal sissevoolu maht [ml]:           | 富<br>500             |                         |                                  |
| Väljavoolu aeg [min]:       |                | 20                       | 圕                                | Viimase sissevoolu maht [ml]:         | 冒<br>2000            |                         |                                  |
| Seesol.aeg [min]:           |                | 60                       | 圖                                |                                       |                      |                         |                                  |
|                             |                |                          |                                  |                                       |                      |                         |                                  |
|                             |                |                          |                                  |                                       |                      |                         |                                  |
|                             |                |                          |                                  |                                       |                      |                         |                                  |
|                             |                |                          |                                  |                                       |                      |                         |                                  |
|                             |                |                          |                                  |                                       |                      |                         |                                  |

*Joonis 3.57 PD ettekirjutuse aken APD-süsteemile Muu* 

**PD ettekirjutuse Muu APD** aken on jagatud järgmiselt: **Üldsätted** ülemises osas; **Ettekirjutuse sätted**, ülejäänud aken;

**Üldsätete jaotises** on järgmised sisestusväljad: **Ettekirjutuse nimi** (sisestage); **Ravi liik** (valige); **Lahuse tüüp** (valige); **Viimase sissev. lahuse tüüp** (valige).

Jaotises **Ettekirjutuse sätted** saate muuta järgmisi ettekirjutusi/parameetreid: **Baastsüklite arv; Tidali tsüklite arv; Sissevoolu aeg; Väljavoolu aeg; Seesol.aeg; PD-Plusi sissevoolu maht; Baas sissevoolu maht; Tidal sissevoolu maht; Viimase sissevoolu maht.**

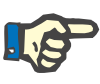

# **Märkus**

Teist APD ettekirjutust ei saa patsiendikaardile kirjutada.

<sup>O</sup> **CAPD ettekirjutus** 

Kui ettekirjutuses on CAPD, näeb CAPD aken välja selline, nagu on kujutatud siin: [Joonis 3.58.](#page-116-0)

See aken on jagatud järgmisteks osadeks:

**Üldsätted** ülemises vasakus nurgas,

**Ülevaade** ülemises paremas nurgas,

**Vahetussätted** all.

| Nimi                | Viim, vahetus            |                                   | Uus      | Aeg kokku [hh:mm]:             |                      | 24:00       |                       |                      |
|---------------------|--------------------------|-----------------------------------|----------|--------------------------------|----------------------|-------------|-----------------------|----------------------|
| capd                | 27.09.2016               |                                   | Muuda    | 2,5                            |                      |             |                       |                      |
| ipd                 | 26.09.2016               |                                   | Kustuta  | 2                              |                      |             |                       |                      |
| nipd                | 25.09.2016               |                                   |          | Maht [L]<br>1,5                |                      |             |                       |                      |
| nipd pdplus         | 24.09.2016               |                                   | Salvesta | ٠                              |                      |             |                       |                      |
| ccpd                | 23.09.2016               |                                   | Tühista  | 0.5                            |                      |             |                       |                      |
| ccpd pdplus         | 22.09.2016               | $\equiv$                          | Raport   | 12:00<br>08:00<br>10:00        | 16:00 18:00<br>14:00 | 20:00 22:00 | 00:00 02:00           | 04:00 06:00<br>08:00 |
| CAPD                |                          |                                   |          | APD<br>CAPD<br><b>Ülevaade</b> | Info                 |             |                       |                      |
| stay•safe® bicaVera |                          |                                   |          |                                |                      |             |                       |                      |
|                     | Ettekirjutuse nimi: capd |                                   |          |                                |                      |             |                       |                      |
|                     | Käsivahetuste arv: 4     | Tsüklite arv: 4<br>$\overline{a}$ |          |                                |                      |             |                       |                      |
|                     |                          |                                   |          |                                |                      |             |                       |                      |
| Vahetuse nr         | Algusaeg<br>[hh:mm]      | Löppaeg<br>[hh:mm]                |          | <b>Lahuse tüüp</b>             | Kott<br>[m]          | Maht<br>[m] | Seesol,/kuiv<br>[min] | Asend                |
| Vahet, #1           | 08:00                    | 12:00                             |          | bicaVera 1.5% 1.75Ca           | 2000                 | 2000        | 240                   | Ambulatoorne         |
| Vahet, #2           | 12:00                    | 16:00                             |          | bicaVera 1.5% 1.75Ca           | 2000                 | 2000        | 240                   | Ambulatoorne         |
| Vahet, #3           | 16:00                    | 20:00                             |          | bicaVera 1.5% 1.75Ca           | 2000                 | 2000        | 240                   | Ambulatoome          |
| Vahet, #4           | 20:00                    | 08:00                             |          | bicaVera 4,25% 1,75Ca          | 2000                 | 2000        | 720                   | Pikali               |
|                     |                          |                                   |          |                                |                      |             |                       |                      |
|                     |                          |                                   |          |                                |                      |             |                       |                      |
|                     |                          |                                   |          |                                |                      |             |                       |                      |
|                     |                          |                                   |          |                                |                      |             |                       |                      |
|                     |                          |                                   |          |                                |                      |             |                       |                      |
|                     |                          |                                   |          |                                |                      |             |                       |                      |
|                     |                          |                                   |          |                                |                      |             |                       |                      |
|                     |                          |                                   |          |                                |                      |             |                       |                      |
|                     |                          |                                   |          |                                |                      |             |                       |                      |
|                     |                          |                                   |          |                                |                      |             |                       |                      |

<span id="page-116-0"></span>*Joonis 3.58 Aken CAPD ettekirjutus* 

Osas **Üldsätted** saab seadistada ettekirjutuse nime ja valida vahetuste arvu. Paani **Ülevaade** ehitus sarnaneb *sleep•safe*'i akna omale.

Jaotises **Vahetuse sätted** saab kasutaja ette kirjutada suvandite **Algusaeg**, **Lõppaeg**, **Lahuse tüüp**, **Kott**, **Maht**, **Seesol./kuiv** ja **Asend** soovitud väärtused. Seda saab teha tippimise, valimise või nooleklahvidega.

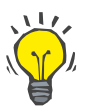

# **Nõuanne**

Suvandite **Algusaeg** ja **Lõpp** kiire seadistamise põhimõte ja tsükli sünkroonimise mehhanism pakub kiiret ja sõbralikku vahendit CAPD ravi hõlpsamaks määramiseks.

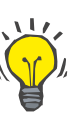

## **Nõuanne**

Tundide arvu saab suurendada/vähendada klahvidega **PgUp**/**PgDown**, minuteid saab suurendada/vähendada **Üles**/**Alla** klahvidega. Lubatud on ka väärtuse otse sisestamine (vt 4.2).

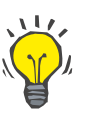

# **Nõuanne**

Vahetuse **Algus-**/**Lõppaja** muutmisel nihutab tsükli sünkroonimise mehhanism järgmisi vahetusi automaatselt, et saavutada pidev 24 ravi.

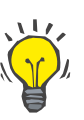

### **Nõuanne**

**Kuiva kõhuõõne** intervalli määramiseks tuleb valida rippmenüüst **Lahuse tüüp** suvand **Kuiv kõhuõõs** ning seada **Algus-** ja **Lõppaeg**.

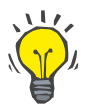

#### **Nõuanne**

Seesolekuaeg arvutatakse igale tsüklile eraldi **Algusaja** ja **Lõppaja** järgi.

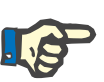

# **Märkus**

Kui ettekirjutusel on nii **APD** kui ka **CAPD** osa, võivad vahekaardi **CAPD** suvandil **Vahetussätted** olla teatud piirangud [\(vt Joonis 3.59,](#page-118-0)  [Kombineeritud PD ettekirjutuse CAPD osa, lk 119\)](#page-118-0). Kombineeritud PD ettekirjutuse CAPD-osa esimese CAPD-tsükli mahu [\(vt Joonis 3.59,](#page-118-0)  [Kombineeritud PD ettekirjutuse CAPD osa, lk 119\)](#page-118-0) määrab **APD** osa viimane sissevoolumaht. Üldjoontes juhib tsükleri poolset sisse- ja väljavoolu vahekaart **APD**.

**Asend** võib sõltuvalt kehaasendist olla **Ambulatoorne** või **Pikali**. CAPD öise vahetuse korral on asend tavaliselt **Pikali**.

Tumekollase read on seotud APD osaga [\(vt Joonis 3.39, Piirid ja](#page-96-0)  valikud – **[SILENCIA](#page-96-0)**, lk 97) ning seetõttu ei saa teatud väärtusi CAPD vahekaardilt muuta, vaid seda saab teha ainult APD-lt.

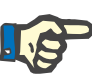

APD-CAPD ettekirjutuse koguaeg on **24 tunni** korrutis. Viimase CAPD vahetuse seesolekuaeg arvutatakse nii, et saavutatakse 24 tunni pikkune koguaeg. Kui APD kestus pluss CAPD kestus ületab 24 tundi, kohandatakse viimase CAPD seesolekuaega nii, et koguaeg võrdub 48 tunniga.

| 25.09.2016<br>nipd<br>Muuda<br>2.5<br>24.09.2016<br>Maht [L]<br>$\overline{\mathbf{2}}$<br>Kustuta<br>23.09.2016<br>1,5<br>Salvesta<br>٠<br>22.09.2016<br>0,5<br>21.09.2016<br>Tühista<br>$\Omega$<br>٠<br>08:00<br>16:00<br>10:00<br>12:00<br>14:00<br>Raport<br><b>APD</b><br>CAPD<br>Info<br><b>Ulevaade</b><br><b>CAPD</b><br>stay safe® bicaVera<br>Ettekirjutuse nimi: ccpd_pdplus_extra<br>Käsivahetuste arv: 2<br>Tsüklite arv: 3<br>Vahetuse nr<br>Lõppaeg<br>Algusseg<br><b>Lahuse tüüp</b><br>Kott | 20:00<br>06:00<br>18:00<br>22:00<br>00:00<br>02:00<br>04:00 |
|----------------------------------------------------------------------------------------------------|-------------------------------------------------------------|
| nipd pdplus<br>ccpd<br>ccpd pdplus<br>ccpd pdplus extra                                                                                                    |                                                             |
|                                                                                                    |                                                             |
|                                                                                                    |                                                             |
| <b>APD</b>                                                                                                    |                                                             |
|                                                                                                    |                                                             |
|                                                                                                    |                                                             |
|                                                                                                    |                                                             |
|                                                                                                    |                                                             |
|                                                                                                    |                                                             |
|                                                                                                    |                                                             |
|                                                                                                    |                                                             |
|                                                                                                    | Seesol./kuiv<br>Maht<br>Asend                               |
| [hh.mm]<br>[hh:mm]<br>[ <sub>m</sub><br>APD - M.O.<br>08:00<br>12:00<br>bicaVera 1.5% 1.75Ca (1.50%)<br>3000                                                                                                    | [m]<br>(min)<br>2000<br>240<br>Ambulatoorne                 |
| Vahet. #1<br>12:00<br>16:00<br>bicaVera 1.5% 1.75Ca<br>2000                                                                                                    | 2000<br>240<br>Ambulatoorne                                 |
| Vahet, #2 - APD<br>16:00<br>19:38<br>bicaVera 1.5% 1.75Ca<br>2000                                                                                                    | 2000<br>218<br>Ambulatoorne                                 |
|                                                                                                    |                                                             |

<span id="page-118-0"></span>*Joonis 3.59 Kombineeritud PD ettekirjutuse CAPD osa*

Esimesel CAPD vahetusel on sama lahusetüüp ja maht nagu APD osa viimasel sissevoolul. Sissevoolu teeb APD osa tsükler - **Viim. sissev.**, kuid väljavool tehakse käsitsi, millest tuleb ka nimi **APD - M.O.** (käsitsi väljavool) esimeses veerus.

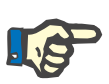

# **Märkus**

Tavaliselt algavad APD ettekirjutused **Esmase väljavooluga**. *sleep•safe*'i ja **PD-NIGHT**i puhul algab APD ettekirjutus **PD-Plus väljavooluga**, kui **PD-Plus** on aktiivne.

Viimase CAPD vahetuse maksimaalne maht võrdub tsükleri poolt tehtud esmase väljavoolu mahuga (ette nähtud APD osas). Sissevool tehakse käsitsi, mistõttu saab mahtu ja lahuse tüüpi redigeerida vahekaardil CAPD, samas kui väljavoolu teeb tsükler - **PD-Plusi väljavool** või **Esmane väljavool**, millest tuleb ka nimi **Vahet. #2 - APD**.

Eespool nimetatud kahe vahetuse vahel on ainult käsitsi vahetused, kus nii sissevool kui ka väljavool toimuvad käsitsi. Vahetuste arvus võetakse arvesse ainult käsitsi sissevoolu. Selliseid sissevoole on kaks: **Vahet. #1** ja **Vahet. #2 - APD**, – [\(vt Joonis 3.59, Kombineeritud PD](#page-118-0)  [ettekirjutuse CAPD osa, lk 119\)](#page-118-0).

See lähenemine tagab päevaste/öiste vahetuste suure paindlikkuse ja katab kõik levinud PD ravid.

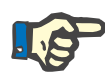

Viimase CAPD vahetuse **Koti maht** valitakse nii, et see oleks sissevoolu mahust suurem. Sissevoolu maht on muudetav ja see võib ületada koguni APD osa esimese väljavoolumahu (PD-Plus väljavool/ Esmase väljavoolu maht). **Lõppaeg** määratakse eespool nimetatud koguaja arvutamise teel.

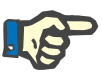

## **Märkus**

Esimese CAPD vahetuse **Lahuse tüübi** määrab APD osa - viimane sissevoolu glükoos.

#### <sup>O</sup> **PD ettekirjutuste muutmine/loomine**

Selleks et luua või muuta vastava PD-süsteemi ettekirjutust, tuleb toimida järgmiselt.

Valige **Patsiendisektoris** patsient.

 $\triangleright$  Kontrollige patsiendi PD süsteemi.

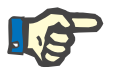

#### **Märkus**

Tuleb tagada, et APD/CAPD süsteemid on kinnitatud vastavalt meditsiinilistele vajadustele.

± Valige menüüelement **PD ettekirjutus**.

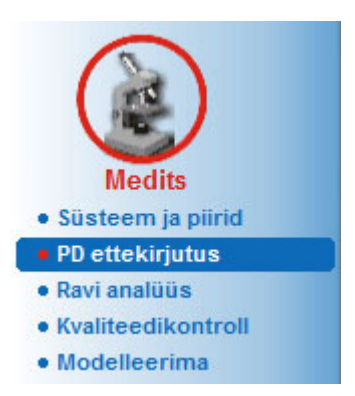

*Joonis 3.60 Menüüelement PD ettekirjutus* 

± Uue ettekirjutuse loomiseks vajutage nuppu **Uus või** olemasoleva ettekirjutuse muutmiseks vajutage nuppu **Muuda**.

Avaneb ravilaadi valiku aken (vt [Joonis 3.61, Ravirežiimi valikuaken,](#page-120-0)  [lk 121\).](#page-120-0)

 $>$  Valige APD/CAPD kombinatsioon.

Juhul kui vajutatud nuppu **Muuda** ja muudetud ettekirjutusel ei ole sama PD süsteemi, nagu patsiendile on määratud, palutakse kasutajal üleminek patsiendisüsteemile kinnitada.

Juhul kui vajutati nuppu **Muuda**, sisaldab valikuaken märkeruutu sildiga **Kopeeri ettekirjutus**. Sellisel juhul soovime uut ettekirjutust, millel on olemasoleva ettekirjutuse sisu. Märkeruut on süsteemi vahetamise korral vaikimisi märgitud.

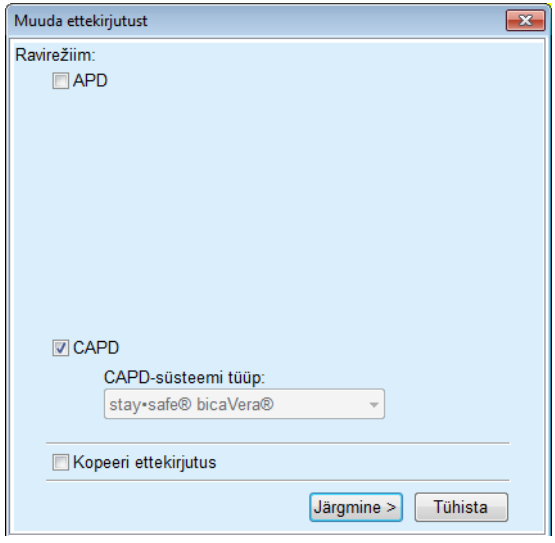

<span id="page-120-0"></span>*Joonis 3.61 Ravirežiimi valikuaken* 

± Klõpsake nuppu **Järgmine**.

Avane APD või CAPD osa esmane kuva vastavalt eelmisele valikule. Nupud **Salvesta** ja **Tühista** on aktiivsed, samas kui nupud **Uus**, **Muuda** ja **Kustuta** on mitteaktiivsed.

Muutke ettekirjutust vastavalt APD ja/või CAPD osale.

± Klõpsake nuppu **Salvesta**.

Ettekirjutus salvestatakse; nupu **Tühista** vajutamisel katkestatakse protsess.

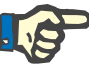

# **Märkus**

Kui ettekirjutuse APD sätted on valed, kuvatakse nupu **Salvesta** vajutamisel veateade. Vajutage nuppu **Ok** ja parandage vead või katkestage toiming.

Sama kehtid CAPD osa kohta.

Kui muutmine õnnestub, kuvatakse teade ning **ravimite loendis** värskendatakse ravimikirjet.

# <span id="page-121-1"></span>**3.12.3 Ravi analüüs**

### **3.12.3.1 Üldised märkused**

Selles menüüs saab analüüsida APD ravi üksuste *sleep•safe*, *sleep•safe harmony*, **PD-NIGHT PatientCard** ja **SILENCIA** tsüklerite salvestatud raviprotokollidele. Raviprotokolle saab **PatientOnLine**'i importida menüüelemendi **Kontakt** abil. Kui valite menüüelemendi **Medits/Ravi analüüs**, kuvatakse aken Ravi analüüs [\(vt Joonis 3.62,](#page-121-0)  [Aken Ravi analüüs –](#page-121-0) *sleep•safe*, lk 122).

|                         | Ravi analüüs - sleep•safe                                                                          |                         |                 |          |      |                 |                | Menüü Tavaülevaade |                     |
|-------------------------|----------------------------------------------------------------------------------------------------|-------------------------|-----------------|----------|------|-----------------|----------------|--------------------|---------------------|
| Ravi Kuup.              | Süsteemi tüüp                                                                                      | Ravi liik               | Protokolli nimi | Algusaeg | Olek | Vedelikubilanss | Katkestused    | <b>Allikas</b>     |                     |
| 18.09.2015 sleep-safe   |                                                                                                    | Adapt, APD              | TR201509.19A    | 21:23    | Ok   | $-588$          | $\mathbf{0}$   | Patsiendikaart     |                     |
| 17.09.2015 sleep-safe   |                                                                                                    | Adapt, APD              | TR201509.18A    | 21:32    | Ok   | $-621$          | 4              | Patsiendikaart     |                     |
| 16.09.2015 sleep-safe   |                                                                                                    | Adapt. APD              | TR201509.17A    | 21:20    | Ok   | $-288$          | 1              | Patsiendikaart     |                     |
| 15.09.2015 sleep-safe   |                                                                                                    | Adapt, APD              | TR201509.16A    | 21:11    | Ok   | $-250$          | $\overline{2}$ | Patsiendikaart     |                     |
| 14.09.2015 sleep-safe   |                                                                                                    | Adapt. APD              | TR201509.15A    | 21:00    | Ok   | 53              | 7              | Patsiendikaart     | $\scriptstyle\rm w$ |
|                         | Üldinfo Ettekirjutatud ravi   Tehtud ravi   Tulem   Alarmid   Märkused   Graafik   Patsient muutis |                         |                 |          |      |                 |                |                    |                     |
| Protokollifail          |                                                                                                    | TR201509.19A            |                 |          |      |                 |                |                    |                     |
| Ettekirjutus            |                                                                                                    | DPA standard            |                 |          |      |                 |                |                    |                     |
| Ravi lik                |                                                                                                    | Standard                |                 |          |      |                 |                |                    |                     |
| Versioon                |                                                                                                    | V2.22                   |                 |          |      |                 |                |                    |                     |
| Seadme ID               |                                                                                                    | 3PEA9383                |                 |          |      |                 |                |                    |                     |
| Vahetas patsient        |                                                                                                    | εı                      |                 |          |      |                 |                |                    |                     |
| <b>Máára túúp</b>       |                                                                                                    | sleecraafe set          |                 |          |      |                 |                |                    |                     |
| Min väljav, väärtus     |                                                                                                    | 75                      |                 |          |      |                 |                |                    |                     |
| <b>Max täiteväärtus</b> |                                                                                                    | 100                     |                 |          |      |                 |                |                    |                     |
| Vim sissey.             |                                                                                                    | Polüglükoos (7,50%)     |                 |          |      |                 |                |                    |                     |
|                         |                                                                                                    |                         |                 |          |      |                 |                |                    |                     |
| Raport                  | Kustuta<br>Eksport                                                                                 | Kakkuväte<br>Statistika |                 |          |      |                 |                |                    |                     |

<span id="page-121-0"></span>*Joonis 3.62 Aken Ravi analüüs – sleep•safe*

Akna ülemises osas on tabel koos kokkuvõttega raviprotokollidest, mis on salvestatud **PatientOnLine**'i andmebaasis. Raviprotokollid sorditakse ravi kuupäeva järgi: kõige uuem on kõige ülemisel real. Iga protokolli kohta kuvatakse kõige asjakohasemad raviandmed (raviolek, mahu tasakaal, alarmide arv, kestus jne). Kasutaja saab muuta tabeliveergude väljanägemist, nii et kindlad raviandmed on nähtaval või peidus. Lisateavet vt jaotisest **Haldus/Seaded/Vaatesätted**. Mahu tasakaalu väärtus, mis on väljaspool piire, kuvatakse punaselt. Allika veerus on raviprotokolli andmeallikas (nt patsiendikaart, käsitsi salvestatud).

Tabelis saab valida nii üht kui ka mitut rida. Kui valitud on mitu rida, on hetkel valitud protokoll kõige üleval. Akna alumises osas on nuppude rühm, mida saab kasutada valitud ravis: **Raport**, **Eksport**, **Kustuta**, **Kokkuvõte** ja **Statistika**.

Kui patsient on määratud CAPD süsteemile, on ka nupp **Uus**, mis võimaldab dokumenteerida CAPD raviprotokolle, ja nupp **Muuda** protokollide muutmiseks.

Klõpsates nupul **Raport**, avaneb valitud protokolli prindivalmis raport, mis sisaldab kõiki saadaolevaid andmeid.

| Allergik                 | Ravi analüüs<br>12.03.2001 14:16:49 | A ktiiv                                | John Sample<br>15.03.1960<br>Diabetes Mellitus Type 1 |                           |                                  | <b>FRESENIUS</b><br><b>MEDICAL CARE</b>                 |
|--------------------------|-------------------------------------|----------------------------------------|-------------------------------------------------------|---------------------------|----------------------------------|---------------------------------------------------------|
| Patsiendi üldandmed      |                                     |                                        |                                                       |                           |                                  |                                                         |
| Patsiendi nimi:          |                                     | John Sample                            |                                                       |                           |                                  |                                                         |
| Sünniaeg:<br>Sugu:       | 15.03.1960<br>Mees                  | PIN:<br>Välisand meb. ID:              | 123456789                                             |                           |                                  |                                                         |
| Süsteemi ID:<br>Keel:    | 3AFFFC000002<br>Inglise             | <b>PatientOnLine ID:</b><br>Veregrupp: | $\overline{2}$<br>Teadmata Rh-faktor:                 | <b>Institutsiooni ID:</b> | Teadmata                         |                                                         |
|                          | Ravi analüüs - sleep safe IR 77     |                                        |                                                       |                           |                                  |                                                         |
| Üldinfo                  |                                     |                                        |                                                       |                           |                                  |                                                         |
| Protokolli kuup:         |                                     | 12.03.2001 14:16:49                    |                                                       |                           |                                  |                                                         |
| Protokollifail:          |                                     | TR200103.12A                           | Versioon:                                             |                           | V1.00 beta 4                     |                                                         |
| <b>Ettekirjutus:</b>     |                                     | $\overline{a}$                         | Seadme ID:                                            |                           | 98PEY1884                        |                                                         |
| Ravi liik:               |                                     | <b>Tidal Plus</b>                      | Vahetas patsient:                                     |                           | EL                               |                                                         |
| Allikas:                 |                                     | Patsiendikaart                         |                                                       |                           |                                  |                                                         |
| Ettekirjutatud ravi      |                                     |                                        |                                                       |                           |                                  |                                                         |
| Baastsüklite arv:        |                                     | 1                                      | Temperatuur: [°C]                                     |                           | 37                               |                                                         |
| Tidaltsüklite arv:       |                                     | 9                                      | Ohutu maht: [ml]                                      |                           | 150                              |                                                         |
|                          |                                     | Jah                                    | Viimase koti alarmi kuva:                             |                           | Jah                              |                                                         |
| Lisa väljavoolu kuva:    |                                     |                                        |                                                       |                           |                                  | Väljav.                                                 |
| Tsük.                    |                                     | Sissev.                                |                                                       | Seesol.aeg                |                                  |                                                         |
|                          | Sissevoolu<br>maht                  | Sissev.<br>voolukiirus                 | Sissey. lahus                                         |                           | Väljavoolu Väljav.<br>maht       | voolukiiru                                              |
| PD-Plus väljavool        | u.                                  | $\sim$                                 |                                                       | $\overline{a}$            | 3000                             | 200                                                     |
| PD-Plus sissevool        | 2500                                | 350                                    | CAPD/DPCA 2 (1,50%)                                   | J.                        | $\overline{\phantom{a}}$         | $\overline{\phantom{a}}$                                |
| Esma, väljav.            | $\overline{\phantom{a}}$            | $\sim$                                 |                                                       | $\sim$                    | 2500                             |                                                         |
| #1 / #1                  | 2900                                | 350                                    | CAPD/DPCA 2 (1,50%)                                   | 35                        | 1550                             | 200<br>200                                              |
| #1 / #2                  | 1400                                | 350                                    | CAPD/DPCA 3 (4,25%)                                   | 35                        | 1550                             | 200                                                     |
| #1 / #3                  | 1400                                | 350                                    | CAPD/DPCA 2 (1,50%)                                   | 35                        | 1550                             |                                                         |
| #1 / #4                  | 1400                                | 350                                    | CAPD/DPCA 3 (4,25%)                                   | 35                        | 1550                             |                                                         |
| #1 / #5                  | 1400                                | 350                                    | CAPD/DPCA 2 (1,50%)                                   | 35                        | 1550                             |                                                         |
| #1 / #6                  | 1400                                | 350                                    | CAPD/DPCA 3 (4,25%)                                   | 35                        | 1550                             |                                                         |
| #1 / #7                  | 1400                                | 350                                    | CAPD/DPCA 2 (1,50%)                                   | 35                        | 1550                             |                                                         |
| #1 / #8                  | 1400                                | 350                                    | CAPD/DPCA 2 (1,50%)                                   | 35                        | 1550                             |                                                         |
| #1 / #9<br>Viim. sissev. | 1400<br>$\mathbf 0$                 | 350<br>350                             | CAPD/DPCA 2 (1,50%)<br>CAPD/DPCA 2 (1,50%)            | 35<br>                    | 3500<br>$\overline{\phantom{a}}$ |                                                         |
| PatientOnLine 6.3        |                                     |                                        |                                                       |                           |                                  | 200<br>200<br>200<br>200<br>200<br>200<br>200<br>$\sim$ |

*Joonis 3.63 Raviprotokolli raportiaken* 

Kui klõpsate nupul **Eksport**, salvestatakse kõik valitud raviprotokollid binaarse failina patsiendikaardi originaalvormingus. Avaneb dialoogiaken **Otsi kausta**, kus saab määrata, kuhu failid salvestatakse. Failinimed on samad mis patsiendikaardil olnud nimed.

Kui klõpsate nupul **Kustuta**, kustutatakse kõik valitud raviprotokollid. Iga protokolli kohta kuvatakse kinnitav teade. Kõigile protokollidele saab valida korraga oleku **Jah**/**Ei**, märkides ruudu **Kohal. kõik**.

Kui klõpsate nupul **Kokkuvõte**, kuvatakse prindivalmis raport, mis sisaldab põhimõtteliselt samu andmeid nagu aknas **Ravi analüüs** olevas tabelis. Selle nupu vajutamisel avaneb kõigepealt hüpikaken **Ravi valik**.

Teha saab järgmise valiku:

**Kõik** või **Alates >>> Kuni** (valikuline),

**Alguskuupäev** (kalendrifunktsiooni kaudu),

**Lõppkuupäev** (kalendrifunktsiooni kaudu).

± Klõpsake nuppu **Jah**.

Valik kinnitatakse.

Kui valite nupu **Statistika**, avaneb hüpikaken, mis võimaldab raviandmeid kompleksselt graafiliselt analüüsida. Seda akent kirjeldatakse jaotises **Ravistatistika**.

Akna alumises osas on mitu vahekaarti, mis pakuvad kasutajale mitmesuguseid andmeid tabelilaadses vormingus hetkel valitud raviprotokolli kohta [\(vt Joonis 3.62, Aken Ravi analüüs –](#page-121-0) *sleep•safe*, [lk 122\).](#page-121-0)

Nende vahekaartide sisu ja nimi sõltub tsükleri liigist.

*sleep•safe*'i tsükleri puhul on saadaval järgmised vahekaardid: **Üldinfo**, **Ettekirjutatud ravi**, **Tehtud ravi**, **Tulemid**, **Alarmid**, **Märkus**, **Graafik** ja **Patsient muutis**.

# **3.12.3.2 CAPD raviprotokoll**

CAPD süsteemidele või APD ja CAPD süsteemidele määratud patsientide puhul on võimalik dokumenteerida (luua ja muuta) CAPD raviprotokolli. Selliste patsientide puhul saab menüüs **Ravi analüüs** määrata Ravi-CAPD Wizardis nupuga **Uus** järgmised sisendandmed:

- $\triangleright$  Vahetuste arv.
- $\triangleright$  Kuivkaal valikuline parameeter.
- $\triangleright$  Süstoolne ja diastoolne vererõhk valikulised parameetrid.
- $>$  Iga vahetuse kohta saab määrata järgmised parameetrid: sissevoolu aeg, sissevoolu maht, väljavoolu aeg, lahuse tüüp (valitav patsiendi CAPD-süsteemi lahuste loendist) ja ravi ajal manustatud ravim (jah või ei).

CAPD raviprotokolli salvestamiseks klõpsake nupul **Salvesta** ning toimingu tühistamiseks nupul **Tühista**.

| Ravi Kuup.                       | Süsteemi tüüp                         |                             | Ravi liik                   |                      | Protokolli nimi         | Algusaeg      | Olek                 | Vedelikubilanss | Katkestused | <b>Allikas</b>      | ٠ |
|----------------------------------|---------------------------------------|-----------------------------|-----------------------------|----------------------|-------------------------|---------------|----------------------|-----------------|-------------|---------------------|---|
| <b>V</b><br>10.09.2013           | stav-safe® bicaVera                   |                             | Standard                    |                      | CA201309.10A            | 08:00         | Määramta             | $-1000$         | $\bf{0}$    | Käsitsi salvestatud |   |
| ø<br>12.03.2001                  | sleep-safe                            |                             | <b>Tidal Plus</b>           |                      | TR200103.12A            | 14:16         | Ok                   | $-1343$         |             | Patsiendikaart      |   |
| ø<br>10.03.2001                  | sleep-safe                            |                             | <b>Tidal Plus</b>           |                      | TR200103.10A            | 19:11         | Ok                   | $-1275$         | ٩           | Patsiendikaart      |   |
| $\overline{w}$<br>9.03.2001      | sleep-safe                            |                             | <b>Tidal Plus</b>           |                      | TR200103.09A            | 03:35         | Ok                   | $-1208$         | ۹           | Patsiendikaart      |   |
| <b>M</b> 8.03.2001               | sleep+safe                            |                             | <b>Tidal Plus</b>           |                      | TR200103.08A            | 05:57         | Ok                   | $-1242$         | ٩           | Patsiendikaart      | ٠ |
|                                  | Vahetuste arv. 5<br>Süstoolne:<br>159 | 岊<br>mmHq                   | Kuivkaal: 87.0<br>Diast: 93 |                      | ka<br>mmHa              | Pulsisagedus: | Kuup: 10.09.2013     | $\sim$<br>1/min |             |                     |   |
| Sissevoolu<br>400<br>(hhmm)      | Sisseveolu<br>maht<br>(m)             | Válavoslu<br>860<br>(hhomm) | Väliavoolu<br>maht<br>[11]  | Vedelkublanss<br>(m) | Ravim<br><b>Inh/ell</b> | Lahus         |                      |                 | Kott<br>[m] | Seesolaeg<br>(min)  |   |
|                                  | 2000                                  | 12:00                       | 2200                        | $-200$               | E                       |               | bicaVera 1.5% 1.75Ca |                 | 2000        | 240                 |   |
|                                  |                                       | 16:00                       | 2200                        | $-200$               | Ei                      |               | bicaVera 1.5% 1.75Ca |                 | 2000        | 240                 |   |
|                                  | 2000                                  |                             |                             | $-200$               | Ei                      |               | bicaVera 1.5% 1.75Ca |                 | 2000        | 240                 |   |
|                                  | 2000                                  | 20:00                       | 2200                        |                      |                         |               |                      |                 |             |                     |   |
| 08:00<br>12:00<br>16:00<br>20:00 | 2000                                  | 00:00                       | 2200                        | $-200$               | Ei                      |               | bicaVera 1.5% 1.75Ca |                 | 2000        | 240                 |   |

*Joonis 3.64 CAPD raviprotokolli aken*

CAPD raviprotokollid on toodud ravianalüüsi akna ülemises aknas olevas raviloendis koos mõnede asjakohaste andmetega.

Pärast CAPD raviprotokolli loomist saate seda igal ajal muuta, valides loendist soovitava CAPD raviprotokolli ja klõpsates seejärel nuppu Muuda.

Vahekaardil Märkus on sama funktsioon ja seda saab kasutada samamoodi, nagu kirjeldatakse jaotises 3.12.3.14 [\(vt ptk 3.12.3.8,](#page-126-0)  [lk 127\).](#page-126-0)

Nuppudel **Raport, Eksport, Kustuta, Kokkuvõte, Statistika** on samad funktsioonid, mida on kirjeldatud eespool, ja neid saab kasutada samamoodi, nagu on kirjeldatud jaotises Ravi analüüs [\(vt ptk 3.12.3,](#page-121-1)  [lk 122\).](#page-121-1)

# **3.12.3.3 Üldinfo vahekaart**

*sleep•safe* Vahekaardil **Üldinfo** kuvatakse hetkel valitud raviprotokolli üldandmed, nagu:

> **Protokollifail** Nimi,

**Ettekirjutus** Ettekirjutuse nimi,

**Ravi liik,**

**Versioon** Tsükleri tarkvaraversioon

**Seadme ID** Tsüklerseadme ID,

**Patsient muutis** Patsiendi tehtud muudatused.

#### **3.12.3.4 Ettekirjutatud ravi vahekaart**

*sleep•safe* Vahekaardil **Ettekirjutatud ravi** kuvatakse ravi, mille alusel tsükler ravi teostas. Ettekirjutus on võetud otse raviprotokollist ja see võib erineda ettekirjutusest, mis selleks kuupäevaks algselt ette oli nähtud ja patsiendikaardile salvestatud, sest patsient võis ettekirjutust ja/või selle sisu muuta. Ettekirjutust kirjeldatakse tsüklipõhiselt koos vastavate sissevoolu/seesoleku/väljavoolu andmetega.

#### **3.12.3.5 Tehtud ravi vahekaart**

*sleep•safe* Vahekaardil **Tehtud ravi** kirjeldatakse ravi, mis tsükleriga tegelikult tehti. Kasutatakse sama sissevoolu/seesoleku/väljavoolu lahendust, kuid lisaks kuvatakse iga tsükli algusaeg ja iga faasi kestus.

| <b>Uldinfo</b> |                   |                    | Ettekirjutatud ravi   Tehtud ravi   Tulem   Alarmid   Märkused   Graafik   Patsient muutis |                      |                          |                         |                     |
|----------------|-------------------|--------------------|--------------------------------------------------------------------------------------------|----------------------|--------------------------|-------------------------|---------------------|
| Aeg            | Tsük,             | Sissevoolu<br>maht | Sissey.<br>lahus                                                                           | Sissevoolu<br>kestus | Seesol aeg               | Väljavoolu<br>maht      | Välavoolu<br>kestus |
| [hh:mm:ss]     |                   | $[{\mathfrak m}]$  |                                                                                            | [min]                | [min]                    | $[m]$                   | [min]               |
| 14:32:07       | PD-Plus válavool  | ۰                  | $\sim$                                                                                     | $\sim$               | -                        | $\overline{\mathbf{3}}$ | 3                   |
| 14:35:18       | PD-Plus sisseypol | 2501               | ۰                                                                                          | 9                    | $\overline{\phantom{a}}$ | $\sim$                  | -                   |
| 16:50:57       | Esma, vájav.      | ۰                  | $\overline{\phantom{a}}$                                                                   | -                    | -                        | 2512                    | 18                  |
| 17:09:10       | #1 / #1           | 2901               | $\overline{\phantom{a}}$                                                                   | 13                   | 35                       | 1550                    | 11                  |
| 18:07:28       | #1/#2             | 1401               | $\sim$                                                                                     | 6                    | 35                       | 1550                    | 12                  |
| 18:59:47       | #1/#3             | 1400               | $\sim$                                                                                     | 6                    | 35                       | 1550                    | 11                  |
| 19:51:15       | #1/#4             | 1400               | $\sim$                                                                                     | 6                    | 35                       | 1550                    | 11                  |
| 20:42:42       | #1/#5             | 1401               | $\sim$                                                                                     | 6                    | 35                       | 1550                    | 11                  |
| 21:34:08       | #1/#6             | 1400               | $\sim$                                                                                     | 6                    | 35                       | 1550                    | 11                  |
| 22 25 35       | #1/#7             | 1401               | $\sim$                                                                                     | 8                    | 35                       | 1550                    | 11                  |
| 23:19:31       | #1/#8             | 1401               | $\overline{\phantom{a}}$                                                                   | 6                    | 35                       | 1550                    | 12                  |
| 00:11:48       | #1/#9             | 1400               | $\sim$                                                                                     | Ŕ.                   | 35                       | 3048                    | 19                  |

*Joonis 3.65 Tehtud ravi – sleep•safe*

#### **3.12.3.6 Tulemuste vahekaart (***sleep•safe***)**

Vahekaardil **Tulemid** on suur hulk andmeid, mis on pärit raviprotokollist. Iga elemendi kohta kuvatakse tehtud ja ettekirjutatud (kui on asjakohane) väärtused. Mitme parameetri kohta arvutatakse ja kuvatakse vastavad keskmised väärtused (aritmeetilised keskmised).

| Üldinfo   Ettekirjutatud ravi   Tehtud ravi   Tulem   Alarmid   Markused   Graafik   Patsient muutis |               |             |
|----------------------------------------------------------------------------------------------------|---------------|-------------|
|                                                                                                    | Tehtud        | Ettekirjut. |
| Baastsüklinäit                                                                                       |               |             |
| Tidal tsükli näit                                                                                    |               |             |
| Maht, PD-Plus väljavool [ml]                                                                         | -3            | 3000        |
| Maht, PD-Plus sisseveel [m]                                                                          | 2501          | 2500        |
| Maht, esmane väljavool [ml]                                                                          | 2512          | 2500        |
| Maht, viimane sissevool [ml]                                                                         | ۰             | $\bullet$   |
| Maht, baas-/tidal sisseveol [m]                                                                      | 14105         | 14100       |
| Maht, baas-/tidal väljavool [ml]                                                                     | 15448         | 15900       |
| Vedelkublanss, baas-/tidal tsükld [m]                                                                | $-1343$       | $-1800$     |
| Maht, kokku sisse [m]                                                                                | 16606         | 16600       |
| Maht, kokku välja [m]                                                                                | 17957         | 21400       |
| Ravi kestus [hh:mm]                                                                                  | 08:21         | 03:43       |
| Seesol aeg kokku [min]                                                                               | 315           | 315         |
| Kokkuvöte<br><b>Eksport</b><br>Statistika<br>Raport<br>Kustuta                                       | Muuda<br>Uus: |             |

*Joonis 3.66 Tulemused – sleep•safe*

### **3.12.3.7 Alarmide vahekaart (***sleep•safe***)**

Vahekaardil **Alarmid** kuvatakse tabelivormingus alarmid, mis ravi ajal tekkisid.

*sleep•safe*'i puhul kuvatakse aktiivse alarmi kohta järgmised andmed:

alarmi aeg;

tsükkel ja faas, mille ajal alarm tekkis;

selle faasi praegune sisse-/väljavoolumaht;

praegune voolumaht patsiendi sees;

alarmi lähtekood ja toiming, mis alarmi vallandas, samuti aeg, millal alarm kinnitati.

Kui kasutaja teeb tabelilahtris topeltklõpsu, kuvatakse abiaken koos vastava alarmikoodiga.

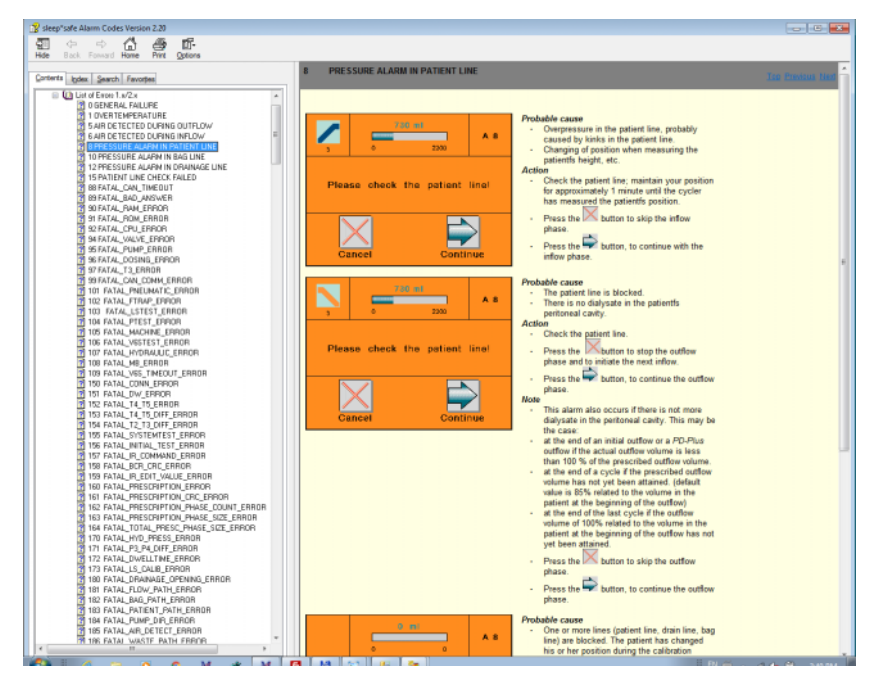

*Joonis 3.67 Alarmikoodide abiaken – sleep•safe*

PD-NIGHT PatientCardi kohta kuvatakse iga faasi kohta kuvatud alarmide arv ja tüüp.

#### <span id="page-126-0"></span>**3.12.3.8 Märkuste vahekaart (kõik seadmed)**

Vahekaardil **Märkus** saab kasutaja sisestada valitud raviprotokolli kohta märkuse. Olemas on ka märkeruut **Kasuta statistikas** praeguse ravi lisamiseks/välistamiseks statistikas (vt Ravistatistika). Märkuse ja/või statistikalipu muutmiseks tuleb kõigepealt valida nupp **Muuda**. Kui klõpsate nupul **Salvesta**, viiakse toiming lõpule, nupp **Tühista** tühistab toimingu.

# **3.12.3.9 Graafika vahekaart (***sleep•safe***)**

Vahekaart **Graafika** annab graafilise ülevaate nii ettekirjutatud kui ka tehtud ravist. Horisontaalne telg tähistab aega (tundides), vertikaalne telg patsiendi sees olevat mahtu (liitrites). Akna alumises osas on horisontaalne ajariba koos ravi algus- ja lõppajaga.

Kui ravi sisaldab PD-Plus tsüklit, sünkroonitakse ettekirjutuse graafik tehtud ravi graafikuga, nii et PD-Plus väljavoolufaasid algavad samal ajal. Seda lähenemist kasutatakse seetõttu, et PD-Plusi kestus sõltub patsiendist ja tsükler seda arvesse ei võta.

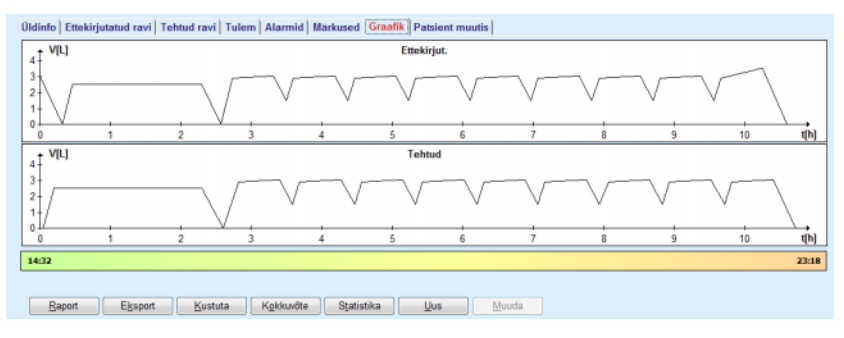

*Joonis 3.68 Graafikud – sleep•safe*

#### **3.12.3.10 Ravistatistika**

Ravistatistika aken on hüpikaken, mis aktiveerub nupu **Statistika** valimisel [\(vt Joonis 3.69, Aken Ravistatistika, lk 129\)](#page-128-0).

Ravistatistika moodul pakub täielikku graafilist ülevaadet patsiendi tulemitest lähtuvalt tehtud ravi parameetritest, mis on statistika jaoks saadaval.

Graafik kuvatakse akna alumises osas, samas kui ülemises osas on mõned juhtelemendid, mis võimaldavad graafikut kohandada.

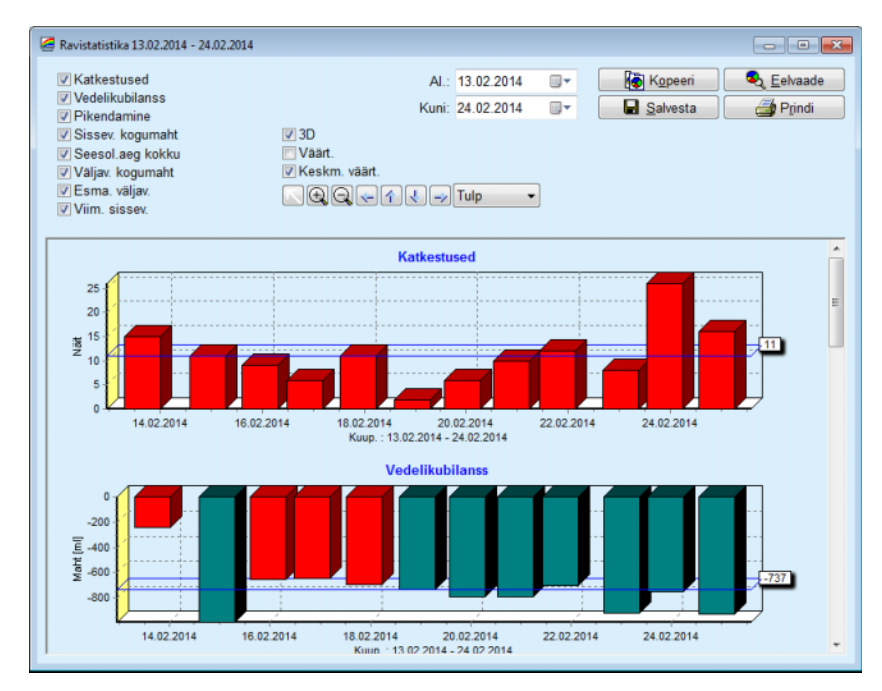

<span id="page-128-0"></span>*Joonis 3.69 Aken Ravistatistika* 

Ülemises vasakus nurgas olevad märkeruudud võimaldavad valida, millist tüüpi info huvi pakub (alarmid, mahu tasakaal, pikendamine, sissevoolu kogumaht, seesolekuaeg kokku, väljavoolu kogumaht, algne väljavool, viimane sissevool).

Graafikud paigutatakse akna alumises osas asuvale keritavale paneelile ning igal graafikul on kaks telge: horisontaalne telg (ajatelg) asub graafiku alumises osas, vertikaalne telg (väärtuse telg) vasakul küljel.

Igal graafikul on tiitel ja teljenimi.

Graafikud on saadaval kahe- või kolmemõõtmelisena sõltuvalt 3D märkeruudu valikust.

Ülemises osas asuva märkeruudu **Väärtused** valimisel kuvatakse väärtused graafikuna.

Keskmisi väärtusi saab kuvada/peita ülemises osas asuva märkeruuduga **Keskm. väärt.**

Graafikud on ajateljel korreleeritud ning nähtavat perioodi saab suurendada ja vähendada kalendrifunktsiooni **Al.**/**Kuni** abil.

Graafikud on paindlikud ning neid saab kohandada ülemises osas oleva tööriistariba abil. Need tööriistariba nupud mõjutavad kogu graafikut:

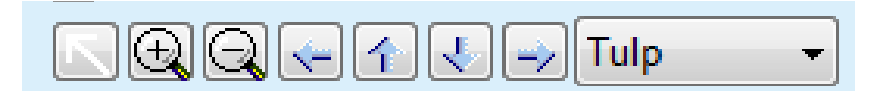

*Joonis 3.70 Graafikute tööriistariba* 

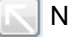

Nupp **Lähtesta** - tühistab kõik muudatused.

Nupp **Suurenda** - suurendab graafikut.

Nupp **Vähenda** - vähendab graafikut.

 Nupp **Vasak** - liigutab graafikut vasakule. Ý

 Nupp **Üles** - viib graafiku ülespoole. 4

 Nupp **Alla** - viib graafiku allapoole. ₹

 Nupp **Parem** - liigutab graafikut paremale. ÷)

 Graafiku tüübi rippmenüü - graafiku tüübi valimiseks Tulp (tulp-, joon-, punktgraafik).

Lisaks tööriistariba nuppude kasutamisele saab graafikut suurendada ka hiirega:

- ► Hoidke **vasakut** hiirenuppu all ja valige ala, mida soovite suurendada.
- $\geq$  Laske hiirenupp lahti.

Valitud ala suurendatakse täieliku ruudustiku abil.

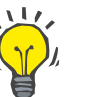

## **Nõuanne**

Kui hoiate all **paremat** hiireklahvi, saab valitud ala ajateljel liigutada (X-telg).

Üles/alla liikumisega (Y-telg) saab muuta tulba skaala kõrgust.

Juhtnupud asuvad akna ülemises vasakus nurgas [\(vt Joonis 3.69,](#page-128-0)  [Aken Ravistatistika, lk 129\).](#page-128-0)

Nupp **Kopeeri** kopeerib graafiku koopia Windowsi lõikelauale, misjärel saab selle kleepida ning kasutada muudes rakendustes (esitlused, dokumendid).

Nupp **Salvesta** võimaldab salvestada graafikud kõvakettale Bitmap-faili (\*.bmp).

Nupp **Eelvaade** genereerib raporti, mis sisaldab patsiendi andmeid ja ravigraafikuid vaatamiseks ja printimiseks.

Nupp **Prindi** genereerib sama raporti ja saadab selle vaikeprinterisse.

#### **3.12.3.11 Ravi analüüs -** *sleep•safe harmony*

Tsükleri *sleep•safe harmony* menüüd Ravi analüüs on kujutatud siin: [Joonis 3.71.](#page-130-0)

|                                                               | Ravi analüüs - sleep•safe harmony |           |                 |                          |      |                 |             | Menüü Tavaülevaade |  |
|---------------------------------------------------------------|-----------------------------------|-----------|-----------------|--------------------------|------|-----------------|-------------|--------------------|--|
| Ravi Kuup.                                                    | Süsteemi tüüp                     | Ravi liik | Protokolli nimi | Algusaeg                 | Olek | Vedelikubilanss | Katkestused | Allikas            |  |
| 24.02.2014                                                    | sleep-safe harmony                | Standard  | HR201402 24A    | 21:24                    | Ok   | $-931$          | 16          | Patsiendikaart     |  |
| 23.02.2014                                                    | sleep-safe harmony                | Standard  | HR201402.23B    | 21:05                    | Ok   | $-753$          | 26          | Patsiendikaart     |  |
|                                                               | 23.02.2014 sleep-safe harmony     | Standard  | HR201402 23A    | 00:02                    | Ok   | $-922$          | 8           | Patsiendikaart     |  |
|                                                               | 21.02.2014 sleep-safe harmony     | Standard  | HR201402.21A    | 18:35                    | Ok   | $-704$          | 12          | Patsiendikaart     |  |
|                                                               | 20.02.2014 sleep-safe harmony     | Standard  | HR201402.20A    | 21:05                    | Ok   | $-788$          | 10          | Patsiendikaart     |  |
|                                                               |                                   |           |                 | Tehtud                   |      | Ettekiriut.     |             |                    |  |
|                                                               |                                   |           |                 |                          |      |                 |             |                    |  |
| Sissevoolu kogumaht [ml]                                      |                                   |           |                 | 8129                     |      | 8300            |             |                    |  |
| Väljavoolu kogumaht [ml]                                      |                                   |           |                 | 9103                     |      | 8300            |             |                    |  |
| Vedelikubilanss [m]                                           |                                   |           |                 | $-931$                   |      | $\sim$          |             |                    |  |
| Esmase väljavoolu maht [ml]                                   |                                   |           |                 | 344                      |      | 25              |             |                    |  |
| PD-Plus sissevoolu maht [ml]                                  |                                   |           |                 | $\overline{\phantom{a}}$ |      |                 |             |                    |  |
| PD-Plusi pausi kestus [mm:ss]                                 |                                   |           |                 | -                        |      | ٠.              |             |                    |  |
| PD-Plus väljavoolu maht [ml]                                  |                                   |           |                 | -                        |      | ÷               |             |                    |  |
| limi Jnam uloovase sesmil                                     |                                   |           |                 | 301                      |      | 300             |             |                    |  |
|                                                               |                                   |           |                 | 4                        |      | 4               |             |                    |  |
|                                                               |                                   |           |                 | ٥                        |      | o               |             |                    |  |
|                                                               |                                   |           |                 |                          |      |                 |             |                    |  |
| Baastsüklite arv<br>Tidal teládite arv<br>Ravi kestus [mm:ss] |                                   |           |                 | 526:33                   |      | 509:53          |             |                    |  |

<span id="page-130-0"></span>*Joonis 3.71 Menüü Ravi analüüs – sleep•safe harmony*

Vahekaardil Ravi kokkuvõte kuvatakse ravitulemuste süntees: näiteks kogumahud, mahu tasakaal, tsüklite arv, ravi kestus jne.

Ettekirjutatud ravi kirjeldab ravi tegemiseks kasutatud ettekirjutusi. Nupp **Laienda/Kahanda** kuvab või peidab piiride ja ohutusparameetrite mahud, näiteks patsiendi lubatud maht.

Vahekaardil Ravi üksikasjad kuvatakse teave tehtud ravi kohta nii tsükli kui ka faasi tasandil, kasutades kaht alamvahekaarti: Tsüklid ja Faasid. Selles alas on saadaval sellised andmed nagu ajatemplid, kestus, mahud ja voolukiirused. Veerg **Katkestuste arv** on seotud vahekaardiga **Katkestused**.

| Laienda           |                         |                        |             |                   |                                            |                           |                     |                          |
|-------------------|-------------------------|------------------------|-------------|-------------------|--------------------------------------------|---------------------------|---------------------|--------------------------|
| Tsüklid Faasid    |                         |                        |             |                   |                                            |                           |                     |                          |
| Aeg<br>[hh:mm:ss] | Faasi<br><b>Inc.</b>    | Faas                   | Maht<br>[m] | Kestus<br>[mm:ss] | <b>Keskmine</b><br>vooluklinus<br>[m]/min] | Maht<br>patsiendis<br>[m] | Katkestuste<br>arv. | $\hat{\phantom{a}}$<br>o |
| 21:24:20          | 0                       | Esmase väljavoolu faas | 344         | 03:27             | 104                                        | 0                         |                     |                          |
| 21:27:47          | ı                       | Sissey, faas           | 2000        | 12:03             | 204                                        | 2000                      | 2                   |                          |
| 21:39:50          | $\overline{\mathbf{z}}$ | Seesol, faas           | ۰           | 98:58             | ۰                                          | 2000                      | n                   |                          |
| 23:18:48          | з                       | Väljavoolu faas        | 2242        | 17:30             | 130                                        | $-242$                    |                     |                          |
| 23:36:18          | 4                       | Sissev. faas           | 2002        | 08:18             | 255                                        | 2002                      | 0                   |                          |
| 23:44:36          | Ś                       | Seesol. faas           | o           | 100:39            | 0                                          | 2002                      | $\Omega$            |                          |
| 01:25:15          | 6                       | Valjavoolu faas        | 1826        | 18:04             | 106                                        | 175                       |                     | $\scriptstyle\rm w$      |
|                   |                         |                        |             |                   |                                            |                           |                     |                          |

*Joonis 3.72 Ravi üksikasjad*

Vahekaardil Katkestused kirjeldatakse ravi ajal tekkinud hoiatusi ja alarme. Saadaval on selline teave nagu ajatempel, tsükkel, faas, katkestuse põhjus, patsiendi tegevus ja patsiendis olev maht. Veerg **Tühj. aeg** sisaldab katkestuse kinnitamise aega.

|                   |                      |                        | Ravi kokkuvõte   Ettekirjutatud ravi   Ravi üksikasiad   Katkestused   Graafik   Üldinfo   Märkused |                |      |                               |                    |                               |
|-------------------|----------------------|------------------------|----------------------------------------------------------------------------------------------------|----------------|------|-------------------------------|--------------------|-------------------------------|
| Aeg<br>[hh:mm:ss] | Tsükliinfo           | Faas                   | <b>Holatus</b>                                                                                      |                |      | Alarm                         | Maht<br>patsiendis | <b>Tühi seq</b><br>[hh:mm:ss] |
|                   |                      |                        | <b>Pöhjus</b>                                                                                       | <b>Tulemus</b> | Kood | Kirjeldus                     | [m]                |                               |
| 21:27:47          | Esmane väljavool     | Esmase valtavoolu faas | Patsiendi asend                                                                                     | Eira faasi     |      |                               | 344                | 21:28:27                      |
| 21:31:35          | Tsükkel 1            | Sissey, faas           | Patsiendi asend                                                                                     | Korda faasi    |      |                               | 264                | 21:31:48                      |
| 21:32:51          | Tsükkel 1            | Sissey, faas           |                                                                                                    |                | G94  | Lahuse temperatuur liga kõrge | 382                | 21:33:16                      |
| 01:40:18          | Talkkel <sub>2</sub> | Väljavoolu faas        | Patsiend asend                                                                                      | Korda faasi    |      |                               | 355                | 01:40:29                      |
| 01:46:20          | To Mark 3            | Sissey, faas           |                                                                                                    |                | G94  | Lahuse temperatuur liga kõrge | 655                | 01:46:32                      |
| 03:32:32          | Tsükkel 3            | Väljavoolu faas        | Patsiendi asend                                                                                     | Korda faasi    |      |                               | 2000               | 03:33:18                      |
| 03:42:55          | Tsükkel 3            | Väljavoolu faas        | Patsiend asend                                                                                      | Korda faasi    |      |                               | 779                | 03:43:08                      |
| 05:40:28          | Tsukkel 4            | Vimase väljav. faas    | Patsiendi asend                                                                                     | Korda faasi    |      |                               | 2000               | 05:40:41                      |
| 05:52:56          | Tsükkel 4            | Vimase väljav. faas    | Patsiendi asend                                                                                     | Korda faasi    |      |                               | 346                | 05:53:27                      |
| 05:55:57          | Tsükkel 4            | Vimase väljav, faas    | Patsiendi asend                                                                                     | Korda faasi    |      |                               | 205                | 05:56:08                      |
| 05:59:46          | Tsükkel 4            | Vimase valiav, faas    | Patsiend asend                                                                                      | Korda faasi    |      |                               | $-77$              | 05:59:55                      |

*Joonis 3.73 Katkestused*

Vahekaardil **Graafik** kujutatakse ettekirjutatud ja tehtud ravi graafilisel kujul. Graafikul on patsiendi maksimaalne ja minimaalne lubatud maht esile tõstetud. Ultrafiltratsiooni (UF) kujutatakse kollasega.

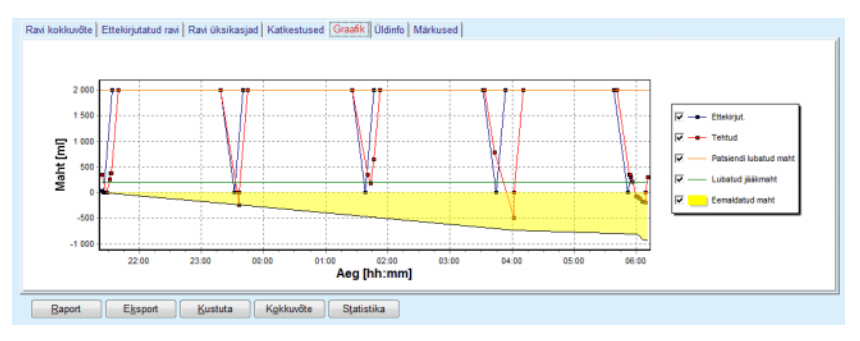

<span id="page-131-0"></span>*Joonis 3.74 Graafikud*

Vahekaardil Üldinfo kuvatakse haldusandmed, nagu ravi algus- ja lõppaeg, seadme seerianumber ja tarkvaraversioon jne. Märkuste vahekaart on identne kõigi teiste tsükleritüüpidega.

### **3.12.3.12 Ravi analüüs - SILENCIA**

**SILENCIA** tsükleri menüüd **Ravi analüüs** on kujutatud allpool.

|                                                | Ravi analüüs - SILENCIA                                                                           |                 |                       |         |                 |                |                | <b>Menüü Tavaülevaade</b> |  |
|------------------------------------------------|---------------------------------------------------------------------------------------------------|-----------------|-----------------------|---------|-----------------|----------------|----------------|---------------------------|--|
| Ravi Kuup.                                     | Süsteemi tüüp                                                                                     | Protokolli nimi | Algusaeg              | Olek    | Vedelikubilanss | Katkestused    | Allikas        |                           |  |
| W<br>22 08 2016 SILENCIA                       |                                                                                                   | Tidal           | SL201608.22B<br>08:49 | Ok      | -4              | Patsiendikaart |                |                           |  |
| W<br>19.08.2016 SILENCIA                       |                                                                                                   | Standard        | SL201608 19A          | 08:46   | Ok              | -9<br>8        |                | Patsiendikaart            |  |
| $\overline{\mathbf{v}}$<br>28.07.2016 SILENCIA |                                                                                                   | Standard        | SL201607.28A          | 13:11   | Ok              | $-118$         | 3              | Patsiendikaart            |  |
| 77.10.2015 SILENCIA                            |                                                                                                   | Adapt, APD      | SL201510.27B          | 16:11   | Ok<br>$-108$    |                | $\overline{a}$ | Patsiendikaart            |  |
|                                                | Ravi kokkuvõte Ettekirjutatud ravi   Ravi üksikasjad   Katkestused   Graafik   Üldinfo   Märkused |                 |                       |         |                 |                |                |                           |  |
|                                                |                                                                                                   |                 |                       | Tehtud  |                 | Ettekirjut.    |                |                           |  |
| Sisseyoolu kogumaht [mi]                       |                                                                                                   |                 | 495                   |         | 510             |                |                |                           |  |
| Väljavoolu kogumaht [ml]                       |                                                                                                   |                 | 554                   |         | 460             |                |                |                           |  |
| Vedelikubilanss [ml]                           |                                                                                                   |                 |                       | $-108$  |                 | $\rightarrow$  |                |                           |  |
| Esmase väljavoolu maht [ml]                    |                                                                                                   |                 |                       | 121     |                 | 30             |                |                           |  |
| Vimase sissevoolu maht [ml]                    |                                                                                                   |                 |                       | 50      |                 | 50             |                |                           |  |
| <b>Reachdidte and</b>                          |                                                                                                   |                 |                       | 5       |                 | Ś              |                |                           |  |
| Tidal tsüklite arv                             |                                                                                                   |                 |                       | $\circ$ |                 | $\circ$        |                |                           |  |
| Ravi kestus [mmiss]                            |                                                                                                   |                 | 104:08                |         | 102:16          |                |                |                           |  |
| Vähendatud sissevoolu maht [m]]                |                                                                                                   |                 |                       | $\circ$ |                 | ÷.             |                |                           |  |
| Vähendatud seesol.aja kestus [min]             |                                                                                                   |                 | 2<br>$\sim$           |         |                 |                |                |                           |  |
| Holabiste arv                                  |                                                                                                   |                 | 2                     |         |                 |                |                |                           |  |
|                                                |                                                                                                   |                 | Ō                     |         |                 |                |                |                           |  |

*Joonis 3.75 Menüü Ravi analüüs – SILENCIA*

Vahekaardil **Ravi kokkuvõte** kuvatakse ravitulemuste süntees: näiteks kogumahud, mahu tasakaal, tsüklite arv, ravi kestus jne.

**Ettekirjutatud ravi** kirjeldab ravi tegemiseks kasutatud ettekirjutusi. Nupp **Laienda/Kahanda** kuvab või peidab piiride ja ohutusparameetrite mahud, näiteks patsiendi lubatud maht.

Vahekaardil **Ravi üksikasjad** kuvatakse teave tehtud ravi kohta nii tsükli kui ka faasi tasandil, kasutades kaht alamvahekaarti: **Tsüklid** ja **Etapid**. Selles alas on saadaval sellised andmed nagu ajatemplid, kestus, mahud ja voolukiirused. Veerg **Katkestuste arv** on seotud vahekaardiga **Katkestused**.

| Laienda               |            |                  |             |                          |                                    |                          |                     |  |
|-----------------------|------------|------------------|-------------|--------------------------|------------------------------------|--------------------------|---------------------|--|
| <b>Tsüklid Faasid</b> |            |                  |             |                          |                                    |                          |                     |  |
| Aeg<br>[hhomm:ss]     | Faasi<br>m | Faas             | Maht<br>[m] | <b>Kestus</b><br>[mm:ss] | Keskmine<br>voolukinus<br>[ml/min] | Maht<br>patsiends<br>[m] | Katkestuste<br>arv. |  |
| 16:11:04              | ۰          | Esmane väljavool | 121         | 02:07                    | 61                                 | ٥                        |                     |  |
| 16:13:11              |            | Sissey, faas     | 80          | 02:19                    | 77                                 | 80                       | O                   |  |
| 16:15:30              |            | Seesol. faas     | $\Omega$    | 09:01                    | ٥                                  | 80                       | n                   |  |
| 16:24:31              |            | Väljavoolu faas  | 98          | 02:27                    | 44                                 | $-19$                    |                     |  |
| 16:26:58              | 4          | Sissey, faas     | 80          | 01:24                    | 77                                 | 80                       | o                   |  |
| 16:28:22              | s          | Seesol, faas     | $\mathbf 0$ | 09:51                    | o                                  | 80                       | o                   |  |
| 16:38:13              | 6          | Vältavoolu faas  | 99          | 02:26                    | $+4$                               | $-19$                    | o                   |  |

*Joonis 3.76 Ravi üksikasjad* 

Vahekaardil **Katkestused** kirjeldatakse ravi ajal tekkinud **hoiatusi** ja **alarme**. Saadaval on sellised andmed nagu aeg, tsükkel, faas, põhjus ja maht patsiendis. Veerg **Tühj. aeg** sisaldab katkestuse kinnitamise aega.

|                   |                  |                     | Ravi kokkuvõte   Ettekirjutatud ravi   Ravi üksikasjad   Katkestused   Graafik   Üldinfo   Märkused |         |      |           |                    |                       |
|-------------------|------------------|---------------------|----------------------------------------------------------------------------------------------------|---------|------|-----------|--------------------|-----------------------|
| Aeg<br>[hh:mm:ss] | <b>Taŭklinfo</b> | Faas                | <b>Holatus</b>                                                                                      |         |      | Alarm     | Maht<br>patsiendis | Tühjaeg<br>[hh:mm:ss] |
|                   |                  |                     | <b>Pöhjus</b>                                                                                       | Tulemus | Kood | Kirjeldus |                    |                       |
| 16:13:11          | Esmane väljavool | Esmane valjavool    | Röhk                                                                                                | Era     |      |           | 121                | 16:14:10              |
| 17:53:49          | Tsükkel 5        | Vimase väljav. faas | Era                                                                                                 | Eira    |      |           | $-56$              | 17:53:59              |
|                   |                  |                     |                                                                                                    |         |      |           |                    |                       |
|                   |                  |                     |                                                                                                    |         |      |           |                    |                       |
|                   |                  |                     |                                                                                                    |         |      |           |                    |                       |
|                   |                  |                     |                                                                                                    |         |      |           |                    |                       |
|                   |                  |                     |                                                                                                    |         |      |           |                    |                       |
|                   |                  |                     |                                                                                                    |         |      |           |                    |                       |
|                   |                  |                     |                                                                                                    |         |      |           |                    |                       |
|                   |                  |                     |                                                                                                    |         |      |           |                    |                       |
|                   |                  |                     |                                                                                                    |         |      |           |                    |                       |
| Raport            | Eksport          | Kustuta             | Kakkuvõte<br>Statistika                                                                             |         |      |           |                    |                       |

*Joonis 3.77 Katkestused* 

Vahekaardil **Graafik** kujutatakse ettekirjutatud ja tehtud ravi graafilisel kujul. Suvandid **Patsiendi lubatud maht** ja **Lubatud jääkmaht** on graafikul esile tõstetud. Mahu tasakaal kuvatakse kollasena. Graafik sarnaneb sellele, mida on kujutatud siin: [Joonis 3.74](#page-131-0).

Vahekaardil **Üldinfo** kuvatakse haldusandmed, nagu ravi algus- ja lõppaeg, seadme seerianumber ja tarkvaraversioon jne. Vahekaart **Märkused** on identne kõigi teiste tsükleritüüpidega.

# **3.12.4 Kvaliteedikontroll**

# **3.12.4.1 Meditsiiniline taust**

Menüüelement **Kvaliteedikontroll** pakub arstile laia valikut teste, mis võimaldavad anda hinnangu patsiendi PD sobivusele. Saadaval on järgmised testid:

**PFT** (kõhukelme talitlustest);

**24 tunni andmekogumistest**;

**PFT** (kõhukelme tasakaalustustest);

**PET + 24 tunni andmekogumistest**;

**RRT ei** (mitteneeruasendusravi).

Andmed ja tulemused on struktureeritud jaotisteks **Sisendandmed**, **Tulemid** ja **QA graafik**.

# <sup>O</sup> **Kõhukelme talitlustest**

PFT-test dokumenteerib palju olulisi peritoneaalseid ja patsiendi karakteristikuid. Selleks tuleb iga individuaalse vahetuse kohta kindla aja jooksul mõõta uureat, kreatiniini, glükoosi, koguvalku, naatriumi ja mahtu. See test võimaldab arvutada olulised kõhukelme transpordiomadused ning see annab kasulikku teavet valguga toidurežiimi, glükoosi imendumise ja peritoneaaldialüüsi ettekirjutuse sobivuse kohta.

Test koosneb isiku 24 tunni proovist, väljavoolanud vahetustest enne korralist kliinikukülastust, igapäevast uriini kogumist, kui uriini ületab 100 ml / 24 h, ning ühe või kahe vereproovi võtmist kliinikus, kus patsiendist lastakse välja voolata viimase dialüsaadivahetusel ning tehakse spetsiaalsed QA vahetused. Igas individuaalses vahetuse proovis ja vereproovis analüüsitakse uureat, kreatiniini, glükoosi ja valku. Uriiniproovis analüüsitakse uureat, kreatiniini ja valku.

# <sup>O</sup> **Kõhukelme tasakaalustustest**

PET-test on mõeldud uurea, kreatiniini ja glükoosi kõhukelmetransporti kontrollitud kliinilistes tingimustes. Kasutatakse standardset vahetust ning regulaarselt võetakse spetsiifilisi dialüsaadiproove. Vereproov võetakse ettenähtud ajal. Ainsad arvutatavad parameetrid on uurea, kreatiniini ja glükoosi kõhukelmetranspordi omadused.

# 24 tunni andmekogumistest

24 tunni andmekogumistest eeldab kõigi 24 tunni dialüsaadivahetuste väljavoolude kogumist ja segamist. Kogu väljavoolanud maht dokumenteeritakse ning selles mahus mõõdetakse uurea ja kreatiniini näitajad. Ka uriini kogutakse 24 tunni jooksul ning võetakse vereproov. Dialüsaadis, uriinid ja veres mõõdetakse uureat, kreatiniini ja valku. Selle testiga arvutatakse välja patsiendi poolt saadud ravi hulk, kuid see ei võimalda arvutada energia imendumist glükoosist. Siin ei arvutata ka kõhukelmetranspordi näitajaid.

# <sup>O</sup> **PET + 24 tunni andmekogumistest**

See test ühendab endas PET ja 24 tunni andmekogumistesti, kuigi sisendandmeid on vaja mõlemast testist. See arvutab peaaegu samad tulemused kui PFT-test (välja arvatud glükoosi imendumine).

# **Mitteneeruasendusravi test**

See test on mõeldud patsientidele, kes ei ole saanud dialüüsiravi. See eeldab vere- ja uriiniproovi võtmist. Selle testi peamine eesmärk on arvutada välja neerutalitlus ja neerukliirens.

# <sup>O</sup> **QA sisendandmed**

See test eeldab mitut tüüpi proovide ja sisendandmete olemasolu. Tegelikult mõõdetavate parameetrite arv erineb testiti. Näiteks on valgu mõõtmine kõigis testides valikuline.

Andmete sisestamisel saab mõõtühikuid iga parameetri kohta täielikult kohandada. **PatientOnLine** käsitleb nii tavapäraseid kui ka SI-mõõtühikuid. Menüüelemendis **Haldus/Seaded/Laboriandmete sätted** saab valida iga sisestatava parameetri soovitud mõõtühiku. Uureat ja uurealämmastikku saab valida vere-, uriini- ja dialüsaadiproovide sisendina (vt **[Laboriandmete sätted](#page-208-0)**, lk 209).

Lisaks eespool toodud prooviparameetritele on QA-testides vaja teatud patsiendiandmeid, nagu sugu, vanus, kaal ja pikkus. Kaalu ja pikkust saab sisestada ühikutes **kg ja cm** ning **naelad ja tollid**. Sama menüüelement, **Haldus/Seaded/Laboriandmete sätted** võimaldab lülitada ühelt süsteemilt teisele (vt **Laboriandmete sätted**).

QA-testides on vaja ka muid sisendandmeid, nagu proovivõtu aeg, veremaht ja lahuse glükoosikontsentratsioon.

Lahuse glükoosikontsentratsiooni saab sisestada kas protsentuaalse väärtusena, millel on mõned piirangud, või eriväärtustena, nagu PG (polüglükoos), AA (aminohape), NN (nimetu või muu mitteglükoosiväärtus). Sellise spetsiifilise mitteglükoosiväärtuse korral ei võeta dialüsaadiproovi glükoosiga seotud tulemuste arvutamisel arvesse.

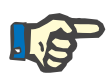

Juhul kui teatud dialüsaadi glükoosikontsentratsioonil on kindlad väärtused, nagu **AA**, **PG** või **NN**, arvutatakse **Pt50** glükoositulemus ilma nende dialüsaadiproovideta.

<sup>O</sup> **QA** 

QA tulemused on rühmitatud funktsioonide järgi ja loetletud allpool.

Keha tulemid - antropomeetrilised tulemid: BSA, VSA, nBW, BMI.

Neerutalitlus - uurea ja kreatiniini neerukliirens: KrU, KrCr, GFR, nGFR.

Uurea tulemid - peritoneaaldialüüsiravi parameetrid, mis arvutatakse uurea kineetilisest analüüsist: KpT/V, KrT/V, KprT/V, KprTw/V.

Kreatiniini tulemid - kreatiniinikliirensi taseme analüüsi tulemused, mis saadakse praeguse peritoneaaldialüüsiraviga: KpT/V, KrT/V, KprT/V.

Eemaldatud vedeliku tulemid: selles jaotises antakse ülevaade vedelikukaost peritoneaalse või renaalse eemalduse teel päevas.

Peritoneaaltalitluse tulemid - selles jaotises on arvutatud Pt50 väärtused uurea, kreatiniini ja glükoosi kohta ning kreatiniini D/P 4 tunni kohta, max UF, väikesepooriline UF ja vaba vee transport.

Glükoosi tulemid - glükoosi hulk, mis imendus peritoneaaldialüüsi ajal: TGA, TCal, nCal.

Valguga toidurežiimi tulemid - selles osas võetakse kokku valguga toidurežiimi näitajad: PCR, nPCR, DPL, nDPL, UPL, nUPL, TPL, nTPL, DPR, nDPR.

Kreatiniini tekke tulemused - eeldatav GCr, arvutatud GCr, dispersioon.

Keha rasvata mass - eeldatav LBM, arvutatud LBM, dispersioon.

Energia metabolismi tulemid - EREE, nEREE, GA/EREE.

Na eemaldatud tulemid - dialüüs, renaalne, kokku, kogusool (NaCl).

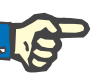

Parameetrid max UF, SPUF ja FWT tulenevad La Milia et al. uuringutest (vt viiteid 23 ja 24 ptk 5.1).

Maksimaalne UF (**Max UF**) tähistab QA UF prooviga saadud ultrafiltratsiooni, mis kasutab hüpertoonilist lahust (4,25 % glükoosi), mõõdetuna üks tund pärast instillatsiooni.

Väikesepooriline UF (**SPUF**) tähistab ultrafiltratsiooni, mis tekib vee transpordil läbi väikeste pooride. Hinnanguline **SPUF** saadakse QA UF proovi aegse naatriumi eemaldamise ja plasma naatriumi suhtest.

Vaba vee transport (**FWT**) tähistab vee transporti läbi üliväikeste pooride (akvaporiin). See arvutatakse **Max UF ja SPUF** vahena. See arvutus võib anda **FWT** kerge ülehindamise (alla 3 %), sest naatriumi aurustumist ei korrigeerita.

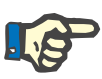

# **Märkus**

QA tulemused sõltuvad praegustest QA valemitest lastele/ täiskasvanutele ja muudest QA sätetest [\(vt ptk 3.15.4, lk 205\)](#page-204-0).

Kui EBDMS-iga on ühendatud PatientOnLine'i klientserver, saadakse QA valemid ja QA sätted EDBMS-ist.

Andmete esimesel sünkroonimisel EDBMS-iga võidakse olemasolevad QA-testi tulemused vastavalt EDBMS-i QA valemitele ja QA sätetele ümber arvutada. Näiteks testitulemus Kt/V võib kergelt erineda, sest V (organismi vesi kokku) valem võib olla muudetud.

## <sup>O</sup> **QA graafikud**

Lisaks numbrilistele tulemitele, mis väljendatakse numbritena, pakub **PatientOnLine** mitut QA graafikut, et võimaldada paremat tõlgendamist.

Peritoneaalfunktsiooni graafikud (Pt50 graafikud, PET graafikud) koostatakse **PFT**, **PET** ja **PET+24 tunni andmekogumistestides uurea**, **kreatiniini** ja **glükoosi** kohta. Need graafikud väljendavad kõhukelmetranspordi dünaamilisi näitajaid või üleminekut ühest stabiilsest olekust teise [\(vt Joonis 3.78, PET uurea graafik, lk 138\)](#page-137-0) ja [\(vt Joonis 3.79, PFT Pt50 kreatiniini graafik, lk 138\).](#page-137-1)

Uurea ja kreatiniini puhul arvutatakse dialüsaadi/plasma kontsentratsioon ning koostatakse graafik vastavalt proovi ajale. Glükoosi kohta koostatakse praegune/alge kontsentratsioon. Need graafikud võimaldavad kohe hinnata Pt50 väärtusi uurea, kreatiniini ja glükoosi kohta, samuti transpordiklassifikatsiooni (kiire, mõõdukalt kiire, keskmine, mõõdukalt aeglane või aeglane). Selle graafiku taust põhineb täiskasvanute puhul Twardowski transpordiklassifikatsioonil ja laste puhul Warady klassifikatsioonil. Taustagraafikud lülituvad täiskasvanute/laste puhul kohe sõltuvalt patsiendi vanusest.

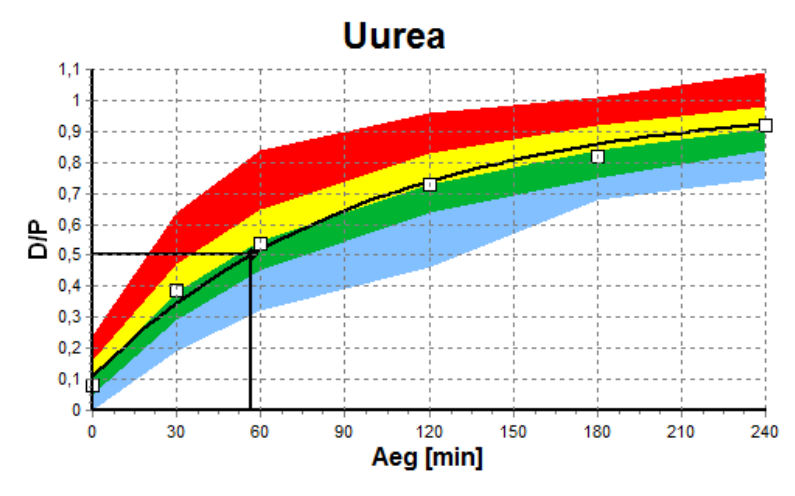

<span id="page-137-0"></span>*Joonis 3.78 PET uurea graafik* 

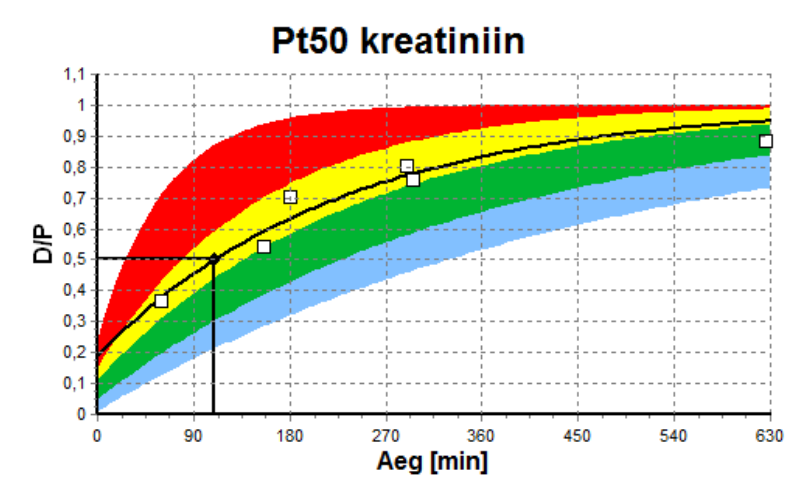

<span id="page-137-1"></span>*Joonis 3.79 PFT Pt50 kreatiniini graafik*

**QA graafik** See graafik koostatakse **PFT**, **24 tunni andmekogumistesti**, **PET + 24 tunni andmekogumistesti** ja **RRT ei** testi ajal. See väljendab BUN-i, mis on seotud nPCR-ga kindlatel KprTw/V tasemetel (nädalane uurea kliirens kokku), mida kujutatakse vahemikus 0,70 kuni 3,36. Paksud jooned tähistavad vaikimisi KprTw/V väärtusi 1,4 ja 2,0, (päevane KprT/V – 0,2 ja 0,285). Neid väärtusi saab muuta ka menüüs **Haldus/Seaded/Üldsätted**.

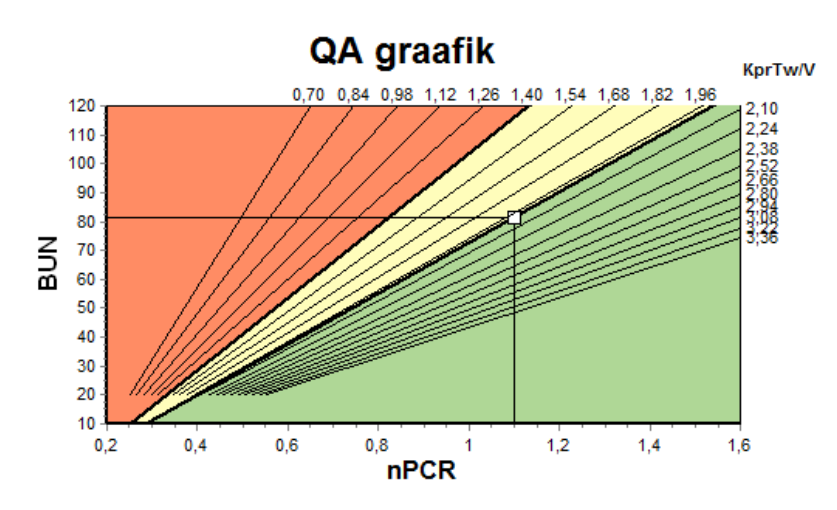

*Joonis 3.80 QA graafik* 

**Miinimumravi graafik** See graafik põhineb sobiva peritoneaaldialüüsi ettekirjutuse miinimumkriteeriumidel. Ordinaat on nädala kreatiniin KprT [L/1,73 m<sup>2</sup>/nädal], abstsiss on nädala KprTw/V uurea kohta. Vertikaalne referentsjoon on vaikimisi uurea KprTw/V 2,0 juures, horisontaalne referentsjoon on vaikimisi kreatiniini KprT 50 l/1,73 m<sup>2</sup>/nädal juures. Neid väärtusi saab muuta ka menüüs **Haldus/Seaded/Üldsätted**. Mõlema kriteeriumi sobiv peritoneaaldialüüsiravi toimub ainult graafiku paremas ülemises kvadrandis. Patsient ei vasta kummalegi kriteeriumile, kui väärtus langeb selle graafiku alumisse vasakusse sektorisse.

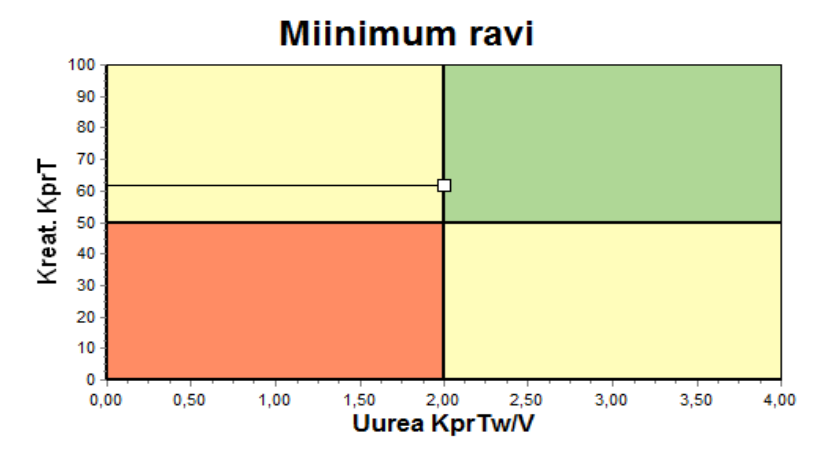

*Joonis 3.81 Miinimumravi graafik* 

# **3.12.4.2 Kvaliteedikontrolli menüü**

Kvaliteedikontrolli menüüd kuvatakse, kui klõpsate menüüs suvandit **Kvaliteedikontroll**. Akna sisu kuvatakse [\(vt Joonis 3.82, QA PFT](#page-139-0)  [sisendandmed, lk 140\)](#page-139-0).

Akna ülemises vasakus osas on tabel koos praeguse patsiendi kohta salvestatud QA-mõõtmistega. Kuvatakse testi tüüp ja kuupäev. Tabelirea valimine värskendab kõik aknas olevad QA-andmed. Ülemises paremas osas on ala, kus kirjeldatakse QA-spetsiifilisi patsiendi andmeid (vanus, sugu, kaal, amputatsiooni märge, kui patsiendil tehti testi kuupäeval amputatsioon, vt Amputatsioon) ja valitud testi keha tulemused. Kui patsiendil tehakse amputatsioon, arvutatakse keha tulemused vastavalt amputatsiooni olekule testi kuupäeval, mis mõjutab kõiki tehtud testi tulemusi.

Ekraani alumises osas on kolme vahekaardiga tööala - **Sisendandmed**, **Tulemid** ja **Graafik**. Iga vahekaardi sisu sõltub testi tüübist, kuid kõik andmed ja graafikud järgivad jaotises **Meditsiiniline taust** olevaid andmeid.

**Sisendandmete vahekaart** PFT testis kasutatakse järgmisi andmeid:

vereproov, mille kohta salvestatakse albumiini, uurea/uurealämmastiku, kreatiniini, glükoosi ja valgu kontsentratsioonid.

Uriiniproov, mille kohta salvestatakse kogumise aeg ja maht, uurea/uurealämmastiku, kreatiniini ja valgu kontsentratsioonid.

Mitu (1 kuni 6) dialüsaadiproovi ning valikulised QA ja QA UF dialüsaadiproovid, mille kohta salvestatakse seesolekuaeg, sisse- ja väljavoolumaht, algne glükoosikontsentratsioon (%), uurea/uurealämmastiku, kreatiniini, glükoosi ja valgu kontsentratsioon. QA UF proovis on glükoosikontsentratsioon fikseeritud 4,25 % ja seesolekuaeg on fikseeritud 1 tunni juures.

| Veri              |                      | <b>Albumiin</b><br>[g/dl]<br>3,7 |                      |               |                 | Uurea<br>$[\text{mg/dl}]$<br>174,74 | Kreatiniin<br>[mg/d]<br>9.50   | <b>Glükoos</b><br>[mg/dl]<br>68.5 | Valk<br>[q/d]<br>6.6 | Na<br>[mEq/L]<br>112,3 |
|-------------------|----------------------|----------------------------------|----------------------|---------------|-----------------|-------------------------------------|--------------------------------|-----------------------------------|----------------------|------------------------|
| <b>Uriin</b>      | Aeg<br>[min]<br>1440 | Maht<br>[ml]<br>250              |                      |               |                 | Uurea<br>$[\text{mg/dl}]$<br>888.76 | Kreatiniin<br>[mg/di]<br>67.92 |                                   | Valk<br>[q/d]        | Na<br>[mEq/L]<br>150.0 |
| <b>PD-vedelik</b> | Aeg<br>[min]         | M sisse<br>[ml]                  | Glükoos<br>konts.[%] | Na<br>[mEq/L] | M välja<br>[ml] | Uurea<br>$[\text{mg/dl}]$           | Kreatiniin<br>[mg/d]           | Glükoos<br>[mg/dl]                | Valk<br>[g/d]        | Na<br>[mEq/L]          |
| Kott 1            | 290                  | 2200                             | 1.50                 | 134.0         | 2440            | 175.34                              | 8.14                           | 403.6                             | 0,0900               | 134.2                  |
| Kott <sub>2</sub> | 295                  | 2200                             | 1.50                 | 134.0         | 2430            | 176.54                              | 7.67                           | 464.9                             | 0.0800               | 134.2                  |
| Kott 3            | 155                  | 2200                             | 1.50                 | 134.0         | 2290            | 150,73                              | 5.48                           | 659.5                             | 0,0360               | 134.2                  |
| Kott 4            | 625                  | 2200                             | 1.50                 | 134.0         | 3050            | 182.55                              | 8.93                           | 501.7                             | 0.1000               | 134.2                  |
| QA kott           | 180                  | 2200                             | 2.30                 | 134.0         | 2530            | 165,14                              | 7.12                           | 724.3                             | 0.0540               | 134.2                  |
| QA UF-kott        | 60                   | 2200                             | 4.25                 | 133.2         | 2693            | 96,47                               | 3,70                           | 2400,0                            | 0,0300               | 123,2                  |

<span id="page-139-0"></span>*Joonis 3.82 QA PFT sisendandmed*

Kõik sisendid ei ole kohustuslikud. Mõned võivad puududa, kuid mõnda tulemust võivad mõjutada puuduvad väärtused või võivad mõned tulemused täielikult puududa. Teatud juhtudel hindab/asendab **PatientOnLine** puuduva väärtuse. Puuduval väärtusel on viide **Puuduv väärtus**. Puuduval väärtusel, mille kohta **PatientOnLine** on teinud oletuse, on viide "Puuduv väärtus - oletatav väärtus; xxx".

**Kreatiniin koos glükoosi korr.teguritega** vere ja dialüsaadi kohta võidakse seada QA-testi põhiselt lisaks üldsätetele jaotisest **Haldus/Seaded/Üldsätted**. Vaikeväärtused on üldsätted, kuid neid saab igas QA-testis muuta.

**Tulemite vahekaart** PFT-test arvutab kõik tulemused, mida QA tulemuste jaotises kirjeldatakse. Kui on puuduvaid sisendandmeid, on ka tulemusi puudu. Kui näiteks uriini valguväärtust pole saadaval, ei ole UPL-i ja nUPL-i tulemusi, mis mõjutab ka näitajaid TPL, nTPL, DPR ja nDPR. Tulemused, mis arvutatakse puuduvate ja/või hinnanguliste sisendandmete põhjal, kuvatakse paksus kirjas.

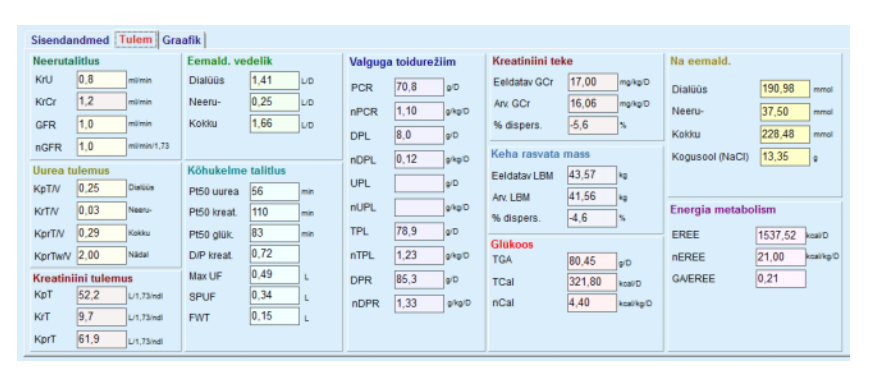

*Joonis 3.83 QA PFT tulemused* 

**Graafiku vahekaart** PFT testis saab kuvada kõiki QA graafiku jaotises kirjeldatud graafikuid: Pt50 uurea, kreatiniini ja glükoosi kohta, QA graafik ja miinimumravi graafik. Kui on puuduvaid sisendandmeid, on ka graafikuid puudu. Kui näiteks vere uurealämmastiku väärtust pole, ei ole ka uurea Pt50 graafikut.

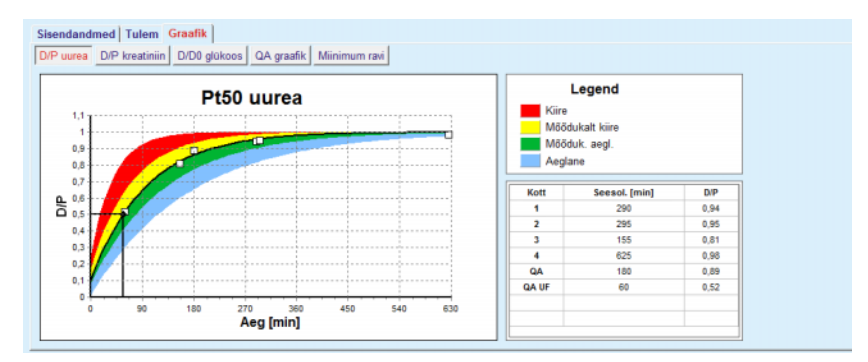

*Joonis 3.84 QA PFT graafikud* 

**PET sisendandmed** PET testis kasutatakse järgmisi andmeid:

Vereproov, mille kohta salvestatakse albumiini, uurea/uurealämmastiku, kreatiniini, glükoosi ja valgu kontsentratsioonid.

| ,,,,,,,,,,,,,,,,,,,,,,,,,,<br>Sisendandmed Tulem Graafik<br>---------------------- |      |         |                           |               |              |                            |                               |                             |                              |               |
|------------------------------------------------------------------------------------|------|---------|---------------------------|---------------|--------------|----------------------------|-------------------------------|-----------------------------|------------------------------|---------------|
| Veri                                                                               |      |         | <b>Albumiin</b><br>[g/dl] | Aeg 120 [min] |              | Uurea<br>[mg/dl]<br>124,34 | Kreatiniin<br>[mg/d]<br>10,40 | Glükoos<br>[mg/di]<br>102.0 | Valk<br>[q/d]<br>$\vert 7.4$ | Na<br>[mEq/L] |
| <b>PD-vedelik</b>                                                                  |      |         |                           |               | Aeg<br>[min] | Uurea<br>[mg/d]]           | Kreatiniin<br>[mg/d]          | Glükoos<br>[mg/dl]          | Valk<br>[q/d!]               | Na<br>[mEq/L] |
| Proovid                                                                            |      |         |                           | Proov 0 h     | 0            | 10.72                      | 1,10                          | 2250.0                      |                              |               |
| M sisse                                                                            | 2000 | [ml]    |                           | Proov 1/2 h   | 30           | 51.45                      | 2.80                          | 1800.0                      |                              |               |
| Glükoosi konts.                                                                    | 2.50 | [%]     |                           | Proov 1 h     | 60           | 71,82                      | 3.90                          | 1500.0                      |                              |               |
| Na                                                                                 |      | [mEq/L] |                           | Proov 2 h     | 120          | 97.11                      | 5.50                          | 1185.0                      |                              |               |
| M välja                                                                            | 2250 | [ml]    |                           | Proov 3 h     | 180          | 109.12                     | 6,60                          | 1015.0                      |                              |               |
|                                                                                    |      |         |                           | Proov 4 h     | 240          | 122.20                     | 7,30                          | 855,0                       |                              |               |

*Joonis 3.85 QA PET aken* 

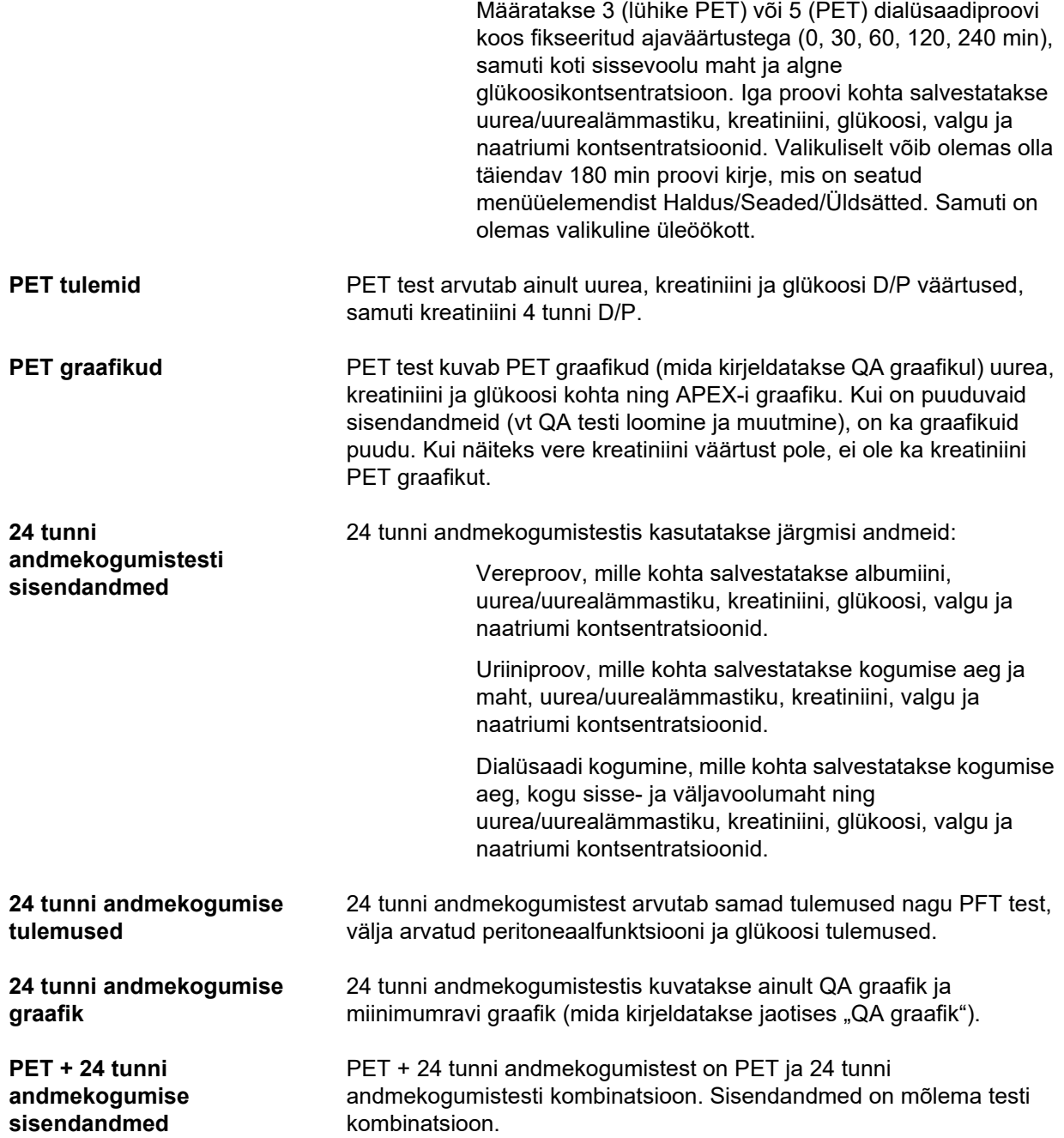

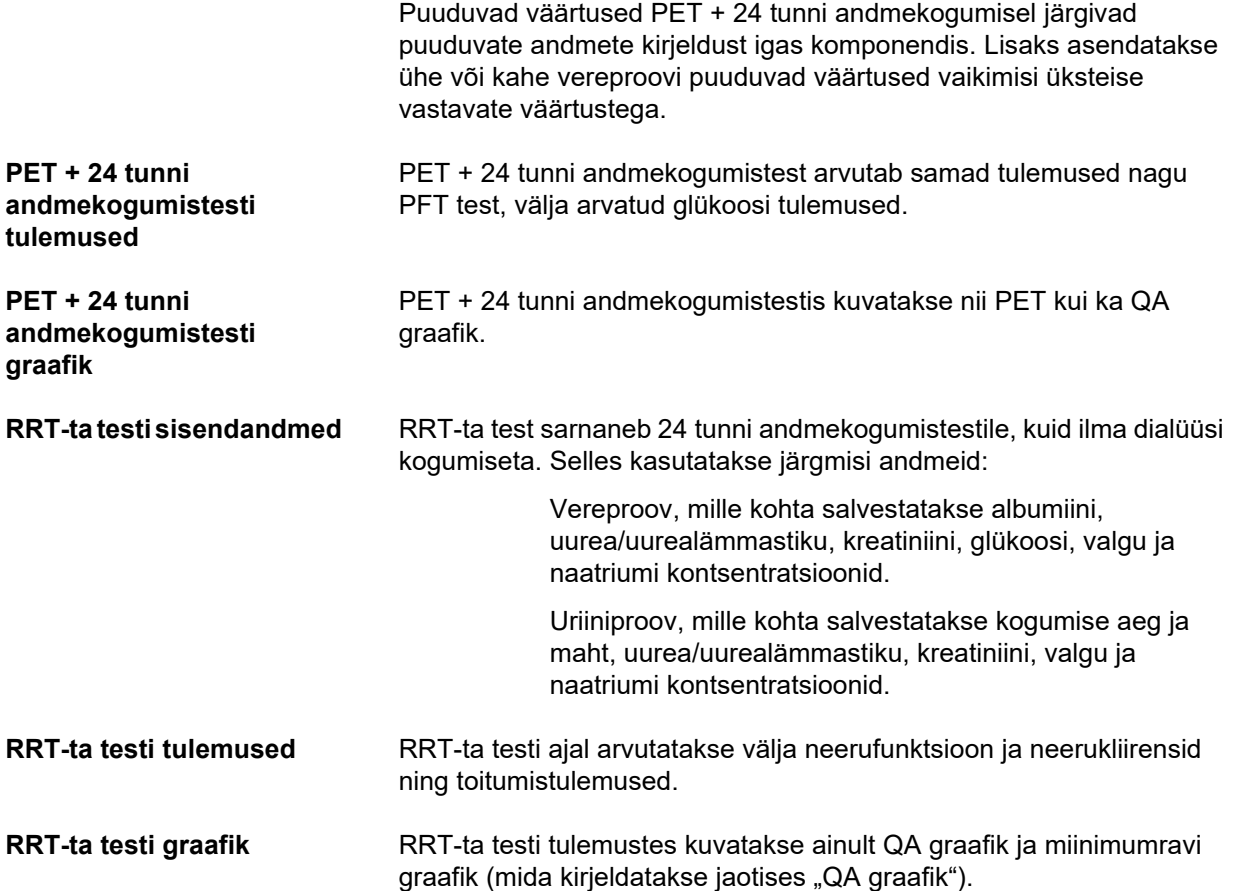

# <sup>O</sup> **QA-testi loomine ja muutmine**

Konkreetse patsiendi jaoks saab QA testi luua järgmiselt:

## Valige **Patsiendisektoris** patsient.

- ± Valige menüüpuus menüüelement **Kvaliteedikontroll**.
- ± Klõpsake nuppu **Uus**.

Avaneb dialoogiaken Lisa QA-test [\(vt Joonis 3.86, QA testi viisard](#page-143-0)  [\(esimene leht\), lk 144\)](#page-143-0).

± Valige suvandi **Kuup** all soovitav kuupäev või jätke alles kuvatav tänane kuupäev.

Patsiendi vanust testi ajal uuendatakse automaatselt.

- ± Sisestage väljale **Kaal** patsiendi kaal.
- ± Sisestage väljale **Pikkus** patsiendi pikkus.

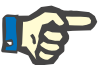

#### **Märkus**

– Kui patsiendi kohta on olemas pikkuse kirjed, kuvatakse vaikimisi uusim pikkus. Kaaluväärtused tuleb alati sisestada, et olemas oleks testipäeva kaal.

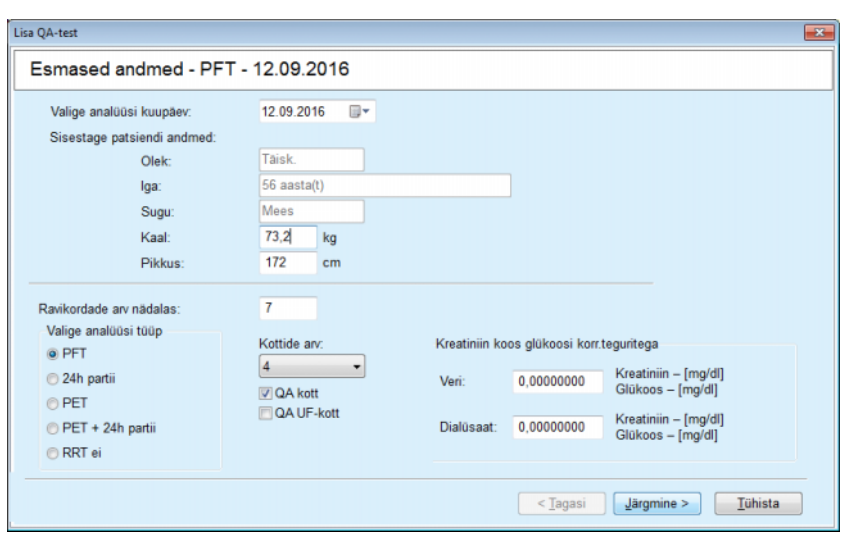

<span id="page-143-0"></span>*Joonis 3.86 QA testi viisard (esimene leht)* 

 $\triangleright$  Valige raadionuppude rühmast testi tüüp.

Vastavalt valikule võivad saadaval olla järgmised lisavalikud:

PFT - kottide arv;

QA kott; QA UF kott;

Ravide arv/nädal;

PET - lühike/pikendatud test;

Öine kott.

± Klõpsake nuppu **Järgmine**.

Avaneb viisardi teine dialoogikast, mis on iga testitüübi puhul erinev.

Ravide arv nädalas mõjutab nädala kliirensite arvutamist uurea ja kreatiniini kohta.

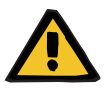

# **Hoiatus**

## **Ebapiisav detoksifitseerimine tekitab patsiendile ohtu**

Võib juhtuda, et PD ravi ei tehta kõigil nädalapäevadel. Kui ravide arv nädalas on alla 7, võidakse nädala kliirenseid üle hinnata.

 $\geq$  Osalev arst peab dialüüsiravi sobivuse hindamisel olema teadlik nädala kliirensite ülehindamise võimalusest.

Viisardi teises dialoogikastis tuleb täita kõik kohustuslikud andmed (vt iga testitüübi sisendandmete kirjeldust kvaliteedikontrolli aknast). Kõik sisestuse juhtelemendid on nutika redigeerimise elemendid, nende paremal küljel ei ole väikseid nuppe. Igal juhtelemendil on sellega seotud märge, mis näitab väärtuste vahemikku. Kindlate parameetrite väärtusvahemik (näiteks sissevoolu maht) sõltub sellest, kas patsient on täiskasvanu või laps. Pärast kõigi nutika redigeerimise elementide täitmist tuleb valida nupp **Järgmine**, mis viib viisardi järgmise dialoogiakna juurde.
Teisel lehel saab salvestada testi ka kavandina, valides nupu **Salv. kavana**.

See on kasulik siis, kui kasutaja satub haiglasse erakorraliselt ja tal ei ole endal võimalik andmeid täita.

Testikavand märgistatakse testitabeli kolmandas veerus pruuni värviga [\(vt Joonis 3.82, QA PFT sisendandmed, lk 140\).](#page-139-0)

Sellise testi puhul ei saa vaadata ei tulemusi ega graafikuid. Ainukesed lubatud toimingud on **Muuda** ja **Kustuta**. Testikavandit ei saa jaotises Mudel kasutada (vt jaotist Mudel) ega nupuga **Raport** välja printida.

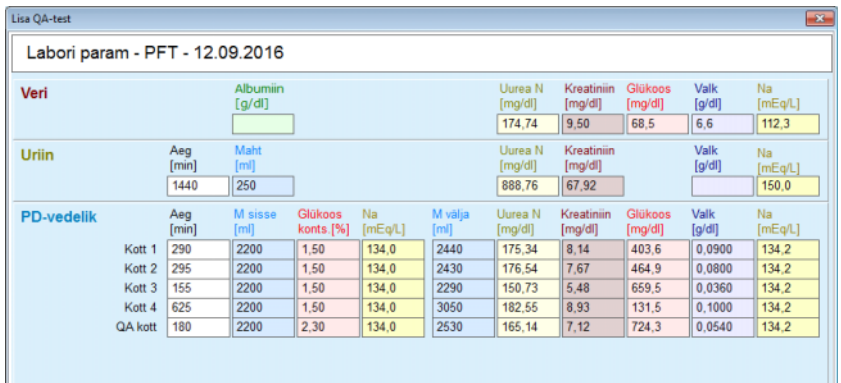

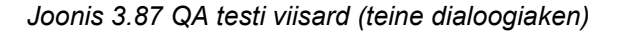

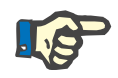

#### **Märkus**

Kui valite nupu **Järgmine**, kontrollitakse sisestatud andmeid. Kui teisele lehele sisestatud andmed ei vastu kvaliteedikontrolli aknas kirjeldatud testinõuetele, kuvatakse hoiatusteade.

Valige nupp **Ok** ja korrigeerige väärtusi enne protsessi jätkamist.

Viisardi kolmandas dialoogiaknas saab kasutaja jätta vahele V, LBM, nPCR ja KrT/V tulemuste arvutamise ning sisestada need väärtused käsitsi. See on kasulik juhul, kui kasutaja kasutab nelja parameetri mõõtmiseks/arvutamiseks eriseadmeid/algoritme.

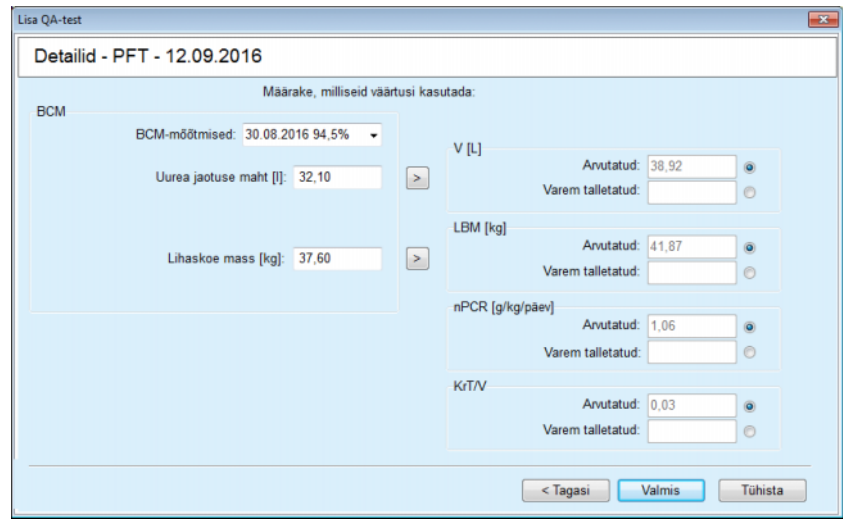

*Joonis 3.88 QA testi viisard (kolmas dialoogiaken – PFT test)* 

Kasutaja poolt määratletavate väärtuste sisestamiseks viisardi kolmandas dialoogiaknas tuleb kõigepealt kontrollida vastavat raadionuppu, et aktiveerida tekstiväli **Varem talletatud**. Pärast seda saab sisestada soovitud väärtuse.

Sellel lehel asuvad uurea jaotusmahu BCM-väärtused ja lihaskoemass. Väärtused võetakse vaikimisi patsiendi viimasest BCM-mõõtmisest, kuid valida saab ka konkreetse mõõtmise. Saadaval on vaid viimase 180 päeva BCM-mõõtmised. BCM-väärtuste seadmiseks **V** ja vastavalt **LBM-i varem talletatud väärtusteks** on kaks nuppu.

Kui klõpsate nupul **Valmis** salvestatakse kogu test. Muutmise saab tühistada, vajutades ükskõik millisel viisardi lehel nuppu **Tühista**.

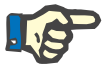

#### **Märkus**

Viisardi kolmandale (viimasele) lehele käsitsi sisestatud andmed võivad mõjutada tulemuste arvutamist. Mõjutatavate tulemuste väärtused tõstetakse lehel Tulemused esile helekollase värviga ja lehel Raport.

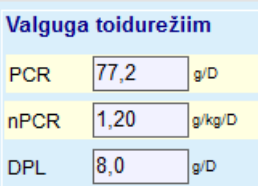

*Joonis 3.89 Esiletõstetud andmed tulemustes* 

- ± QA-testi muutmiseks valige menüü **Kvaliteedikontroll** [\(vt Joonis 3.82, QA PFT sisendandmed, lk 140\).](#page-139-0)
- $\triangleright$  Valige testitabelis soovitud rida.
- ± Klõpsake nuppu **Muuda**.

Avaneb viisard, kus saab muuta kõiki väärtusi, välja arvatud testi tüüp.

Nupu **Kustuta** vajutamine võimaldab QA-testi täielikult kustutada, nupuga **Raport** kuvatakse/prinditakse täielik aruanne, mis sisaldab kõiki sisestatud andmeid ja tulemusi nii teksti kui ka graafiku kujul koos tulemuste arvutamiseks kasutatud valemitega.

# **3.12.5 Modelleerimine**

### <span id="page-145-0"></span>**3.12.5.1 Meditsiiniline taust**

Element Mudel on **PatientOnLine**'i üks võimsamaid funktsioone. See on kasulik tööriist, mis aitab arstil (ilma tema meditsiinilisi teadmisi asendmaata) hinnata ja prognoosida PD ravi tulemust ning leida parim PD ravi, mis vastab dialüüsi teatud eesmärkidele.

Funktsioon Mudel eeldab QA-testiga saadud teadmiste olemasolu patsiendi neeru ja kõhunäärme talitluse kohta. Mida põhjalikum on test, seda täpsem on mudel. Mudeli jaoks asjakohased patsiendiandmed on neerude jääktalitlus, neeruvedeliku tasakaal ja kõhunäärme talitlus.

Patsiendid, kes ei ole veel dialüüsiravil, saab kasutada **RRT ei** testi, mis arvutab neerutalitluse ja neerukliirensi. Kõhukelme talitluse näitajad saab seada keskmistele väärtustele.

Mudeldusmeetodeid on kaks:

# **Valides PD ettekirjutuse**

#### **Valides dialüüsi sihtnäidud**.

Esimene meetod kasutab primaarsete sisendandmetena QA-testi ja PD ettekirjutust (CAPD, APD, APD+CAPD). Kasutaja saab ettekirjutusi ja patsiendi neeru parameetreid vabalt muuta. Ettekirjutatud ravitulemused arvutatakse kogukliirensi, kogu eemaldatud vedeliku ja kogu glükoosi imendumise kohta. Tulemusi saab vaadata iga tsükli / vahetuse ning kogu ettekirjutuse kohta.

Teine meetod kasutab primaarsete sisendandmetena QA testi ja dialüüsi sihtnäitajate loendit, mis tuleb saavutada, ning dialüüsipiirangute loendit. Sihtnäitajaid väljendatakse minimaalse kliirensi ja mahu tasakaaluna. Piirangud sõltuvad valitud ravilaadist (APD, CAPD, APD+CAPD) ning neid väljendatakse teatud parameetrite maksimaalsete väärtustena, nagu sissevoolu maht, tsüklite arv, ettekirjutuse koguaeg jne.

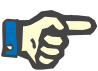

# **Märkus**

- Kuvatavad modelleerimistulemused põhinevad matemaatilisel mudelil ning neisse tuleb suhtuda kriitiliselt. Raviotsuseid ei tohi teha puhtalt nende arvutustulemuste põhjal. PD ravirežiimi rakendamine toimub igal juhul raviarsti vastutusel.
- Tavaliste PD ravimenetluste modelleerimise prognoositäpsust on kontrollitud kolmes uuringus (vt viiteid 21, 23 ja 39 lisas 5.2). Segatsüklitega APD ravirežiimides (st milles on järjest erineva glükoosikoostisega, seesolekuajaga ja/või kogusega tsüklid) rakendatakse kõigile tsüklitele sama matemaatilist mudelit nagu tavalise APD ravirežiimi puhul. Segatsüklitega APD ravirežiimide prognoositäpsuse kohta on praegu vähe andmeid. Sama kehtib nn tidal tsüklitega ravimenetlustele. Seetõttu võib tegeliku ja prognoositud toksiinieemalduse erinevus langeda väljapoole eespool nimetatud uuringutes kindlakstehtud erinevusvahemikku.

**PatientOnLine** määrab ettekirjutuste loendi, mis vastab kõigile piirangutele ja saavutab ettenähtud sihtnäitajad. Iga ettekirjutuse üksikasju saab analüüsida ja salvestada. Lisaks saab ettekirjutust peenhäälestada, kasutades esimest mudeldusmeetodit funktsiooni Optimeeri abil.

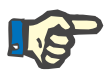

### **Märkus**

Pidage meeles, et kui raviarst kirjutab ette profileeritud tsüklid (järjestikused tsüklid, mille täitemahud, glükoosikontsentratsioonid või seesoleku kestused on erinevad), siis POL-i modelleerimisfunktsioonide matemaatiliste mudelite täpsus väheneb. Need võivad küll anda üldiselt aimu kliirensi muutumise suunast, kuid väärtuste täpsus pole enam tagatud. Raviplaani koostamine on arsti vastutusel, nagu alati. Profileeritud tsüklitega raviplaani efektiivsuse kontrollimiseks võib teha mõõtmised kooskõlas kvaliteedikontrolli korraga.

# **3.12.5.2 Modelleerimise alustamine**

Menüü Model. asub menüüpuu jaotises Medits.

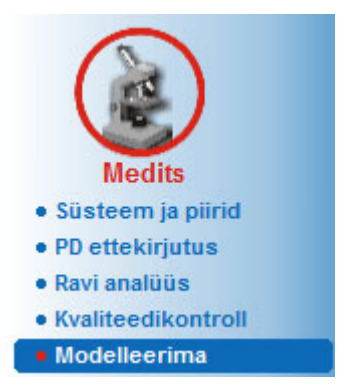

*Joonis 3.90 Menüüelement Modelleerimine* 

Menüüs Model. on järgmised jaotised [\(vt Joonis 3.91, Modelleerimine:](#page-148-0)  [Valides ettekirjutuse, lk 149\).](#page-148-0)

Valige kujutamismeetod ülemises osas;

Üldine model. ala keskel;

Alusta modelleerimist alumises osas.

See moodul võimaldab kasutajal modelleerida konkreetse patsiendi PD ettekirjutuse ühe või kahe võimaliku mudeldusmeetodiga, mida kirjeldatakse jaotises Modelleerimine - meditsiiniline taust.

#### **3.12.5.3 Modelleerima: Valides ettekirjutuse**

See mudeldusmeetod võimaldab kasutajal muuta olemasolevat ettekirjutust, kasutades samu redaktoreid nagu jaotises PD ettekirjutus, kuid ettekirjutatud ravitulemuste kohese vaatamisega.

Selle raadionupu valimisel menüüs **Valige kujutamismeetod** näeb alumine osa välja nagu [Joonis 3.91.](#page-148-0)

| Valige kujutamismeetod                                 |            |                   |                  |                   |                  |                          |
|--------------------------------------------------------|------------|-------------------|------------------|-------------------|------------------|--------------------------|
| · Valides ettekirjutuse<br>Nalides dialüüsi sihtnäidud |            |                   |                  |                   |                  |                          |
| Valige QA-analüüs:                                     |            |                   |                  |                   |                  |                          |
| Testi tüüp                                             | Kuup.      | Päevi/nädal       | Pt50 uurea [min] | Pt50 kreat. [min] | Pt50 glük. [min] |                          |
| PET                                                    | 12.09.2015 | 7                 | 57               | 130               | 129              |                          |
| 24h partii                                             | 10.09.2015 |                   | $\sim$           | $\sim$            | ۰.               |                          |
| PET + 24h partii                                       | 3.09.2015  |                   | 51               | 121               | 126              | ٩                        |
| RRT ei                                                 | 8.10.2014  |                   | 90               | 132               | 180              | $\overline{\phantom{a}}$ |
| El sobi                                                |            |                   |                  |                   |                  | Sobib                    |
| Valige ettekirjutus:                                   |            |                   |                  |                   |                  |                          |
| Nimi                                                   | Tüüp       | APD-ravi tüüp     | APD tsüklid      | CAPD vahetus      | Viim, vahetus    | A                        |
| capd                                                   | CAPD       | $\sim$            | $\sim$           | 4                 | 27.09.2016       |                          |
| ipd                                                    | CAPD       | $\sim$            | $\sim$           | 6                 | 26.09.2016       |                          |
|                                                        | <b>APD</b> | Standard          | 5                | m.                | 25.09.2016       |                          |
|                                                        | <b>APD</b> | <b>Tidal Plus</b> | 214              | -                 | 24.09.2016       |                          |
|                                                        |            |                   |                  |                   | 23.09.2016       |                          |
| nipd<br>nipd_pdplus<br>ccpd                            | <b>APD</b> | Standard          |                  | $\sim$            |                  |                          |

<span id="page-148-0"></span>*Joonis 3.91 Modelleerimine: Valides ettekirjutuse*

Selle meetodi **Üldine mudeli ala** on jagatud järgmisteks osadeks:

**Valige QA-analüüs** ülemises osas;

**Vali ettekirjutus** keskel;

**Uus ettekirjutus** alumises osas.

Loendis **Valige QA-analüüs** kuvatakse kõik patsiendi poolt tehtud QA-testid. Testi tüüp ja kuupäev kuvatakse koos Pt50 väärtustega uurea, kreatiniini ja glükoosi kohta. Kõik Pt50 väärtused kuvatakse värvilisel taustal, mis illustreerib Pt50 väärtuse täpsust, mida kirjeldatakse D/P sobivusmäärana, või D/D0 punktidena QA graafikul (vt Kvaliteedikontroll - kõhukelme talitluse graafik). Alumises osas on värvilegend koos mitme värviga vahemikus punane (halb sobivus) kuni roheline (hea sobivus). Roheline värv tähendab üle 90 % täpsust, punane alla 50 % täpsust.

Loendis **Vali ettekirjutus** kuvatakse kõik saadaolevad ettekirjutused. Nii testis **Vali QA** kui ka loendis **Vali ettekirjutus** valitakse vaikimisi esimene rida.

Valida tuleb QA-test, mis ei ole kavand. Valida tuleb kas olemasolev ettekirjutus või märkida modelleerimise alustamiseks ruut **Uus ettekirjutus** [\(vt Joonis 3.91, Modelleerimine: Valides ettekirjutuse,](#page-148-0)  [lk 149\).](#page-148-0)

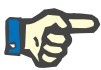

# **Märkus**

Kui QA-testi või ettekirjutust ei valita, kuvatakse hoiatusteade,

Modelleerimise alustamiseks tuleb vajutada nuppu **Alusta modelleerimist...**. Kui valiti PD ettekirjutus, kuvatakse aken, mis sarnaneb siin kujutatule: [Joonis 3.92](#page-149-0).

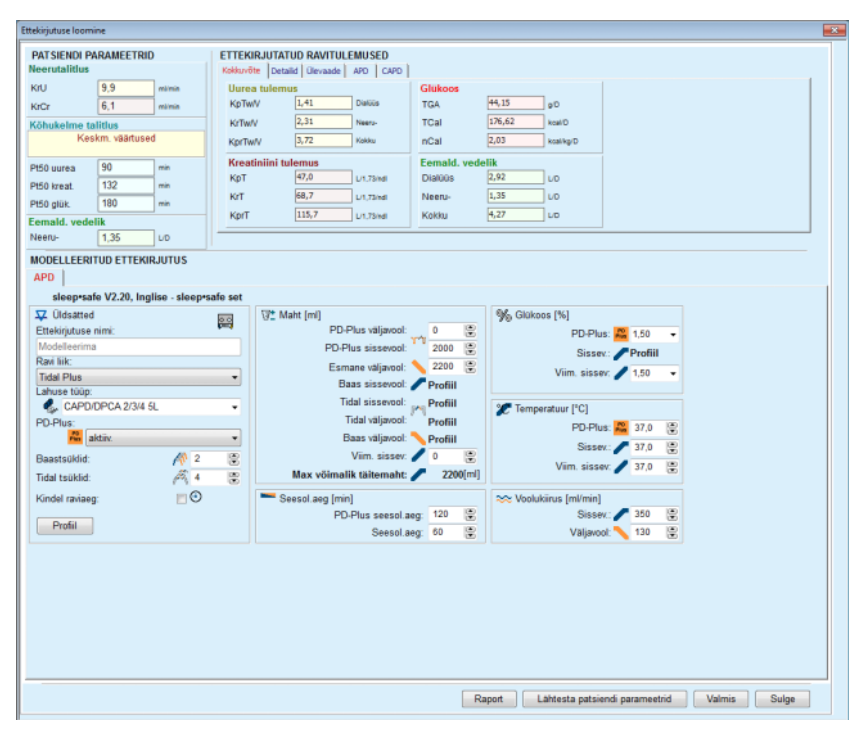

<span id="page-149-0"></span>*Joonis 3.92 Ettekirjutuse modelleerimine ettekirjutuse valimise teel – sleep•safe*

Kui eelnevalt [\(vt Joonis 3.91, Modelleerimine: Valides ettekirjutuse,](#page-148-0)  [lk 149\)](#page-148-0) valiti **Uus ettekirjutus**, palutakse kasutajal valida uue ettekirjutuse PD süsteem. Piiranguid ei kehti, isegi kui patsiendile ei ole määratud PD-süsteemi. See on eriti kasulik uute patsientide korral, kellele pole veel ravi määratud. PD-süsteem valitakse vaheakna kaudu.

Vt [Joonis 3.93](#page-149-1), milliseid APD ja/või CAPD süsteeme saab valida. Kui patsiendile on määratud PD süsteem, kasutatakse kahe valikuloendi jaoks vaikimisi süsteemikomponente APD ja/või CAPD. Kuid kasutaja saab süsteemi siiski vabalt muuta.

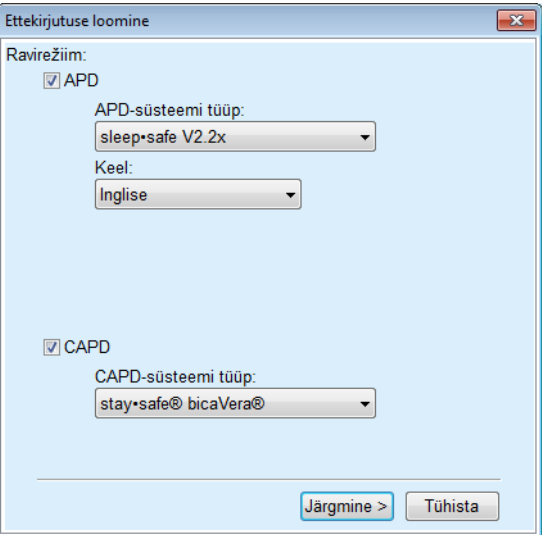

<span id="page-149-1"></span>*Joonis 3.93 PD-süsteemi valimine uue ettekirjutuse jaoks* 

Aknas Modelleerimine on järgmised osad [\(vt Joonis 3.92, Ettekirjutuse](#page-149-0)  [modelleerimine ettekirjutuse valimise teel –](#page-149-0) *sleep•safe*, lk 150).

**Patsiendi parameetrid** ülemises vasakus nurgas,

**Ettekirjutatud ravitulemused** ülemises paremas nurgas,

**Modelleeritud ettekirjutus** keskel,

**Käsunupud** allpool.

**Modelleeritud ettekirjutuse** ala sõltub ettekirjutusega seotud PD-süsteemist.

Jaotistes **Model.** ja **PD ettekirjutus** kasutatakse samu sisestusmaske.

### **3.12.5.4 Patsiendi parameetrite ala**

**Patsiendi parameetrite** alas on kolm paneeli: **Neerutalitlus**, **Kõhukelme talitlus** ja **Eemaldatud vedelik**, mis sisaldavad patsiendi neeruandmeid. Neid andmeid saab muuta.

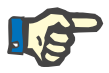

# **Märkus**

Väärtused **Patsiendi parameetrid** sõltuvad valitud QA-testi liigist. Näiteks **24 tunni andmekogumistest** ei sisalda vaikimisi **kõhukelme talitluse** andmeid, vaid kuvatakse eelmise PET/PFT/PET + 24 tunni andmekogumise uusimad väärtused.

Alas **Ettekirjutatud ravitulemused** kuvatakse tulemused, ala on jagatud mitmeks vahekaardiks:

### **3.12.5.5 Ettekirjutatud ravitulemuste ala**

#### <sup>O</sup> **Kokkuvõtte vahekaart**

Vahekaardil **Kokkuvõte** on näha kogu ettekirjutuse tulemused.

# **ETTEKID ILITATUD DAVITUL EMUSED**

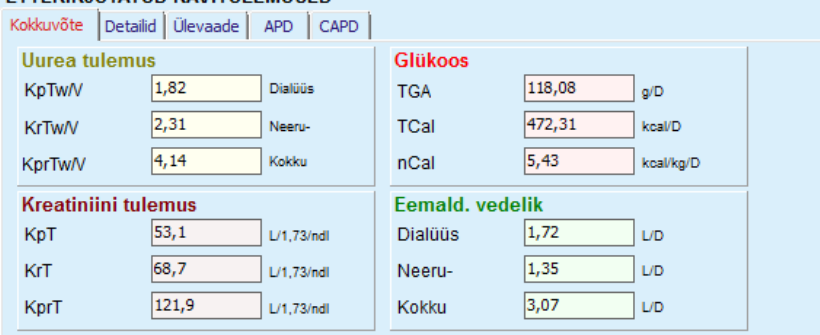

*Joonis 3.94 Ettekirjutatud ravitulemuste vahekaart Kokkuvõte*

# <sup>O</sup> **Detailide vahekaart**

Vahekaardil **Detailid** kuvatakse tulemused vahetuse või tsükli kohta, ambulatoorse/pikali asendi koguväärtused ning neeru/kõhukelme mõju.

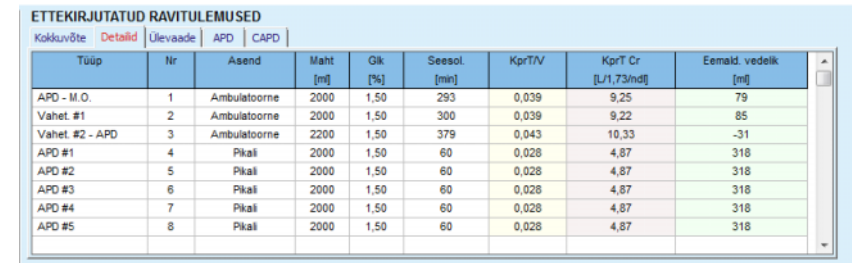

*Joonis 3.95 Ettekirjutatud ravitulemuste vahekaart Detailid* 

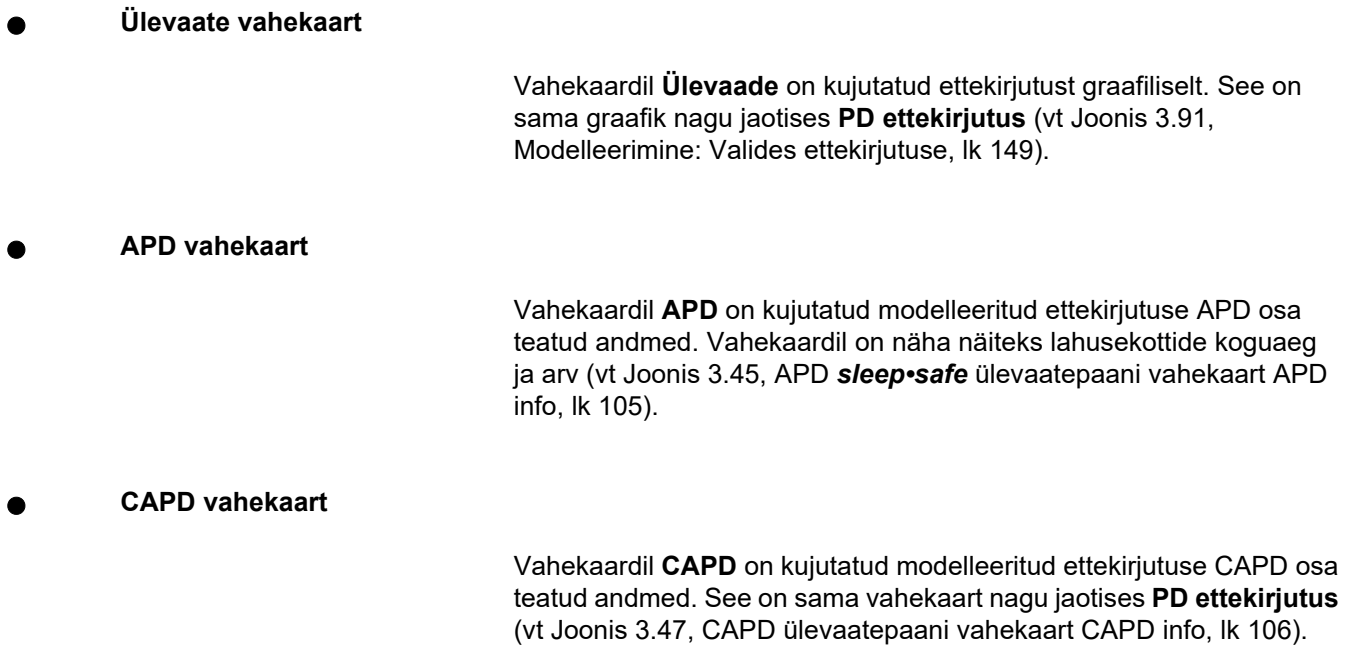

# **3.12.5.6 Modelleeritud ettekirjutuse ala**

# <sup>O</sup> **APD/CAPD vahekaardid**

**Modelleeritud ettekirjutuse** ala koos vahekaardiga **APD** ja/või **CAPD** on redaktor, mida kasutatakse sarnaselt PD ettekirjutuse osas kirjeldatuga.

# <sup>O</sup> **Nupu funktsioonid**

Käsunupud võimaldavad teha järgmist:

Nupp **Raport** koostab põhjaliku aruande modelleerimise ettekirjutuse ja QA-testi kohta.

Nupp **Lähtesta patsiendi parameetrid** taastab patsiendi parameetrite alas olevad andmed algsetele patsiendi andmetele. Kui patsiendi andmeid muudeti, tuleb enne ettekirjutuse salvestamist vajutada seda nuppu.

Nupuga **Valmis** salvestatakse modelleerimise ettekirjutus alati uue ettekirjutusena. Sisestada tuleb uus nimi.

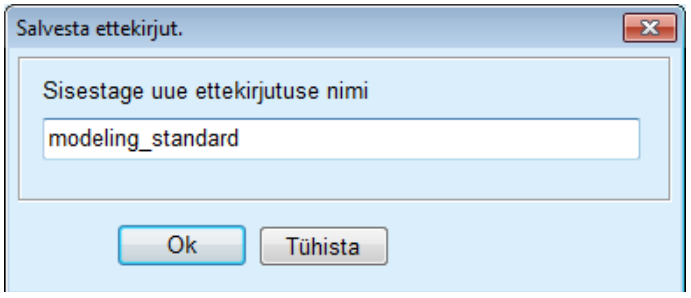

*Joonis 3.96 Modelleerimise dialoogiaken Salvesta ettekirjut.*

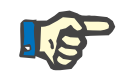

#### **Märkus**

Nuppude **Valmis** või **Raport** vajutamisel palutakse kasutajal taastada algsed patsiendiandmed, juhul kui andmeid on käsitsi muudetud.

Nupp **Sulge** suleb akna Ettekirjutuse loomine.

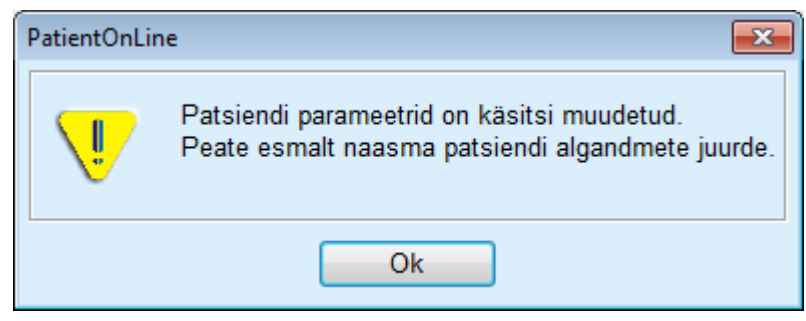

# **3.12.5.7 Modelleerima: Valides dialüüsi sihtnäidud**

Meetod **Valides dialüüsi sihtnäidud** võimaldab kasutajal määrata dialüüsiravi tulemuste kindlad väärtused mudeli sihtväärtustena ning teatud ettekirjutuspiirangud (vt Mudel - meditsiiniline taust). Lähtuvalt valitud QA testist püüab **PatientOnLine** genereerida võimalike loendi ettekirjutustest mis vastavad kõigile nõuetele ja täidavad kõiki sihtväärtusi.

Meetodi **Valides dialüüsi sihtnäidud** modelleerimise akent on kujutatud siin: [Joonis 3.97.](#page-153-0)

| Valige kujutamismeetod<br>← Valides ettekirjutuse |            |             |                  |                   |                  |   |
|---------------------------------------------------|------------|-------------|------------------|-------------------|------------------|---|
| · Valides dialuusi sihtnaidud                     |            |             |                  |                   |                  |   |
| Valige QA-analüüs:                                |            |             |                  |                   |                  |   |
| Testi tüüp                                        | Kuup.      | Paevi/nadal | Pt50 uurea [min] | Pt50 kreat. [min] | Pt50 glük. [min] | × |
| PET                                               | 12.09.2015 |             | 57               | 130               | 129              |   |
| 24h partii                                        | 10.09.2015 | ٠           | $\sim$           | $\sim$            | $\sim$           |   |
|                                                   | 3.09.2015  | ٠           | 51               | 121               | 126              |   |
| PET + 24h partii                                  |            |             |                  | 132               |                  |   |

<span id="page-153-0"></span>*Joonis 3.97 Modelleerimine:* **Valides dialüüsi sihtnäidud** 

Modelleerimise üldises alas on ainult üks loend **Valige QA-analüüs**, millega model. loomist alustatakse.

Modelleerimise loomise alustamiseks tuleb toimida järgmiselt.

- Valige loendist **Valige QA-analüüs**. PET testid ei ole lubatud, sest need ei anna modelleerimise jaoks piisavalt andmeid.
- Klõpsake nuppu **Alusta modelleerimisega...**.

Avaneb dialoogiaken **Ettekirjutuse loomine**.

– Valige märkeruudu ja rippmenüü abil **Ravi liik**.

PD süsteemi kombineerimine praeguse PD süsteemiga (kui on olemas) on lubatud [\(vt Joonis 3.93, PD-süsteemi valimine uue ettekirjutuse](#page-149-1)  [jaoks, lk 150\).](#page-149-1)

#### Klõpsake nuppu **Järgmine >**.

Avaneb menüü Ettekirjutuse loomine, kus on näha sihtmääratlused ja piirangud.

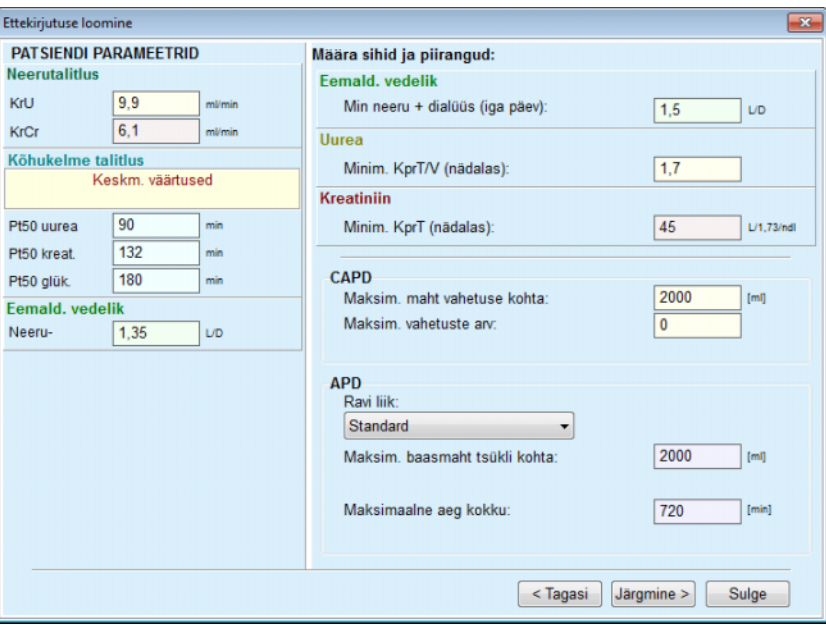

*Joonis 3.98 Sihtväärtuste ja piirangute määratlemine* 

Sisestusmenüü on jagatud neljaks osaks:

**Patsiendi parameetrid** vasakul pool Siin on sisestusväljad **Neerutalitlus**, **Kõhukelme talitlus** ja **Eemald. vedelik**.

**Määra sihid ja piirangud** paremal pool Siin määratletakse dialüüsi sihtväärtused ja piirangud **CAPD**/**APD** jaoks. Sihtväärtusi ja piiranguid kirjeldatakse jaotises **Model** (vt **[Meditsiiniline taust](#page-145-0)**, lk 146).

Modelleerimise jätkamine:

± Klõpsake nuppu **Järgmine >**.

Avaneb hüpikaken, kus on saadud ettekirjutuste arv.

± Klõpsake nuppu **Ok**.

Avaneb teine dialoogiaken **Ettekirjutuse loomine**.

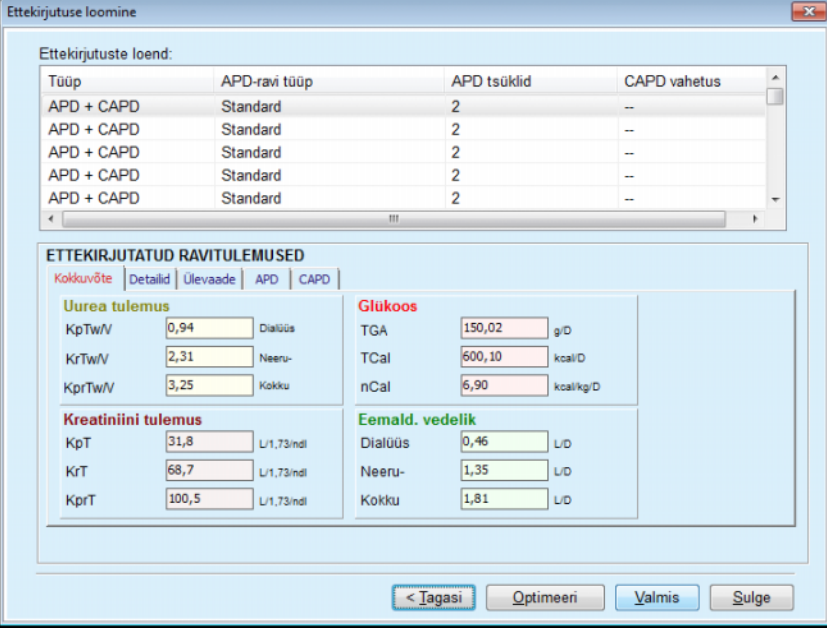

<span id="page-154-0"></span>*Joonis 3.99 Saadud ettekirjutuste aken* 

Aken **Ettekirjutuse loomine** koosneb kolmest osast:

**Ettekirjutuste loend** üleval,

**Ettekirjutatud ravitulemused** keskel,

**Nupud**  all.

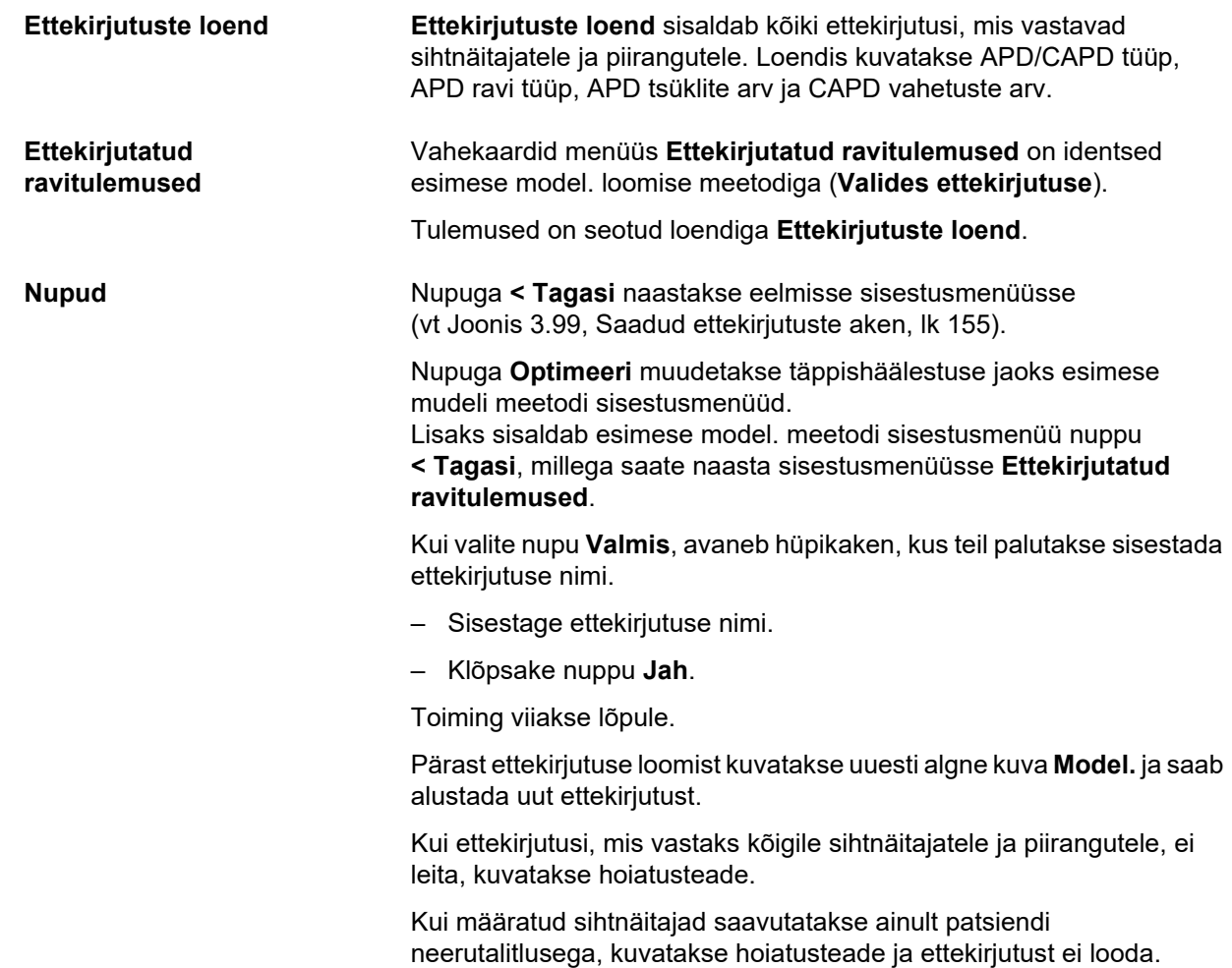

# **3.13 Raportid**

# **3.13.1 Raportid**

**Üldised märkused** Menüüs **Raportid** saab kasutaja luua, vaadata ja printida aruandeid konkreetse patsiendi isiku- ja/või meditsiiniandmete kohta.

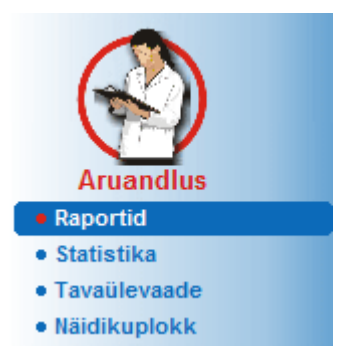

*Joonis 3.100 Menüüelement Aruandlus* 

Kui valite menüüpuust elemendi **Raportid**, kuvatakse **töösektoris** aken seitsme vahekaardiga: **Isikuandmed**, **Diagnoos ja ravi**, **Tunnel ja peritoniit**, **Hindamismeetodid**, **Hospitaliseerimine**, **Haiglatöötajad** ja **Sisendvormid**.

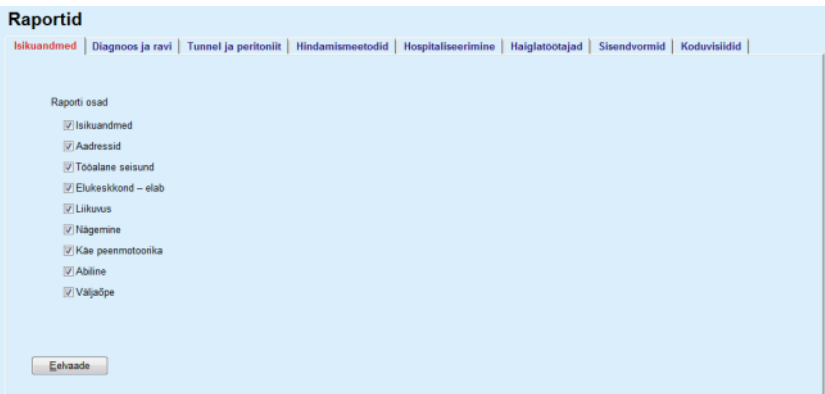

*Joonis 3.101 Aken Raportid* 

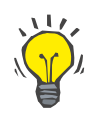

#### **Nõuanne**

Vaikimisi on valitud esimene vahekaart, **Isikuandmed**.

Igal vahekaardil on alumises paremas nurgas jaotis **Eelvaade**. Seda nuppu kasutatakse soovitud raporti eelvaate saamiseks.

**Raporti loomine** Selleks et luua teatud raport, tuleb toimida järgmiselt.

Valige **Patsiendisektoris** patsient.

- $\triangleright$  Valige raportite aknast vahekaart.
- $\triangleright$  Valige soovitud andmed, märkides ja/või tühjendades vastavad märkeruudud.

Vaikimisi on kõik märkeruudud märgitud.

# **Märkus**

Kui ühtki märkeruutu pole valitud, inaktiveeritakse nupp **Eelvaade**.

– Klõpsake nuppu **Eelvaade**.

Luuakse tehtud valikutega aruanne. Aruande loomise edenemisest antakse märku infoaknas.

Aruanne luuakse ekraanil prindieelvaatena.

Seejärel avatakse prindi eelvaate aken, mille peal on tavaline menüüriba.

Ilma andmeteta osi loodud raportis ei ole. Lisaks ei sisalda loodud raport tühje lehti, juhul kui märgitud valikute kohta ei ole andmeid.

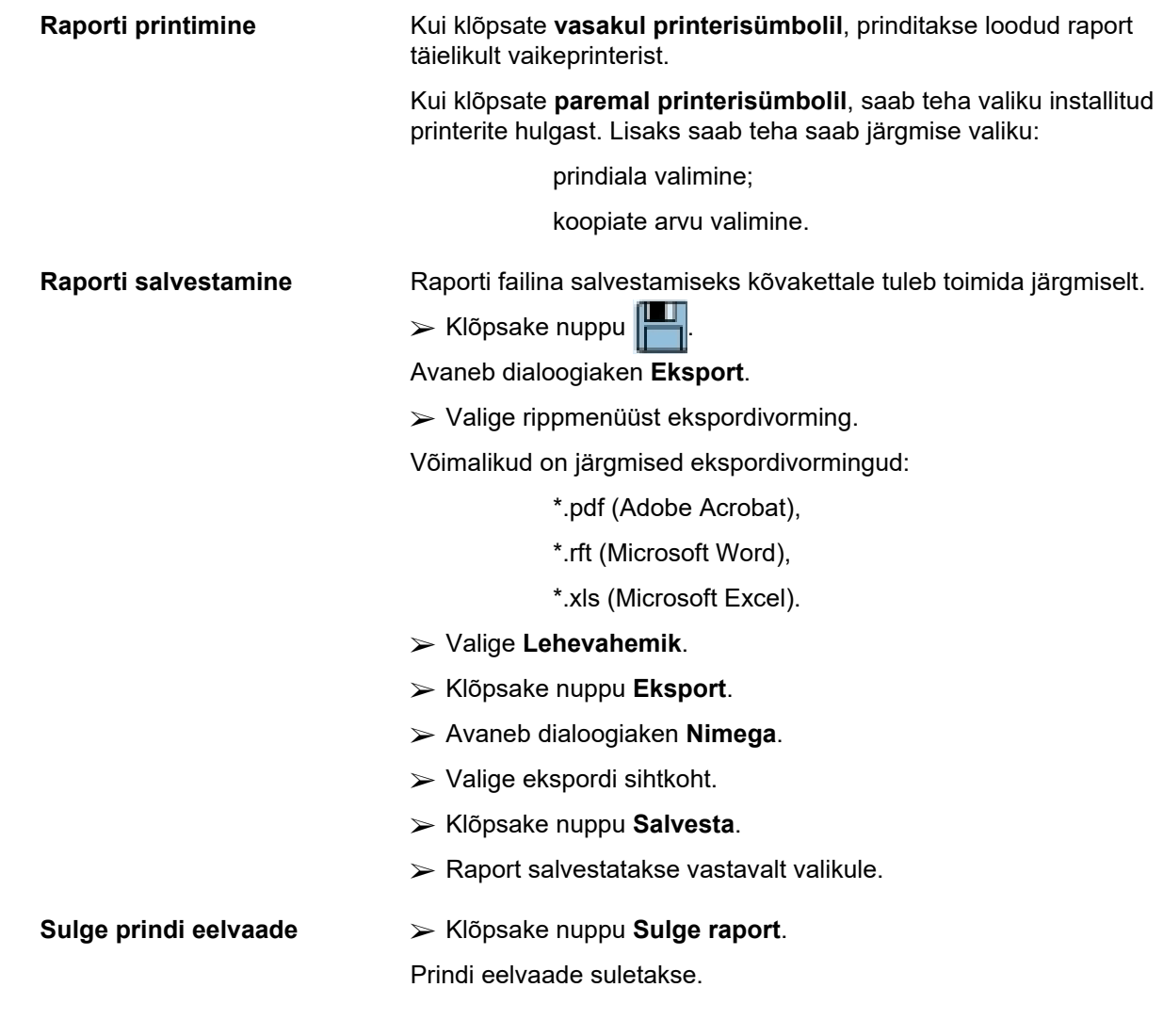

# **3.13.1.1 Isikuandmete vahekaart**

Raportis **Isikuandmed** saab kajastada järgmisi andmeid:

Isikuandmed,

aadressid,

tööalane seisund,

elukeskkond,

liikuvus,

nägemine,

käe peenmotoorika,

abiline,

väljaõpe.

Raporti esimesel lehel on jaotised **Patsiendi üldandmed** ja **Isikuandmed Aadressid**. **Patsiendi üldandmed** on raportis alati olemas ja neid ei saa eemaldada.

# **3.13.1.2 Diagnoosi ja ravi vahekaart**

#### Raportis **Diagnoos ja ravi** saab kajastada järgmisi andmeid:

ESRD ja kaashaigus,

neeruasenduse eellugu,

kateeter,

allergiad,

tavapärane ravim.

#### **3.13.1.3 Tunneli ja peritoniidi vahekaart**

#### Raportis **Tunnel ja peritoniit** saab kajastada järgmisi andmeid:

Exit Site/tunnelinfektsioon,

Peritoniit,

Exit Site klassifikatsioon.

See raport sisaldab kõiki menüü **Patsiendi olek/Tunnel ja peritoniit** andmeid.

# **3.13.1.4 Hindamismeetodite vahekaart**

Raportis **Hindamismeetodid** saab kajastada järgmisi andmeid:

kaal,

pikkus,

vererõhk,

Mahu tasakaal,

amputatsioon,

kandlus ninas,

labori lisaandmed,

märkus.

See raport sisaldab kõiki menüü **Patsiendi olek/Hindamismeetodid** andmeid.

#### **3.13.1.5 Hospitaliseerimise vahekaart**

Vahekaart **Hospitaliseerimine** sisaldab üht märkeruutu, mille abil saab luua aruande patsiendi kõigi hospitaliseerimiste kohta (vt **Patsiendi olek/Hospitaliseerimine**). Seda märkeruutu ei saa tühjendada.

#### **3.13.1.6 Haiglatöötajate vahekaart**

Vahekaart **Haiglatöötajad** sisaldab üht märkeruutu, mille abil saab luua aruande patsiendi kõigi hospitaliseerimiste kohta (vt **Patsiendi olek/ Haiglatöötajad**). Seda märkeruutu ei saa tühjendada.

#### **3.13.1.7 Sisendvormide vahekaart**

Raportis **Sisendvormid** saab kajastada järgmisi andmeid:

PFT,

24 tunni andmekogumistest,

PET.

PET + 24 tunni andmekogumistest:

RRT ei.

Raport sisaldab iga valitud QA-testi kohta vajalikke andmevälju, kuid ilma andmeteta.

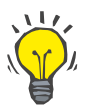

# **Nõuanne**

Kõigi saadaolevate QA-testide puhul on sisendvormidel sama graafiline kujundus ja andmeväljad nagu vahekaardil Medits/QA/Sisendandmed.

Nii saab sisendvormide suvandit tühjana välja printida ja käsitsi täita. Töötajad saavad kirjutada prinditud raportile käsitsi patsiendi isikuandmed, vanuse ja soo, kaalu ja pikkuse ning QA-testi sisendandmed. Samuti saab paberraporteid pärast täitmist hõlpsalt arhiivida.

#### **3.13.1.8 Koduvisiidid**

Vahekaardil **Koduvisiidid** on järgmised osad:

- $\triangleright$  Loend sisaldab kõiki saadaolevaid patsiente.
- $\geq$  Järgmise visiidi valimise suvand.

Raporti koostamiseks tuleb kõigepealt valida patsiendid, kelle koduvisiite soovitakse kuvada. Kasutaja peab määrama järgmise külastuse intervalli või valima kombokastist mõne juba määratud intervalli.

Saadaolevad valikud on **Järgmine päev, Järgmine nädal, Sel kuul, Sel aastal.**

Tulemus on aruanne, mis sisaldab koduvisiitide raporteid, mille kuupäevade **Alates** ja **Kuni** vahel on valitud patsientide **Järgmise visiidi aeg**.

# **3.13.2 Statistika**

# **3.13.2.1 Üldised märkused**

Menüüelement **Statistika** võimaldab nii patsiendipõhist statistikat, nagu eri parameetrite ja infektsioonimäärade trendianalüüs, kui ka rühmastatistikat, näiteks histogrammid, ristkorrelatsioonid ja infektsioonimäärad.

Kui valite menüüpuust selle elemendi, kuvatakse **töösektoris** kaks vahekaarti:

#### Valitud patsient

Patsiendigrupp

[\(vt Joonis 3.102, Valitud patsiendi statistika – trendianalüüs, lk 162\)](#page-161-0).

Vahekaart **Valitud patsient** võimaldab kasutajal analüüsida ajas patsiendi mitme põhiparameetri arengut graafiliselt, näiteks neerufunktsioon, kliirens jne – seda nimetatakse ka trendianalüüsiks ja histogrammiks. Teatud graafikud võivad sisaldada mitut seotud parameetrit. Teine suvand võimaldab arvutada individuaalsed infektsioonimäärad.

Vahekaart **Patsiendigrupp** võimaldab teha statistilist analüüsi, ristkorrelatsioone ja infektsioonimääru patsiendipartiide kohta. Patsiendipartiisid saab põhjalike kriteeriumide alusel määratleda.

#### **3.13.2.2 Valitud patsiendi vahekaart**

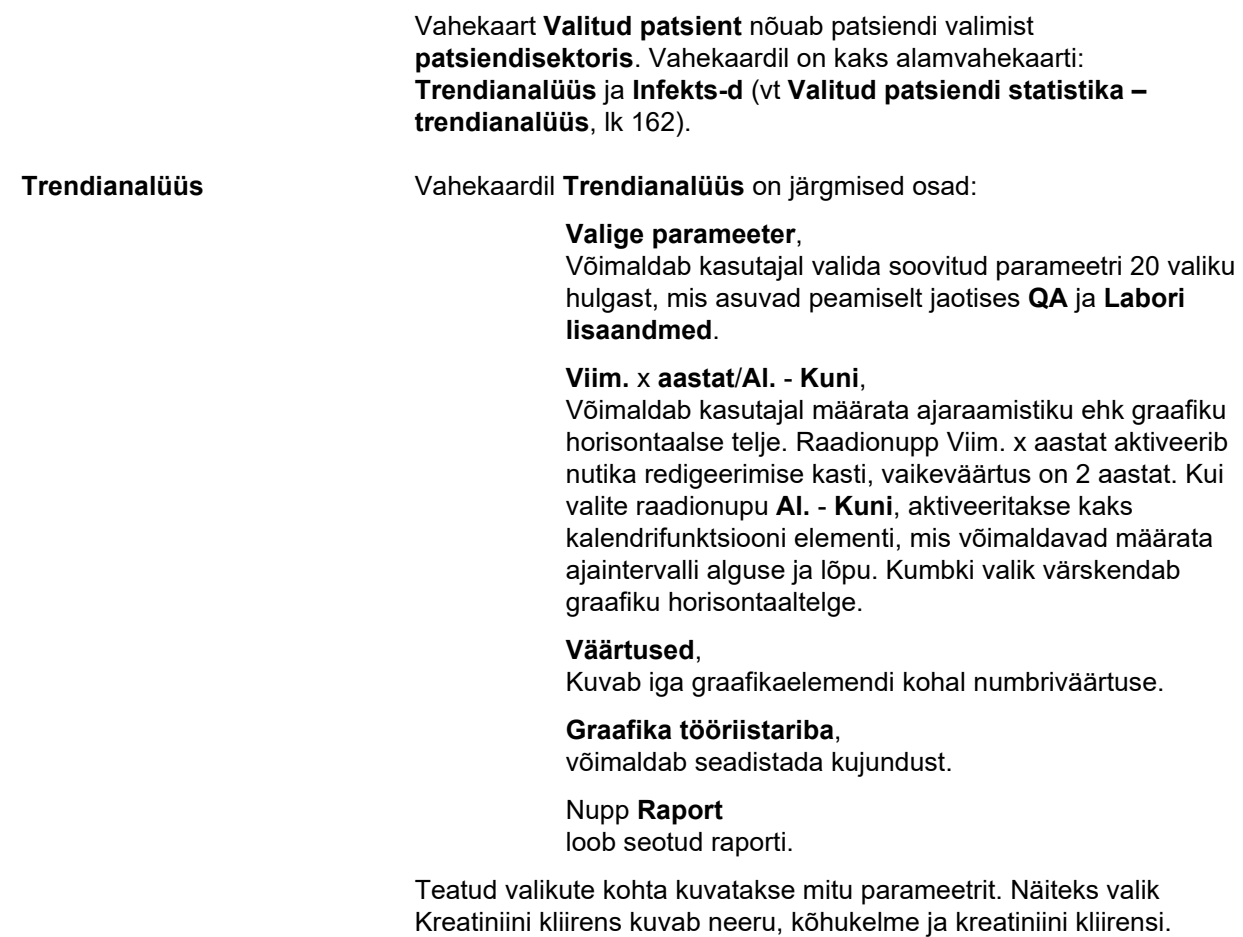

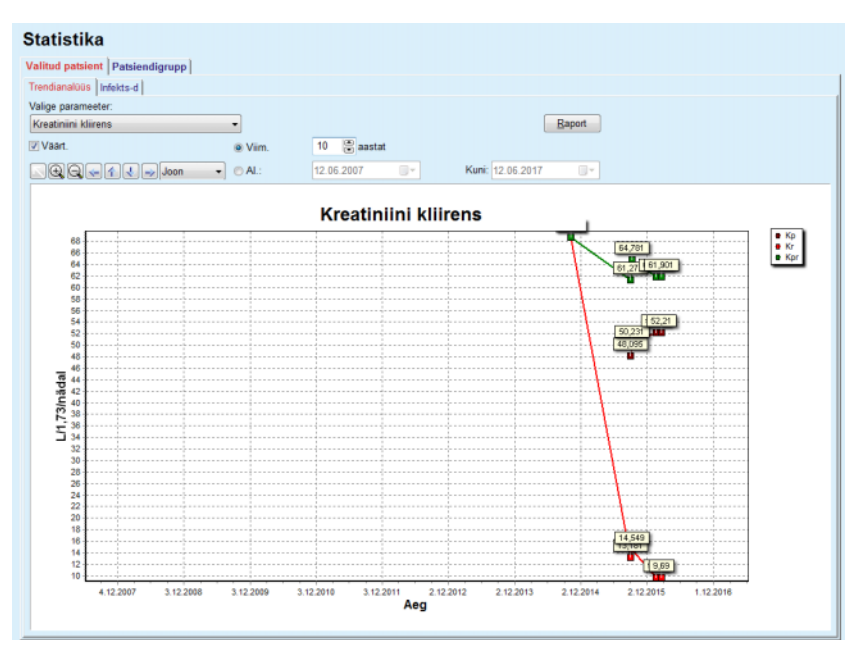

<span id="page-161-0"></span>*Joonis 3.102 Valitud patsiendi statistika – trendianalüüs* 

Kui klõpsate nuppu **Raport**, avaneb kõigepealt aken Parameeter, kus saab valida parameetrid, mis raportis sisalduvad. Kui valite nupu **Raport**, luuakse raport, nupp **Tühista** sulgeb akna Parameetrid.

Kui valitakse mitu parameetrit, on kõigil raportis olevatel graafikutel horisontaalsel ajateljel samad sätted.

- **Infekts-d (üks patsient)** Vahekaart **Infekts-d** võimaldab kasutajal saada valitud patsiendi infektsioonimäärad. Saadaval on järgmised juhtelemendid:
	- ± Paneel **Infekts.määrade raport** kolme märkeruuduga, mis määravad raportis sisalduvad infektsioonimäärad, ja nupp **Raport**, mis loob raporti.
	- $\triangleright$  Kolm alamvahekaarti:
		- **Peritoniidi määr**,
		- **Tunnelinfekt. määr,**
		- **Exit Site infekts. määr**.
	- ± **Viim.** x **aastat**/**Al. Kuni** võimaldab kasutajal määrata ajavahemiku, mille kohta arvutatakse infektsioonimäärad. Vaikimisi on **Alates kuupäev** seatud väärtusele **PD alguskuupäev** ning **Kuni kuupäev** tänasele kuupäevale või **PD lõpetamise kuupäevale**. Raadionupp **Viim.** x **aastat** aktiveerib nutika redigeerimise kasti, vaikeväärtus on 2 aastat. Kui valite raadionupu **Al.** - **Kuni**, aktiveeritakse kaks kalendrifunktsiooni elementi, mis võimaldavad määrata ajaintervalli alguse ja lõpu. Kui klõpsate nupul **Vaike**, taastatakse juhtelementide vaikeväärtused.

Igal alamvahekaardil kuvatakse patsiendi PD ajavahemik, intsidentide arv ja infektsioonimäärad või mikroobide jaotus. Nii saab kasutaja näha ka peritoniidi, tunnelinfektsiooni ja Exit Site infektsiooni mikroobide jaotust graafikul.

#### <span id="page-162-0"></span>**3.13.2.3 Patsiendigrupi vahekaart**

Statistika arvutamiseks **patsiendigrupi** kohta tuleb lähtuvalt teatud kriteeriumidest määratleda ja aktiveerida patsiendigrupp.

Vahekaart Patsiendigrupp on jagatud järgmisteks alamvahekaartideks.

#### **Kriteerium**

#### **Histogramm**

#### **Ristkorrelatsioon**

### **Infekts-d**

**PatientOnLine** võimaldab kasutajal redigeerida, salvestada ja kustutada mitu sellist kriteeriumi, mis kõik määratlevad patsiendigrupi. Korraga saab olla aktiivne ainult üks kriteerium, Olemas on vaikekriteerium Kõik, mis valib kõik andmebaasis olevad patsiendid. Seda kriteeriumi ei saa muuta ega kustutada. Kriteeriumid määratletakse kasutajapõhiselt, nii et iga arst saab koostada oma statistika.

Näiteks üks kriteerium võib määratleda meespatsiendid vanusega üle 45 aasta, kelle peamine neeruhaigus on Diabetes Mellitus ja kaashaigus kõrge vererõhk ja keda ravitakse bicaVera lahusega CAPD-ga. Pärast sellise kriteeriumi määratlemist saab selle seada aktiivseks kriteeriumiks ja mikroobide jaotuseks.

Kui kriteerium on määratletud, võib kasutaja määratleda patsiendipartii kas **Allkriteeriumi** või soovitud patsientide **Nähtava** kaasamisega patsiendipartiisse.

**Kriteerium** Kriteeriumi jaotis võimaldab kasutajal hallata patsiendigrupi määratlemise valikukriteeriume.

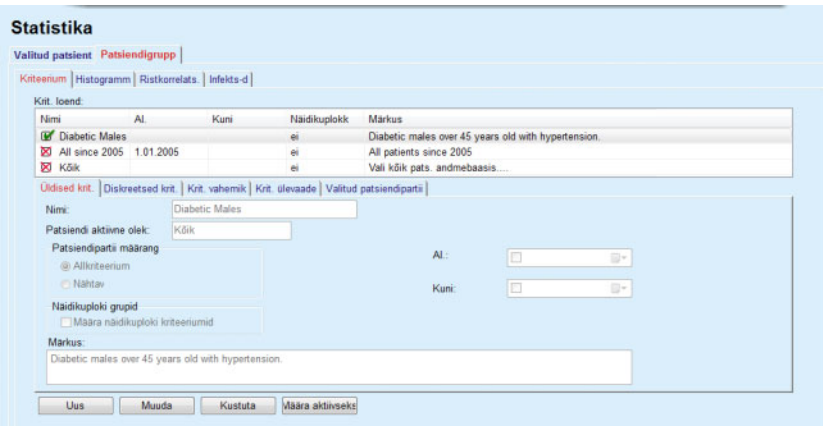

*Joonis 3.103 Patsiendigrupi statistika – kriteeriumid* 

Ekraani ülemises osas on tabel **Krit. loend**, kus on saadaolevad kriteeriumid selles järjekorras, milles need määratleti. Kriteeriumid salvestatakse ja neid vaadatakse kasutajapõhiselt. Kriteerium Kõik, mis valib kõik patsiendid, on alati kõigile kasutajatele saadaval.

Ekraani keskmises osas on viis vahekaarti, mis kirjeldavad kriteeriumi eri komponente, nagu **Ühised krit.**, **Diskreetsed krit.**, **Krit. vahemik**, **Krit. ülevaade** ja **Valitud patsiendipartii**, mis tulenevad kriteeriumi rakendamisest.

Ekraani alumises osas on nupud **Uus**, **Muuda**, **Kustuta** ja **Määra aktiivseks**. Esimest kolme nuppu kasutatakse teatud kriteeriumi loomiseks, muutmiseks ja kustutamiseks.

Kuigi määratleda ja salvestada saab mitut kriteeriumi, saab korraga aktiveerida ainult ühe. Kasutaja saab määrata kriteeriumi aktiivseks, valides tabelis **Krit. loend** vastava rea ja vajutades nuppu **Määra aktiivseks**. Aktiivne kriteerium kuvatakse koos sümboliga  $\blacksquare$ . mitteaktiivsete kriteeriumide juures on sümbol **X**. Vaikimisi on aktiivne kriteerium **Kõik**. Kriteeriumil on nimi ja võib olla märkus. Samuti võib kriteeriumil olla ajavahemik, mis määratakse kalendrifunktsioonidega **Al.** ja **Kuni**.

Uue kriteeriumi loomiseks / olemasoleva muutmiseks tuleb valida nupp **Uus** ja/või **Muuda**. See avan viisardi **Muuda krit.**, mis juhendab kasutajat sätete **Ühised krit.**, **Diskreetsed krit.** ja **Krit. vahemik** muutmisel. Kui valite suvandi **Uus** ja/või **Muuda**, avaneb viisardi esimene leht.

Selles dialoogikastis saab muuta kriteeriumi **nime,** ajavahemikku (**alates, kuni)**, soovi korral lisada **märkuse** ja patsiendipartii saamise laadi. Patsiendipartiis sisalduvad patsiendid saab määrata kas **nähtavaks** või saada **alamkriteeriumide** tulemusel.

Võimalik on määratleda menüüs **Näidikuplokk/Mu patsiendid** kasutatavad kriteeriumid, märkides ruudu **Näidikuplokile**. Sel juhul ei ole seaded **Krit. vahemik** saadaval.

Kõik muud suvandid peale nime on valikulised.

Väljal **Patsiendi aktiivne olek** on kaks olekuvarianti:

#### **Akt. patsiendid**

#### **Kõik**

Seda sätet saab muuta menüüs **Haldus/Seaded/Vaatesätted/ Aktiiv/inaktiiv patsientide suvandid**.

Menüüle **Näidikuplokk** defineeritud kriteeriumi puhul ei saa määrata kuupäevi **Alates/Kuni** ja see kehtib ainult aktiivsetele patsientidele, sõltumata menüü **Haldus/Seaded/Vaatesätted** sätetest.

Kui menüüs **Haldus/Seaded/Vaatesätted/Aktiiv/inaktiiv patsientide suvandid** on märgitud ruut **Vt inaktiivseid patsiente**, kuvatakse kõik patsiendid sõltumata nende olekust.

Vt lisateavet menüüs **Patsiendi olek/Diagnoos ja ravi** jaotist **Lisainfo** ning menüüs **Haldus/Vaatesätted**.

Nupuga **Vaike** saab tühjendada suvandid **Al.** ja **Kuni**, mis tähendab, et patsiendipartii loomisel lähtutakse üldistest või kõige uuematest meditsiinilistest parameetritest.

Nupp **Sulge** tühistab muutmise ilma muudatusi salvestamata.

Kui patsiendipartii määrang põhineb suvandil **Nähtav**, kuvatakse aknas **Järgmine** leht **Kaasa patsiendid**.

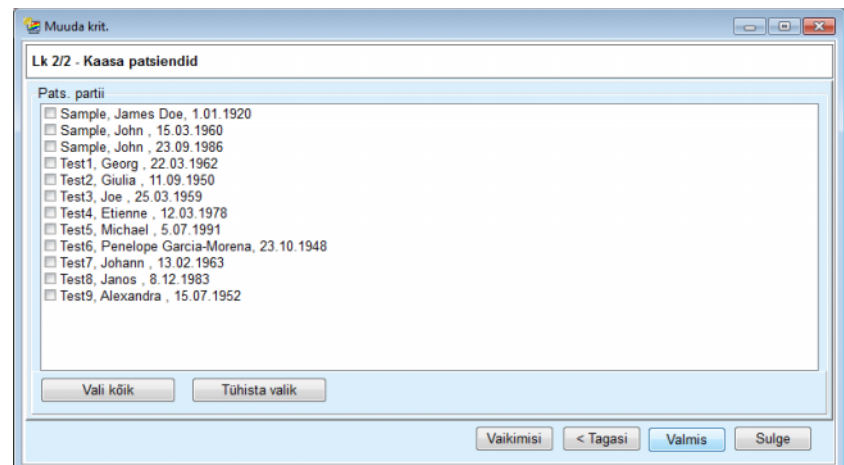

*Joonis 3.104 Kriteeriumide muutmise viisard – Kaasa patsiendid* 

Leht **Kaasa patsiendid** sisaldab loendit kõigist saadaolevatest patsientidest. Sealt saab kasutaja valida huvipakkuvad patsiendid ning seega kriteeriumile vastava patsiendipartii.

Kui kasutaja valib suvandi **Valmis,** sulgub viisard ja kriteerium salvestatakse.

Kui patsiendipartii määrang põhineb suvandil **Allkriteerium**, kuvatakse aknas **Järgmine** leht **Diskreetsed krit** (vt **[Kriteeriumide muutmise](#page-165-0)  [viisard – Diskreetsed kriteeriumid](#page-165-0)**, lk 166).

Lehel **Diskreetsed krit.** saab kasutaja määratleda allkriteeriumid, mida saab väljendada eelmääratletud loenditest tehtud valikutena. Nimi "diskreetne" on vastand "pidevale".

Praegused allkriteeriumid on **Sugu**, **Töötab**, **Diabeetik**, **ESRD**, **Kaashaigus**, **PD-süsteemi tüüp**, **APD-lahused** ja **CAPD-lahused**. Iga valiku vaikeväärtus on **Kõik**, mis tähendab, et arvesse võetakse kõiki patsiente. Selle väärtuse saab seada üldiseks, vajutades nuppu **Vaike**.

Suvandite **ESRD** ja **Kaashaigus** kohta on olemas samad **ICD-10 puu juhtelemendid** nagu menüüs **Patsiendi olek/Diagnoos ja ravi**. Statistika jaoks saab valida mõlemad ICD-10 kategooriad ja haigused.

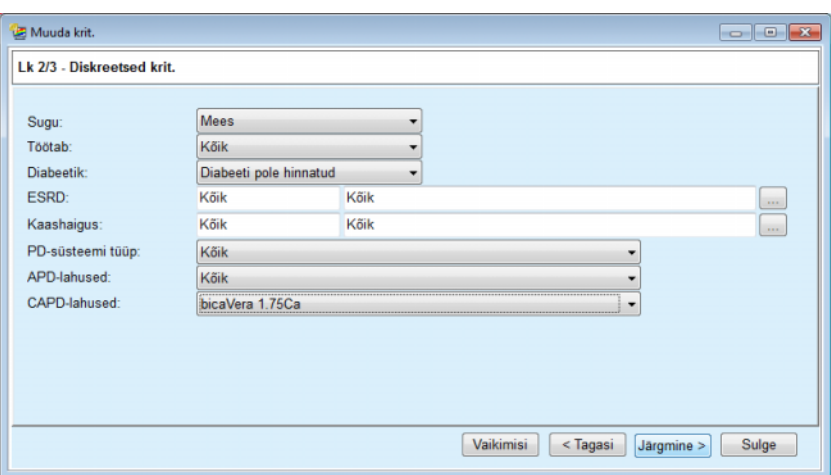

<span id="page-165-0"></span>*Joonis 3.105 Kriteeriumide muutmise viisard – Diskreetsed kriteeriumid* 

Nupuga **Järgmine** pääseb kasutaja viisardi kolmandale ja viimasele lehele.

Kolmandal lehel saab määrata mitmesugused alamkriteeriumid. Igale parameetrile saab määrata nutika redigeerimise paaride abil alumise ja ülemise piiri vahemiku.

Järgneval joonisel kirjeldatud kriteeriumid filtreerivad välja kõik patsiendid, kelle vanus on 45 aastat või rohkem, kes kaaluvad 70 kg või rohkem ja kelle päevane uriinimaht on alla 0,5 liitri. Need alamkriteeriumid kombineeritakse siin [\(Joonis 3.105](#page-165-0)) kirjeldatutega – diabeetikutest meespatsiendid, keda ravitakse bicaVera 1.75Ca CAPD lahusega.

| Muuda krit.            |      |   |           |                                                           |           | $\begin{array}{c c c c c c c c c} \hline \multicolumn{3}{c }{\mathbf{X}} & \multicolumn{3}{c }{\mathbf{C}} & \multicolumn{3}{c }{\mathbf{X}} \end{array}$ |
|------------------------|------|---|-----------|-----------------------------------------------------------|-----------|----------------------------------------------------------------------------------------------------|
| Lk 3/3 - Krit, vahemik |      |   |           |                                                           |           |                                                                                                    |
|                        | AI.  |   | Kuni      |                                                           | AI.       | Kuni                                                                                                    |
| Vanus [aastat]:        | 45   | 5 | 19        | Uurea [mg/dl]:                                            | 8         | 鳯                                                                                                    |
| Kaal [kg]:             | 70,0 | 凛 | 昌         | Kreatiniin [mg/dl]:                                       | 8         | 8                                                                                                    |
| Pikkus [cm]            |      | 暠 | 8         | Albumiin [g/dl]:                                          | 8         | 晑                                                                                                    |
| VSA [L]:               |      | 5 | 8         | RRF [ml/min]:                                             | 8         | 8                                                                                                    |
| $nPCR [g/kg/D]$ :      |      | 6 | 暠         | KrT/V uurea [nädal]:                                      | 8         | 8                                                                                                    |
| Arv. LBM [kg]          |      | 6 | 응         | KprT/V uurea [nädal]:                                     | 昌         | 8                                                                                                    |
| Uriini maht [L/D]:     |      | 凛 | 凛<br>0.50 | KrT kreat. [L/1,73/ndl]:                                  | 凛         | 鳯                                                                                                    |
| Eemald. vedelik [L/D]: |      | 高 | 化制        | Kehtiv väärtusevahemik 0,00 kuni 6,00.<br>mont per cromp. | 8         | 8                                                                                                    |
|                        |      |   |           |                                                           |           |                                                                                                    |
|                        |      |   |           |                                                           |           |                                                                                                    |
|                        |      |   |           |                                                           |           |                                                                                                    |
|                        |      |   |           |                                                           |           |                                                                                                    |
|                        |      |   |           |                                                           |           |                                                                                                    |
|                        |      |   |           |                                                           | Vaikimisi | <tagasi<br>Sulge<br/>Valmis</tagasi<br>                                                                                                    |

*Joonis 3.106 Kriteeriumide muutmise viisard – Krit. vahemik* 

Nupp **Valmis** sulgeb viisardi, salvestades sellega muudetud kriteeriumi. Kui muudetud kriteerium on äsja loodud, kuvatakse kinnitusaken, kus küsitakse, kas kriteerium tuleks aktiveerida.

Vahekaardil **Krit. ülevaade** on valitud kriteeriumi kirjeldus. Vahekaardil **Valitud patsiendipartii** loetletakse patsiendid, kes vastavad hetkel aktiivsele kriteeriumile. See vahekaart on saadaval ainult aktiivse kriteeriumi jaoks. Patsiendid loetletakse koos oma baasisikuandmetega.

Vahekaart **Valitud patsiendipartii** sisaldab põhjalikult kohandatavat raportit, mis hõlmab kõiki patsiendipartiis olevaid patsiente.

Nupu **Raport** vajutamisel kuvatakse hüpikaken, kus kasutaja saab valida, millised parameetrid iga patsiendi kohta kuvada tuleks. Valitavate ja raportis korraga kuvatavate parameetrite maksimaalne arv on üheksa.

Raporti kuvamiseks vajutage selles hüpikaknas nuppu **Raport**.

**Histogramm** Vahekaardil **Histogramm** saab kasutaja analüüsida valitud patsiendipartii mitmesuguseid histogramme.

> Aktiivse kriteeriumi nimi kuvatakse lehe ülemises vasakus nurgas. Rippmenüü **Valige parameeter** on mõeldud histogrammi valimiseks. Saadaval on 23 histogrammi tüüpi, peamisel QA tulemuste, kuid ka laboriandmete alalt.

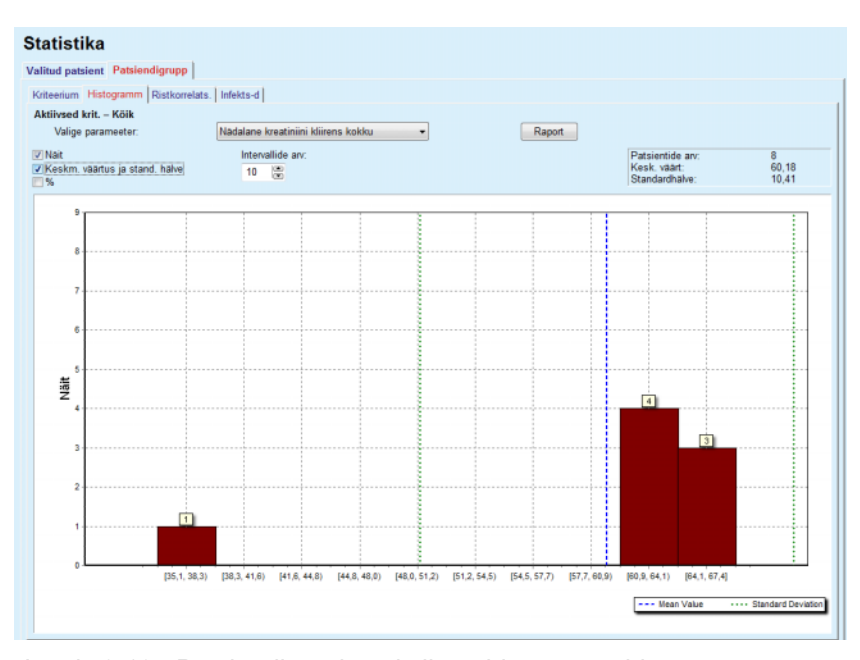

*Joonis 3.107 Patsiendigrupi statistika – histogrammid* 

Teatud statistikaparameetrid, nagu **Patsientide arv** partiis, **Keskm. väärt.** ja **Standardhälve** kuvatakse lehe ülemises paremas nurgas.

Ekraani vasakus osas on kolm märkeruutu:

#### **Näit**

Kuvab histogrammi iga tulba kohal numbriväärtuse.

#### **Keskm. väärt. ja Standardhälve**

Kuvab kolm vertikaalset punktiiri, mis vastavad keskmisele väärtusele (sinine) ja keskmisele väärtusele ± standardsele hälbele koos legendiga.

**%**

Kuvab iga tulba kohal arvude asemel protsendid.

Nutika redigeerimise juhtelement **Intervallide arv** võimaldab kitsendada/suurendada histogrammide horisontaalseid intervalle.

Kui kasutaja liigutab histogrammitulbal hiirt, kuvatakse kohtspikker koos patsientidega, kes sellesse intervalli kuuluvad, ning histogrammi parameetri väärtuse.

Nupuga **Raport** luuakse seotud raport.

**Ristkorrelatsioon** Vahekaardil **Ristkorrelatsioon** saab kasutaja analüüsida kahe meditsiinilise parameetri vahelist korrelatsiooni valitud patsiendipartiis.

Aktiivse kriteeriumi nimi kuvatakse lehe ülemises vasakus nurgas.

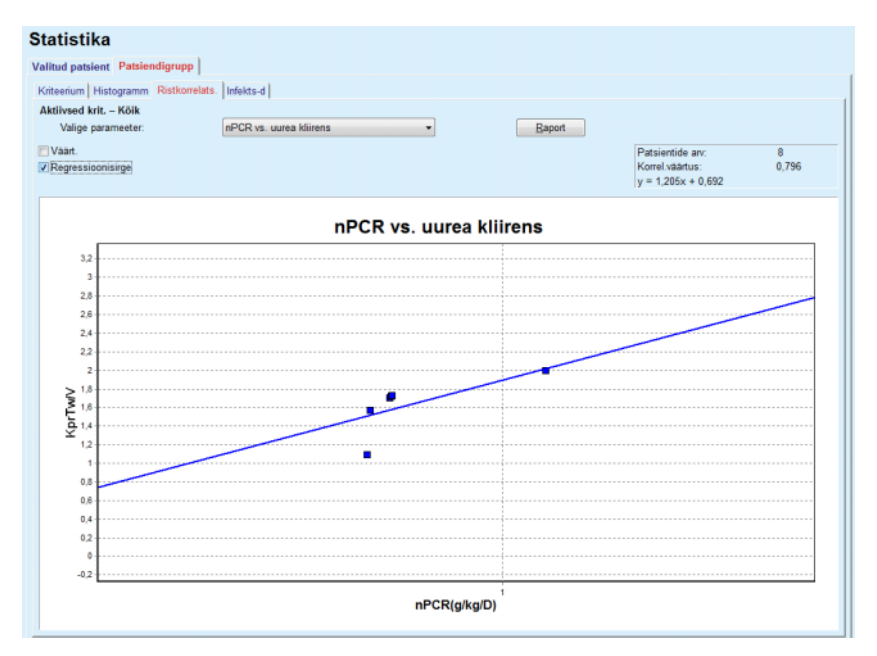

*Joonis 3.108 Patsiendigrupi statistika – ristkorrelatsioon* 

Rippmenüüs **Valige parameeter** saab kasutaja valida korrelatsiooni liigi. Parameetripaare on 13 liiki, peamiselt QA tulemuste alast.

Teatud statistikaparameetrid, nagu **Patsientide arv** partiis, **Korrel.väärtus** ja **Regressioonisirge** kuvatakse lehe ülemises paremas nurgas.

Ekraani vasakus osas on kaks märkeruutu:

– **Väärt.**

Kuvab graafiku iga punkti kohal numbriväärtused (x, y).

– **Regressioonisirge** Kuvab graafikul regressioonisirge.

Nupuga **Raport** luuakse seotud raport.

**Infekts-d (patsiendigrupid)** Vahekaardil **Infekts-d** kuvatakse valitud patsiendipartii **Peritoniidi määr**, **Tunnelinfekt. määr** ja **Exit Site infekts. määr**.

#### Arvutatud meetodi saab valida jaotises **Haldus/Seaded/Vaatesätted**.

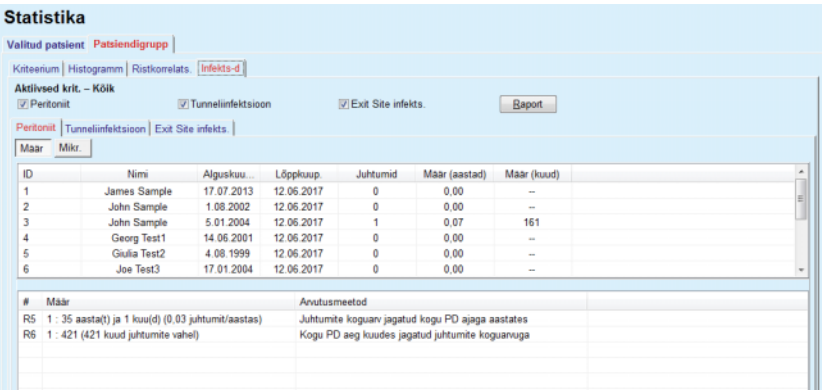

*Joonis 3.109 Patsiendigrupi statistika – Infekts-d*

Saadaval on järgmised juhtelemendid:

- ± Vahekaart **Infekts-d** kolme märkeruuduga, mis määravad raportis sisalduvad infektsioonitüübid, ja nupp **Raport**, mis loob raporti.
- ± Kolm vahekaarti: **Peritoniidi määr**, **Tunnelinfekt. määr** ja **Exit Site infekts. määr**.

Kõik alamvahekaardid (**Peritoniit**, **Tunnelinfektsioon** ja **Exit Site infekts.**) sisaldavad patsiendiloendit, kus kuvatakse teatud andmed.

Jaotis **Määr** sisaldab järgmisi andmeid:

# **ID**

Patsiendi ID **PatientOnLine**'i andmebaasist.

### **Nimi**

patsiendi ees- ja perekonnanimi.

#### **Alguskuupäev**

Patsiendi PD alguskuupäev või Alates kuupäev vastavalt kriteeriumides määratule.

#### **Lõppkuup.**

Praegune kuupäev või PD lõppkuupäev või Kuni kuupäev vastavalt kriteeriumides määratule.

#### **Juhtumid**

Juhtumite arv intervalli sees (alguskuupäev, lõppkuupäev).

#### **Määr (juhtumeid aastas)**

Ühe patsiendi infektsioonimäär aastas.

### **Määr (kuud juhtumite vahel)**

Ühe patsiendi infektsioonimäär kuudes juhtumite vahel.

Ekraani alumises osas arvutatakse **Määrad** ning praegune **Arvutusmeetod** kuvatakse mõõtühikutes ja koos arvutusmeetodi lühikirjeldusega.

Jaotises **Mikr.** on mikroobide jaotus peritoniidi, tunnelinfektsiooni ja Exit Site infektsiooni kohta graafiliselt. Kasutaja saab sektordiagrammil vaadata, millised mikroobid kõige sagedamini ja millise protsendiga esinevad.

# <span id="page-169-0"></span>**3.13.3 Tavaülevaade**

 $\pm$  100 minutes and  $\pm$ 

Patsiendile orienteeritud menüüs **Tavaülevaade** kuvatakse valitud patsiendi mitmesuguseid sünteetilisi raviandmeid.

Ülemises navigeerimisosas kuvatakse viimase 7 ravipäeva olekut päevadele vastavate graafiliste sümbolitena. Võimalikud sümbolid:

- sinine rist, mis osutab puuduvatele andmetele;
- roheline linnuke, mis näitab, et kõik kohandatud andmed on määratletud piirides;
- punane hüüumärk, mis näitab, et teatud kohandatud andmed on seadistatud piiridest väljas;
- hall võrdusmärk, mis näitab, et teatud kohandatud andmed on seadistatud piiridest väljas, kuid meditsiinitöötaja on need kinnitanud.

|                    | Valitud ravi kuupäev: |                             |      | ◙<br>т         | ◎<br>К           | $\ominus$<br>N | Ø<br>R      | $\boldsymbol{\omega}$<br>L | $\bf \bullet$<br>P   | 0<br>Е                 |                                 |                                                |
|--------------------|-----------------------|-----------------------------|------|----------------|------------------|----------------|-------------|----------------------------|----------------------|------------------------|---------------------------------|------------------------------------------------|
| 24.02.2014         | ⊪                     |                             | ×.   | 18.02          | 19.02            | 20.02          | 21.02       | 22.02                      | 23.02                | 24.02                  | $\Rightarrow$                   |                                                |
| Vererőhu loend     |                       |                             |      |                |                  |                |             |                            |                      | Menüü Vererõhk         |                                 | <b>Exit Site</b><br>Menüü Exit Site            |
| Kuup.              |                       | Süstoolne [mm               |      | Diastoolne [mm | Pulsisagedus [1/ |                | Kehaasend   |                            | Kehatemperatuur [°C] |                        | Allikas                         |                                                |
| 24.02.2014         | 141                   |                             | † 67 |                | 58               |                | Teadmata    | 36,5                       |                      |                        | Käsit                           |                                                |
| 24.02.2014         | 120                   |                             | 70   |                | 70               |                | Teadmata    |                            |                      |                        | Käsit                           |                                                |
| Ravi               |                       |                             |      |                |                  |                |             |                            |                      |                        |                                 |                                                |
| sleep-safe harmony |                       |                             |      |                |                  |                |             |                            |                      |                        |                                 |                                                |
|                    |                       |                             |      |                |                  |                |             |                            |                      |                        |                                 |                                                |
|                    |                       |                             |      |                |                  |                |             |                            |                      |                        |                                 | Menüü Ravi analüüs                             |
|                    |                       | Ravi kokkuvõte              |      |                |                  |                |             |                            | Üldinfo              |                        |                                 |                                                |
|                    |                       |                             |      |                | Tehtud           |                | Ettekirjut. |                            |                      |                        | Ravi algus: 24.02.2014 21:24:20 |                                                |
|                    |                       | Maht, kokku sisse [ml]      |      |                | 8129             |                | 8300        |                            |                      |                        |                                 |                                                |
|                    |                       | Maht, kokku välja [ml]      |      |                | 9103             |                | 8300        |                            |                      |                        | Ravi lõpp: 25.02.2014 6:11:20   |                                                |
|                    |                       | Vedelikubilanss [ml]        |      |                | $-931$           |                |             |                            |                      |                        |                                 |                                                |
|                    |                       | Maht, esmane väljavool [ml] |      |                | 344              |                | 25          |                            |                      | Ravi lõpetatud: jah    |                                 |                                                |
|                    |                       | Ravi kestus [hh:mm]         |      |                | 08:47            |                | 08:29       |                            |                      |                        |                                 |                                                |
| <b>Statistika</b>  |                       |                             |      |                |                  |                |             |                            |                      | Ettekirjutuse nimi: -- |                                 |                                                |
|                    |                       |                             |      |                |                  |                |             |                            |                      |                        |                                 | Protokollifail: trt_2014_02_24_21_24_20.report |

*Joonis 3.110 Tavaülevaade* 

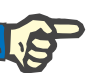

#### **Märkus**

Teatud elutähtsate parameetrite puhul, nagu kehakaal, vererõhk ja mahu tasakaal, võib seadistada patsiendispetsiifilised märguandepiirid. Lugege vastavaid jaotisi [\(vt ptk 3.11.4.1, lk 68\)](#page-67-0), [\(vt ptk 3.11.4.3, lk 74\)](#page-73-0)  ja [\(vt ptk 3.11.4.4, lk 76\)](#page-75-0).

Kui klõpsate sümbolil, värskendatakse menüüs vastava päev andmed.

Navigeerimisosas on kaks noolenuppu (vasak ja parem) ning kalendrinupp, millega on lihtne teatud kuupäevale navigeerida.

Navigeerimisosa all on **Vererõhu loend**, milles kuvatakse valitud päeva vererõhu mõõtmistulemused, täpselt nagu menüüs **Vererõhk** [\(vt ptk 3.11.4.3, lk 74\).](#page-73-0) Selle menüü juurde viib link, et saaksite üksikasju kiiresti vaadata. Paremal on osa **Exit Site**, millel kuvatakse aktiivse kuupäeva väljumiskoha pilte koos lingiga vastava menüü juurde.

Jaotises **Ravid** kuvatakse päeva aktiivse raviprotokolli teatud valitud andmeid. Kui neid protokolle on mitu (nt üks APD ja üks CAPD), kuvatakse need eraldi vahekaartidel. Tabelis **Ravi kokkuvõte** kuvatakse järjest ettekirjutatud ja tehtud ravi andmeid. Neid andmeid saab seadistada menüüs **Seaded** [\(vt ptk 3.15.4.10, lk 219\)](#page-218-0). Kui tehtud ravi andmed ületavad ettekirjutatud ravi andmeid rohkem kui seadistatud läve võrra, kuvatakse vastava tehtud ravi andmed punasena. Jaotises **Üldinfo** kuvatakse valitud raviprotokolli põhiandmed. Olemas on ka link ravi analüüsi menüüsse.

Nupp **Statistika** avab ravistatistika kaardi [\(vt Joonis 3.69, Aken](#page-128-0)  [Ravistatistika, lk 129\).](#page-128-0) Nupp **Graafik** avab valitud ravi graafikute kaardi [\(vt Joonis 3.74, Graafikud, lk 132\)](#page-131-0).

Nupp **Eelvaade** võimaldab valitud ravi üle vaadata. Kui oleku sümbol oli punane ehk osa andmetest oli väljaspool määratletud piire, muutub see pärast ülevaatamist halliks. Kuvatakse ülevaataja kasutajanimi ja ülevaatamise kuupäev.

# **3.13.4 Näidikuplokk**

Menüüs **Näidikuplokk** kuvatakse kõigi aktiivsete patsientide või seadistatava patsiendigrupi kogu-raviolekut. Selles on kaks vahekaarti: **Kõik pats.** (siin kuvatakse kõiki aktiivseid patsiente) ja **Minu patsiendid**, milles kuvatakse teatud kriteeriumite järgi valitud aktiivseid patsiente [\(vt ptk 3.13.2.3, lk 163\).](#page-162-0)

Igal vahekaardil on hulk kaste, üks iga patsiendi jaoks, millel esitatakse viimase 7 päeva raviolek samade sümbolitega nagu menüüs Tavaülevaade [\(vt ptk 3.13.3, lk 170\)](#page-169-0). Kastid võidakse kuvada ahendatuna või laiendatuna. Nupp **Laienda/Kahanda ülevaadet** võimaldab kahte kuvarežiimi vahetada.

Laiendatud režiimis saab kuvada kuni 4 valitud raviparameetrit. Parameetreid saab seadistada menüüs **Seaded** [\(vt ptk 3.15.4.10,](#page-218-0)  [lk 219\).](#page-218-0) Laiendatud kasti alumises osas on rida värvilisi tulpasid, mis kujutavad päeva vererõhu mõõtmistulemusi. Roheline/punane värv näitab, et mõõtmistulemus on määratletud piirides / neist väljas. Hall värv näitab, et mõõtmistulemus oli määratletud piiridest väljas, aga meditsiinitöötaja kontrollis seda.

| Julia Sample - 23.10.1948                                                                                                    |
|----------------------------------------------------------------------------------------------------|
| Viimase ravi kuupäev: 24.02.2014                                                                                                    |
| $\ominus$<br>$\ominus$<br>Ø<br>Ø<br>Ø<br>Ø<br>Ø<br>т<br>ĸ<br>N<br>R<br>P<br>E<br>18.02<br>21.02<br>22.02<br>19.02<br>20.02<br>23.02<br>24.02 |
| stay•safe® balance                                                                                                    |
| Vedelikubilanss [ml]<br>Ravi kestus [hh:mm]<br>$-800$<br>24:00                                                                               |
|                                                                                                    |
| Sissevoolu kogumaht [ml]<br>Esmase väljavoolu maht [ml]                                                                                      |
| 8000<br>2200                                                                                                    |
|                                                                                                    |

*Joonis 3.111 Näidikuplokk* 

Kui topeltklõpsate patsiendi lahtril, siis avaneb selle patsiendi menüü **Tavaülevaade**.

Kui samal päeval on mitu raviprotokolli, siis kuvatakse iga protokolli andmed vastavas kastis eraldi vahekaardil.

Vahekaardil **Mu patsiendid** on valikukast, milles saab määrata patsiendi valimise kriteeriumi. Patsiendi valimise kriteeriumid on kasutajapõhised.

# **3.14 Kontakt**

# **3.14.1 Patsiendikaart**

# **3.14.1.1 Üldised märkused**

Menüüelement **Patsiendikaart** toetab sidet **PatientOnLine**'i rakenduse ja APD tsükleri vahel, võimaldades APD ettekirjutusi tsüklerisse eksportida ja raviprotokolle rakendusse importida. Side toimub patsiendikaardi abil, mis on väline mäluseade, kuhu saab salvestada andmefaile. Patsiendikaarti saavad lugeda/kirjutada personaalarvutid ja sülearvutid.

Pärast menüüelemendi **Patsiendikaart** [Joonis 3.112](#page-172-0) valimist kuvatakse rakenduse **töösektoris** kuva, mida kujutatakse siin [\(vt Joonis 3.113, Impordi patsiendikaart –](#page-172-1) *sleep•safe*, lk 173).

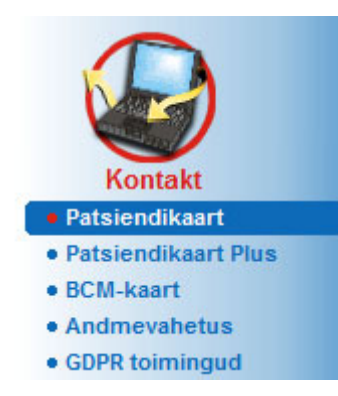

<span id="page-172-0"></span>*Joonis 3.112 Menüüelement Patsiendikaart* 

Menüü **Patsiendikaart** sisaldab kaht vahekaarti:

**Impordi patsiendikaart** patsiendikaartide importimiseks

**Loo patsiendikaart** patsiendikaartide loomiseks

Iga vahekaardi funktsioon on sama sõltumata patsiendi APD-süsteemist või patsiendikaardist ning funktsioone kirjeldatakse vastavates jaotistes.

#### **3.14.1.2 Vahekaart Impordi patsiendikaart**

Patsiendikaardi importimiseks peab valima kuval **Patsiendikaart** vahekaardi **Impordi patsiendikaart** (vt [Joonis 3.113\)](#page-172-1).

Patsiendikaardi tee valimiseks valige nupp ... või sisestage tee otse väljale **Valige patsiendikaardi kaust**.

| F <sup>1</sup>                                                                                                    |                                                                                                    | <b>Sec.</b>                                                                                                    |                             |                                                                                                    |
|----------------------------------------------------------------------------------------------------|----------------------------------------------------------------------------------------------------|----------------------------------------------------------------------------------------------------|-----------------------------|----------------------------------------------------------------------------------------------------|
| Leiti kehtivad pats.andmed.<br>Patsiendi info kaardil:                                                                            |                                                                                                    | Patsiendikaart Ravi<br>V Pats andmete import<br>Kaardi ettekirjutused:                                                      | V Süsteemi & piiride import | √ Ettekirjutuste import<br>Valitud ettekirjutused:                                                                          |
| Eesnimi:<br>Perekonnanimi:<br>Sünniaeg:<br>Sugur<br>Keel:<br>Tänav:<br>Sihtnumber:<br>Linn:<br>Riik:<br>Süsteem:<br>Pats, andmeb: | John<br>Sample<br>15.03.1960<br><b>Mees</b><br>Inglise<br>Wellington<br>234567<br>London<br><b>Great Britain</b><br>sleep-safe V2.20, Inglise<br>Jah (Aktiiv.) | nipd (Presc.001)<br>nipd_pdplus (Presc.002)<br>ccpd (Presc.003)<br>ccpd_pdplus (Presc.004)<br>ccpd pdplus extra (Presc.005) | >><br>$\,>\,$<br>$<$<br><<  | nipd (Presc.001)<br>nipd_pdplus (Presc.002)<br>ccpd (Presc.003)<br>ccpd_pdplus (Presc.004)<br>ccpd pdplus extra (Presc.005) |

<span id="page-172-1"></span>*Joonis 3.113 Impordi patsiendikaart – sleep•safe*

Kui patsiendikaardi kaust on valitud, loetletakse kaardil olevad patsiendiandmed paneelil **Patsiendi info kaardil** koos APD tsükleri liigiga. Lisaks otsitakse patsiendiandmeid andmebaasis **PatientOnLine** ja tulemused loetletakse andmebaasis patsiendina: jah/ei.

Paremal küljel on kaks alamvahekaarti:

#### **Patsiendikaart,**

**Ravi**.

Alamvahekaart **Patsiendikaart** sisaldab kogu kaardil olevat infot, v.a raviprotokollid.

Kasutaja saab järgmiste märkeruutudega valida, millised andmed imporditakse:

#### **Pats.andmete import**,

#### **Süsteemi ja piiride import,**

#### **Ettekirjutuste import.**

Patsiendiandmed on kohustuslikud.

Kui märkeruut **Ettekirjutuste import** on märgitud, saab kaardil olevate ettekirjutuste hulgast valida imporditavad ettekirjutused. **Valitud ettekirjutuste** loendisse edastatakse ainult valitud ettekirjutused koos patsiendiinfo, PD süsteemi ja piiridega.

Ettekirjutuste teisaldamiseks kahe loendi vahel saab kasutada navigatsiooninuppe (**>>**, **>**, **<**, **<<**).

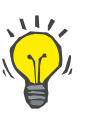

# **Nõuanne**

Kui ettekirjutus on parempoolses loendis, kuvatakse seda vasakus loendis hallina, ettekirjutust ei saa mõlemas loendis valida.

Nupp **Impordi** salvestab patsiendikaardi sisu koos andmebaasis olevate valitud ettekirjutustega kahes sammus.

Esimeses sammus salvestatakse patsiendiandmed (isikuandmed, PD süsteemid ja piirid) ning valitud ettekirjutused otse, kui kaardil olev patsient on uus.

Kui patsient on andmebaasis identifitseeritud, kuvatakse kinnitusaken, kus küsitakse, kas patsiendiandmed tuleks uuendada. APD-süsteemi ja sellega seotud piire uuendatakse koos patsiendiandmetega. Sama kehtib ettekirjutuste kohta. Esimese sammu lõpus kuvatakse kokkuvõtteaken.

Kui valitud ettekirjutus on imporditud/uuendatud patsiendi PD-süsteemi suhtes kehtetu, ei impordita seda ettekirjutust enam.

Kui valitud ettekirjutus ei vasta PD-süsteemi piiridele, salvestatakse ettekirjutus ikkagi, kuid kasutajal soovitatakse hoiatusteates muuta hiljem seotud piire.

Kui valitud ettekirjutus juba on andmebaasis, kuvatakse ülekirjutuse kinnitusteade.

Ülekirjutuse kinnitusaknas saab märkida ruudu **Kohal. kõik**, misjärel rakendub valik kõigile järgmistele ettekirjutustele. Lõpuks kuvatakse aken koos salvestustulemustega.

Patsiendikaardi impordi tulemusena saab imporditud/uuendatud patsiendist **patsiendisektoris** valitud patsient.

Kehtiv patsiendikaart võib sisaldada ka raviprotokolle. Need protokollid on saadaval vahekaardil **Ravi**.

Selleks et luua raviprotokollid, tuleb toimida järgmiselt.

- ± Valige loendist **Kaardiravi** hiire abil soovitud raviprotokollid.
- ± Navigeerimisnuppude (**>>**, **>**, **<**, **<<**) abil saate teisaldada ravi loendite **Kaardirvi** ja **Valitud ravi** vahel.

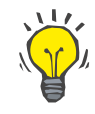

# **Nõuanne**

Kui korraga soovitakse importida mitu raviprotokolli, tuleb toimida järgmiselt.

- $\triangleright$  Hoidke Ctrl-klahvi all.
- $\triangleright$  Valige hiirega soovitud ravid.
- $\triangleright$  Kui raviprotokollid soovitakse patsiendikaardilt pärast salvestamist kustutada, tuleb märkida ruut **Kustuta imporditud ravifailid patsiendikaardilt**.
- ± **Valitud ravi** salvestamiseks andmebaasis vajutage nuppu **Impordi** (parem väli).

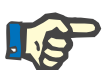

# **Märkus**

Kui valitud patsiendikaardi kaust on olemas ja kaardil olevat patsienti andmebaasis ei ole (vasakul paneelil on Patsient andmebaasis juures kiri Ei), kuvatakse nupu **Import** valimisel hoiatusteade. Valige vahekaart Patsiendikaart ja importige kõigepealt patsient.

Pärast importi kuvatakse imporditud raviprotokollide kokkuvõte.

Kui valitud tee ei sisalda kehtivat patsiendikaardi struktuuri ja **patsiendisektoris** on valitud patsient, kuvatakse aktiivses aknas hoiatusteade.

Valitud patsiendi raviotsing tuleb kinnitada valikuga **Ok**.

Otsitakse ainult protokolle, mis ühilduvad patsiendi praeguse PD-süsteemiga.

Kui valite **Ok** ja tee sisaldab ühilduvaid raviprotokolle, kuvatakse raviimpordi aken, kuid ilma patsiendiandmete jaotiseta.

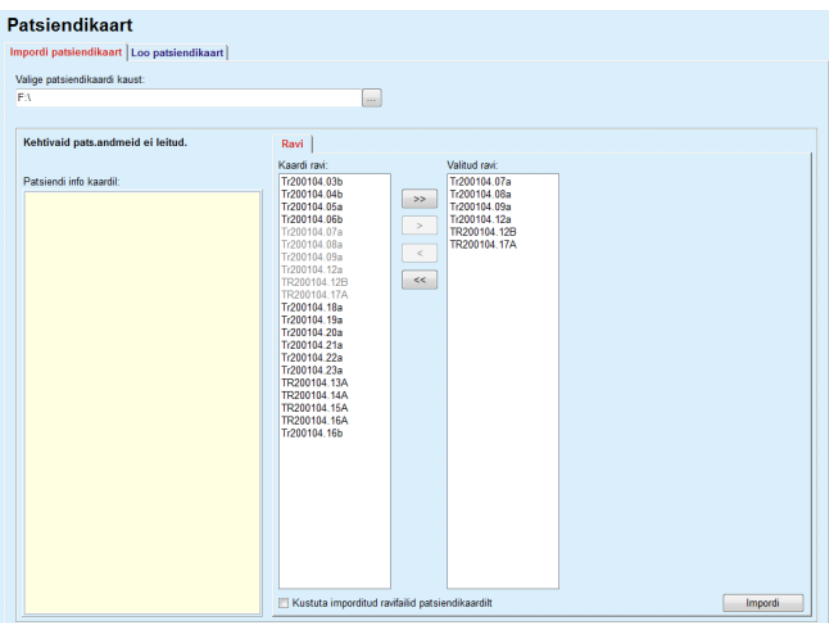

*Joonis 3.114 Ainult raviprotokollide importimine – sleep•safe*

Klõpsates nuppu **Impordi**, lisatakse valitud raviprotokollid valitud patsiendile.

Kuigi tavaprotseduur on mõeldud täieliku kehtiva kaardi jaoks, võimaldab eespool kirjeldatud funktsioon kasutajal importida raviprotokollid üldisest teest/kaustast.

Sõltumata impordi protseduurist palutakse kasutajal kinnitada import, kui patsiendi identifitseerimisnumber ükskõik millisest protokollifailist erineb **PatientOnLine**'i andmebaasis olevast patsiendi identifitseerimisnumbrist.

See võib juhtuda siis, kui tsükleris on kasutatud teise tarkvararakenduse poolt loodud patsiendikaarti või tehase vaikekaarti.

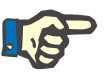

# **Märkus**

Kui patsiendikaart asendatakse impordiprotseduuri eri sammude vahel ja uuel kaardil on teine patsient, kuvatakse hoiatusteade. Klõpsake kinnitamiseks **Ok**, misjärel värskendatakse patsiendiinfot.

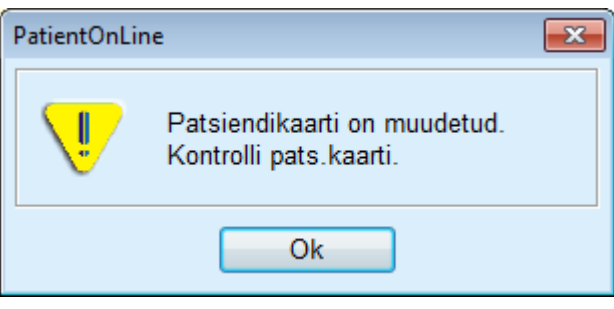

*Joonis 3.115 Impordihoiatus kaardi vahetamisel*

### **3.14.1.3 Vahekaart Loo patsiendikaart**

Selleks et luua uus patsiendikaart, tuleb toimida järgmiselt.

- $\geq$  Valige patsient, kellel on praeguse PD-süsteemi juurde kuuluv APD-süsteem.
- ± Valige vahekaart **Loo patsiendikaart**.

Selle tulemusel kuvatakse kõik saadaolevad kehtivad ettekirjutused loendis **Kaardiravi**.

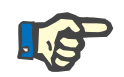

# **Märkus**

Mitut ettekirjutust toetavates tsüklerites saab patsiendikaardile kirjutada kuni 10 ettekirjutust.

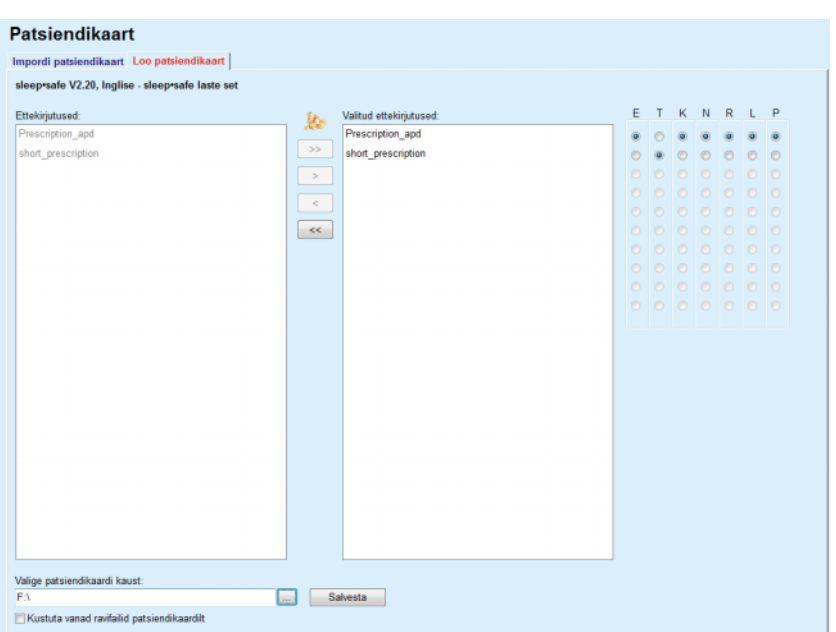

*Joonis 3.116 Patsiendikaardi loomise aken – sleep•safe*

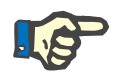

#### <span id="page-176-0"></span>**Märkus**

Ettekirjutused võivad muutuda valitud PD-süsteemis ja/või järgnevate muutmistoimingute piiride suhtes kehtetuks. Sellisel juhul kuvatakse kehtetud ettekirjutused punasega vasakus loendis ja neid ei saa patsiendikaardil salvestamiseks valida.

- $\geq$  Valige patsiendikaardile kirjutatavad ettekirjutused.
- $\triangleright$  Kui tsükler toetab ettekirjutuse kalendrit, tuleb määrata raadionuppudega (paremal), millistel nädalapäevadel ettekirjutust täidetakse; lisaks on olemas kiire viis vaikeettekirjutuse seadmiseks kõigile päevadele, klõpsates nuppu **Sea vaikeväärtuseks**, mis on kasutatav siis, kui **Valitud ettekirjutuste** loendis on valitud ettekirjutus.
- ± Sisestage patsiendikaardi kausta tee väljale **Valige patsiendikaardi kaust** või klõpsake nuppu .

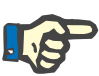

#### **Märkus**

Kui määratud kausta pole olemas, kuvatakse kinnitusaken.

Kui klõpsate nuppu **Jah**, saate määrata uue kausta.

- ± Kui soovite kaardile vaba ruumi, tuleb märkida ruut **Kustuta vanad ravifailid patsiendikaardilt** (vt **[Patsiendikaardi loomise aken –](#page-176-0)**  *[sleep•safe](#page-176-0)*, lk 177).
- ± Klõpsake patsiendikaardi loomiseks nuppu **Salvesta**.

Kõik asjakohased failid kustutatakse kaardilt. raviprotokolli failid kustutatakse vaid juhul, kui eespool nimetatud märkeruut on märgitud. Kuvatakse hoiatusteade, mille kasutaja peab kinnitama.

Luuakse patsiendikaart.

Kogu salvestatud teave loetakse kaardilt ja kuvatakse kinnitusaknas.

| Patsiendikaardi sisu           |                 |              |                                                | $\mathbf{x}$ |                  |
|--------------------------------|-----------------|--------------|------------------------------------------------|--------------|------------------|
| Patsiendi demograafiline teave |                 |              |                                                |              | $\blacktriangle$ |
| Patsiendi infofail:            |                 |              | PTINFO.DAT                                     |              | П                |
| Loomise kuupäev:               |                 |              | 12.06.2017 16:41:10                            |              | 뤠                |
| Patsiendi ID:                  |                 |              | $\overline{2}$                                 |              |                  |
| Perekonnanimi:                 |                 |              | Sample                                         |              |                  |
| Eesnimi:                       |                 |              | John                                           |              |                  |
| Sünninimi:                     |                 |              |                                                |              |                  |
| Sünniaeg:                      |                 |              | 15.03.1960                                     |              |                  |
| Keel:                          |                 |              | Inglise                                        |              |                  |
| Sugu:                          |                 |              | <b>Mees</b>                                    |              |                  |
|                                |                 |              |                                                |              |                  |
| Ravirežiim                     |                 |              |                                                |              |                  |
| Esmasp.                        |                 |              | Presc.001                                      |              |                  |
| Teisip.                        |                 |              | Presc.001                                      |              |                  |
| Kolmap.                        |                 |              | Presc.001                                      |              |                  |
| Neljap.                        |                 |              | Presc.001                                      |              |                  |
| Reede                          |                 |              | Presc.001                                      |              |                  |
| Laup.                          |                 |              | Presc.001                                      |              |                  |
| Pühap.                         |                 |              | Presc.001                                      |              |                  |
|                                |                 |              |                                                |              |                  |
| Patsiendi piirid               |                 |              |                                                |              |                  |
| Määra tüüp:                    |                 |              | sleep•safe set                                 |              |                  |
| Min väljav. väärtus:           |                 |              | 85                                             |              |                  |
| Max täiteväärtus:              |                 |              | 100                                            |              |                  |
| Ohutu maht:                    |                 |              | 120                                            |              |                  |
| Lisa väljavool:                |                 |              | jah (helita)                                   |              |                  |
| Alarmi viivit:                 |                 |              | $\overline{c}$                                 |              |                  |
| Muuda tase:                    |                 |              | $\overline{2}$                                 |              |                  |
| Täpsem kood:                   |                 |              | 4271                                           |              |                  |
| ٠                              |                 | $\mathbf{m}$ |                                                | ٠            |                  |
|                                |                 |              | Kinnitusnupu kasutamiseks kerige loendi lõppu. |              |                  |
| Detailid                       | $\nabla$ Prindi | Kinnita      | Eira                                           |              |                  |
|                                |                 |              |                                                |              |                  |

*Joonis 3.117 Patsiendikaardi loomise kinnitusaken – sleep•safe*

- ± Kaardi sisu kinnitamiseks peab kasutaja klõpsama nupul **Kinnita,**  mis on aktiivne vaid siis, kui loend on keritud lõpuni.
- ± Kui info on õige, klõpsake nuppu **Kinnita**.

Kuvatakse infoteade, mis teavitab kasutajat toimingu edukusest.

Äsja loodud prindivalmis raport koos kaardi sisuga kuvatakse, kui märkeruut **Prindi** on valitud.

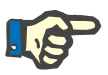

# **Märkus**

Kui valitud on nupp **Eira**, kustutatakse kogu patsiendikaardi kausta kirjutatud info.

# **3.14.2 Patsiendikaart Plus**

Menüüelement **Patsiendikaart Plus** toetab sidet **PatientOnLine**'i rakenduse ja *sleep•safe harmony* või **SILENCIA** seadmete vahel, võimaldades ettekirjutusi tsüklerisse eksportida ja raviprotokolle rakendusse importida. Side toimub patsiendi kiipkaardi abil, mis on väline mäluseade, kuhu saab salvestada andmeid. Patsiendikaarti saavad lugeda/kirjutada personaalarvutid ja sülearvutid.

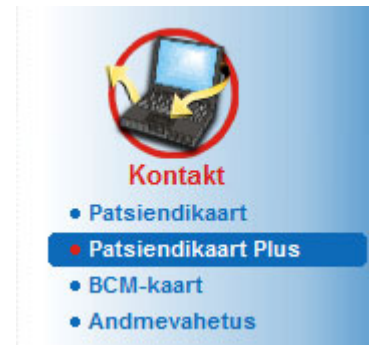

*Joonis 3.118 Menüüelement Patsiendikaart Plus*

Menüü Patsiendikaart sisaldab kaht vahekaarti:

- ± **Impordi patsiendikaart Plus** patsiendikaartide importimiseks.
- ± **Loo patsiendikaart Plus** patsiendikaartide loomiseks.

Pärast menüüelemendi Patsiendikaart Plus valimist kuvatakse rakenduse **töösektoris** kuva, mida kujutatakse allpool.

# **3.14.2.1 Impordi patsiendikaart Plus**

Menüü sarnaneb menüüga **Impordi patsiendikaart**, kuid sisaldab lisaks graafika juhtelementi, millel kuvatakse kaardiolek (sisestatud lugerisse või mitte).

**Patsiendikaart Plus LiniCard Card Reader** Valitud lugeja Seadme olek Patsiendikaart Plus Kaart on määratud:<br>Sample, John, 15.03.1960 Impordi patsiendikaart Plus | Loo patsiendikaart Plus | Leiti kehtivad pats.andmed Patsiendikaart | Ravi | Pats.andme D Ettekirjutuste impor isi s rdi ettekiri Patsiendi info kaardil amuu ettekirjutusea.<br>Week-day (3affic00000101000000000100000242)<br>Week-end (3affic000001010100000000100000243) John Eesnimi  $\rightarrow$ Sample Perekonna 15.03.1960 Sünniaeg Sugu Mees  $\sim$ **Keel Tanav Sihtn** Linn Riik: Süsteem: sleep-safe harmony V2.3 Pats, andmeb Jah (Aktiiv.) *<u>I</u>mpordi* 

Pärast kehtiva kaardi sisestamist kuvatakse kaardi sisu:

*Joonis 3.119 Patsiendikaart Plus – andmete importimine* 

Saate märkida imporditavad andmekategooriad (sh ettekirjutuste loend) ning klõpsata vahekaardil Impordi.

Nupp **Impordi** salvestab patsiendikaardi sisu koos andmebaasis olevate valitud ettekirjutustega kahes sammus.

Esimeses sammus salvestatakse patsiendiandmed (isikuandmed, süsteem ja piirid) ning valitud ettekirjutused otse, kui kaardil olev patsient on uus.

Kui patsient on andmebaasis identifitseeritud, kuvatakse kinnitusaken, kus küsitakse, kas patsiendiandmed tuleks uuendada. Olenevalt kaardi sisust uuendatakse *sleep•safe harmony* või **SILENCIA** süsteemi ja sellega seotud piire koos patsiendiandmetega.

Sama kehtib ettekirjutuste kohta. Esimese sammu lõpus kuvatakse kokkuvõtteaken.

Kui valitud ettekirjutus on imporditud/uuendatud patsiendi PD-süsteemi suhtes kehtetu, ei impordita seda ettekirjutust enam. Kui valitud ettekirjutus juba on andmebaasis, kuvatakse ülekirjutuse kinnitusteade. Patsiendikaardi impordi tulemusena saab imporditud/uuendatud patsiendist **patsiendisektoris** valitud patsient.

Kehtiv patsiendikaart võib sisaldada ka raviprotokolle. Need protokollid on saadaval vahekaardil **Ravi**.
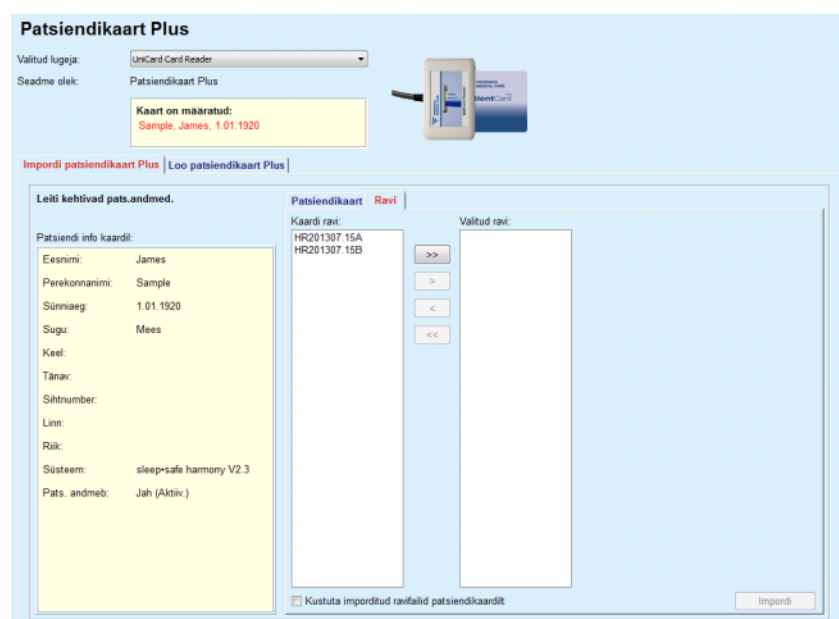

*Joonis 3.120 Patsiendikaart Plus – ravi importimine* 

Valige soovitud ravi ja klõpsake nupul **Impordi**, et **valitud ravi** andmebaasis salvestada.

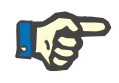

## **Märkus**

Kui raviprotokollid soovitakse patsiendikaardilt pärast salvestamist kustutada, tuleb märkida ruut **Kustuta imporditud ravifailid patsiendikaardilt**.

Pärast importi kuvatakse imporditud raviprotokollide kokkuvõte.

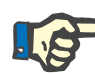

# **Märkus**

Kui valitud patsiendikaardi kaust on olemas ja kaardil olevat patsienti andmebaasis ei ole (vasakul paneelil on Patsient andmebaasis juures kiri Ei), kuvatakse nupu **Import** valimisel hoiatusteade. Valige vahekaart **Patsiendikaart Plus** ja importige kõigepealt patsient.

#### **3.14.2.2 Loo patsiendikaart Plus**

Selleks et luua uus patsiendikaart, tuleb toimida järgmiselt.

- > Valige patsient, kellel on praeguse PD-süsteemi juude kuuluv *sleep•safe harmony* või **SILENCIA** süsteem.
- ± Valige vahekaart **Loo patsiendikaart Plus**.

Selle tulemusel kuvatakse kõik saadaolevad kehtivad ettekirjutused loendis **Kaardiravi**:

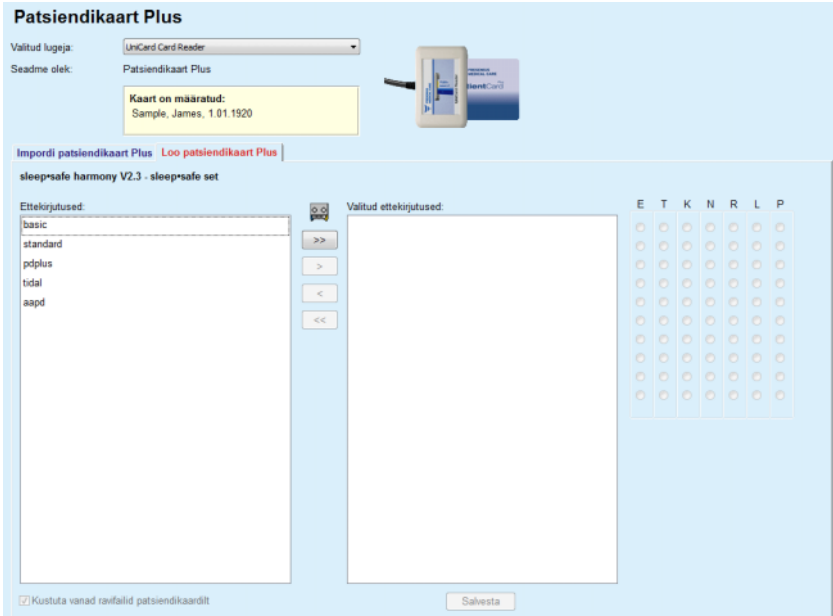

*Joonis 3.121 Loo patsiendikaart Plus* 

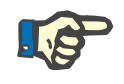

## **Märkus**

*sleep•safe harmony* või **SILENCIA** kaardile saab kirjutada kuni 9 ettekirjutust.

- $>$  Valige patsiendikaardile kirjutatavad ettekirjutused.
- $\triangleright$  Määrake, millisel nädalapäeval ettekirjutused tuleb täita, kasutades parempoolses kalendris olevaid raadionuppe; lisaks on olemas kiire viis vaikeettekirjutuste seadmiseks kõigile päevadele, milleks tuleb klõpsata nuppu **Vali kogu nädala jaoks**, mis on kasutatav siis, kui loendis **Valitud ettekirjutus** on valitud ettekirjutus.
- ± Nii *sleep•safe harmony* kui ka **SILENCIA** tsükleris tuleb üks ettekirjutus määrata vaike-ettekirjutuseks. Plaanilise ettekirjutuse asemel, mis tsükleris kustutati, kasutatakse vaike-ettekirjutust. Esimene ettekirjutus loendis **Valitud ettekirjutus** määratakse automaatselt vaike-ettekirjutuseks (paksus kirjas), kuid saate seda muuta, klõpsates parema hiireklahviga mõnd teist ettekirjutust ja valides suvandi **Määra vaike ettekirjutuseks**.
- Kui soovite kaardile vaba ruumi, tuleb märkida ruut **Kustuta vanad ravifailid patsiendikaardilt**.

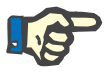

# **Märkus**

Kui patsiendikaart lähtestatakse uue patsiendiga, on see ruut automaatselt märgitud ja seda ei saa tühjendada. See takistab seda, et ühe patsiendi raviprotokollid määratakse teisele patsiendile.

– Klõpsake patsiendikaardi loomiseks nuppu **Salvesta**.

Kõik asjakohased failid kustutatakse kaardilt. raviprotokolli failid kustutatakse vaid juhul, kui eespool nimetatud märkeruut on märgitud. Kuvatakse hoiatusteade, mille kasutaja peab kinnitama.

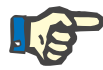

# **Märkus**

Ettekirjutused võivad muutuda valitud PD-süsteemis ja/või järgnevate muutmistoimingute piiride suhtes kehtetuks. Sellisel juhul kuvatakse kehtetud ettekirjutused punasega vasakus loendis ja neid ei saa patsiendikaardil salvestamiseks valida.

Luuakse patsiendikaart.

Kogu salvestatud teave loetakse kaardilt ja kuvatakse kinnitusaknas:

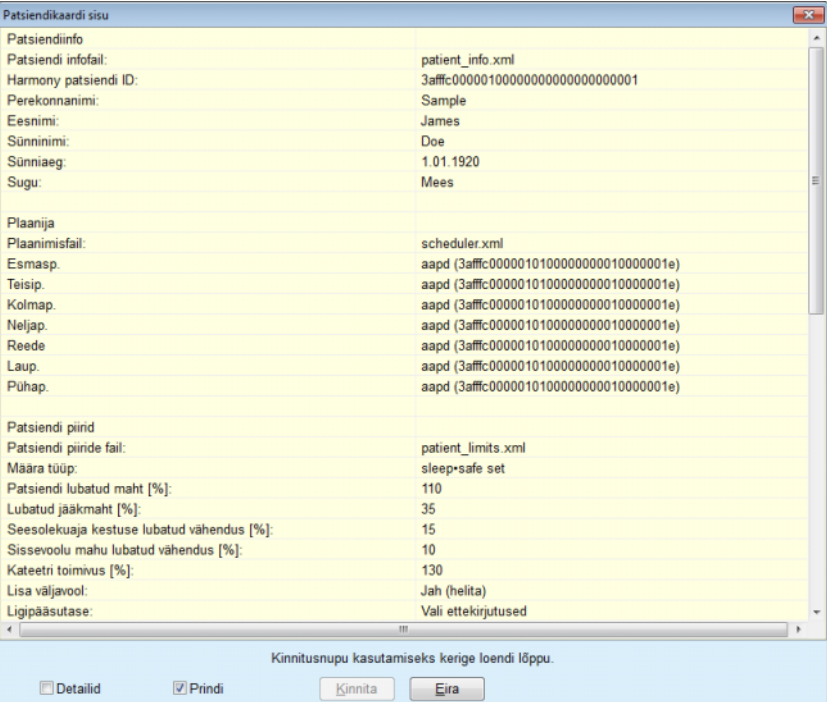

*Joonis 3.122 Patsiendikaardi sisu* 

- ± Kaardi sisu kinnitamiseks peab kasutaja klõpsama nupul **Kinnita,**  mis on aktiivne vaid siis, kui loend on keritud lõpuni.
- ± Kui info on õige, klõpsake nuppu **Kinnita**.

Kuvatakse infoteade, mis teavitab kasutajat toimingu edukusest.

Äsja loodud prindivalmis raport koos kaardi sisuga kuvatakse, kui märkeruut **Prindi** on valitud.

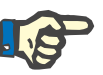

# **Märkus**

Kui valitud on nupp **Eira**, kustutatakse kogu patsiendikaardile kirjutatud info.

# **3.14.3 BCM-kaart**

# **3.14.3.1 Üldised märkused**

BCM-kaardi menüü toetab sidet **PatientOnLine'i** ja **Kehakoostise monitori** (BCM-seade) vahel. Side toimub kiipkaardi vahendusel, kus salvestatakse patsiendi andmed ja BCM-mõõtmised. PatientOnLine toetab praegu kolme tüüpi kiipkaarte: BCM-kaart, 5008 kaart ja Patsiendikaart Plus. Patsiendi andmed saab kirjutada **BCM-kaardi** menüüst kiipkaardile. BCM-mõõtmise väärtused salvestatakse kiipkaardile BCM-seadme abil ja need saab seejärel importida menüüst **BCM-kaart**. Kiipkaardi lugemiseks ja kiipkaardile kirjutamiseks tuleb ühilduv kaardilugeja ühendada arvuti või sülearvutiga. PatientOnLine toetab praegu mitut tüüpi kaardilugejaid: OMNIKEY 3121, SCR 3311 ja UniCardi lugeja.

Pärast **BCM-kaardi** menüüelemendi valimist kuvatakse **BCM-kaardi** aknas rakenduse töösektor, mida kujutatakse siin [\(Joonis 3.123\)](#page-183-0), eeldusel, et patsiendisektoris ei ole valitud patsienti ja kaardilugejasse ei ole sisestatud BCM-kaarti.

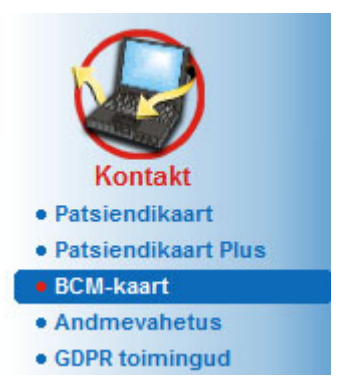

*Joonis 3.123 Menüüelement BCM-kaart*

<span id="page-183-0"></span>Valitud kaardilugeja, kaardilugeja olek ja BCM-kaardi olek kuvatakse **BCM-kaardi** akna ülemises osas.

Menüü **BCM-kaart** alumises osas on kolm vahekaarti:

**Isikustatud BCM-kaart** BCM-kaartide loomiseks;

**Impordi BCM-kaart** patsiendiandmete ja mõõtmiste importimiseks kaardilt;

**Kustuta BCM-kaart** BCM-kaartide kustutamiseks.

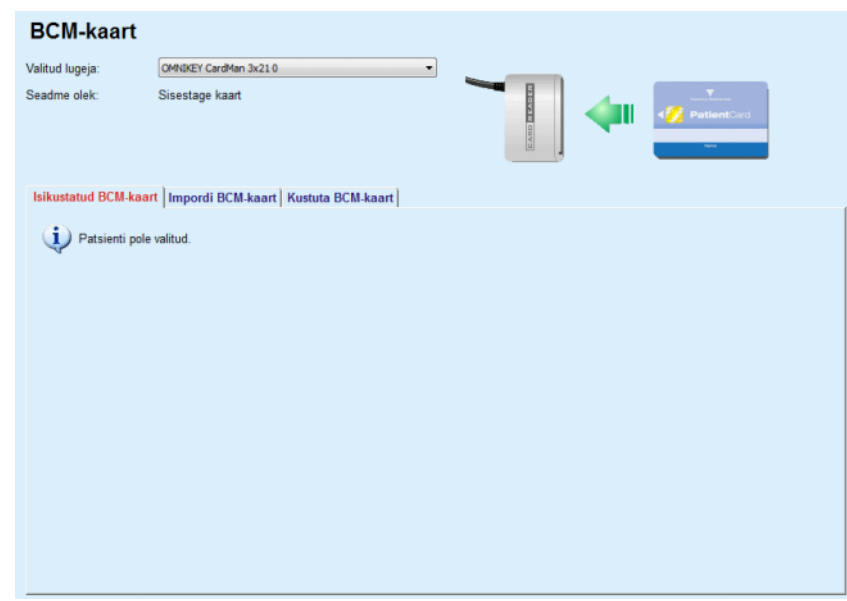

*Joonis 3.124 Aken BCM-kaart* 

Iga vahekaardi funktsiooni ja kaardilugeja valiku piirkonda kirjeldatakse järgmistes osades.

# **3.14.3.2 BCM-kaardi olek**

**BCM-kaardi** sisestamisel valitakse automaatselt ja jälgitakse ühendatud kaardilugejate loendis olev esimene kaardilugeja. Valitud kaardilugejat saab muuta ripploendis **Valitud lugeja**.

Kaardilugeja piirkond näitab kaardilugeja ja kaardi olekut nii teksti kui ka graafiku kujul.

Selles osas kirjeldatakse võimalikke olekuid. Kehtiva kaardi tuvastamisel kuvatakse kaardi tüüp. Kui kaardil puudub patsiendi ID või patsienti ei leita andmebaasist, siis tuleb BCM-kaart isikustada. Oleku kirjelduses võidakse viidata ka seadme ühenduse veale, tundmatule kaardilugejale või tundmatule olekule.

Kaardioleku alas kuvatakse ka kaardil olev patsiendiinfo (perekonna- ja eesnimi ning sünniaeg) musta või punase kirjaga. Kui BCM-i identiteet puudub või on vigane või kui valitud **PatientOnLine**'i patsient ei ole sama mis kaardil olev patsient, on tekst punane.

Kui saadaval on BCM-kaart koos identiteediga, otsitakse **PatientOnLine**'i andmebaasist patsiendiandmeid. Kui leitakse sama nime, sünniaja ja sooga, määratakse kaardil olev patsient **patsiendisektoris** automaatselt valitud patsiendiks.

Kui andmebaasist leitakse rohkem patsiente, avaneb aken **Patsiendi valimine**, mis võimaldab kasutajal valida mitme patsiendi hulgast ühe.

Nuppu **Ok** vajutades saate valitud patsiendi aktiivseks seada.

# **3.14.3.3 Vahekaart Isikustatud BCM-kaart**

Vahekaart **Isikustatud BCM-kaart** võimaldab kasutajal kirjutada kiipkaardile patsiendi andmed (perekonna- ja eesnimi ning sünniaeg) ja BCM-i sisendandmed.

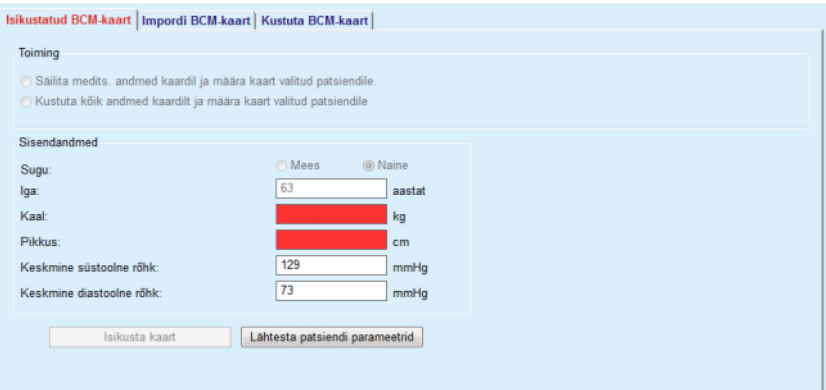

*Joonis 3.125 Vahekaart Isikustatud BCM-kaart*

Võimalikud toimingud kaardi isikustamisel:

- **Säilita medits. andmed kaardil ja määra kaart valitud patsiendile.**, millega kirjutatakse üle ainult sisendandmed, kuid säilitatakse muud olemasolevad meditsiinilised andmed.
- **Kustuta kõik andmed kaardilt ja määra kaart valitud patsiendile**, millega kustutatakse kõigepealt kogu kaardisisu ja seejärel kirjutatakse identiteedi- ja sisendandmed.

Mõlemad ei toimingud ei pruugi alati saadaval olla. Kui praegune patsient ei ole sama mis kaardil olev patsient või kui kaart on kahjustunud või tundmatu, ei saa meditsiinilisi andmeid kaardil säilitada. Soovitatud toiming on automaatselt märgitud. Kasutaja saab soovitatud toimingut muuta, kui on alternatiive.

#### **Sisendandmed**

 $\geq$  Tähistab patsiendi sugu, vanust, kaalu, pikkust, keskmist süstoolset vererõhku ja keskmist diastoolset vererõhku. Kaal ja pikkus on kohustuslikud, keskmise vererõhu väärtused on valikulised (võib jätta tühjaks).

Keskmised vererõhu väärtused arvutatakse viimase 4 nädala kohta. Kui vererõhu väärtused on puudu, kuvatakse kaardile kirjutatud viimased keskmised väärtused. Kaal ja pikkus on viimased kaalu ja pikkuse väärtused, mis **PatientOnLine**'i sisestati (menüü **Hindamismeetodid** või **Kvaliteedikontroll** või **BCM-kaart** kaudu).

Kasutaja võib sisendandmeid muuta. Nupu **Lähtesta patsiendi parameetrid** vajutamisel kuvatakse andmebaasist sisestatud algsed sisendväärtused.

Nupp **Isikusta kaart** kirjutab kaardile isiku- ja sisendandmed sõltuvalt valitud toimingust.

Kui märgitud on suvand **Kustuta kõik andmed kaardilt ja määra kaart valitud patsiendile**, kustutatakse kaardilt kogu sisu. Kuvatakse hoiatusteade, mille kasutaja peab kinnitama.

BCM-seade saab kuvada ainult piiratud hulga tähti. Kui patsiendi nimi sisestab tähti, mida ei toetata, kuvatakse hoiatusteade.

Peate määrama/kinnitama kaardile kirjutatava nime. Kui sellel patsiendil on nimi juba varem olemas olnud, pakutakse seda nime väljal automaatselt.

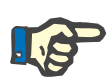

# **Märkus**

Lugemise/kirjutamise ajal ei tohi kiipkaarti kaardilugejast eemaldada. Kiipkaardi eemaldamine lugemise/kirjutamise ajal võib kaardiandmeid kahjustada ja kaardi kehtetuks muuta.

## **3.14.3.4 Vahekaart Impordi BCM-kaart**

Vahekaardil **Impordi BCM-kaart** saab kasutaja importida patsiendi andmed ja BCM-kaardilt BCM-mõõtmised.

Kaardil olevad patsiendiandmed loetletakse paneelil **Patsiendi info kaardil**. Lisaks otsitakse patsiendiandmeid **PatientOnLine**'i andmebaasis ja tulemused loetletakse andmebaasis patsiendina: jah/ei.

Kui patsiendi ees- ja perekonnanime, sünniaega ja sugu ei ole **PatientOnLine**'i andmebaasis, saab patsiendi importida nupuga **Impordi patsient**. Imporditud patsiendist saab **patsiendisektoris** valitud patsient. Kuna mõnel BCM-kaardil ei pruugi olla soo infot, on olemas soo valiku suvand.

BCM-mõõtmisi ei saa importida enne patsiendi andmete importimist.

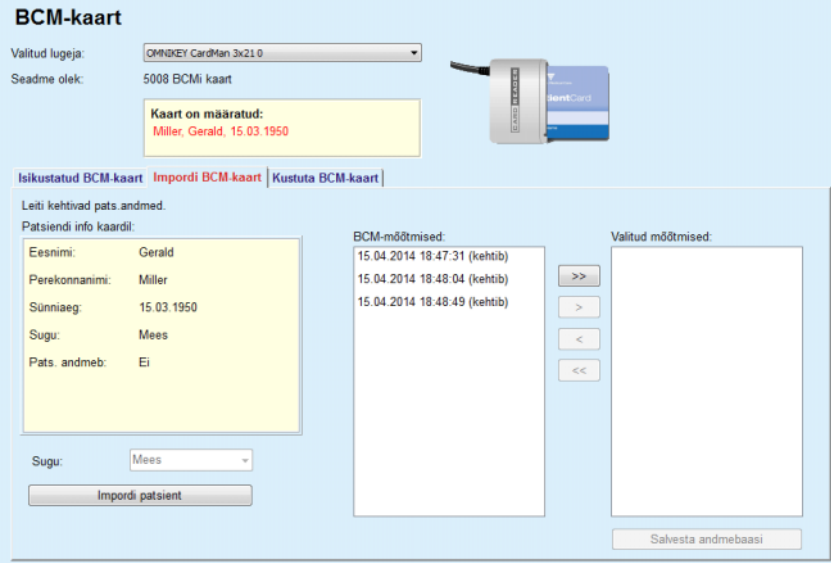

*Joonis 3.126 BCM-patsiendi importimine*

Kui patsiendikaart on **PatientOnLine**'i andmebaasis juba olemas, ei ole patsiendi impordi piirkond (ripploend **Sugu** ja nupp **Impordi patsient**) nähtav.

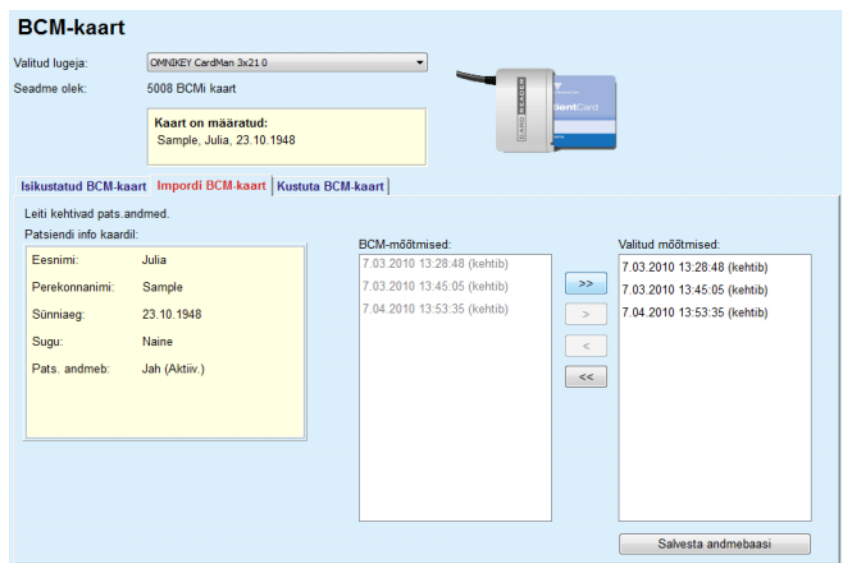

*Joonis 3.127 BCM-mõõtmiste importimine*

Kaardil olevaid **BCM-mõõtmisi** saab importimiseks valida. Imporditakse üksnes loendisse **Valitud mõõtmised** edastatud valitud mõõtmised. Rikutud mõõtmised märgitakse kehtetuks ja neid ei saa impordiks valida.

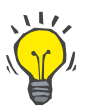

#### **Nõuanne**

Kui BCM-mõõtmine on parempoolses loendis, kuvatakse seda vasakus loendis hallina, BCM-mõõtmist ei saa mõlemas loendis valida.

Mõõtmiste teisaldamiseks kahe loendi vahel saab kasutada mitut nuppu.

Nupp **Salvesta andmebaasi** impordib valitud BCM-mõõtmised andmebaasi.

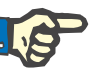

#### **Märkus**

Lugemise/kirjutamise ajal ei tohi kiipkaarti kaardilugejast eemaldada. Kiipkaardi eemaldamine lugemise/kirjutamise ajal võib kaardiandmeid kahjustada ja kaardi kehtetuks muuta.

# **3.14.3.5 Vahekaart Kustuta BCM-kaart**

Vahekaardil **Kustuta BCM-kaart** saab kasutaja BCM-kaardilt andmed kustutada.

BCM-kaardi kustutamiseks tuleb vajutada nuppu **Kustuta kaart**. Kõik meditsiinilised andmed, sh patsiendi andmed lähevad kaotsi.

# **3.14.4 Andmevahetus**

Menüü **Andmevahetus** toetab sidet **PatientOnLine**'i ja teiste tarkvararakenduste vahel, võimaldades andmeid importida ja/või eksportida.

Pärast menüüpunkti **Andmevahetus** valimist kuvatakse rakenduse töösektoris andmevahetusaken, mida kujutatakse allpool (vt **[Impordi](#page-190-0)  [teistest rakendustest](#page-190-0)**, lk 191).

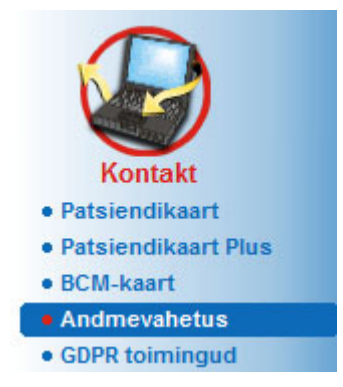

*Joonis 3.128 Menüüelement Andmevahetus* 

Andmevahetusaken on jagatud mitmeks vahekaardiks:

- **Väline andmebaas** see vahekaart on näha ainult siis, kui **PatientOnLine**'i **klientserver** on ühendatud välise andmebaasihalduse süsteemiga (**EDBMS**).
- **Impordi teistest rakendustest**
- **Ekspordi teistesse rakendustesse**

# **3.14.4.1 Väline andmebaas**

See vahekaart on näha ainult siis, kui **PatientOnLine**'i **klientserver** on ühendatud välise andmebaasihalduse süsteemiga (**EDBMS**). See sisaldab EDBMS-i kõigi impordi-/eksporditoimingute logi ning samu käske (klõpsatavad lingid) nagu patsiendisektoris:

- Impordi kõik patsiendid
- Ekspordi kõik patsiendid
- Impordi avatud patsient
- Ekspordi avatud patsient

#### **Andmovabotus**

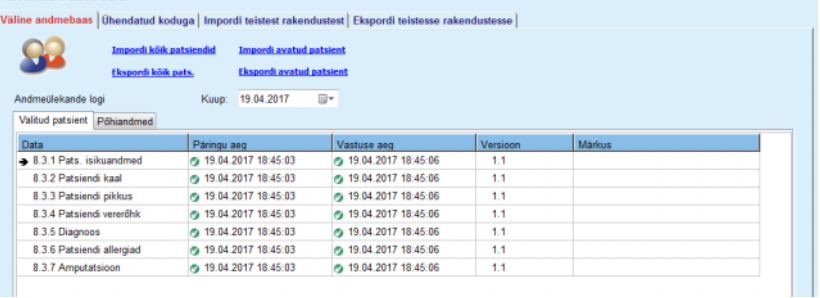

*Joonis 3.129 Andmevahetus välise andmebaasiga – valitud patsient*

Andmeülekande logil on kaks vahekaart: **Valitud patsient** ja **Põhiandmed**. Andmed filtreeritakse kalendrijaotises **Kuup**.

Vahekaardil **Valitud patsient** on valitud patsiendi impordi-/ eksporditoimingud kuupäevakategooriate järgi. Imporditoimingute numbrid on 8.3.\*, eksporditoimingute numbrid 8.4.\*. Kuvatakse aeg, millal päring **EDBMS-i** tehti ja millal saadi **EDBMS-ist** vastus.

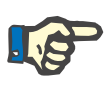

#### **Märkus**

Impordi-/eksporditoimingute kategooriad sõltuvad **EDBMS-i** ja serveri seadistusest.

Vahekaardil **Põhiandmed** kuvatakse patsiendist sõltumatute andmete impordi kirje, nagu EDBMS-i tunnus, patsiendiloend ja QA sätted. Põhiandmete kategooriate numbrid on 8.2.\*.

4 linknuppu võimaldavad importida/eksportida valitud patsiendi või kõigi patsientide andmed. Vaikimisi toimub täielik import/eksport alati, kui server taaskäivitatakse. Tavaliselt taaskäivitub server igal öösel, mistõttu sünkroonitakse **PatientOnLine**'i andmeid **EDBMS-iga** iga päev. 4 linknuppu võimaldavad impordi-/eksporditoiminguid igal hetkel teha.

Sõltuvalt serveri poolest ja EDBMS-i konfiguratsioonist ei pruugi kõik valikud olla saadaval. Näiteks kui server on seadistatud nii, et kõik meditsiinilised andmed on **PatientOnLine**'is redigeeritavad, on linknupud sellised:

Sõltumata serveri konfiguratsioonist, patsiendi registreerimisest ning patsiendiandmetest, saab redigeerida ainult EDBMS-i tasandil.

Nupule klõpsamisel kuvatakse kinnitusteade, mis annab teada toimingu algusest:

Veidi aja pärast värskendatakse **andmeülekande logi** vahekaarte uute impordi-/eksporditoimingutega, mis käivitati linknuppudega.

# **3.14.4.2 Vahekaart Impordi teistest rakendustest**

Vahekaardil **Impordi teistest rakendustest** saab kasutaja importida andmeid otse Freseniuse rakenduste andmebaasidest, sh teistest PatientOnLine'i rakendustest. Sõltuvalt valitud tootevalikust on eraldi vahekaartidel saadavad järgmised rakendused:

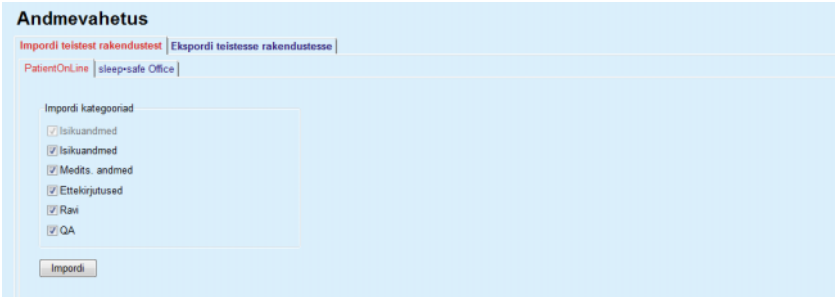

<span id="page-190-0"></span>*Joonis 3.130 Impordi teistest rakendustest*

# **PatientOnLine**

See suvand võimaldab kasutajal importida andmeid teisest **PatientOnLine**'i rakendusest. See funktsioon on väga kasulik andmete käitlemiseks kahe **PatientOnLine**'i üksuse vahel. Imporditoiming on lähtuvalt eri failivormingust failipõhine ning fail krüptitakse. Selliste failide nimi sisaldab järelliidet **POL** ja ajatemplit, mis võimaldab kiiret identifitseerimist.

Andmete importimiseks teisest PatientOnLine'i rakendusest toimige järgmiselt:

- ± Valige menüüs **Kontakt/Andmevahetus** vahekaart **Impordi teistest rakendustest**.
- ± Valige loendist **Impordi kategooriad** soovitav impordikategooria.

Saadaval on järgmised kategooriad:

- **Isikuandmed,**
- **Medits. andmed,**
- **Ettekirjutus,**
- **Ravi,**
- **QA.**

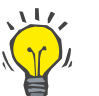

# **Nõuanne**

Kui vahekaart **Impordi teistest rakendustest/PatientOnLine** valitakse esimest korda, on kõik impordikategooriad vaikimisi valitud. Patsiendi põhilised isikuandmed on **alati** valitud.

± Klõpsake nuppu **Impordi**.

Avaneb dialoogiaken **Ava**, mis sarnaneb teistele Windowsi dialoogiakendele ja kus saab minna salvestuskohta ja valida imporditavad andmefailid.

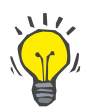

#### **Nõuanne**

Vaikimisi asub dialoogiaken **Ava** kaustas **Andmevahetus**.

± Klõpsake nuppu **Ava**

Kui patsient on **PatientOnLine**'i andmebaasis olemas, kuvatakse kinnitusaken, kus küsitakse, kas patsiendiandmed tuleks üle kirjutada.

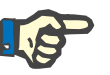

# **Märkus**

Ühe patsiendi andmete ülekirjutamine andmefaili importimise teel võib muuta selle patsiendiga seotud andmeid.

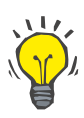

# **Nõuanne**

Märkeruudu **Kohal. kõik** valimine rakendab valiku kõigile järgnevatele patsientidele, kui klõpsatakse nupul **Jah** ja/või **Ei**.

Nupul **Tühista** vajutamine tühistab kogu impordi, sh kõik eelnevalt tehtud valikud.

Impordi ajal kuvatakse edenemisriba, mis iseloomustab toimingu olekut.

Pärast importimist kuvatakse hüpikaken **Importimistulemus**, kus on kokkuvõte patsiendi isikuandmed ja igas andmekategoorias imporditud üksuste arv. Aknas oleva teksti saab salvestada tekstifailis nupu **Ekspordi tekstina** abil. Kui ühtegi patsienti pole imporditud, kuvatakse teade **Ühtegi patsienti pole imporditud**.

Kui välise faili patsient on **PatientOnLine**'i andmebaasis olemas, kuvatakse kinnitusaken, kus küsitakse, kas patsiendiandmed tuleks üle kirjutada. Märkeruudu **Kohal. kõik** valimine rakendab valiku kõigile järgnevatele patsientidele, kui klõpsatakse nupul **Jah** ja/või **Ei**.

Nupul **Tühista** vajutamine tühistab kogu impordi, sh kõik eelnevalt tehtud valikud.

Impordi ajal kuvatakse edenemisriba, mis iseloomustab toimingu olekut. Nupu **Impordi** asemel on nupp **Tühista**, millega saab impordi igal ajal katkestada.

Pärast importimist kuvatakse kokkuvõtte aken, kus kirjeldatakse iga imporditud patsiendi olekut. Kiiremaks identifitseerimiseks on loendis ka patsiendi nimi ja sünniaeg. Aknas oleva teksti saab salvestada tekstifailis nupu **Ekspordi tekstina** abil.

# <span id="page-192-1"></span>**3.14.4.3 Vahekaart Ekspordi teistesse rakendustesse**

Suvand **Ekspordi teistesse rakendustesse** on **PatientOnLine**'i väga kasulik funktsioon, mis suurendab rakenduse paindlikkust ja tugevdab selle avatud olemust. See suvand on failipõhine ja võimaldab kasutajal eksportida andmeid eri failivormingu abil **PatientOnLine**'ist:

– teise **PatientOnLine**'i rakendusse. See fail salvestatakse vaikimisi eelmääratletud kaustas – Andmevahetus. See fail asub aadressil:

# **%SystemDrive%:\Users\<User>\My Documents\PatientOnLine\ Data Exchange**

kusjuures**<User>** on Windowsi kasutaja nimi ja **%SystemDrive%** on ajam, kuhu on installitud operatsioonisüsteem (tavaliselt C:);

ja/või

– teise tarkvararakendusse XML-vormingus. Saadav XML-fail on isekirjeldav. Genereeritud fail salvestatakse vaikimisi samas **Andmevahetuse**, mida eespool mainiti.

Mõlemal juhul saab genereeritud andmefaile salvestada ükskõik millised kasutaja poolt määratud kohas.

Lisaks on genereeritud andmetel standardsed nimed, nagu **POL\_20190620\_120642** või **POL\_20190620\_120642.xml**. Failinimi sisaldab kiire identfitseerimise huvides ajatemplit.

Kui valite **Kontakt/Andmevahetus/Eksport**, avaneb aken, mida on kujutatud siin: [Joonis 3.131](#page-192-0).

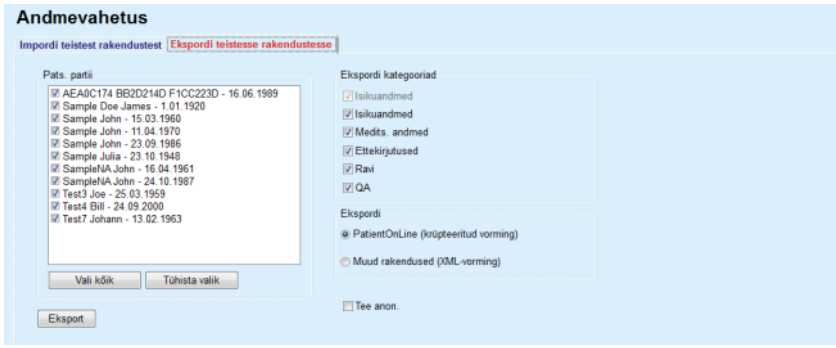

<span id="page-192-0"></span>*Joonis 3.131 Eksportimise vahekaart* 

Andmete eksportimiseks **PatientOnLine**'i rakendusest toimige järgmiselt:

- Valige vahekaart **Eksport**.
- Valige soovitud andmed, märkides ja/või tühjendades vastava märkeruudu.

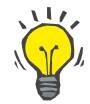

# **Nõuanne**

Kui klõpsate nupul **Vali kõik** või **Tühista valik**, saab kõik patsiendid kiiresti valida ja/või valiku tühistada.

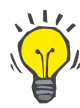

#### **Nõuanne**

Vaikimisi on ekspordisuvandi esmakordsel valimisel kõik partiis olevad patsiendid valitud.

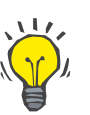

# **Nõuanne**

Patsiendipartii loendis kuvatakse kõigi rakenduse andmebaasis olevate patsientide nimi ja sünniaeg, et hõlbustada identifitseerimist.

– Valige ekspordi kategooriad:

**Isikuandmed**,

**Medits. andmed**,

**Ettekirjutus**,

**Ravi**,

**QA**.

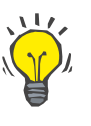

# **Nõuanne**

Vaikimisi on ekspordisuvandi esmakordsel valimisel kõik ekspordikategooriad valitud. Patsiendi põhilised isikuandmed eksporditakse **alati**.

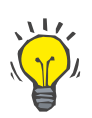

# **Nõuanne**

Ravi eksporditakse teise **PatientOnLine**'i rakendusse binaarses vormingus.

– Valige väljal **Ekspordi** ekspordivorming.

**PatientOnLine (krüptitud vorming)**

**või**

#### **Muud rakendused (XML-vorming)**

– Klõpsake nuppu **Eksport**.

Käivitub eksporditoiming, kuvatakse ekspordi edenemine.

Kui eksport õnnestub, kuvatakse kinnitusteade, mis näitab genereeritud andmefaili asukohta (täielik tee).

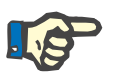

# **Märkus**

Kui eksport nurjus, antakse välja hoiatusteade, mis näitab rikke põhjust.

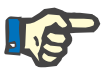

#### **Märkus**

Kui patsiendipartii on tühi, eksporti ei toimu ja seega andmefaile ei genereerita; antakse hoiatusteade.

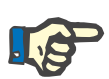

#### **Märkus**

Lisaks patsiendiandmetele lisatakse XML-faili lõppu haiglate loend ja töötajate loend, mis sisaldab kõiki haiglaid ja töötajaid, kes on seotud valitud patsiendipartii hospitaliseerimisega.

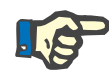

# **Märkus**

Eksporditakse ka kõik meditsiinilised loendid koos tekstikirjeldusega **PatientOnLine**'is valitud keeles.

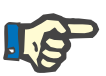

# **Märkus**

**PatientOnLine**'ist on võimalik eksportida andmeid teistesse rakendustesse anonüümselt – patsiendi nimest eksporditakse ainult initsiaalid ning sünniajast ainult aasta. Patsiendi aadresse, kontaktandmeid ja PIN-i ei ekspordita.

Selleks märkige aknas **Ekspordi teistesse rakendustesse** ruut **Tee anon**.

# **3.14.4.4 Ühendatud koduga**

See vahekaart on nähtav ainult siis, kui rakenduse **PatientOnLine** klientserver on ühendatud PD raviandmepilvega (üldnimetusega **Ühendatud koduga**). Sellel vahekaardil logitakse kõik pilvega **Ühendatud koduga** tehtud importimis-/eksportimistoimingud ja siin on käsk (klõpsatav link) patsientide andmete importimiseks.

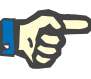

## **Märkus**

Vahekaardile **Ühendatud koduga** pääsemiseks peab kasutajal olema õigus **Ühendatud koduga**.

Connected Home on mõeldud kodust CAPD või APD dialüüsiravi saavatele patsientidele. Rakenduses PatientOnLine on selged andmeolemid:

- CAPD raviprotokollid [\(vt ptk 3.12.3.2, lk 124\)](#page-123-0).
- APD raviprotokollid *sleep•safe harmony* raviprotokollidele [\(vt ptk 3.12.2.3, lk 105\)](#page-104-0).
- Vererõhu mõõtmised [\(vt ptk 3.11.4.3, lk 74\)](#page-73-0).
- Väljumiskoha Exit Site pildid [\(vt ptk 3.11.3.3, lk 65\).](#page-64-0)

APD-patsientidel võib kodus olla eriline seade, mis loeb patsiendi kaardilt raviprotokollid, pakib ja krüptib need ning edastab andmed pilve **Ühendatud koduga**.

Lüüs krüptib andmed ning dekrüptida saab neid ainult kliiniku **PatientOnLine**. Krüptimiseks kasutatakse nn asümmeetrilist (avaliku võtmega) krüptograafiat. Kliiniku **PatientOnLine** loob krüptimisvõtmete paari (üks avalik ja teine privaatne). Avalik võti saadetakse pilveteenusesse **Ühendatud koduga**, mis omakorda saadab selle patsiendi kodus olevasse lüüsi. Avalik võti võimaldab ainult andmete krüptimist; dekrüptimiseks on vaja privaatvõtit mis asub kliiniku rakenduses **PatientOnLine**.

Igal kliinikul on oma krüptimisvõtmed. See tähendab, et edastatud faile saab dekrüptida ainult samas kliinikus, kus asjaomane **PatientOnLine** on installitud. Selles mõttes on **Ühendatud koduga** lihtandmehoidla, milles olevaid faile pole võimalik pilve tasemel krüptida.

Andmeedastuseks peab patsient olema teenuses **Ühendatud koduga** registreerunud. Registreerunud patsiendi võib Connected Home'st igal ajal välja jätta. Patsientide registreerimise ja väljajätmise kohta [\(vt ptk 3.15.4.10, lk 219\).](#page-218-0) Ka kliinik peab olema teenuses **Ühendatud koduga** registreerunud.

**PatientOnLine** saadab pilvteenusesse **Ühendatud koduga** perioodiliselt päringuid saadavalolevate krüptitud failide loendi saamiseks. Kui pilvest saadetakse see loend, siis järgnevad lugemis- (allalaadimis-) toimingud. Kui faili lugemine pilvest õnnestub, siis sama faili uuesti alla ei laadita, kui seda just eraldi ei taotleta. Rakenduse **PatientOnLine** ja teenuse **Ühendatud koduga** vahelises suhtluses käsitletakse ainult registreeritud patsiente.

Menüüs **Ühendatud koduga** on kaks vahekaarti: **Valitud patsient** ja **Põhiandmed**. Andmed filtreeritakse kalendrinupuga Kuup. Vaikimisi on kalendris valitud tänane kuupäev.

Link **Impordi kõik patsiendid** käivitab kõigi registreeritud patsientide kõigi failide importimise.

Vahekaardil **Valitud patsient** kuvatakse valitud patsiendi andmesidetoiminguid andmekategooriate järgi. Toimingud on nummerdatud kujul 8.2.\* ning nende võimalikud liigid on patsiendi registreerimine, patsiendi väljajätmine, faili lugemine ja faili kustutamine. Kuvatakse teenusesse **Ühendatud koduga** päringu saatmise aeg ja teenusest **Ühendatud koduga** vastuse saamise aeg. Kui toiming ei õnnestunud, võib veerus **Märkus** olla vea- või hoiatusteade.

# **Andmevahetus**

Väline andmebaas Ühendatud koduga | Impordi teistest rakendustest | Ekspordi teistesse rakendustesse |

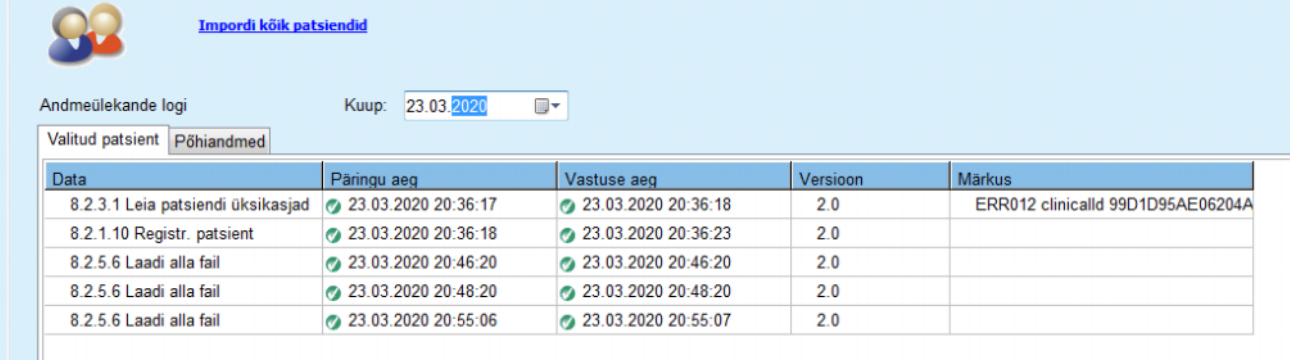

*Joonis 3.132 Andmevahetus – Ühendatud koduga – Valitud patsient* 

Vahekaardil **Põhiandmed** kuvatakse patsiendist sõltumatute andmete importimise logi, näiteks **Ühendatud koduga** ID-teave, avaliku krüptimisvõtme eksportimine ja failide nimekirja taotlemine. Kui toiming ei õnnestunud, võib veerus **Märkus** olla vea- või hoiatusteade.

# Andmevahetus

Väline andmebaas Ühendatud koduga | Impordi teistest rakendustest | Ekspordi teistesse rakendustesse |

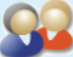

Impordi kõik patsiendid

| Andmeülekande logi             | Kuup: 23.03.2020    | ⊞▼                     |          |                                   |
|--------------------------------|---------------------|------------------------|----------|-----------------------------------|
| Põhiandmed<br>Valitud patsient |                     |                        |          |                                   |
| Data                           | Päringu aeg         | Vastuse aeg            | Versioon | Märkus                            |
| 8.2.1.2 Loe kliiniku olekut    | 23.03.2020 7:55:00  | 23.03.2020 7:55:01     | 20       | ERR012 externalld 65532-06AP-00GL |
| 8.2.1.1 Aktiveeri kliinik      | 23.03.2020 7:55:01  | <b>A</b> Puuduv vastus | 2.0      |                                   |
| 8.2.1.2 Loe kliiniku olekut    | 23.03.2020 7:56:57  | 23.03.2020 7:56:58     | 20       | ERR012 ORG0000000086 is not found |
| 8.2.1.1 Aktiveeri kliinik      | 23.03.2020 7:56:58  | <b>A</b> Puuduv vastus | 20       |                                   |
| 8.2.1.2 Loe kliiniku olekut    | 23.03.2020 17:31:40 | 23.03.2020 17:31:41    | 2.0      | ERR012 ORG0000000086 is not found |
| 8.2.1.1 Aktiveeri kliinik      | 23.03.2020 17:31:41 | 23.03.2020 17:31:51    | 2.0      |                                   |
| 8.2.2.1 Laadi üles avalik kood | 23.03.2020 17:31:52 | 23.03.2020 17:31:52    | 2.0      |                                   |
| 8.2.5.4 Laadi alla faililoend  | 23.03.2020 17:38:00 | 23.03.2020 17:38:00    | 2.0      |                                   |
| 8.2.5.4 Laadi alla faililoend  | 23.03.2020 17:48:00 | 23.03.2020 17:48:00    | 2.0      |                                   |
| 8.2.5.4 Laadi alla faililoend  | 23.03.2020 17:58:00 | 23.03.2020 17:58:00    | 2.0      |                                   |
| 8.2.5.4 Laadi alla faililoend  | 23.03.2020 18:08:00 | 23.03.2020 18:08:01    | 2.0      |                                   |
| 8.2.5.4 Laadi alla faililoend  | 23.03.2020 18:18:00 | 23.03.2020 18:18:01    | 2.0      |                                   |
| 8.2.5.4 Laadi alla faililoend  | 23.03.2020 18:28:00 | 23.03.2020 18:28:01    | 2.0      |                                   |
| 8.2.5.4 Laadi alla faililoend  | 23.03.2020 18:38:00 | 23.03.2020 18:38:01    | 2.0      |                                   |
| 8 2 5 4 Laadi alla faililoend  | 23.03.2020 20:39:42 | 23.03.2020 20:39:42    | 20       |                                   |
| 8.2.5.4 Laadi alla faililoend  | 23.03.2020 20:46:20 | 23.03.2020 20:46:20    | 2.0      |                                   |
| 8.2.5.4 Laadi alla faililoend  | 23.03.2020 20:48:20 | 23.03.2020 20:48:20    | 20       |                                   |
| 8.2.5.4 Laadi alla faililoend  | 23.03.2020 20:49:42 | 23.03.2020 20:49:42    | 2.0      |                                   |
| 8.2.5.4 Laadi alla faililoend  | 23.03.2020 20:50:52 | 23.03.2020 20:50:53    | 2.0      |                                   |
| 8.2.5.4 Laadi alla faililoend  | 23.03.2020 20:55:06 | 23.03.2020 20:55:06    | 2.0      |                                   |
| 8.2.5.4 Laadi alla faililoend  | 23.03.2020 21:11:11 | 23.03.2020 21:11:12    | 2.0      |                                   |

*Joonis 3.133 Andmevahetus – Ühendatud koduga – Põhiandmed* 

# **3.14.5 GDPR toimingud**

See menüüelement avab dialoogiakna, milles saab teha GDPR-iga seotud toiminguid, näiteks valitud patsiendi andmeid umbisikustada, kustutada või tema jaoks eksportida. Vajaduse korral võite märkida ruudu "Vt inaktiivseid patsiente" [\(vt ptk 3.15.4.3, lk 210\)](#page-209-0), et rakendada GDPR-toiminguid ka mitteaktiivsetele patsientidele.

| <b>GDPR</b> toimingud                                                                         |                                   |                                         |                                          |
|-----------------------------------------------------------------------------------------------|-----------------------------------|-----------------------------------------|------------------------------------------|
| Patsiendi kirjete vahemik<br>Esimese kirje kuupäev:<br>Viimase kirje kuupäev:<br>Kirjete arv: | 14.04.1994<br>27.05.2020<br>185   | Patsiendi kirjete valik<br>AL:<br>Kuni: | $\Box$<br>14.04.1994<br>g.<br>27.05.2020 |
| Eksporditee:<br>Kustuta                                                                       | C:\GDPR_Patient_Data<br>Tee anon. | Ekspordi XML-i                          | $\boxed{\ldots}$<br>Ekspordi PDF-i       |

*Joonis 3.134 GDPR toimingud* 

Kui patsient valitakse, ilmub tema olemasolevate kirjete teave alal **Patsiendi kirjete vahemik**.

Ala **Patsiendi kirjete valik** kalendrinupud **Alates** ja **Kuni** võimaldavad määrata patsiendi kirjete vahemikus kitsama ajavahemiku. Töödeldakse ainult määratud vahemikus olevaid andmeid. Maksimaalse vahemiku määramiseks jätke alates/kuni kuupäevad tühiaks.

Toimingunupud **Tee anon.**, **Kustuta**, **Ekspordi XML-i** ja **Ekspordi PDF-i** võimaldavad teha GDPR-iga seotud toiminguid: patsiendi isikuandmeid umbisikustada, kõik patsiendi andmed kustutada, eksportida masinloetavas vormingus (XML) ja eksportida prinditavas vormingus (PDF).

Käskude **Ekspordi XML-i** ja **Ekspordi PDF-i** puhul tuleb määrata ka **Eksporditee** ehk kohaliku tööjaama kaust, kuhu failid salvestatakse. XML-i eksportimisel luuakse XML-fail, millel on kordumatu failinimi kujul POL\_<patsiendi ID>\_<alates>\_<kuni>.xml. PDF-i eksportimisel luuakse erinevatele andmeolemitele mitu PDF-faili, mille nime üldkuju on POL\_<patsiendi ID>\_<kategooria>\_<nimi>\_<alates>\_<kuni>.pdf, kus <kategooria> on andmekategooria nimi ja <nimi> on andmekirje valikuline nimi.

Eksportimise ajal kuvatakse horisontaalset edenemisriba ja toimingunupud on inaktiivsed.

Samasse kausta salvestatakse kokkuvõtliku aruande tekstifail.

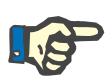

# **Märkus**

Kui filter annab tulemuseks palju andmekirjeid, võib eksportimine võtta palju aega. Võite eksportimise igal ajal katkestada, klõpsates nupul **Tühista**.

# **3.15 Haldus**

# **3.15.1 Kasutajahalduse moodul**

Menüüs **Kasut.** antakse ülevaade kasutajatest, rühmadest ja õigustest. Samuti võimaldab see rakendusest välja logida. **PatientOnLine'i eraldiseisva** versiooni korral saab kasutaja oma parooli selle menüüsuvandi kaudu muuta. Pärast menüüelemendi **Haldus/Kasut.** valimist kuvatakse kasutajahalduse mooduli aken (vt [Joonis 3.135](#page-198-0), [Joonis 3.136](#page-198-1) ja [Joonis 3.137](#page-198-2)).

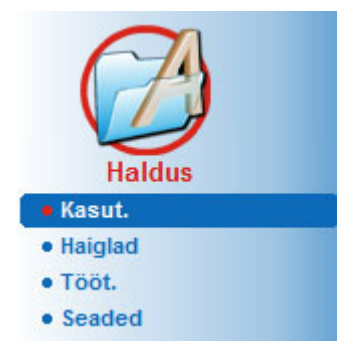

<span id="page-198-0"></span>*Joonis 3.135 Menüüelement Haldus/Kasut.*

## Kasutajahalduse moodul

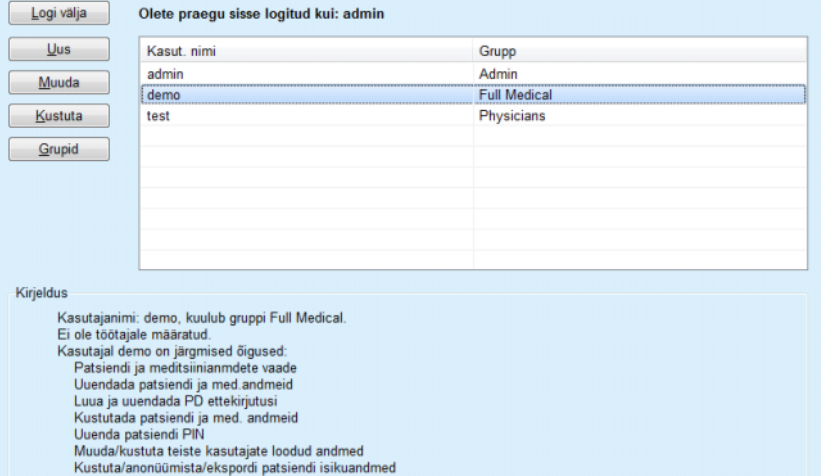

<span id="page-198-1"></span>*Joonis 3.136 Kasutajahalduse mooduli aken eraldiseisva paigalduse korral* 

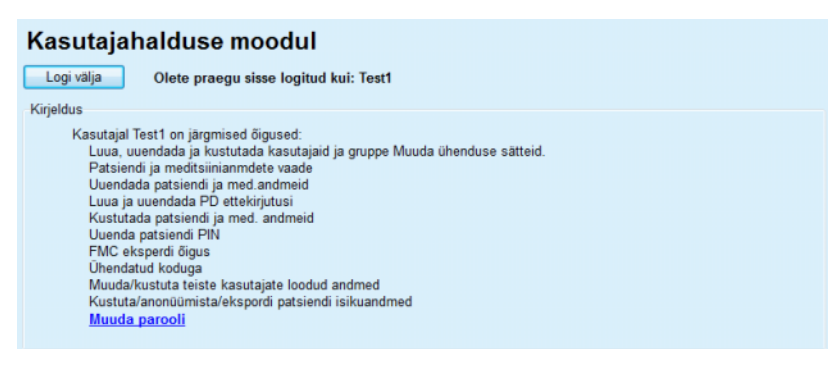

<span id="page-198-2"></span>*Joonis 3.137 Kasutajahalduse mooduli aken klientserveri paigalduse korral*

Grupp on kasutajate kategooria, millel on teatud õigused ja identifitseerimist võimaldav nimi. Iga kasutaja tuleb määrata mõnda gruppi ning saab kasutada selle grupi õigusi. Rakenduses **PatientOnLine** on mitu vaikeõigust, mis tähendavad järgmist:

## **Admin**

Õigus luua, värskendada ja kustutada kasutajaid ja rühmi ning muuta andmebaasi ühendusstringi.

#### **Vaatamine**

Õigus vaadata patsiendiandmeid ja meditsiinilisi andmeid.

## **Muutmine**

Õigus värskendada patsiendiandmeid ja meditsiinilisi andmeid.

## **Tee ettekirjutus**

Õigus luua ja värskendada APD ja CAPD ettekirjutusi ning õigus luua patsiendikaarte.

#### **Kustutamine**

Õigus kustutada patsiendiandmeid ja meditsiinilisi andmeid.

#### **Uuenda patsiendi PIN**

Õigus patsiendi PIN-numbrit muuta.

## **Muuda/kustuta teiste kasutajate loodud andmed**

Õigus muuta või kustutada teiste kasutajate loodud või üleslaaditud andmeid.

# **Kustuta/anonüümista/ekspordi patsiendi isikuandmed**

Õigus teha GDPR-iga seotud toiminguid, näiteks patsientide isikuandmeid kustutada või umbisikustada või neid masinloetavas/prinditavas vormingus eksportida.

Nende õiguste alusel pakub **PatientOnLine**'i rakendus ka mitut vaikegruppi:

# **Admin**

Omab ainult õigust **Admin**.

## **Vaatajad**

Omab ainult õigust **Vaatamine**.

#### **Õed**

Omab õigusi **Vaatamine** + **Muutmine**.

#### **Arstid**

Omab õigusi **Vaatamine** + **Muutmine** + **Tee ettekirjutus**.

#### **Täielik meditsiiniline**

omab õigusi **Vaatamine** + **Muutmine** + **Ettekirjutuste tegemine** + **Kustutamine + Teiste kasutajate loodud andmete muutmine/kustutamine + Patsiendi isikuandmete kustutamine/anonüümimine/ eksportimine**.

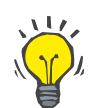

## **Nõuanne**

Pärast **PatientOnLine**'i installimist loob **PatientOnLine** kasutaja Admin.

Pärast teatud kasutaja valimist menüüs **Kas.** kuvatakse selle kasutajaga seotud õiguste kirjeldus väljal **Kirjeldus** (vt **[Kasutajahalduse mooduli aken eraldiseisva paigalduse korral](#page-198-1)**, [lk 199\)](#page-198-1) ja (vt **[Kasutajahalduse mooduli aken klientserveri](#page-198-2)  [paigalduse korral](#page-198-2)**, lk 199).

Nupp **Logi välja** võimaldab kasutajal logida rakendusest välja. Kuvatakse kinnitusaken ja kasutajal palutakse uuesti sisse logida, järgides jaotises Avamine olevat protseduuri ning sulgedes **PatientOnLine**'i rakenduse.

**PatientOnLine'i** eraldiseisva paigalduse korral on sõltuvalt iga kasutaja parooliõigustest võimalik kasutajal oma parooli muuta, vajutades nuppu **Muuda** ning sisestades vana ja uue parooli ning paroolikinnituse.

# <span id="page-200-2"></span>**3.15.2 Haiglad**

Menüüelement **Haiglad** võimaldab hallata **Haiglaid** ning **Osakondi**, **Palateid** ja **Töötajaid**, pakkudes vahendeid selliste kirjete loomiseks, muutmiseks ja kustutamiseks. Need kirjed on omavahel ühendatud, mis tähendab, et kirje **Haigla** kustutamisel kustutatakse pärast kasutajapoolset kinnitust ka kõik selle haigla osakonnad ja palatid ning haiglaga seotud töötajate kirjed. Kuid neid kirjeid saab luua ja muuta sõltumatult.

# <span id="page-200-1"></span>**3.15.2.1 Haiglate haldus**

Pärast menüüelemendi **Haldus/Haiglad** valimist avaneb menüü Haiglad (vt [Joonis 3.138](#page-200-0) ja [Joonis 3.139\)](#page-201-0).

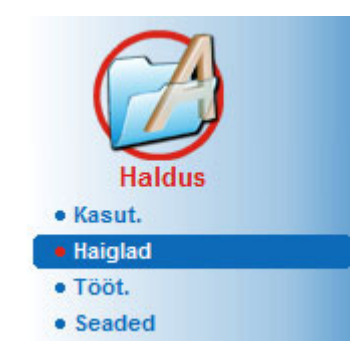

<span id="page-200-0"></span>*Joonis 3.138 Menüüelement Haldus/Haiglad* 

**Haigla** kirje loomiseks tuleb toimida järgmiselt.

± Klõpsake nuppu **Uus** ja/või **Muuda**.

Tabelis olevad kirjed muutuvad halliks. Kasutada saan tühjade sisestusväljadega vormi.

**Haiglakirje loomine/** 

**muutmine** 

# Haiolad

| Nimi                     | Linn                | Tel.                | Märkus                       | ۸                | Uus      |
|--------------------------|---------------------|---------------------|------------------------------|------------------|----------|
| <b>City Hospital</b>     | <b>Bad Homburg</b>  | +49 (6172) 1234     | Main dialysis unit in Bad Ho | 륔                | Muuda    |
| <b>University Clinic</b> | Frankfurt am Main   | +49 (6301) 609.9988 | Major research clinic.       |                  | Kustuta  |
| <b>City Hospital</b>     | <b>Walnut Creek</b> | +1 (925) 943-5000   | Main dialisys unit.          |                  |          |
| <b>Renal Clinic</b>      | <b>Walnut Creek</b> | +1 (925) 943-9999   |                              |                  | Salvesta |
| Hospital Clinico de M    | Madrid              | +34-91-5437621      |                              | ٠                | Tühista  |
|                          |                     |                     |                              |                  |          |
| Nimi:                    |                     |                     | Osakonnad:                   |                  |          |
| Tänav:                   |                     |                     | Nr:                          |                  |          |
| Linn:                    |                     | Sihtnumber:         |                              |                  |          |
| Maakond:                 |                     | Riik:               |                              |                  |          |
| Märkus:                  |                     | Tel:                |                              |                  |          |
|                          |                     | Faks:               |                              |                  |          |
|                          |                     | Mobiil:             |                              |                  |          |
|                          |                     | E-post:             |                              |                  |          |
|                          |                     |                     |                              | Halda osakondi > |          |

<span id="page-201-0"></span>*Joonis 3.139 Aken Haiglad* 

– Sisestage vastavatele tekstiväljadele andmed (Nimi, Tänav, Linn, Number jne)

Ainuke kohustuslik väli on Haigla nimi. Kui seda ei sisestata, kuvatakse hoiatusteade.

± Klõpsake nuppu **Salvesta**.

Kirje salvestatakse ja salvestamisest antakse teada hüpikaknas.

Kui salvestamine nurjub, kuvatakse seda hüpikaknas.

**Haiglakirje kustutamine Haiglakirje** muutmiseks tuleb toimida järgmiselt.

- ► Märgistage kirje, mida soovite loendis kustutada.
- ± Klõpsake nuppu **Kustuta**.

Kuvatakse kinnitav küsimus.

± Kinnitage kustutamine nupuga **Jah**.

Kuvatakse hüpikaken, milles kinnitatakse kustutamist.

± Klõpsake nuppu **Jah**.

Kustutamine viiakse lõpule.

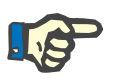

# **Märkus**

**Haiglakirjet**, mille kohta on olemas hospitaliseerimiskirje, ei tohi kustutada. Sellisel juhul antakse hoiatusteade ja kustutamine tühistatakse.

# **3.15.2.2 Osakondade haldus**

**Osakonnakirje loomine/ muutmine/kustutamine**

Kuna osakondade kirjed on seotud **Haigla** kirjega, saab neid luua, muuta ja kustutada ainult juhul, kui valitakse vastav **Haigla kirje**.

**Osakonna** kirjeid **luuakse**/**muudetakse**/**kustutatakse** samamoodi nagu kirjeldatakse jaotises (vt **[Haiglate haldus](#page-200-1)**, lk 201).

- ± Klõpsates nuppu **< Tagasi haigla juurde** saate minna tagasi eelmisse menüüsse.
- ± Menüüsse **Osakonnad** minekuks klõpsake nuppu **Halda osakondi >**.

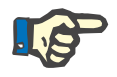

# **Märkus**

**Haigla** kirje, mida ei ole veel salvestatud, salvestatakse pärast kinnitava küsimuse kuvamist. Kuvatakse hüpikaken, milles kinnitatakse salvestamist.

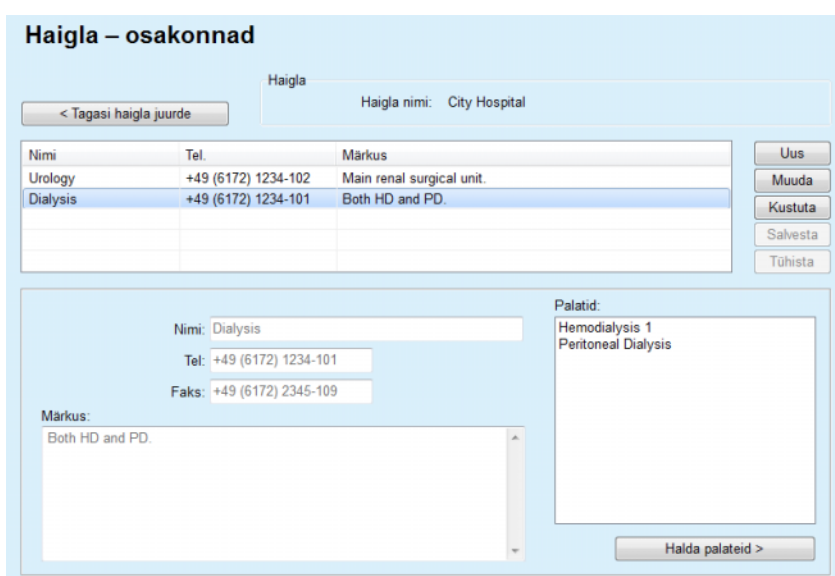

*Joonis 3.140 Aken Haigla – osakonnad* 

#### **3.15.2.3 Palatite haldus**

**Palatikirje loomine/ muutmine/kustutamine** **Palati** kirjeid **luuakse**/**muudetakse**/**kustutatakse** samamoodi nagu kirjeldatakse jaotises (vt **[Haiglate haldus](#page-200-1)**, lk 201).

± Klõpsates nuppu **< Tagasi haigla juurde** saate minna tagasi eelmisse menüüsse.

Kuna **Palati** kirjed on seotud **Osakonna** kirjega, saab neid luua, muuta ja kustutada ainult juhul, kui valitakse **Osakonna** kirje.

| < Tagasi osakonda                     | Osakond                   | Haigla nimi:<br>Osakonna nimi: | <b>City Hospital</b><br><b>Dialysis</b> |           |                 |            |
|---------------------------------------|---------------------------|--------------------------------|-----------------------------------------|-----------|-----------------|------------|
| Nimi                                  | Tel.                      | Märkus                         |                                         |           |                 | <b>Uus</b> |
| Hemodialysis 1                        | +49 (6172) 1234-103       | 20 HD machines, 2 shifts/day.  |                                         | Muuda     |                 |            |
| <b>Peritoneal Dialysis</b>            | +49 (6172) 1234-104       | 45 CAPD patients               |                                         |           |                 | Kustuta    |
|                                       |                           |                                |                                         |           |                 | Salvesta   |
|                                       |                           |                                |                                         |           |                 | Tühista    |
|                                       | Nimi: Peritoneal Dialysis |                                | Tööt.:<br><b>Titel</b>                  | Eesnimi   | Perekonnanimi   |            |
|                                       | Tel: +49 (6172) 1234-104  |                                | Prof. Dr.                               | Christine | Johansson       |            |
| Faks:                                 |                           |                                | Dr.                                     | Gabriel   | <b>Michaels</b> |            |
| Märkus:                               |                           |                                |                                         |           |                 |            |
| 45 CAPD patients.<br>12 APD patients. |                           | À                              |                                         |           |                 |            |
|                                       |                           |                                |                                         |           |                 |            |

*Joonis 3.141 Aken Osakond – palatid* 

**3.15.2.4 Töötajate haldus**

**Töötajate kirje loomine/ muutmine/kustutamine**

**Töötajate** kirjeid **luuakse**/**muudetakse**/**kustutatakse** samamoodi nagu kirjeldatakse jaotises (vt **[Haiglate haldus](#page-200-1)**, lk 201).

± Klõpsates nuppu **< Tagasi haigla juurde** saate minna tagasi eelmisse menüüsse.

Alammenüü element **Tööt.** võimaldab kasutajal luua ja määrata konkreetse töötaja (kirje) konkreetsele **Haiglale**, **Osakonnale** ja **Palatile**, samuti muuta ja kustutada töötajaga seotud andmeid.

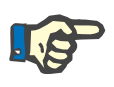

# **Märkus**

Töötaja saab määrata **Haigla**, **Osakonna**, **Palati** kirjele menüüs **Haldus/Tööt.**

Töötaja kirje **loomine**/**muutmine** on lihtne.

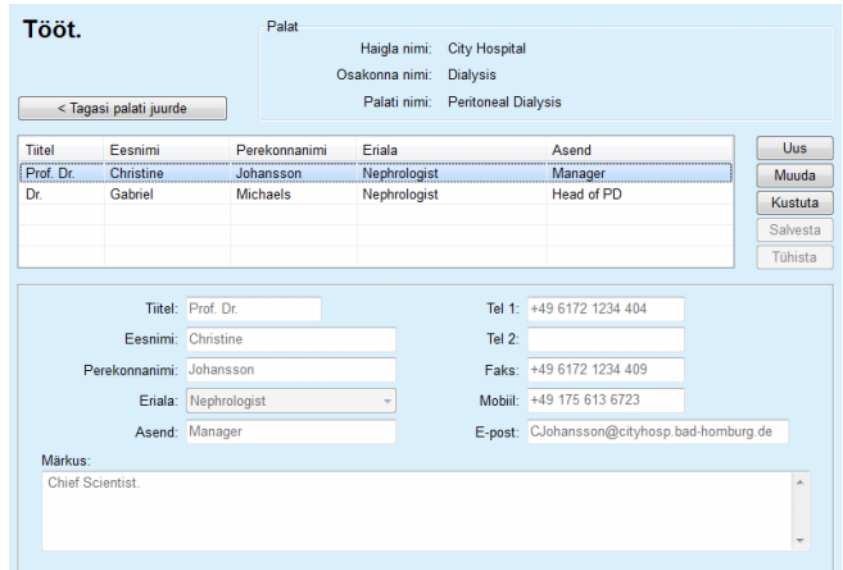

*Joonis 3.142 Aken Tööt.* 

# **3.15.3 Tööt**

Vahekaardil **Töötajad** saab hallata **Töötajate** kirjeid ning on olemas vahendid töötajate kirjete loomiseks, muutmiseks ja kustutamiseks. Selle elemendi juurde pääseb menüüst **Haiglad**/**Osakonnad**/**Palatid**/ **Töötajad**. Funktsiooni kirjeldatakse jaotises (vt **[Haiglad](#page-200-2)**, lk 201).

# **3.15.4 Seaded**

Menüüs **Seaded** saab seadistada rakendust ennast. Selle menüüelemendi valimisel joonisel [Joonis 3.143](#page-205-0) kujutatud viisil kuvatakse aken Seaded, mida on kujutatud siin: [Joonis 3.144.](#page-206-0)

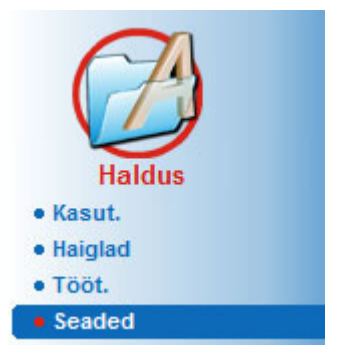

*Joonis 3.143 Menüüelement Haldus/Seaded* 

## <span id="page-205-0"></span>**Üldsätted**

QA valemite ja mitmesuguste QA-testides kasutatud suvandite valimiseks.

# **Laboriandmete sätted**

Mõõtühikute süsteemi määramine kaalu ja pikkuse andmetele, temperatuurile ning uurea sisendandmetele; seadistada saab vaikimisi tavapärase või SI-mõõtühikute süsteemi ning seadistada igale laboriandmete näitajale kindla mõõtühiku.

# **Vaatesätted**

Nähtavate veergude seadmiseks menüüs Ravi analüüs ning muud nähtavussuvandid.

#### **Piirid**

Kasutatakse laste ja täiskasvanute pikkus- ja kaalupiiride määramiseks.

#### **Transpordi omadused**

PET graafikute klassifikatsiooni andmete seadistamine nii täiskasvanutele kui ka lastele.

# **Medits. loendid**

Kasutatakse igasuguste rakenduse meditsiiniliste loendite haldamiseks.

#### **Keel**

**PatientOnLine**'i kasutajaliidese keele valimine.

#### **Tavaülevaate sätted**

kasutatakse menüüde **Tavaülevaade** ja **Näidikuplokk** sisu määratlemiseks.

## **Ühendatud koduga**

võimaldab hallata kliinikuid ja patsiente (registreerimine, väljajätmine) seoses pilveteenusega **Ühendatud koduga**.

#### **Sündm. logi**

Võimaldab pääseda ligi kasutaja kriitiliste toimingute ajaloole.

#### **Teave**

Sisaldab teavet **PatientOnLine**'i kasutajalitsentsi kohta.

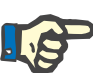

# **Märkus**

Peaaegu kõik sätted, mis on menüüs **Haldus/Seaded** saadaval, on **üldised** sätted ja kehtivad kõigile **PatientOnLine'i klientidele**, kui tegemist on klientserveri paigaldusega. Kui **PatientOnLine'i klient** muudab **Üldsätteid**, **Laboriandmete sätteid**, **Piire**, **Meditsiinilisi loendeid**, **Sündmuste logi,** kehtib muudatus kõigile võrgus olevatele**PatientOnLine'i klientidele**.

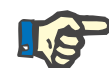

# **Märkus**

Vaid **Vaatesätted** ja **Keel** on kohalikud, mistõttu saab iga **PatientOnLine'i klient** seada need suvandid teistest sõltumatult.

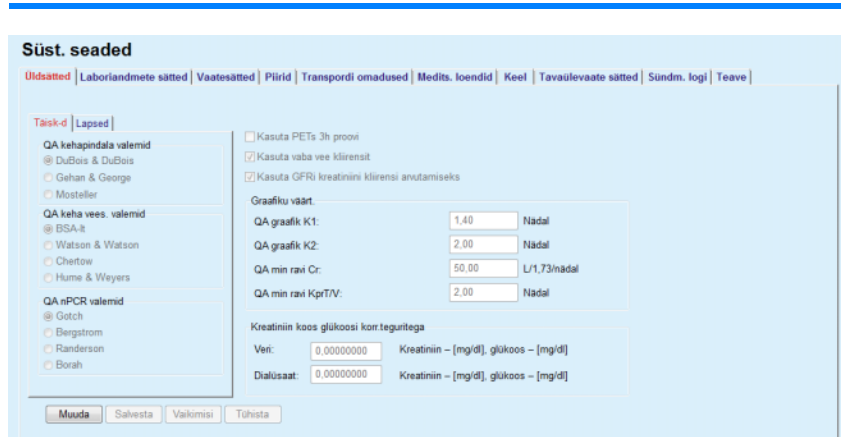

<span id="page-206-0"></span>*Joonis 3.144 Menüü Haldus/Seaded/Üldsätted* 

# **3.15.4.1 Üldsätete kuva**

Vahekaart **Üldsätted** võimaldab määrata mitu suvandit, pakkudes seega suurt paindlikkust.

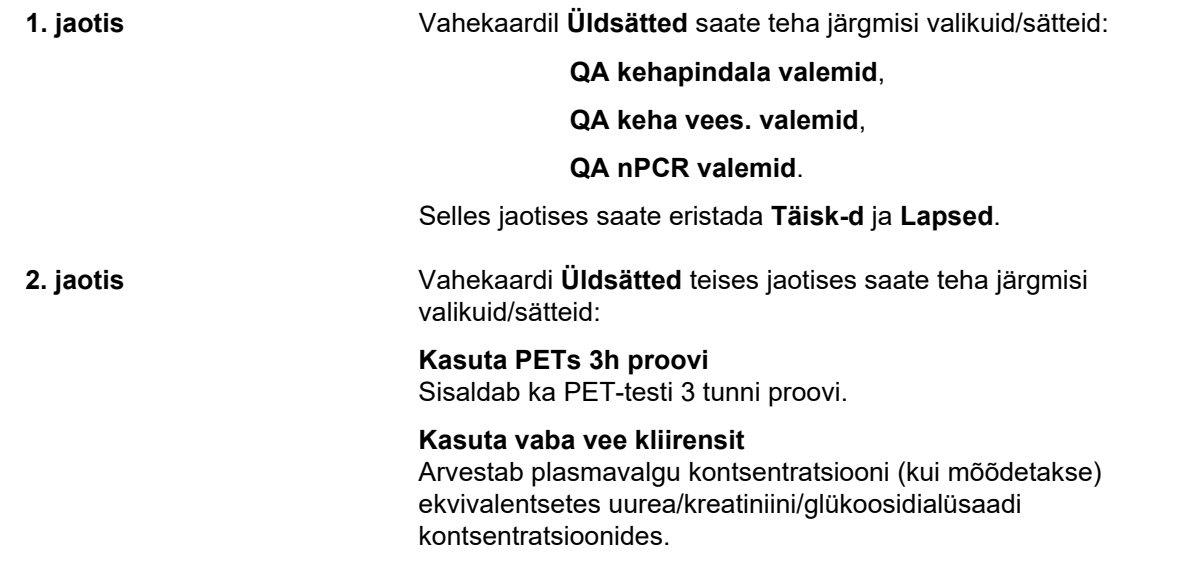

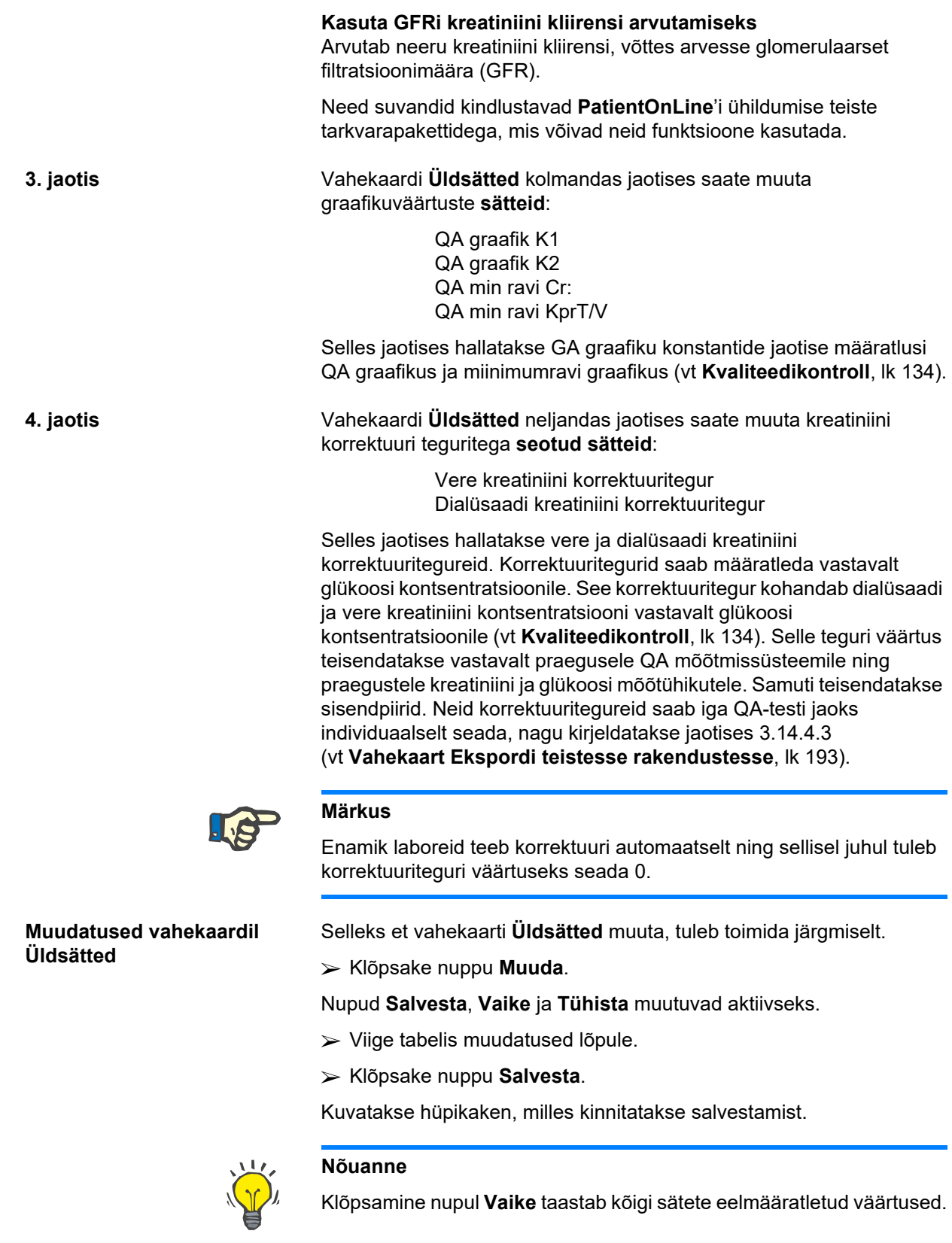

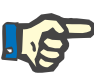

#### **Märkus**

Kui PatientOnLine'i klientserver on ühendatud EDBMS-iga, saadakse täiskasvanute ja laste **QA-valemid** ning sätted **Kasuta vaba vee kliirensit** ja **Kasuta GFRi kreatiniini kliirensi arvutamiseks** EDBMS-ist ja neid ei saa PatientOnLine'is muuta.

# **3.15.4.2 Laboriandmete sätted**

Vahekaardil **Laboriandmete sätted** saab kasutaja muuta rakenduse mõõtühikuid.

Nupu **Muuda** vajutamisel saab teha järgmisi sätteid:

**Kaalu ja pikkuse ühikud** kg ja cm naelad ja tollid

**Uurea sisendandmete kasutamine QAs ja labori lisaandmetes** Kasuta uurealämmast Kas uurea

**Temperatuuriühikud** Celsius Fahrenheit

Valides nupul **Vaikimisi tavapärased** või **Vaikimisi SI-ühikud** klõpsates vaikimisi **tavapärased ühikud**/**vaikimisi SI-ühikud,** kehtivad need nii menüüelemendile (vt **[Kvaliteedikontroll](#page-133-0)**, lk 134) kui ka (vt **[Labori lisaandmete vahekaart](#page-81-0)**, lk 82).

Sõltuvalt kohalikust riigist või haiglapraktikast saab uureat ja uurealämmastikku mõõta veres, uriinis ja dialüsaadis.

**PatientOnLine**'is saate valida kas Uurea või Uurealämmastik. Vaikesätted on uurealämmastik tavapärases süsteemis ja uurea SI-süsteemis. Kõiki QA- ja laboriandmeid uuendatakse vastavalt. Kummagi kahe parameetri tavapärane vahemik kuvatakse samuti, et aidata kasutajal otsus teha.

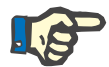

# **Märkus**

Juhul kui PatientOnLine'i klientserver on ühendatud EDBMS-iga, määrab **uurealämmastiku** ja **uurea** EDBMS ja neid ei saa PatientOnLine'is muuta.

Vahekaart **Laboriandmete sätted** võimaldab kasutajal määratleda labori lisaandmetele ja QA-le kaks mõõtühikut (üks tavapärase süsteemi ja teine rahvusvahelise süsteemi jaoks) (vt **[Labori](#page-81-0)  [lisaandmete vahekaart](#page-81-0)**, lk 82) ja (vt **[Kvaliteedikontroll](#page-133-0)**, lk 134). Laboriandmete parameetrid on jagatud kolmele vahekaardile:

**Veri**,

**Uriin**,

**Dialüsaat**.

Igale parameetrile saab määrata kindla mõõtühiku, valides vastavatest rippmenüüdest nominaatorühiku ja denominaatorühiku. Ühe rippmenüü sisu valitakse selline, et kõik võimalikud ühikute kombinatsioonid, mis haiglates ja laborites ette võivad tulla, oleksid võimalikud.

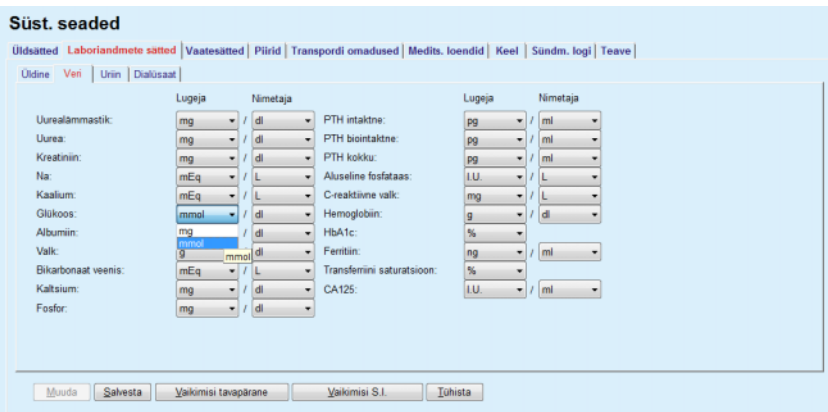

*Joonis 3.145 Vahekaart Laboriandmete sätted* 

laboriandmete mõõtühikute sätete muutmine kajastub kohe (vt **[Labori](#page-81-0)  [lisaandmete vahekaart](#page-81-0)**, lk 82) ja (vt **[Kvaliteedikontroll](#page-133-0)**, lk 134) menüüs (vt jaotisi Labori lisaandmed ning Kvaliteedikontroll).

# <span id="page-209-0"></span>**3.15.4.3 Vahekaart Vaatesätted**

Vahekaardil **Vaatesätted** saab muuta raviloendite nähtavaid veerge (vt **[Lisainfo vahekaart](#page-54-0)**, lk 55). Kokku on 16 elementi, mis on seotud 16 märkeruuduga. Esimesed kaks elementi on halli taustaga ja neid ei saa tühistada. Ülejäänud 14 elemendist saab märkida kuni 7.

| Vaata raviveerge                                                                                                    | Aktiiv/inaktiiv patsientide suvandid                                                                                                    |
|----------------------------------------------------------------------------------------------------|----------------------------------------------------------------------------------------------------|
| Ravi Kuup.<br>Süsteemi tüüp                                                                                                    | Kaasa andmeekspordil inaktiivsed patsiendid<br>Vt inaktiivseid patsiente                                                                                               |
| <b>M Ravi lik</b><br><b>M</b> Protokolli nimi<br>Ettekirj Nimi<br><b>Algusaeg</b>                                                | Kaardilugerite nähtavus<br>Vaata ainult ühilduvaid kaardilugereid                                                                                                    |
| <b>M</b> Olek<br><b>M</b> Vedelikubilanss<br><b>Z</b> Katkestused<br><b>C</b> Kestus<br><b>Pikendamine</b><br>$\Box$ Import.päev | Ravi analüüsi vastavusparameetrid<br>15 圆%<br>Ülemine ettekirjutus:<br>15 圆%<br>Alumine ettekirjutus:<br>Infekts määrad - Anutusmeetod                                 |
| Esma, väljav.<br>U Viim, sissey.<br>Sissey, kogumaht                                                                             | R1 - Patsiendimäärade keskmine juhtumites aasta kohta<br>$\circ$<br>R2 - Patsiendimäärade keskmine juhtumites aasta kohta, väljendatud kuudena ju                      |
| <b>MAllikas</b>                                                                                                    | R3 - Juhtumite koguarv määratud ajavahemikul jagatud ajavahemikuga aastates<br>$\circ$<br>R4 - Määratud ajavahemik kuudes jagatud ajavahemikus esinenud juhtumite kogu |
|                                                                                                    | R5 - Juhtumite koguarv jagatud kogu PD ajaga aastates<br>@<br>R6 - Kogu PD aeg kuudes jagatud juhtumite koguarvuga                                                     |

*Joonis 3.146 Vahekaart Vaatesätted* 

**Aktiivsete/inaktiivsete patsientide suvandeid** on kaks. Esimene määrab selle, kas inaktiivsed patsiendid lisatakse andmeeksporti, teie määrab inaktiivsete patsientide nähtavuse **patsiendisektoris**. Märkeruudu **Vt inaktiivseid patsiente** valimine lisab statistikakriteeriumidesse ka inaktiivsed patsiendid.

Suvand **Kaardilugerite nähtavus** võimaldab kasutajal filtreerida ainult ühilduvad kaardilugerid.

Suvandis **Ravi analüüsi vastavusparameetrid** määratletakse menüüdes **Tavaülevaade** ja **Näidikuplokk** kasutatavad läviväärtused, et teavitada erinevustest ettekirjutatud ja tehtud ravi parameetrite vahel.

Jaotises **Infekts.määrad – Arvutusmeetod** saab kasutaja määrata, milliseid statistikameetodeid patsiendigrupi infektsioonimäärades kasutatakse. Vaikemeetodid on (R<sub>5</sub>, R<sub>6</sub>).

Muudatuste tegemiseks vajutage nuppu **Muuda**, tehke märkeruutudel ja/või raadionuppudel soovitavad seadistused või vajutage nuppu **Vaike** (taastab sätete ja suvandite vaikeväärtused), seejärel vajutage konfiguratsioonide salvestamiseks nuppu **Salvesta** või kogu toimingu tühistamiseks nuppu **Tühista**.

# **3.15.4.4 Piiride vahekaart**

Vahekaarti **Piirid** kasutatakse laste ja täiskasvanute pikkus- ja kaalupiiride määramiseks. Neid väärtusi kasutatakse programmis jaotises **Hindamismeetodid** ja teistes sektorites. Vaikimisi sisaldavad nutika redigeerimise elemendid miinimum- ja maksimumväärtuseid, mida saab ise kehtestada.

Nutika redigeerimise element **Täiskasvanu iga** määratleb täiskasvanu ja lapse vanusepiiri.

See on asjakohane lapse/täiskasvanu QA valemi valimisel. Ka (vt **[Lisainfo vahekaart](#page-54-0)**, lk 55).

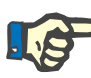

## **Märkus**

Juhul kui PatientOnLine'i klientserver on ühendatud EDBMS-iga, määrab **Täiskasvanu iga** EDBMS ja neid ei saa PatientOnLine'is muuta.

## **3.15.4.5 Transpordi omaduste vahekaart**

Vahekaardil **Transpordi omadused** saab punkti kaupa määrata uurea, kreatiniini ja glükoosi standardse PET graafiku täiskasvanutele (Twardowski graafik) ja lastele. Täiskasvanute ja laste uurea, kreatiniini ja glükoosi väärtuste muutmiseks tuleb vajutada nuppu **Muuda**, teha vaikeväärtustes muudatused ning vajutada seejärel nuppu **Salvesta**, et kirje salvestada, või vajutada nuppu **Tühista**, et toiming tühistada. Uurea ja kreatiniini puhul peavad need väärtused suurenema vasakult paremale ja vähenema allapoole. Glükoos puhul peavad need väärtused vähenema vasakult paremale ja vähenema allapoole. Kui need nõuded ei ole täidetud, kuvatakse nupu **Salvesta** vajutamisel veateade. Algväärtused saab taastada, vajutades muutmisrežiimis (pärast nupu **Muuda** vajutamist) nuppu **Vaike**.

| Süst, seaded<br>Täisk-d Lapsed<br>D/P uurea   D/P kreatiniin D/D0 glükoos     |                                                  |                                            |                                            |                                             |                                             |                                             | Üldsätted   Laboriandmete sätted   Vaatesätted   Piirid   Transpordi omadused   Medits. loendid   Keel   Tavaülevaate sätted   Sündm. logi   Teave |
|-------------------------------------------------------------------------------|--------------------------------------------------|--------------------------------------------|--------------------------------------------|---------------------------------------------|---------------------------------------------|---------------------------------------------|----------------------------------------------------------------------------------------------------|
| Aeg [min]<br>Kiire<br>Möödukalt kiire<br>Keskmine<br>Mőőduk, aegl.<br>Aeglane | $\bf{0}$<br>0,24<br>0.12<br>0,07<br>0,02<br>0,00 | 30<br>0,54<br>0,32<br>0.23<br>0,14<br>0,08 | 60<br>0,71<br>0,47<br>0,35<br>0,22<br>0,17 | 120<br>0,87<br>0.62<br>0,48<br>0,34<br>0,23 | 180<br>0,95<br>0,73<br>0,57<br>0,42<br>0,29 | 240<br>1,03<br>0,81<br>0,65<br>0,50<br>0,34 | <b>Kreatiniin</b><br>0,8<br>움<br>0.4<br>0,2                                                                                                    |
| Muuda                                                                         | Salvesta                                         | Vaikimisi                                  |                                            | Tühista                                     |                                             |                                             | 200<br>50<br>100<br>150<br>$\mathbf 0$<br>Aeg [min]                                                                                                |

*Joonis 3.147 Transpordi omaduste vahekaart* 

# **3.15.4.6 Medits. loendite vahekaart**

Vahekaarti **Medits. loendid** kasutatakse meditsiiniliste loendite haldamiseks **PatientOnLine**'is. Neid loendeid kasutatakse teistes sektorites. Vahekaart näeb välja nagu kateetrite loendis ja CAPD-lahuste loendis valitud meditsiiniline loend.

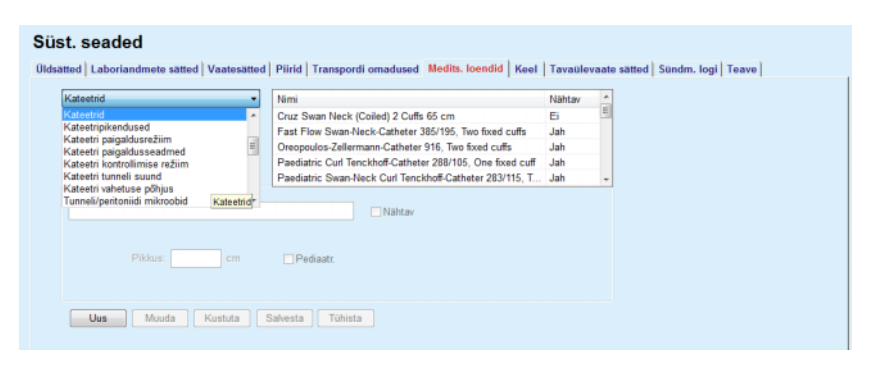

*Joonis 3.148 Vahekaart Medits. loendid – Kateetrid* 

| CAPD-lahused             | ٠                      | Nimi                       | CAPD-sosteem                     | Nahtav     |        |  |
|--------------------------|------------------------|----------------------------|----------------------------------|------------|--------|--|
| A.N.D.Y.®»disc CAPD/DPCA | ٠                      | CAPD/DPCA 2<br>CAPD/DPCA 4 | A.N.D.Y.®+disc<br>A.N.D.Y.®-disc | Jah<br>Jah |        |  |
|                          |                        | CAPD/DPCA 3                | A N.D.Y.®»disc                   | Jah        |        |  |
|                          |                        | CAPD/DPCA 17               | A N.D.Y@-disc                    | Jah        |        |  |
|                          |                        | CAPD/DPCA 19               | A.N.D.Y.®-disc                   | Jah        | $\sim$ |  |
| 2000<br>(Cuti art. zu 1) | 2500<br>Keli art. re 2 | 3000<br>Kriti art. nr 3    |                                  |            |        |  |
| (F) Nahtav               | J Nahhtav              | Nahtav                     |                                  |            |        |  |
|                          |                        |                            |                                  |            |        |  |
| Muuda<br>Uum             | Kustuta                | Salvesta<br>Tohista        |                                  |            |        |  |

*Joonis 3.149 Vahekaart Medits. loendid – CAPD-lahused* 

Kõige olulisemad juhtelemendid on rippmenüü ja tabel.

Rippmenüüd kasutatakse selleks, et valida sihtloend, kus kasutaja saab elementi lisada, kustutada ja muuta Tabelis on toodud valitud meditsiinilise loendi elemendid. Nende elementide haldamiseks kasutage akna alumises osas olevaid nuppe (**Uus**, **Muuda**, **Kustuta**, **Salvesta** ja **Tühista**).

Igal meditsiinilises loendis oleval elemendil on veerus **Nähtav** atribuut **Jah** ja/või **Ei**. Selle loendielemendi oleku (**Jah** või **Ei**) seatakse märkeruudu **Nähtav** märkimisega.

Kui atribuut on seatud väärtusele **Ei**, tähendab see, et vastav element on seotud ripploendis nähtamatu.

Valides loendi **CAPD-lahused**, kuvatakse vasakul rippmenüü **CAPD-süsteemid**. Kui valite kindla CAPD-süsteemi, uuendatakse ja kuvatakse akna paremas osas asuvas tabelis vastavad saadaolevad CAPD-lahused (ainult valitud süsteemile) Kasutaja peab valima tabelist kindla CAPD-lahuse ning sellel saab muuta ainult **Nähtavust**. Sama kehtib **APD-lahuste** meditsiinilisele loendile, mis on seotud **APD-süsteemide** rippmenüü ja suvandi **Nähtavus** muutmisega. Märkeruudu Üldine valimine võimaldab seada lahuse nähtavuse kõigis valitud tsükleri versioonides. Märkeruudu Üldine tühjendamine võimaldab seada lahuse nähtavuse kõigis valitud tsükleri versioonides. See märkeruut on nähtav ainult *sleep•safe harmony*'i puhul.

CAPD-lahuse loendis on teist tüüpi juhtelemendid: nutikad redigeerimiselemendid **Kotid**, **Glükoos**, **Kaltsium** ja **Magneesium**  ning **Koti maht 1**, **Koti maht 2**, **Koti maht 3** kuni **Koti mahuni 6**. Nutikas juhtelement **Koti maht** on saadaval sõltumata suvandi **Kotid** väärtusest. Samuti saab määrata koti tootenumbri iga lahusekoti jaoks. Vaid **Muu CAPD** süsteemi puhul saab valida kottide arvu CAPD lahuse jaoks kottide juhtelemendis, glükoosi, kaltsiumi ja magneesiumi kontsentratsiooni vastavates väljades ning iga lahusekoti mahu juhtelemendis **Koti maht** x, kus x on koti number. Sama kehtib loendile **APD-lahused** ning sellega seotud suvandile **Muu APD** süsteem, nagu eespool kirjeldati **CAPD-lahuste** ja **Muu CAPD** süsteemi koha seoses saadaolevate väljade ja muutmisvõimalustega.

Nupu **Uus** vajutamisel peab kasutaja määrama **Muu CAPD** süsteemi uue lahuse nime, kottide arvu, seotud **Glükoosi**, **Kaltsiumi** ja **Magneesiumi** kontsentratsiooni ja iga koti **Mahu**. Sama kehtiv uute lahuseelementide **Muu APD** loomisel. Samuti saab määrata koti tootenumbri iga lahusekoti jaoks.

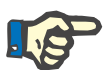

# **Märkus**

Uue **CAPD-lahuse** elemendi saab lisada ainult menüüelemendile **Muu CAPD** süsteem. Kasutaja saab **kõigil** CAPD-süsteemidel, v.a **Muu CAPD** süsteem muuta ainult elemendi nähtavust. Sama kehtib **APD-lahuste** kohta: uue **APD-lahuse** saab lisada ainult **Muule APD** süsteemile. Kasutaja saab **kõigil** APD-süsteemidel, v.a **Muu APD** süsteem muuta ainult elemendi nähtavust ja koti tootenumbrit.

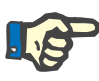

#### **Märkus**

Märkeruut **Nähtav** on vaikimisi märgitud, nii et uus element on nähtav kõigis sektorites.

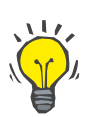

## **Nõuanne**

Meditsiinilise loendi uue elemendi loomisel on vastav atribuut **Nähtav** seatud väärtusele "Jah". Suvandi muutmiseks väärtusele "Ei" tuleb elementi hiljem muuta (vajutage nuppu **Muuda**, tühjendage vastav märkeruut ja vajutage nuppu **Salvesta**).

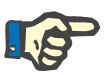

# **Märkus**

Meditsiiniloendi elementi ei saa kustutada, kui seda kasutab vähemalt üks patsient.

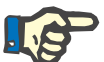

# **Märkus**

Meditsiiniliste loendite vaikeelemente ei saa kustutada. Nende elementide puhul saab kasutaja muuta üksnes atribuuti **Nähtav**, kasutades nuppu **Muuda**. Elemendid, mida kasutab vähemalt üks patsient, ei saa peita lipu Nähtav eemaldamisega ega ka muuta.

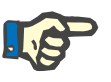

# **Märkus**

Kui **PatientOnLine**'i kasutatakse muus keeles peale inglise, toimub elementide loomine ja muutmine meditsiinilises loendis samamoodi, nagu eespool kirjeldatakse, kuid sisestada tuleb ka ingliskeelne nimi. Ingliskeelne nimi on vajalik andmebaasi järjepidevuse jaoks. Kui vähemalt üks patsient kasutab elementi, ei saa ingliskeelset nime muuta. See piirang kehtib lisaks üldistele kustutus- ja muutmispiirangutele, mida kirjeldatakse eespool.

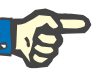

# **Märkus**

PD süsteemi nähtavuse muutmine võib mõjutada ka alamvahekaardi Impordi teistest rakendustest nähtavust.

# **3.15.4.7 Keele vahekaart**

Vahekaart **Keel** sisaldab teavet rakenduse praeguse keele kohta (keele nimetus), koodilehte, kümnendite eraldajat ja lühikest kuupäevavormingut, samuti nuppu, mis võimaldab rakenduse keelt muuta.

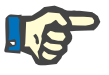

# **Märkus**

Keelekoodi, kümnendite eraldaja ja lühikuupäeva vormingu leht sõltuvad Windowsi praegustest piirkondlikest sätetest. Süsteemikoodi leht on praeguse Windowsi koodi leht.

**PatientOnLine** on mitmekeelne rakendus, mis on täielikult tõlgitud enam kui 30 keelde. Saadaolevate keelte loend, mida näete, kui klõpsate nupul **Keel**, sõltub klientarvutisse hetkel paigaldatud ressurssidest:

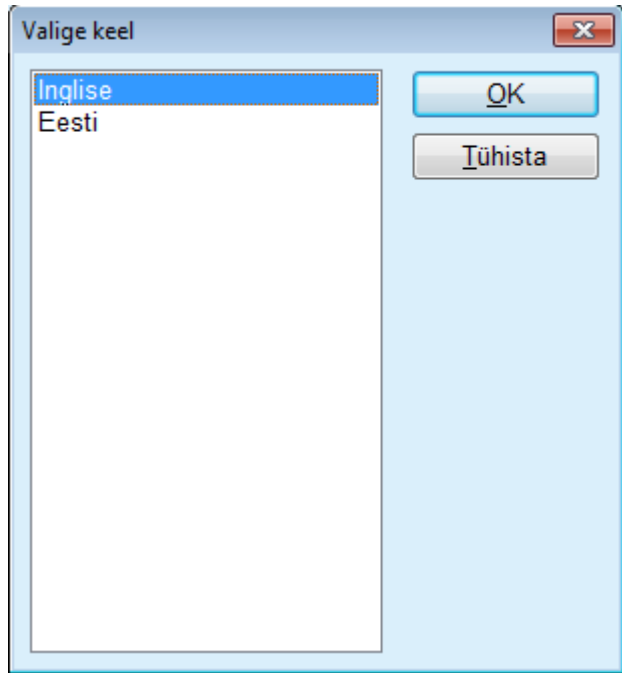

*Joonis 3.150 Suvand Valige keel* 

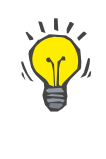

# **Nõuanne**

Pärast keele muutmist tõlgitakse kõik **PatientOnLine**'i aknad. See võib võtta sõltuvalt arvuti kiirusest mõne hetke.

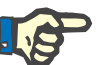

# **Märkus**

Kui valitud keel ei ühildu praeguse Windowsi koodilehega, kuvatakse hoiatus ja keelt ei vahetata.

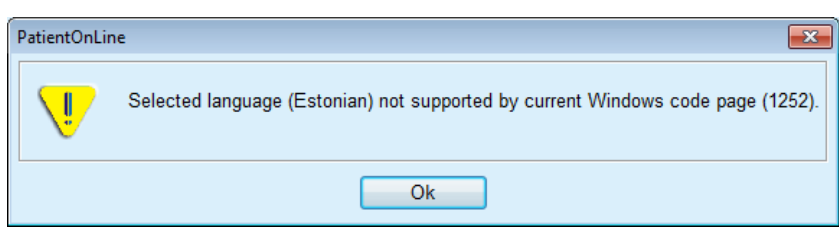

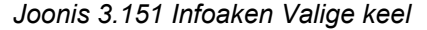

# **3.15.4.8 Sündm. logi vahekaart**

Vahekaardil **Sündm. logi** esitatakse kasutaja toimingute ajalugu. Nendeks toiminguteks on patsiendikirjete loomine, muutmine ja kustutamine ning sisse ja välja logimine.

| Aeg                  | Kas.       | Patsiendi ID | Toiming      | Detailid                                     |  |
|----------------------|------------|--------------|--------------|----------------------------------------------|--|
| 6/12/2017 4:38:53 PM | demo       | 0            | Login        | xml version="1.0" encoding="UT</th <th></th> |  |
|                      |            |              |              |                                              |  |
|                      |            |              |              |                                              |  |
|                      |            |              |              |                                              |  |
|                      |            |              |              |                                              |  |
| $\epsilon$           | ш          |              |              |                                              |  |
| Vt sündmusi          |            |              |              |                                              |  |
| AL:                  | Kuni:      |              |              |                                              |  |
| ⊪<br>12.06.2017      | 13.06.2017 | ⊪            | Uuemad enne: | $\overline{\mathbf{w}}$                      |  |

*Joonis 3.152 Vahekaart Sündm. logi* 

Selle sektori põhielement on sündmuste tabel. Iga rida tähistab ühte toimingut. Tabeli veerud on:

**Aeg**

Tähistab kuupäeva ja aega, millal toiming tehti.

**Kas.**

Sisaldab toimingu teinud kasutaja nime.

# **Patsiendi ID**

Andmebaasis oleva patsiendi ID

# **Toiming**

Toimingu lühikirjeldus

# **Kirjeldus** Toimingu põhiparameetrid

**Detailid**

Toimingu täpsem info, kui on olemas.

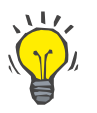

# **Nõuanne**

Kui kõik read või veerud pole nähtavad, saab kasutaja liikuda edasi vertikaalse ja horisontaalse kerimisriba abil.
Jaotises **Vt sündmusi** saab kasutaja:

Seada sündmuste kuvamise intervalli, valides väljade Al. ja Kuni kuupäevad.

Filtreerida konkreetse kasutaja sündmusi, kasutades ripploendit **Kas.**.

Filtreerida konkreetse kasutaja sündmusi, kasutades ripploendit **Patsient**.

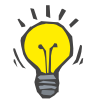

### **Nõuanne**

Vaikimisi on rippmenüü **Kas.** seatud väärtusele **(Kõik)**; see suvand on alati saadaval. See loend sisaldab kõigi kasutajate nimesid, kes on teinud vähemalt ühe **toimingu**. Vaikimisi on rippmenüü **Patsient** seatud väärtusele **(Kõik)**; see suvand on alati saadaval.

> Seadke suvandi **Vt sündmusi** kriteerium sündmuse ajatempli alusel tõusvaks või langevaks, kasutades märkeruutu **Uuemad enne**.

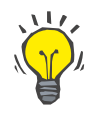

## **Nõuanne**

Kui juhtelementides tehakse muudatusi (**Al.**, **Kuni**, **Kasutaja** ja **Uuemad enne**), tuleb sündmuste tabeli värskendamiseks vastavalt uutele sätetele valida nupp **Värskenda**.

> Salvestage sündmuste loend eelmääratletud vormingus (csv) kõvakettale failina, vajutades nuppu **Salv. logi**.

Kustutage sündmuste loend täielikult, valides nupu **Tühj. logi**.

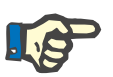

## **Märkus**

Enne sündmuste loendi kustutamist saab kasutaja salvestada selle \*.csv-vormingus.

Sündmuste loend kustutatakse pärast kinnitavale küsimusele vastamist.

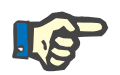

#### **Märkus**

Pärast toimingut Tühj. logi kustutatakse kõik loetletud sündmused. Enne on soovitatav logi salvestada.

Kuvatakse hüpikaken, milles kinnitatakse kustutamist.

### **3.15.4.9 Ühendatud koduga**

See vahekaart on nähtav vaid siis, kui PatientOnLine on ühendatud pilveteenusega **Ühendatud koduga** ning kasutajal on **Ühendatud koduga** kasutajaõigus.

Vahekaardil **Kliinik** saab seadistada kliiniku olekut teenuses **Ühendatud koduga**, kasutades nuppe **Muuda**, **Salv.** ja **Tühista**. Loendiväljal **Olek** saate määrata olekuks **Aktiivne** või **Inaktiivne**.

Muuta saab ka kliiniku aadressi (tänav, linn, riik jne).

Vahekaart **Patsiendid** võimaldab patsiente teenuses **Ühendatud koduga** registreerida või välja jätta, kasutades nuppe **Registr. patsient** ja **Jäta patsient välja**. Ripploendis **Patsiendi valimine** saab kuvada kõik patsiendid, ainult registreeritud patsiendi või ainult väljajäetud patsiendid. Kui patsiente on palju, võib see olla kasulik.

Patsientide loendis kuvatakse patsiendi registreerimise olek veerus **Olek** ja aktiivsusolek veerus **Aktiivne**. Teenuses **Ühendatud koduga** saab registreerida ainult aktiivseid patsiente.

Nuppu **Registr. patsient** saab kasutada ainult siis, kui patsientide loendis valitud patsient on aktiivne ja ei ole veel registreeritud. Nuppu **Jäta patsient välja** saab kasutada ainult siis, kui patsientide loendis valitud patsient on registreeritud.

| Üldsätted              | Laboriandmete sätted | Vaatesätted           | <b>Piirid</b> | <b>Transpordi omadused</b> |            | <b>Medits, loendid</b> | Keel    | Tavaülevaate sätted |
|------------------------|----------------------|-----------------------|---------------|----------------------------|------------|------------------------|---------|---------------------|
| Medits. loendite tõlge |                      | <b>Ressursifailid</b> |               | Sündm. logi                |            | Ühendatud koduga       |         | <b>Teave</b>        |
| Kliinik Patsiendid     |                      |                       |               |                            |            |                        |         |                     |
| Patsiendi valimine:    |                      |                       |               |                            |            |                        |         |                     |
| Kõik pats.             |                      |                       |               |                            |            |                        |         |                     |
| Patsien                | Ühendatud koduga ID  | Eesnimi               | Sünninimi     | Perekonnanimi              | Sünniaeg   | Sugu                   | Olek    | Vastu               |
| 1                      | PAT0000000165        | James                 | Doe           | Sample                     | 1.01.1920  | <b>Mees</b>            | Reg-tud | System Ad           |
| 12                     |                      | James                 | Doe           | Sample                     | 1.01.1991  | <b>Mees</b>            |         |                     |
| $\overline{2}$         |                      | John                  |               | Sample                     | 15.03.1960 | <b>Mees</b>            |         |                     |
| 3                      | PAT0000000174        | John                  |               | Sample                     | 11.04.1970 | <b>Mees</b>            | Reg-tud | System Ad           |
| 4                      |                      | John                  |               | Sample                     | 23.09.1986 | <b>Mees</b>            |         |                     |
| 13                     |                      | Julia                 |               | Sample                     | 23.10.1986 | Naine                  |         |                     |
| 6                      |                      | John                  |               | SampleNA                   | 16.04.1961 | <b>Mees</b>            |         |                     |
| 7                      |                      | John                  |               | SampleNA                   | 24.10.1987 | <b>Mees</b>            |         |                     |
| 8                      |                      | Joe                   |               | Test <sub>3</sub>          | 25.03.1959 | <b>Mees</b>            |         |                     |
| 9                      |                      | Bill                  |               | Test4                      | 24.09.2000 | <b>Mees</b>            |         |                     |
| 10                     |                      | Johann                |               | Test7                      | 13.02.1963 | <b>Mees</b>            |         |                     |
| $\epsilon$             |                      |                       | m.            |                            |            |                        |         |                     |

*Joonis 3.153 Süst. seaded – Ühendatud kodug* 

Nupuga **Raport** saab printida raporti, mille sisu on sama nagu patsientide loendil.

### **3.15.4.10 Tavaülevaate sätted**

Vahekaart **Tavaülevaate sätted** võimaldab menüüde **Tavaülevaade** ja **Näidikuplokk** sisu valida.

Klõpsake nupul **Muuda**, muutke seadeid ning klõpsake toimingu lõpetamiseks nupul **Salvesta** või **Tühista**. Nupp **Vaike** rakendab teatud vaikeseaded.

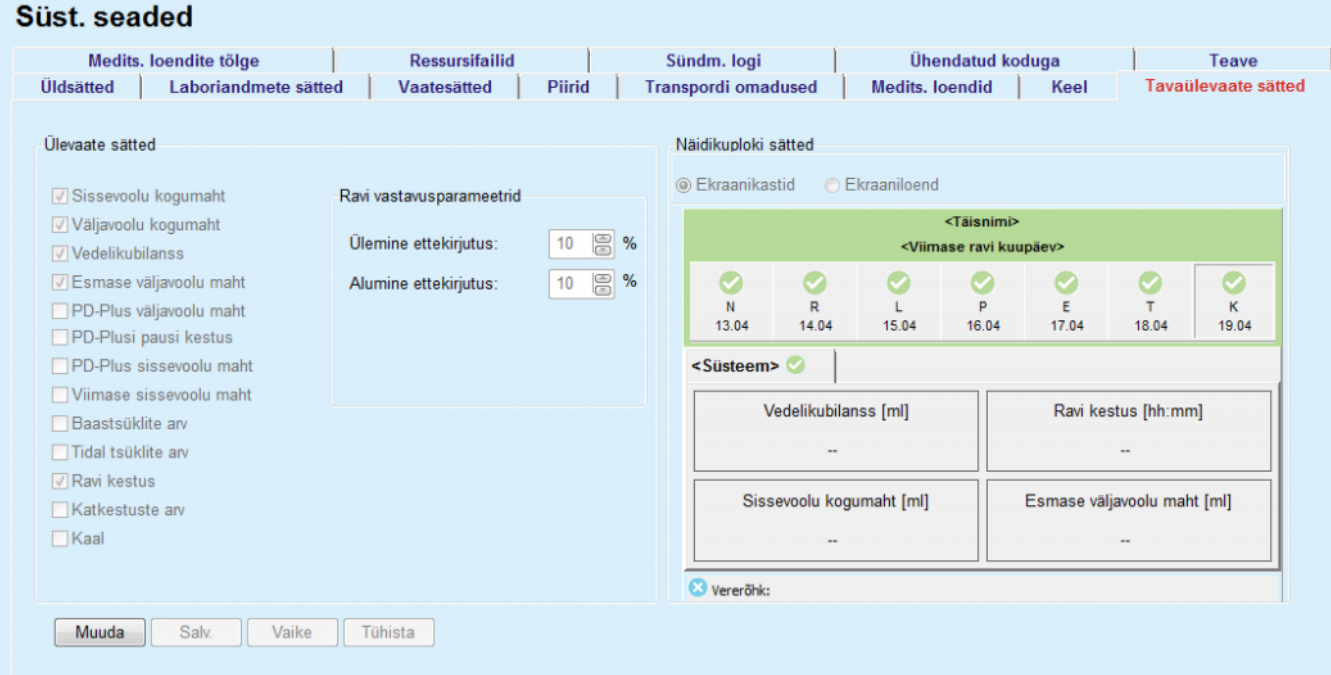

*Joonis 3.154 Süst. seaded – Tavaülevaate sätted* 

Paneelil **Ülevaate sätted** saab valida menüüs **Tavaülevaade** kuvatavad raviparameetrid ning parameetri tegeliku ja ettekirjutatud väärtuse vahe lubatud vahemiku (protsentides), millest suurema vahe korral kuvatakse olekumärguanne.

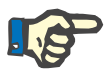

#### **Märkus**

Teatud elutähtsate parameetrite puhul, nagu kehakaal, vererõhk ja mahu tasakaal, võib seadistada patsiendispetsiifilised märguandepiirid. Lugege jaotisi [\(vt ptk 3.11.4.1, lk 68\)](#page-67-0), [\(vt ptk 3.11.4.3, lk 74\)](#page-73-0) ja [\(vt ptk 3.11.4.5, lk 77\).](#page-76-0)

Paneelil **Näidikuploki sätted** saab valida 4 raviparameetrit, mida menüüs **Näidikuplokk** kuvada. Sõltuvalt raadionupu **Ekraanikastid**/ **Ekraaniloend** valimisest kuvatakse parameetrid loendina või ruudustikus kastidena. Kui paremklõpsate kastil/loendireal, kuvatakse vastav raviparameeter. Sama parameetrit ei saa rohkem kui üks kord valida. Võite lahtri ka tühjaks jätta, valides <Tühi>.

### **3.15.4.11 Vahekaart Teave**

Vahekaardil **Teave** on toote PatientOnLine litsentsi- ja registreerimisteave. Sõltuvalt sellest, kas tegu on eraldiseisva või klientserver-versiooniga, võivad olla saadavalt teatud seaded, näiteks FISi aadress ja port või andmebaasi ühenduse string. Kui tegu on eraldiseisva versiooniga, saate lingil **Halda registreeringut** klõpsates toote registreerida.

Saadaolev litsentsileping kuvatakse, kui vajutate lingil **Näita litsentsilepet**.

Kui klõpsate lingil **Teave**, kuvatakse kohustuslik leht, millel on kirjas mitmesugune teave: toote logo, versioon, tootja, valmistamiskuupäev, tootja aadress jne.

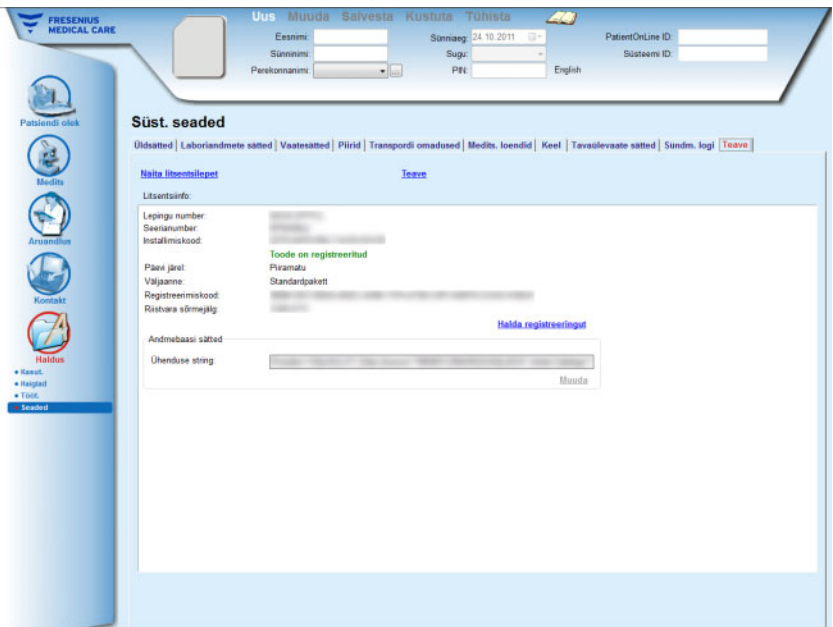

*Joonis 3.155 Vahekaart Teave*

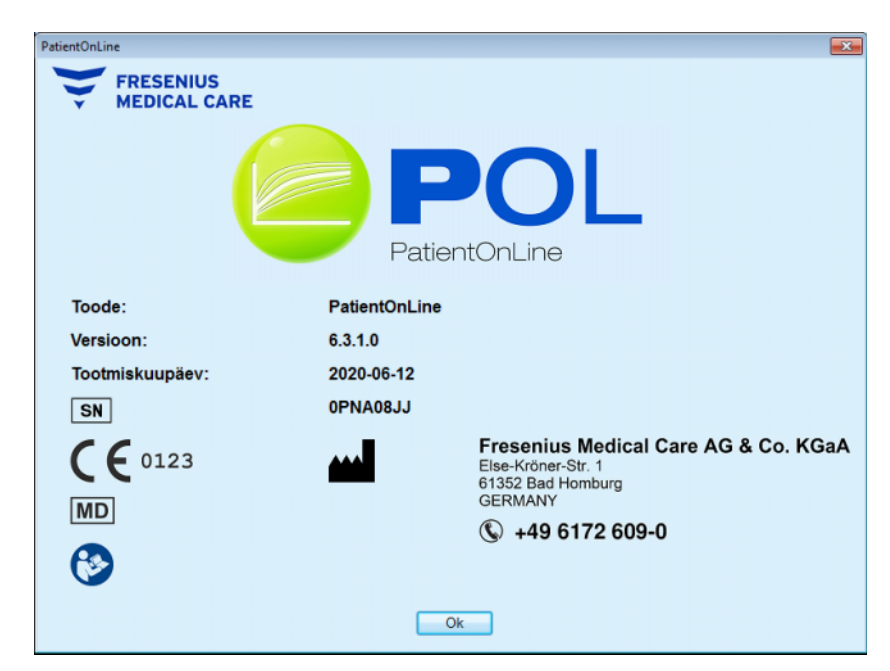

*Joonis 3.156 Leht Teave*

# **4 Sõnastik**

Selles sõnastikus on lühendite ja terminite selgitused, mida selles dokumendis kasutatakse. Iga terminit kirjeldatakse lühidalt.

## **4.1 Kvaliteedikontrollis kasutatavad lühendid**

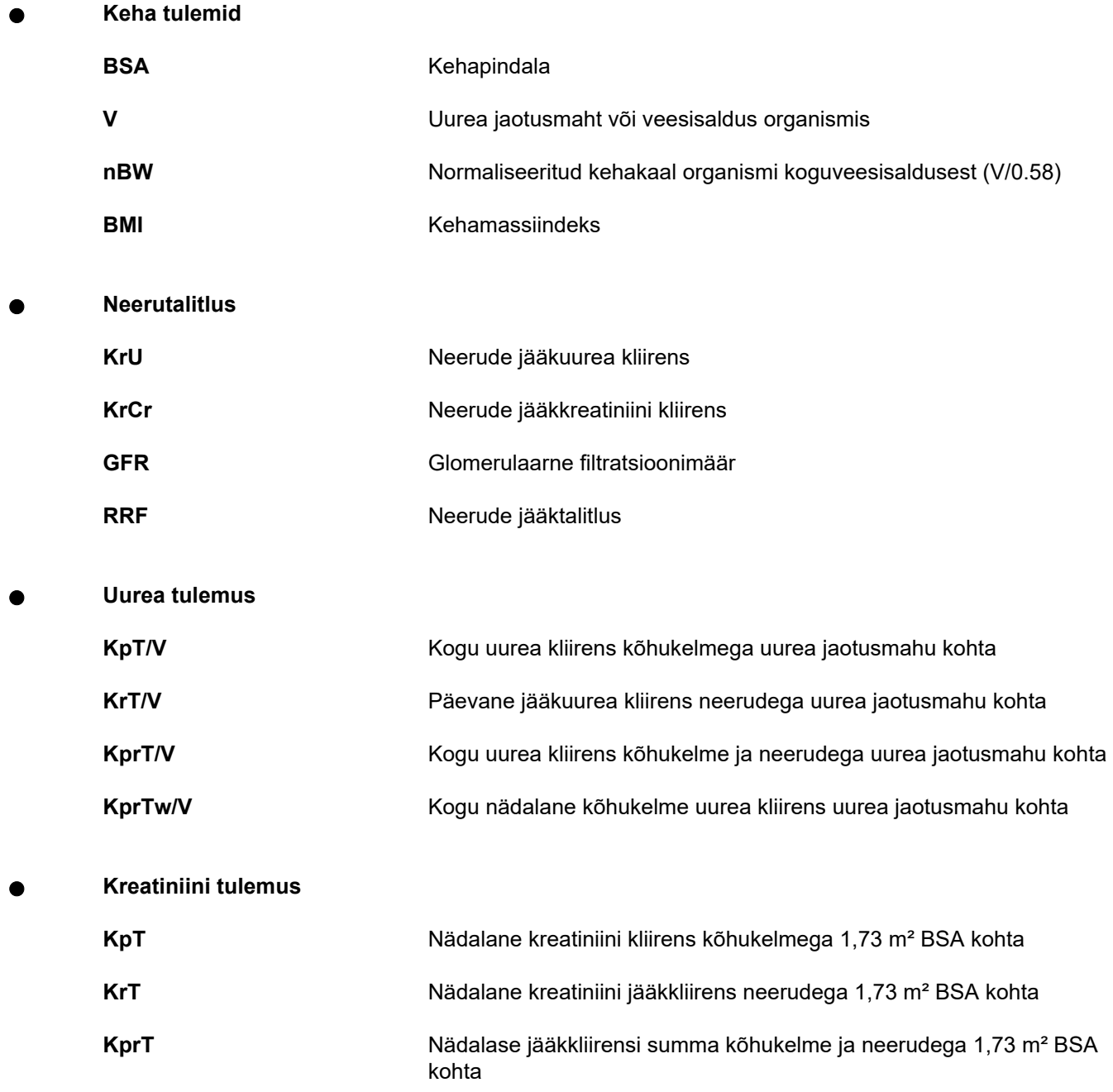

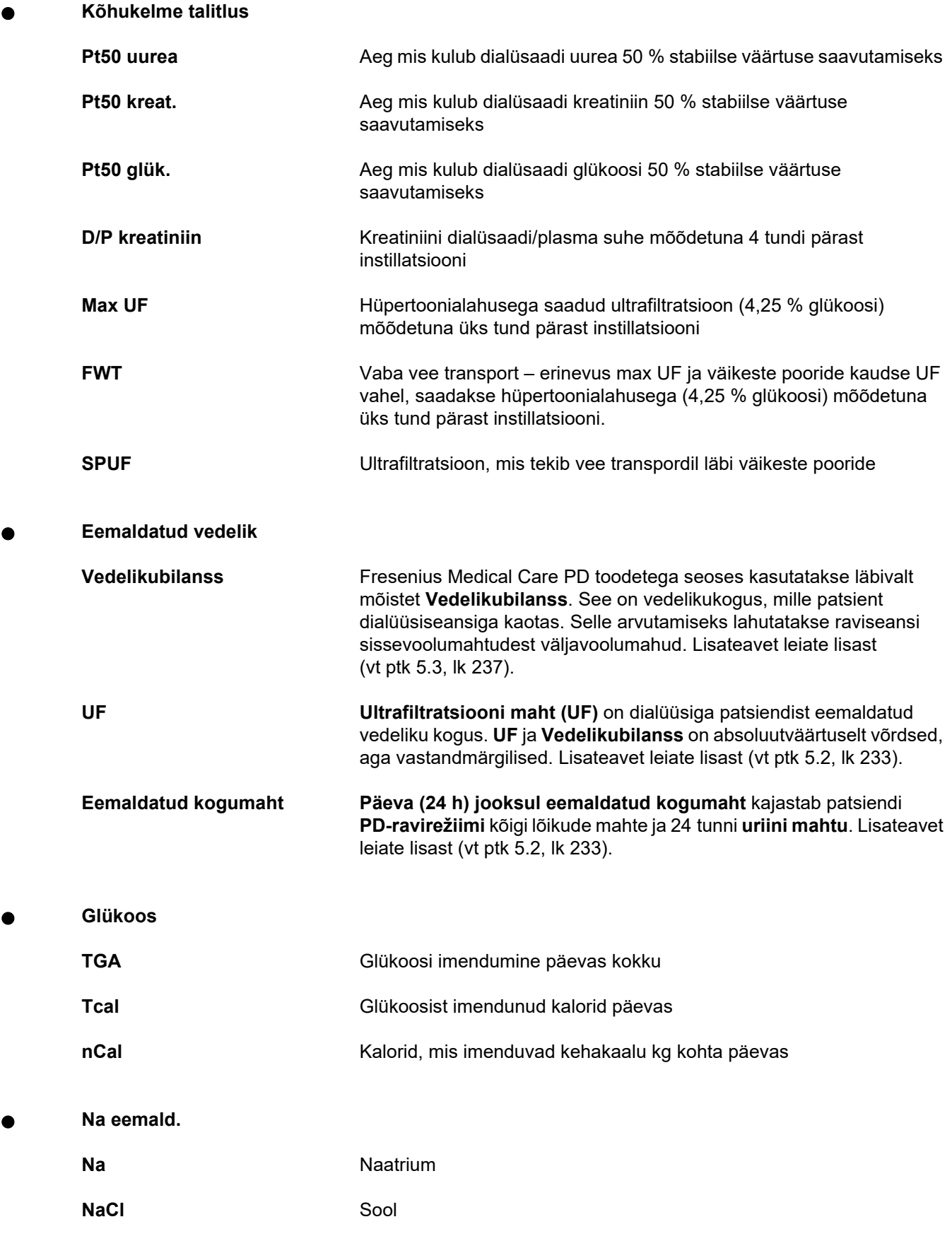

<sup>O</sup> **Valguga toidurežiim** 

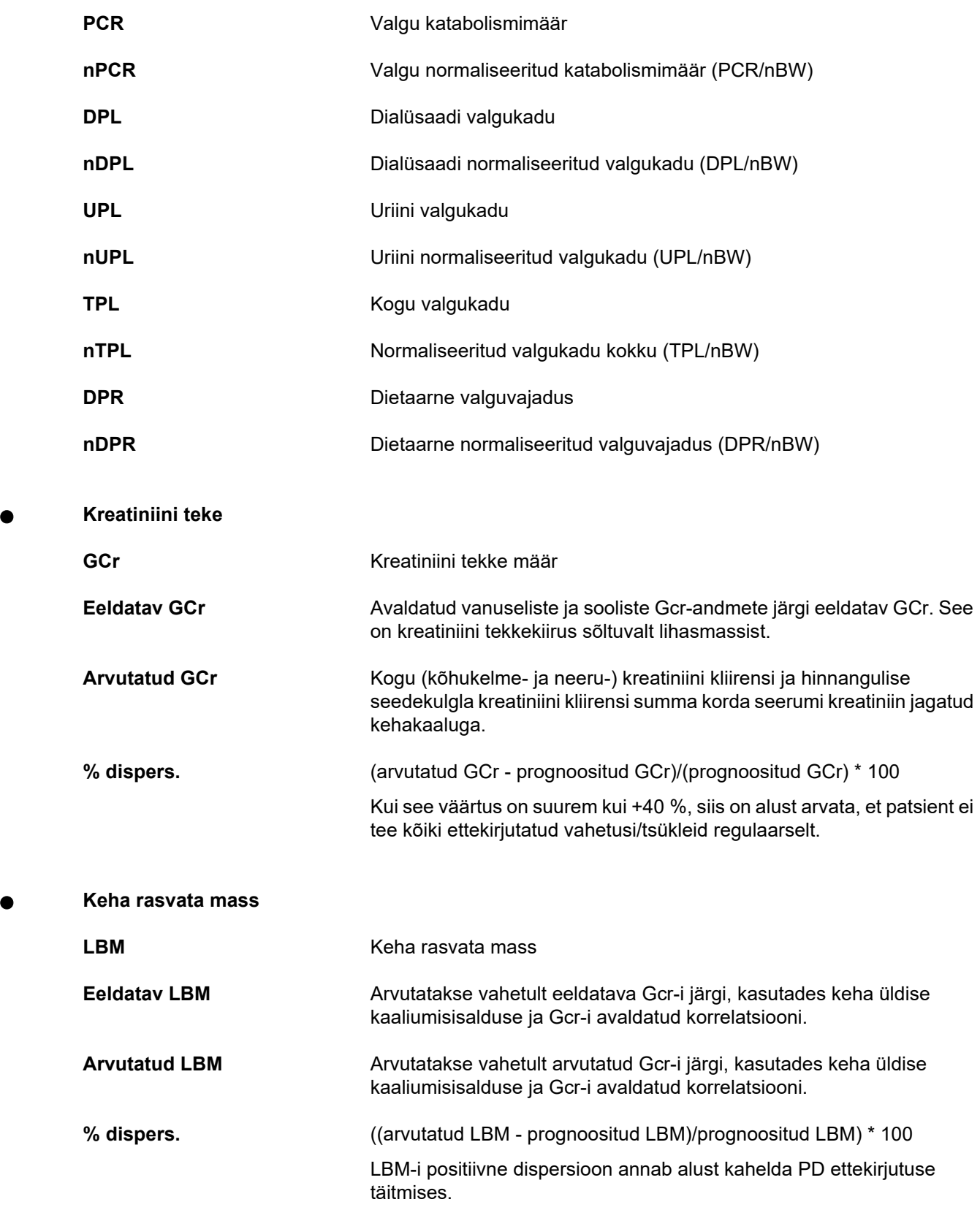

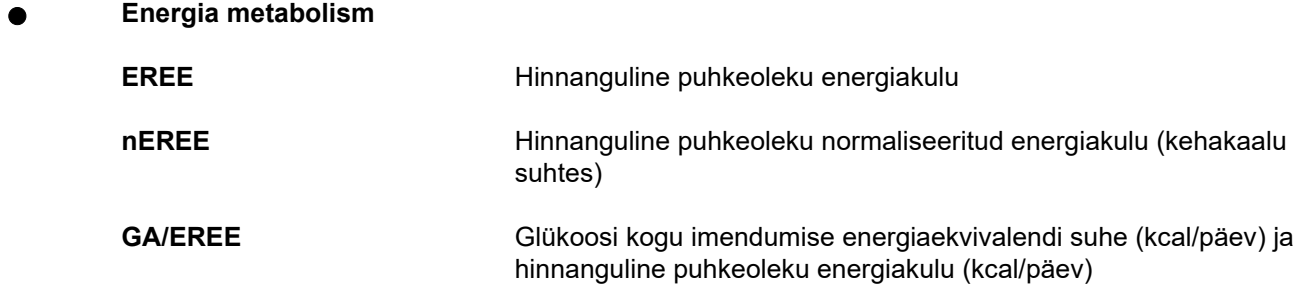

## **4.2 Kasutatavad lühendid**

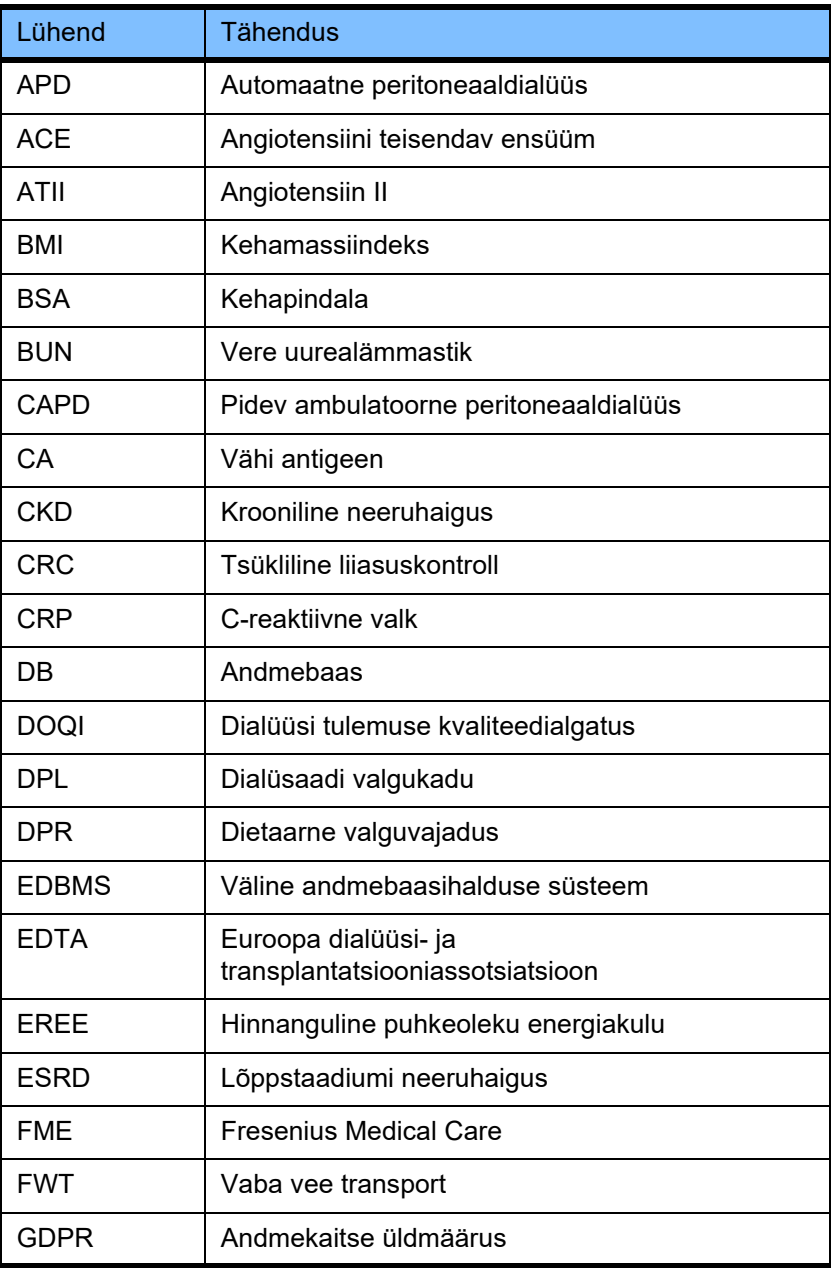

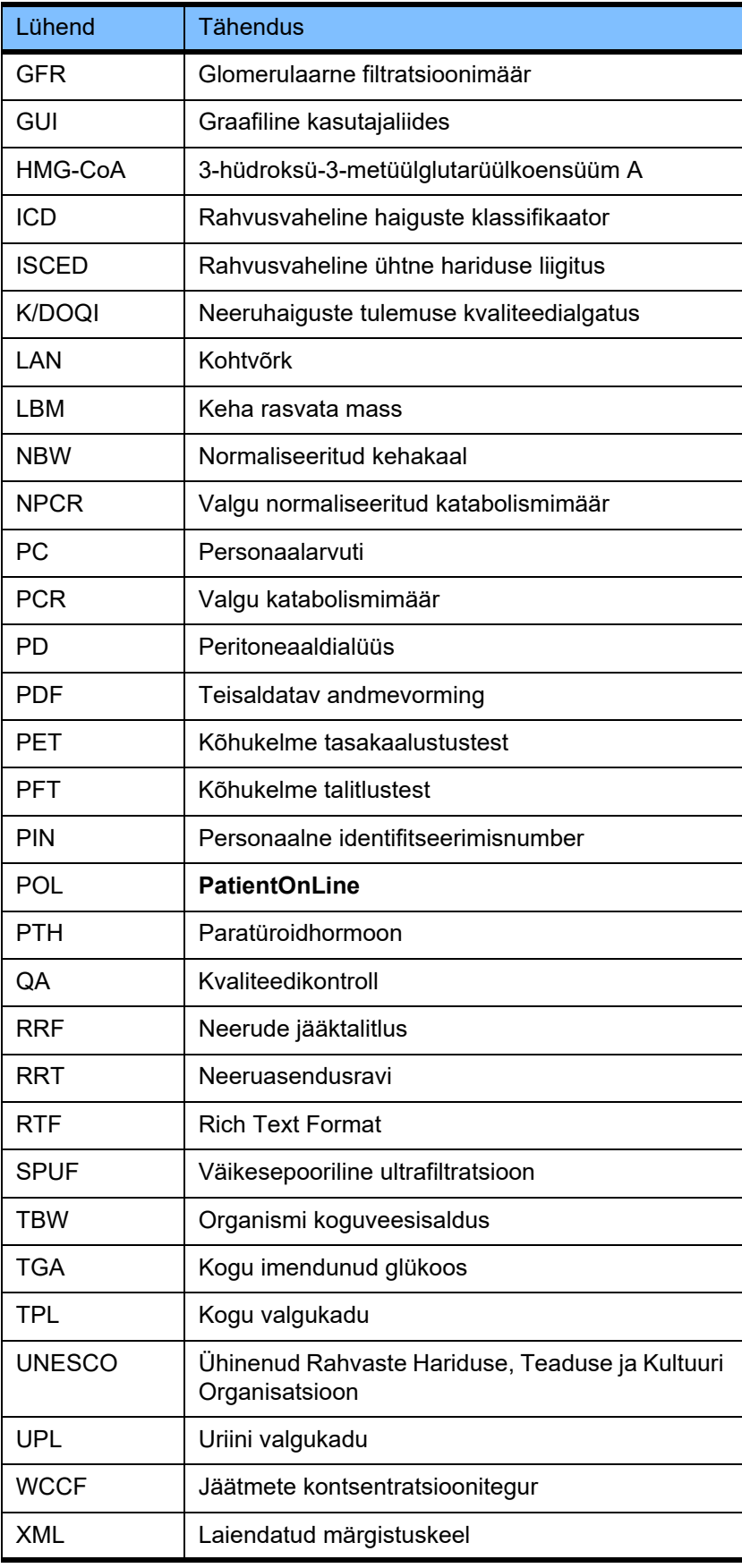

Ptk 4: Sõnastik

# **5 Lisa**

## **5.1 Mahuga seotud mõistete põhjalikum selgitus**

## <sup>O</sup> **Vedelikubilanss**

Praegu on mitmes Fresenius Medical Care PD-süsteemis kasutusel mõiste **vedelikubilanss**. See mõiste on sõnastatud patsiendi vaatekohast. Seega iseloomustab PD käigus **eemaldatavat** vedelikku (ultrafiltraati) patsiendi kehakaalu **vähenemine**. Freseniuse PD-toodete puhul on **Vedelikubilanss** defineeritud järgmiselt:

#### **Vedelikubilanss = Sissevoolu kogumaht – Väljavoolu kogumaht**

PD-ravirežiimi jaoks määratakse **sissevoolu kogumaht** ja **väljavoolu kogumaht**. Need tähendavad ühe PD-raviperioodi tsüklite/vahetuste summaarset sisse- ja väljavoolumahtu.

- <span id="page-229-0"></span>1. CAPD
- 2. APD
- 3. Käsitsivahetused
- 4. Neerutalitlus
- 5. APD ja käsitsivahetused
- 6. CAPD ja neerutalitlus
- 7. APD, käsitsivahetused ja neerutalitlus
- 8. Raviperiood (24 h)
- 9. Aruandlusperiood (24 h)
- 10. Vooskeem -> POL
- 11. APD-tsükler -> POL
- 12. Esmane väljavool (tsükleri abiga)
- 13. Viimane sissevool (tsükleri abiga)
- 14. CAPD UF
- 15. APD UF
- 16. Käsitsivahetused UF
- 17. Uriini maht
- 18. Päevas (24 h) eemaldatud kogumaht

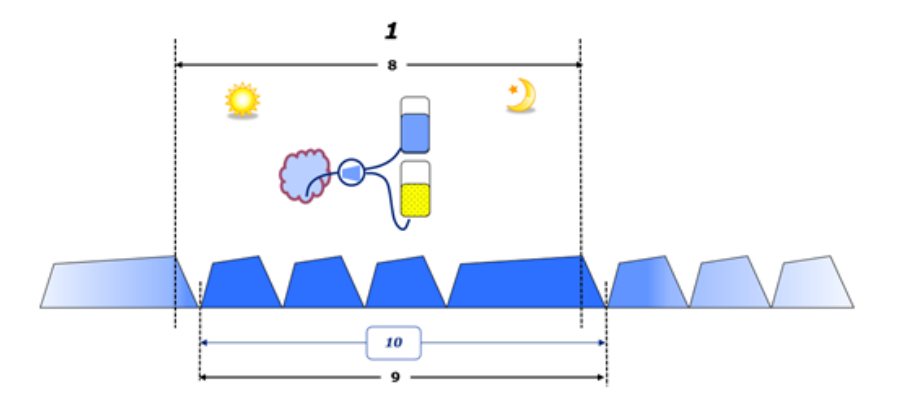

– CAPD puhul esitatakse sissevoolu maht ja väljavoolu maht patsiendi voolulehel. Kui voolulehe andmed sisestatakse käsitsi POL-is, siis saab nendega teha edasist analüüsi, näiteks arvutada mahu tasakaalu.

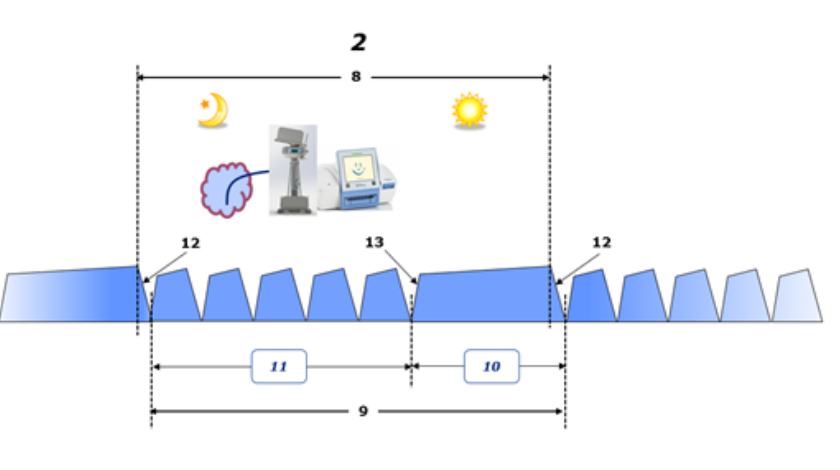

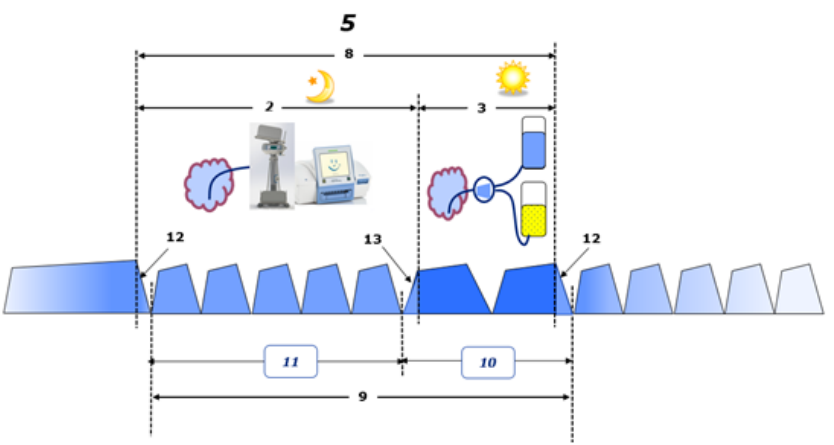

- Ainult APD-tsükleriga tehtav PD, näiteks CCPD, või kombineeritud APD ja käsitsivahetustega PD, näiteks PD-Plus:
	- APD-tsükler esitab esmase väljavoolu lõpu ja viimase sissevoolu alguse vahelise aja **Vedelikubilanss**.
	- Patsiendi voolulehele kirjutatakse viimase sissevoolu alguse ja esmase väljavoolu lõpu vahelise aja **Vedelikubilanss**.

– APD-tsükleri esitatud ja patsiendi voolulehele kirjutatud väärtuse **Vedelikubilanss** võib POL-is edasiseks analüüsimiseks liita.

Kui **PD-ravirežiimi** lõpus on patsiendist kokkuvõttes vedelikku **eemaldatud**, siis on esitatav **vedelikubilanss** miinusmärgiga, näiteks –1357 mL.

Kui **PD-ravirežiimi** lõpus on patsienti kokkuvõttes vedelikku **lisatud**, siis on **vedelikubilanss** plussmärgiga, näiteks +308 mL.

### <sup>O</sup> **Ultrafiltratsiooni maht**

**Ultrafiltratsiooni maht (UF)** in kliiniline mõiste, mida kasutatakse laialdaselt kõigis neeruasendusravi vormides patsiendi vedelikuoleku haldamisel. UF määratletakse järgmiselt:

**UF = väljavoolu kogumaht – sissevoolu kogumaht**

**Sissevoolu kogumaht** ja **Väljavoolu kogumaht** määratakse iga ravitsükli sisse- ja väljavoolumahtude summana 24 tunni kohta.

Kui **PD-ravirežiimi** lõpus on patsiendist kokkuvõttes vedelikku **eemaldatud** (ultrafiltreeritud), siis on esitatav **UF plussmärgiga**, näiteks 1357 mL.

Kui **PD-ravirežiimi** lõpus on patsienti kokkuvõttes vedelikku **lisatud**, siis on UF **miinusmärgiga**, näiteks –308 mL. Osa **lisatud** vedelikust võib jääda peritoneaalsesse ruumi (peritoneaalse ruumi jääkmaht), ülejäänu aga **imendub** lümfisüsteemi ja peritoneaalsete kapillaaride kaudu vereringesse.

**Ultrafiltratsiooni maht (UF)** ja **Vedelikubilanss** on seotud märgi muutumisega. Seega

**UF = – mahu tasakaal**

Näiteks kui **Vedelikubilanss** = **–1357 mL**, siis **UF** = **+1357 mL**

Päevas (24 h) eemaldatud kogumaht

**Päeva (24 h) jooksul eemaldatud kogumaht** kajastab patsiendi **PD-ravirežiimi** kõigi lõikude mahte ja 24 tunni **uriini mahtu**, nagu on näha allolevatel joonistel.

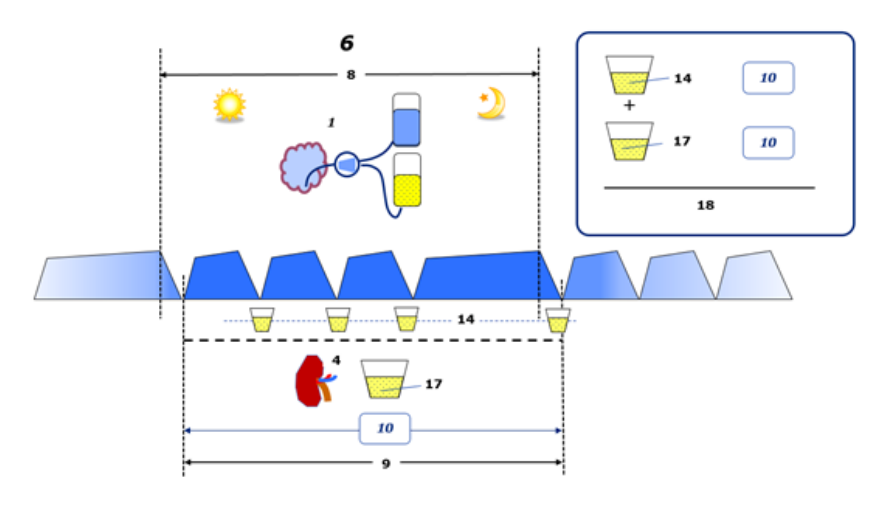

Vt diagrammi legendi [lk 230](#page-229-0).

CAPD puhul arvutatakse **päeva (24 h) jooksul eemaldatud kogumaht** järgmiselt.

**Päeva (24 h) jooksul eemaldatud kogumaht = CAPD UF + uriini maht.**

Näiteks kui CAPD **UF = 1428 mL** ja **uriini maht = 327 mL**, siis **päeva (24 h) jooksul eemaldatud maht = 1755 mL**.

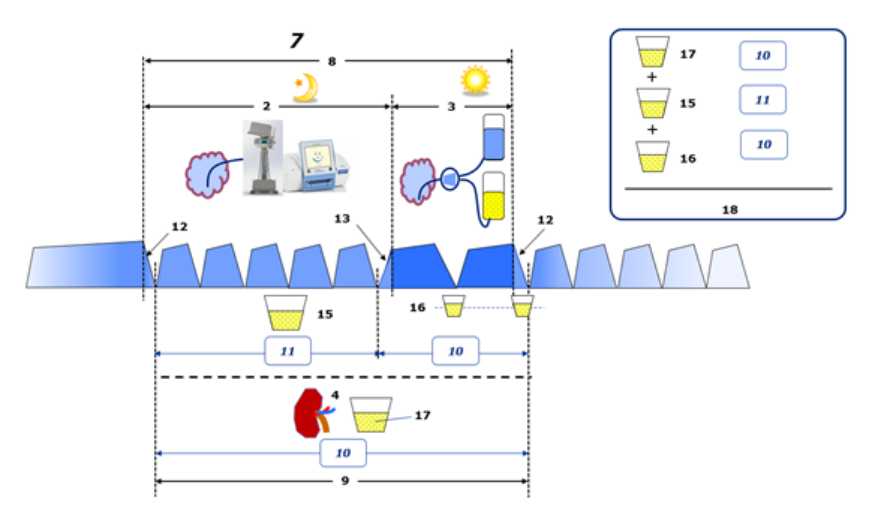

Vt diagrammi legendi [lk 230](#page-229-0).

PD-ravide puhul, mis hõlmavad ainult APD-d, nagu CCPD, arvutatakse **päeva (24 h) jooksul eemaldatud maht** järgmiselt.

**Päeva (24 h) jooksul eemaldatud kogumaht = APD UF + uriini maht**

Näiteks kui APD **UF = 1406 mL** ja **uriini maht = 327 mL**, siis **päeva (24 h) jooksul eemaldatud maht = 1733 mL**.

PD-ravide puhul, mis hõlmavad APD-d JA manuaalseid vahetusi, arvutatakse **päeva (24 h) jooksul eemaldatud maht** järgmiselt.

**Päeva (24 h) jooksul eemaldatud kogumaht = APD UF + manuaalsete vahetuste UF + uriini maht**

Näiteks kui APD **UF = 1406 mL**, manuaalsete vahetuste **UF = 423 mL** ja **uriini maht = 131 mL**, siis **päeva (24 h) jooksul eemaldatud maht = 1960 mL**.

### <sup>O</sup> **Mõistete "Vedelikubilanss" ja "Vedeliku tasakaal" kliiniline kasutus**

Igapäevases kliinilises töös viitavad mõisted, nagu "mahu tasakaal" ja "vedeliku tasakaal", tavaliselt erinevusele kogu vedeliku sissevõtu ja kogu vedeliku kaotuse vahel teatud aja (sageli 24 tunni) jooksul. Patsiendi seisundit käsitletakse stabiilsena, kui kogu vedeliku sissevõtt ja kogu vedeliku kaotus on "tasakaalus".

Kogu vedeliku sissevõttu on tavaliselt keeruline mõõta, ent kogu vedeliku kaotust on mõistliku täpsusega võimalik arvestada. Enamikku kogu vedeliku kaotusest tähistab päeva (24 h) jooksul eemaldatud kogumaht, nagu eespool kirjeldatud, kuid teadmata kadusid (hingamine ja higistamine) ning roojas sisalduvat vedelikku ei arvestata.

Täpsema selguse huvides tuleb rõhutada, et mõiste **vedelikubilanss** Fresenius Medical Care'i PD tooteportfelli kontekstis kehtib **ainult PD-raviprotsessile**. Mõiste **vedelikubilanss** kliiniline kasutus viitab patsiendi üldisele holistilisele vaatele ja omab seega teistsugust tähendust kui mõiste **vedelikubilanss** Fresenius Medical Care'i PD tooteportfellis.

## <span id="page-232-0"></span>**5.2 Kvaliteedikontrolli ja mudeldusalane kirjandus**

- 1. Bergström J., Fürst P., Alvestrand A., Lindholm B., "Protein and energy intake, nitrogen balance and nitrogen losses in patients treated with continuous ambulatory peritoneal dialysis", Kidney International, 1993, Vol. 44, p. 1048-1057.
- 2. Bergström J., Heimburger O., Lindholm, B., "Calculation of the protein equivalent of the total nitrogen appearance from urea appearance. Which formulas should be used?", Peritoneal Dialysis International, 1998, Vol. 18, p. 467-473.
- 3. Biesen W. van, Heimburger O., Krediet R., Rippe B., La Milia V., Covic A., Vanholder R., "ERBP Working Group on Peritoneal Dialysis. Evaluation of Peritoneal Membrane Characteristics: Clinical Advice for Prescription Management by the ERBP Working group", Nephrology Dialysis Transplantation, 2010, Vol. 25, p. 2052-2062.
- 4. Borah M.F., Schoenfeld P.Y., Gotch F.A., Sargent J.A., Wolfson M., Humphreys M.H., "Nitrogen balance during intermittent dialysis therapy of uremia", Kidney International, 1978, Vol. 14, p. 491-500.
- 5. Chertow, G.M., Lazarus, J.M., Lew Nancy L., Ma L., Lowrie E.G., "Development of a population specific regression equation to estimate total body water in hemodialysis patients", Kidney International, 1997, Vol. 51, p. 1578-1582.
- 6. Cockroft D.W., Gault M.H., "Prediction of creatinine clearance from serum creatinine", Nephron, 1976, Vol. 16, p. 31-41.
- 7. Daugirdas J.T., Blake P.G., Ing T.S. (Eds.), "Handbook of Dialysis", 3rd Edition, 2001, Lippincott Williams & Wilkins.
- 8. Diaz-Buxo J.A., Gotch F.A., Folden T., Rosenblum S., Zazra J., Lew N., Crawford T., Youngblood B., Pesich A., Lazarus J.M., "Peritoneal dialysis adequacy: A model to assess feasibility with various modalities", Kidney International, 1999, Vol. 6, p. 2493-2501.
- 9. Du Bois D., Du Bois E.F., "A formula to estimate the approximate surface area if height and weight be known", Archives of Internal Medicine, 1916, Vol. 17, p. 863-871.
- 10. Fischbach M., Issad B., Dubois V., Taamma R., "The beneficial influence of the effectiveness of automated peritoneal dialysis of varying the dwell time (short/long) and fill volume (small/large): a randomized controlled trial", Peritoneal Dialysis International, 2011, Vol. 31, p. 450-458.
- 11. Fischbach M., Lahlou A., Eyer D., Desprez P., Geisert J., "Determination of individual ultrafiltration time (APEX) and purification phosphate time by peritoneal equilibration test: application to individual peritoneal dialysis modality prescription in children", Peritoneal Dialysis International, 1996, Vol. 16, Suppl. 1, p. S557-S560.
- 12. Fischbach M., Zaloszyc A., Schaefer B., Schmitt C., "Adapted Automated Peritoneal Dialysis", Advances in Peritoneal Dialysis, 2014, Vol. 30, p. 94-97.
- 13. Fischbach M., Zaloszyc A., Schaefer B., Schmitt C., "Optimizing peritoneal dialysis prescription for volume control: the importance of varying dwell time and dwell volume", Pediatric Nephrology, 2014, Vol. 29 (8), p. 1321-1327.
- 14. Forbes G.B., Bruining G.J., "Urinary Creatinine Excretion and Lean Body Mass", American Journal of Clinical Nutrition, 1976, Vol. 29, p. 1359-1366.
- 15. Friis-Hansen B.J., "Changes in body water during growth", Acta Paediatrica, 1957, Vol. 46, Suppl. 110, p. 1-68.
- 16. Gehan E.A., George S.L., "Estimation of human body surface area from height and weight", Cancer Chemotherapy Reports, 1970, Vol. 54 (4), p. 225-235.
- 17. Gotch F.A., "Dependence of normalized protein catabolic rate on Kt/V in continuous ambulatory peritoneal dialysis: not a mathematical artifact", Peritoneal Dialysis International, 1993, Vol. 13, p. 173-175.
- 18. Gotch F.A., Keen M.L., Panlilio F., "The PT50 glucose can greatly improve modelling of prescribed fluid removal in peritoneal dialysis", Peritoneal Dialysis International, 1996, Vol. 16, Suppl. 2, p. S7.
- 19. Gotch F.A., Keen, M.L., "Kinetic Modelling in Peritoneal Dialysis", in Nissenson A.R., Fine R.N., Gentile D.E. (eds.): Clinical Dialysis, 3rd edition, Apleton & Lange, Norvalk CT, 1995, p. 343-375.
- 20. Gotch F.A., Lipps B.J., "PACK PD: A Urea Kinetic Modeling Computer Program for Peritoneal Dialysis", Peritoneal Dialysis International, 1997, Vol. 17, Suppl. 2, p. S126-S130.
- 21. Gotch F.A., Lipps B.J., Keen M.L., Panlilio F., "Computerized urea kinetic modeling to prescribe and monitor delivered Kt/V (pKt/V, dKt/V) in peritoneal dialysis. Fresenius Randomized Dialysis Prescriptions and Clinical Outcome Study (RDP/CO)". Advances in Peritoneal Dialysis, 1996, Vol. 12, p. 43-5.
- 22. Haycock G.N., Schwartz G.J., Wisotsky D.H., "Geometric method for measuring body surface area: A height-weight formula validated in infants, children and adults", Journal of Pediatrics, 1978, Vol. 93, p. 62-66.
- 23. Hodzic E., Rasic S., Klein C., Covic A., Unsal A., Cunquero J.M.G., Prischl F.C., Gauly A., Kalicki R.M., Uehlinger D.E., "Clinical Validation of a Peritoneal Dialysis Prescription Model in the PatientOnLine Software", Artificial Organs, 2016, Vol. 40 (2), p. 144-152.
- 24. Hume R., Weyers E., "Relationship between total body water and surface area in normal and obese subjects", Journal of Clinical Pathology, 1971, Vol. 24, p. 234-238.
- 25. La Milia V., Di Filipo S., Crepaldi M., Del Vecchio L., Dell'Oro C., Andrulli S., Locatelli F., "Mini-peritoneal equilibration test: A simple and fast method to asses free water and small solute transport across the peritoneal membrane", Kidney International, 2005, Vol. 68, p. 840-846.
- 26. La Milia V., Limardo M., Virga G., Crepaldi M., Locatelli F., "Simultaneous measurement of peritoneal glucose and free water osmotic conductances", Kidney International, 2007, Vol. 72, p. 643-650.
- 27. Lindahl S., Okmian L., "Bedside calculation of body surface area for infants and children", Critical Care Medicine, 1981, Vol. 9, p. 778-779.
- 28. Mellits E.D., Cheek D.B., "The assessment of body water and fatness from infancy to adulthood", Monographs of Society for Research in Child Development, 1970, Vol. 35, p.12-26.
- 29. Mitch W.E, Collier V.U., Walser M., "Creatinine Metabolism in Chronic Renal Failure", Clinical Science, 1980, Vol. 58, p. 327-335.
- 30. Mitch W.E, Walser M., "A Proposed Mechanism for Reduced Creatinine Excretion In Severe Chronic Renal Failure", Nephron, 1978, Vol. 21, p. 248-254.
- 31. Morgenstern B.Z., Mahoney D.W., Warady B.A., "Estimating Total Body Water in Children on the Basis of Height and Weight: A Reevaluation of the Formulas of Mellits and Cheek", Journal of the American Society for Nephrology, 2002, Vol. 13, p. 1884-1888.
- 32. Morgenstern B.Z., Wühl E., Sreekumaran Nair K., Warady B.A., Schaefer F., "Anthropometric Prediction of Total Body Water in Children Who Are on Pediatric Peritoneal Dialysis", Journal of the American Society for Nephrology, 2006, Vol. 17, p. 285-293.
- 33. Mosteller R.D., "Simplified calculation of body surface area", New England Journal of Medicine, 1987, Vol. 317 (17), p. 1098.
- 34. Mujais S., Vonesh E., "Profiling of Peritoneal Ultrafiltration" Kidney International, 2002, Vol. 62, Suppl. 81, p. S17-S22.
- 35. Randerson D.H., Chapman G.V., Farrell P.C., "Amino acids and dietary status in CAPD patients", in Atkins R.C., Thomson N.M., Farrell P.C. (eds): Peritoneal Dialysis. Edinburgh, UK, Churchill Livingstone, 1981, p. 179-191.
- 36. Sargent J.A., Gotch F.A., "Principles and Biophisics of Dialysis", in Drukker W., Parsons F.M., Maher J.F. (eds.): Replacement of Renal Function by Dialysis: A textbook of dialysis, 2nd ed., Martinus Nijhof Publishers, Kluwer Academic, 1983, p. 102.
- 37. Shanbhogue L.K., Bistrian B.R., Swenson S., Blackburn G.L., "Twenty-four hour urinary creatinine: a simple technique for estimating resting energy expenditure in normal population and the hospitalized patients", Clinical Nutrition, 1987, Vol. 6, p. 221-225.
- 38. Twardowski Z.J., Nolph K.D., Khanna R., Prowant B.F., Ryan L.P.; Moore H.L., Nielsen M.P., "Peritoneal Equilibration Test", Peritoneal Dialysis Bulletin, 1987, Vol. 7, p. 138-147.
- 39. Twardowski Z.J., Khanna R., Nolph K.D., "Peritoneal Dialysis Modifications to Avoid CAPD Drop-Out", Advances in Peritoneal Dialysis, 1987, Vol. 3, p. 171-178.
- 40. Uehlinger D.E., Fischer A., Caravaca F., Corciulo F., Russo R., Feriani M., Popescu A., Muscă G., Diga M., Burkhardt G., Gauly A., . Validation of the Kinetic Modeling Function of the PatientOnLine Software", EuroPD - 7th European Peritoneal Dialysis Meeting, Prague, Czech Republic, 2005, Poster P-39, Preprints, p. 79.
- 41. Waniewski J., Heimbürger O., Werynski A., Lindholm B., "Aqueous Solute Concentrations and Evaluation of Mass Transport Coefficients in Peritoneal Dialysis", Nephrology Dialysis Transplantation, 1992, Vol. 7, p. 50-56.
- 42. Watson, P.E., Watson, I.D., Batt, R.D., "Total body water volumes for adult males and females estimated from simple anthropometric measurements", American Journal of Clinical Nutrition, 1980, Vol. 33, p. 27-39.
- 43. Wells J.C.K., Fewtrell M.S., Davies P.S.W., Williams J.E., Coward W.A., Cole T.J., "Prediction of total body water in infants and children", Archives of Diseases in Childhood, 2005, Vol. 90, p. 965-971.

## <span id="page-236-0"></span>**5.3 Sümbolid**

Menüüs Teave või andmesildil on kooskõlas kohaldatavate õigus- ja muude normidega järgmised sümbolid:

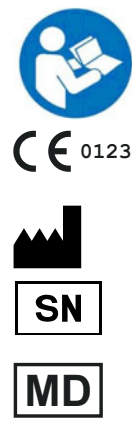

Järgida kasutusjuhendi juhiseid

CE-märgis

Tootja

Seerianumber

Meditsiiniseade

## **5.4 Tasuta tarkvara kasutusjuhised**

#### **Contents**

- **A. Medical software application "Free software"**
- **B. Note required according to Regulation (EU) 2017/745 on Medical Devices**
- **C. Information and remarks on the free software contained in the PatientOnLine device**

#### **A. Medical software application device – "Free software"**

In addition to other software, the medical software application device contains what is called "free software" which is subject to license conditions deviating from those of the proprietary software protected for Fresenius Medical Care and their licensors. Some of the license conditions pertaining to such free software provide that Fresenius Medical Care is authorized to distribute the medical software application device only if the accompanying documentation contains special information and notes, supplies license conditions and/or provides the source code of such free software. Fresenius Medical Care meets these requirements by providing the copyright notices, remarks and license texts contained in Section C. below. Please note that, if such information is printed in two languages, the English version has priority. However, the privileges granted by copyright according to Section C. and the license texts contained therein, which relate to such free software, do not include the right to make modifications to the medical software application device and subsequently continue use of the device with these modifications. On the contrary, the Regulation (EU) 2017/745 on Medical Devices prohibits any further operation of the medical software application device once the software contained therein has been modified, because any medical device may only be operated in the form certified. For this reason, Section B. contains an appropriate note. Applicable regulations in other countries can contain similar statements.

In such a case, Fresenius Medical Care will stop any further technical support for the device involved. In addition, such modifications and/or manipulations may result in the extinction of warranty claims against Fresenius Medical Care or other vendors of the medical software application device in the event a claim has arisen or might arise in respect thereto. Any utilization of the free software contained in the medical software application device in a manner other than that required during proper operation of the system will be solely at your own risk. Please also note that the powers listed in Section C. apply only to the "free software" mentioned therein. Any other software contained in the medical software application device is protected by copyright for the benefit of Fresenius and their licensors and may be used only as intended for the medical software application device.

You can also download these license conditions from the Internet.

#### **B. Note required according to Regulation (EU) 2017/745 on Medical Devices**

Any modification to the software contained in this medical device may result in the medical device losing its conformity with the regulations of the Regulation (EU) 2017/745 on Medical Devices and in losing its right to bear the CE mark. Anyone operating a medical device without a valid CE mark according to the Regulation (EU) 2017/745 on Medical Devices. is liable to be prosecuted. In addition, anyone modifying the software contained in this medical device or allowing such a modification will also be subject to product liability against third parties who might be injured.

#### **C. Information and remarks on the free software contained in the PatientOnLine device**

#### **BouncyCastle.Crypto**

Bouncy Castle Crypto Copyright (C) 2000-2017 The Legion of the Bouncy Castle Inc.

#### **zlib**  Zlib

Copyright (C) 1995-2013 Jean-Loup Gailly and Mark Adler

#### **1. Bouncy Castle Crypto**

#### LICENSE

Copyright (c) 2000 - 2017 The Legion of the Bouncy Castle Inc. (http://www.bouncycastle.org)

Permission is hereby granted, free of charge, to any person obtaining a copy of this software and associated documentation files (the "Software"), to deal in the Software without restriction, including without limitation the rights to use, copy, modify, merge, publish, distribute, sublicense, and/or sell copies of the Software, and to permit persons to whom the Software is furnished to do so, subject to the following conditions:

The above copyright notice and this permission notice shall be included in all copies or substantial portions of the Software.

THE SOFTWARE IS PROVIDED "AS IS", WITHOUT WARRANTY OF ANY KIND, EXPRESS OR IMPLIED, INCLUDING BUT NOT LIMITED TO THE WARRANTIES OF MERCHANTABILITY, FITNESS FOR A PARTICULAR PURPOSE AND NONINFRINGEMENT. IN NO EVENT SHALL THE AUTHORS OR COPYRIGHT HOLDERS BE LIABLE FOR ANY CLAIM, DAMAGES OR OTHER LIABILITY, WHETHER IN AN ACTION OF CONTRACT, TORT OR OTHERWISE, ARISING FROM, OUT OF OR IN CONNECTION WITH THE SOFTWARE OR THE USE OR OTHER DEALINGS IN THE SOFTWARE.

#### **2. zlib**

Copyright (C) 1995-2013 Jean-Loup Gailly and Mark Adler

This software is provided `as-is`, without any express or implied warranty. In no event will the authors be held liable for any damages arising from the use of this software. Permission is granted to anyone to use this software for any purpose, including commercial applications, and to alter it and redistribute it freely, subject to the following restrictions:

1. The origin of this software must not be misrepresented; you must not claim that you wrote the original software. If you use this software in a product, an acknowledgment in the product documentation would be appreciated but is not required.

2. Altered source versions must be plainly marked as such, and must not be misrepresented as being the original software.

3. This notice may not be removed or altered from any source distribution.

Ptk 5: Lisa